# **EzCheck Vision Library User Manual**

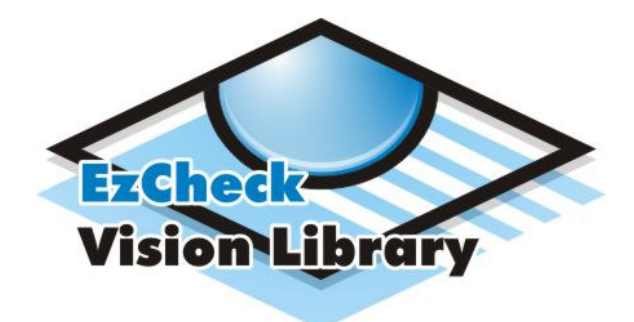

Publication Jan, 2012 Ver. 1.0.0

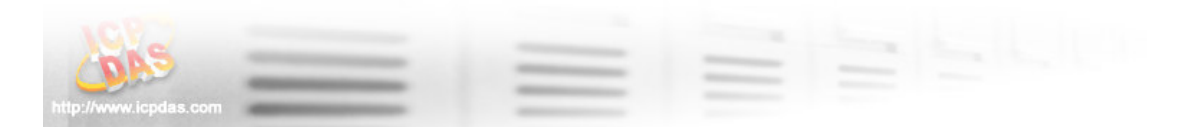

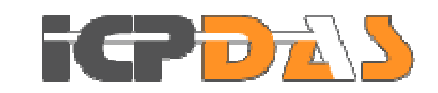

# **EzCheck Vision Library**

# **User Manual**

#### **Warranty**

All products manufactured by ICP DAS are warranted against defective materials for a period of one year from the date of delivery to the original purchaser.

#### **Warning**

ICP DAS assumes no liability for damages consequent to the use of this product. ICP DAS reserves the right to change this manual at any time without notice. The information furnished by ICP DAS is believed to be accurate and reliable. However, no responsibility is assumed by ICP DAS for its use, or for any infringements of patents or other rights of third parties resulting from its use.

#### **Copyright**

Copyright 2012 by ICP DAS Co., LTD. All rights reserved worldwide.

#### **Trademark**

The names used for identification only may be registered trademarks of their respective companies.

#### **Version Record**

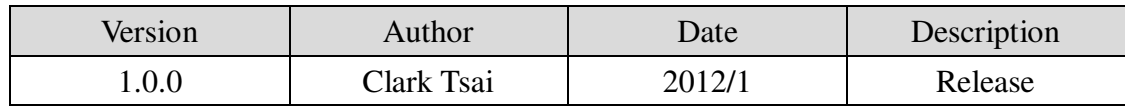

### **Tables of Content**

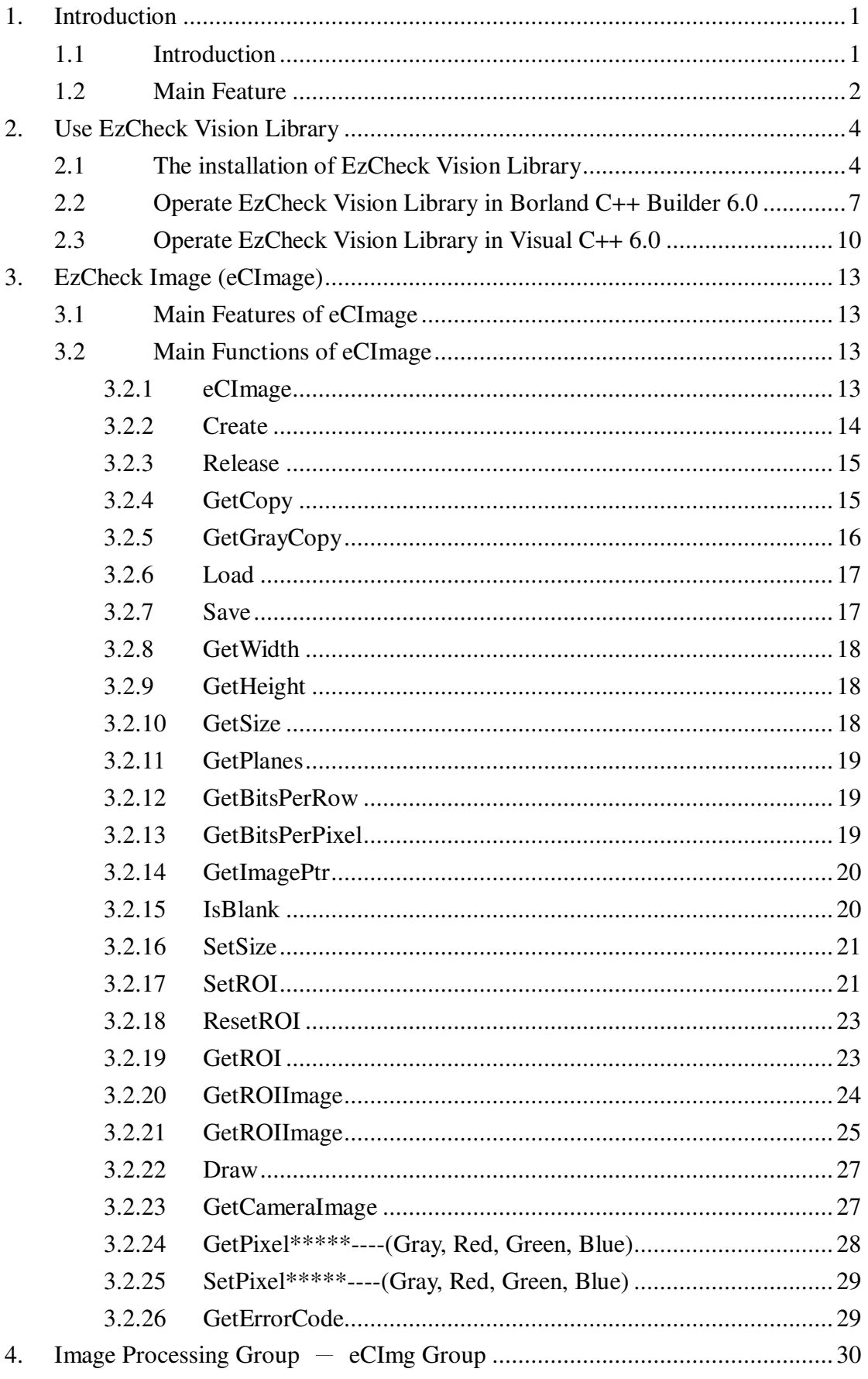

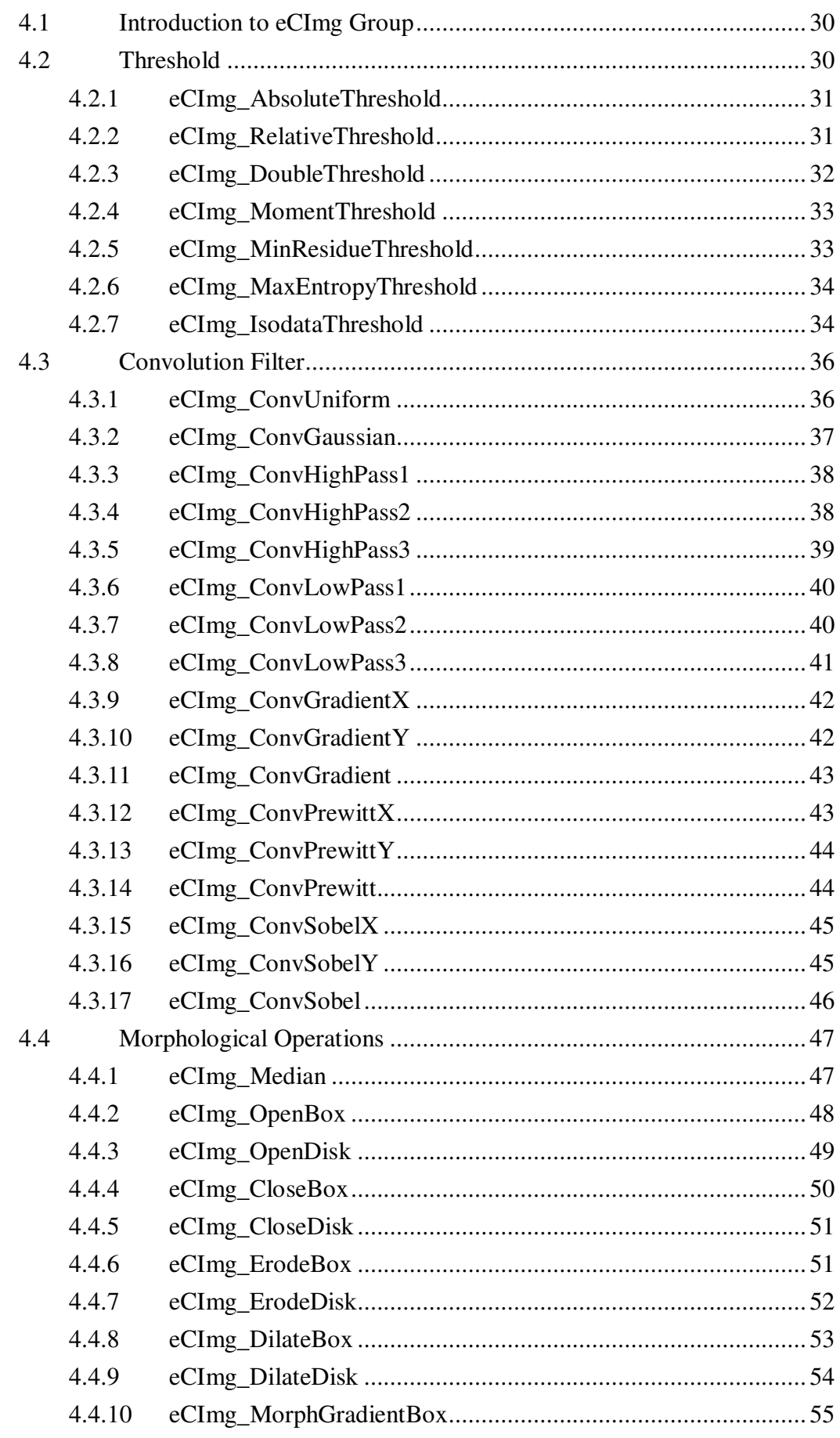

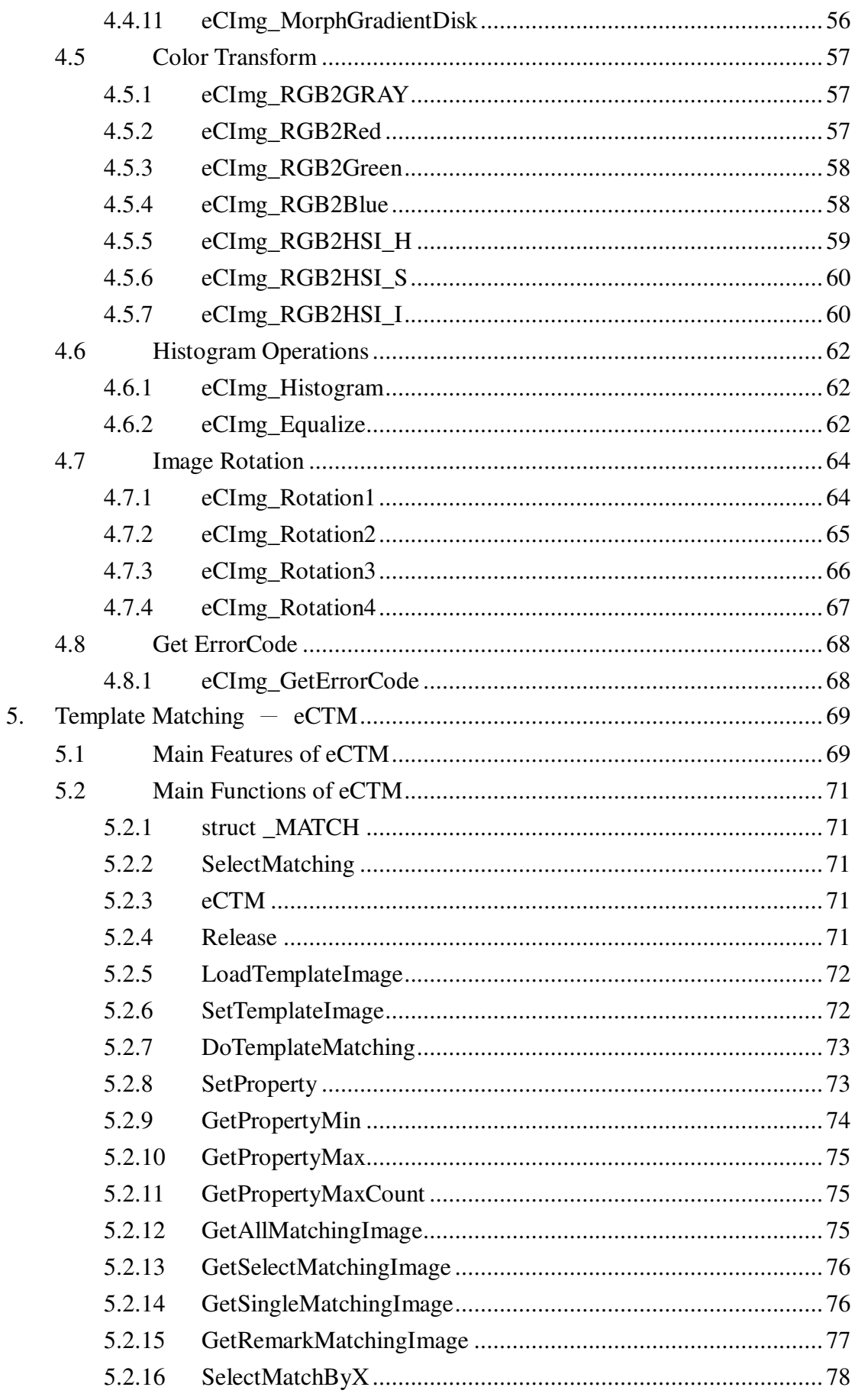

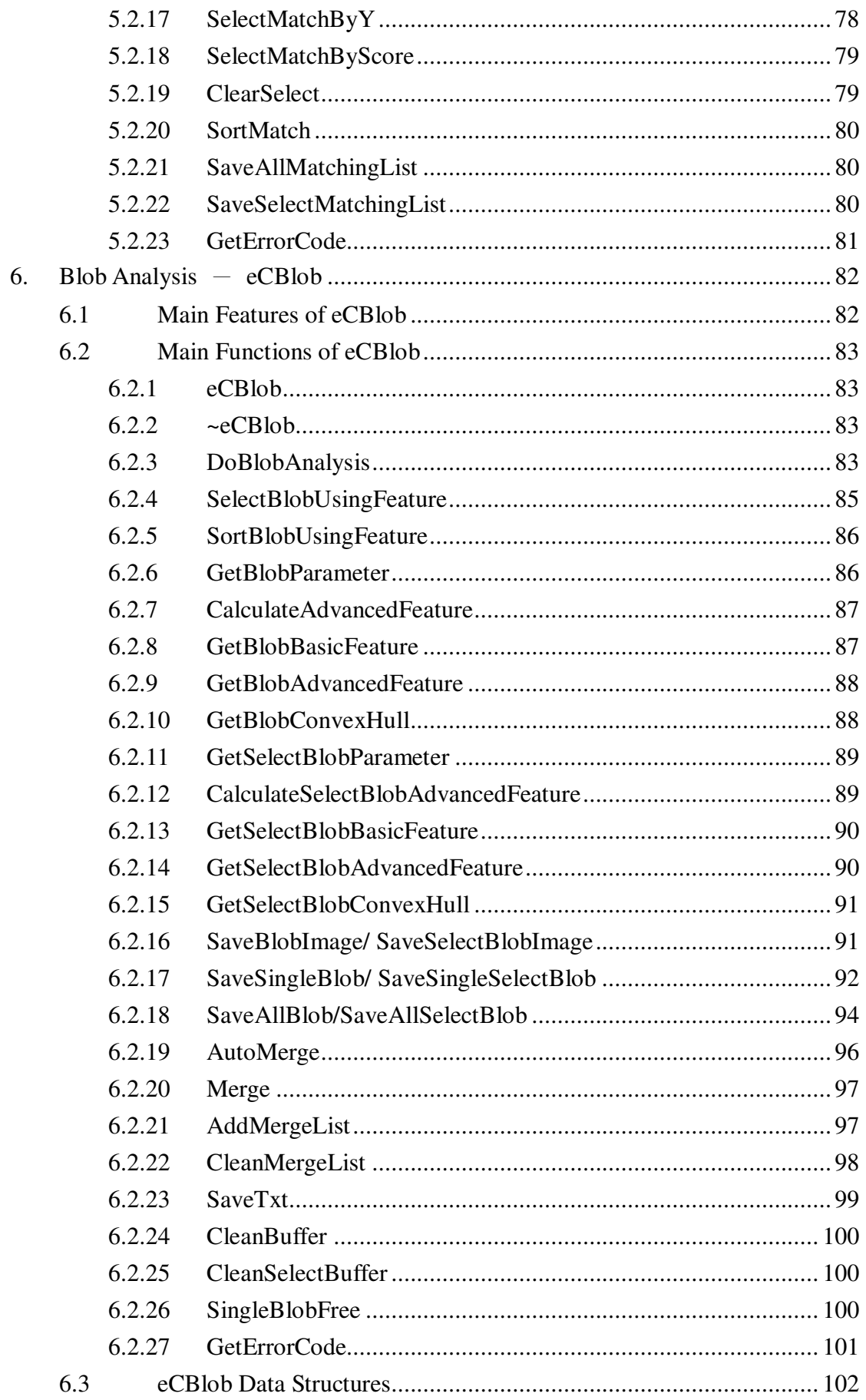

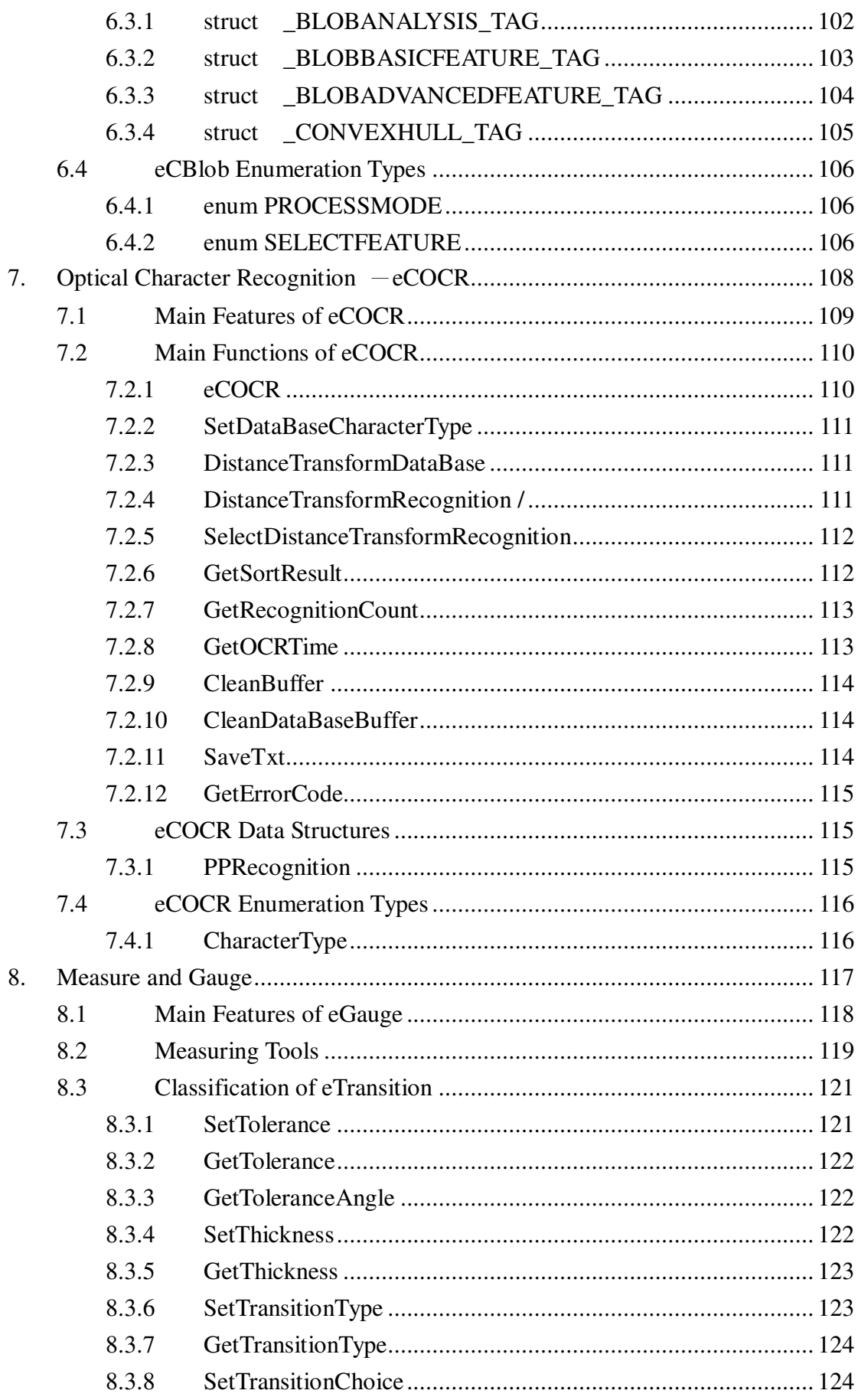

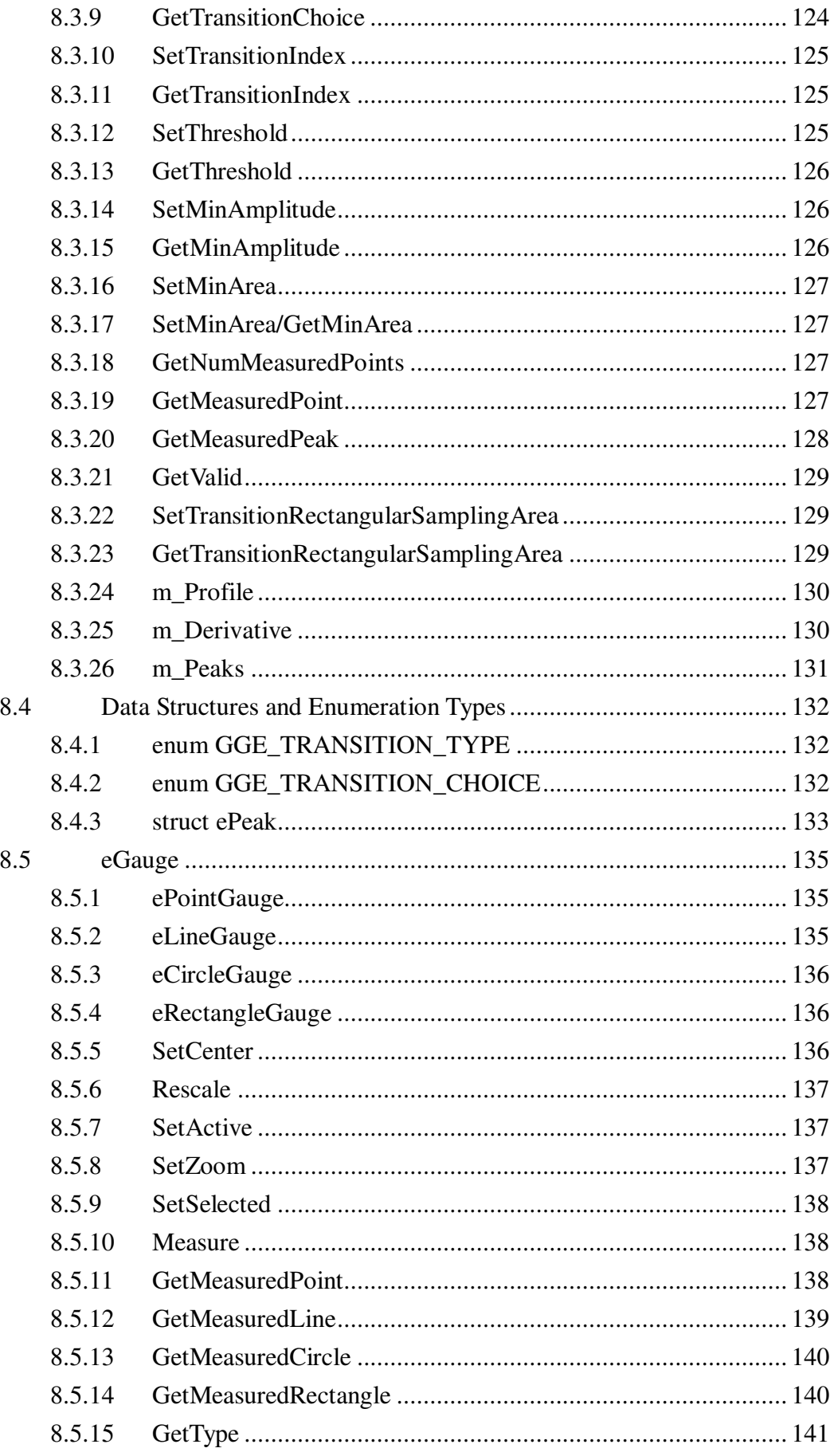

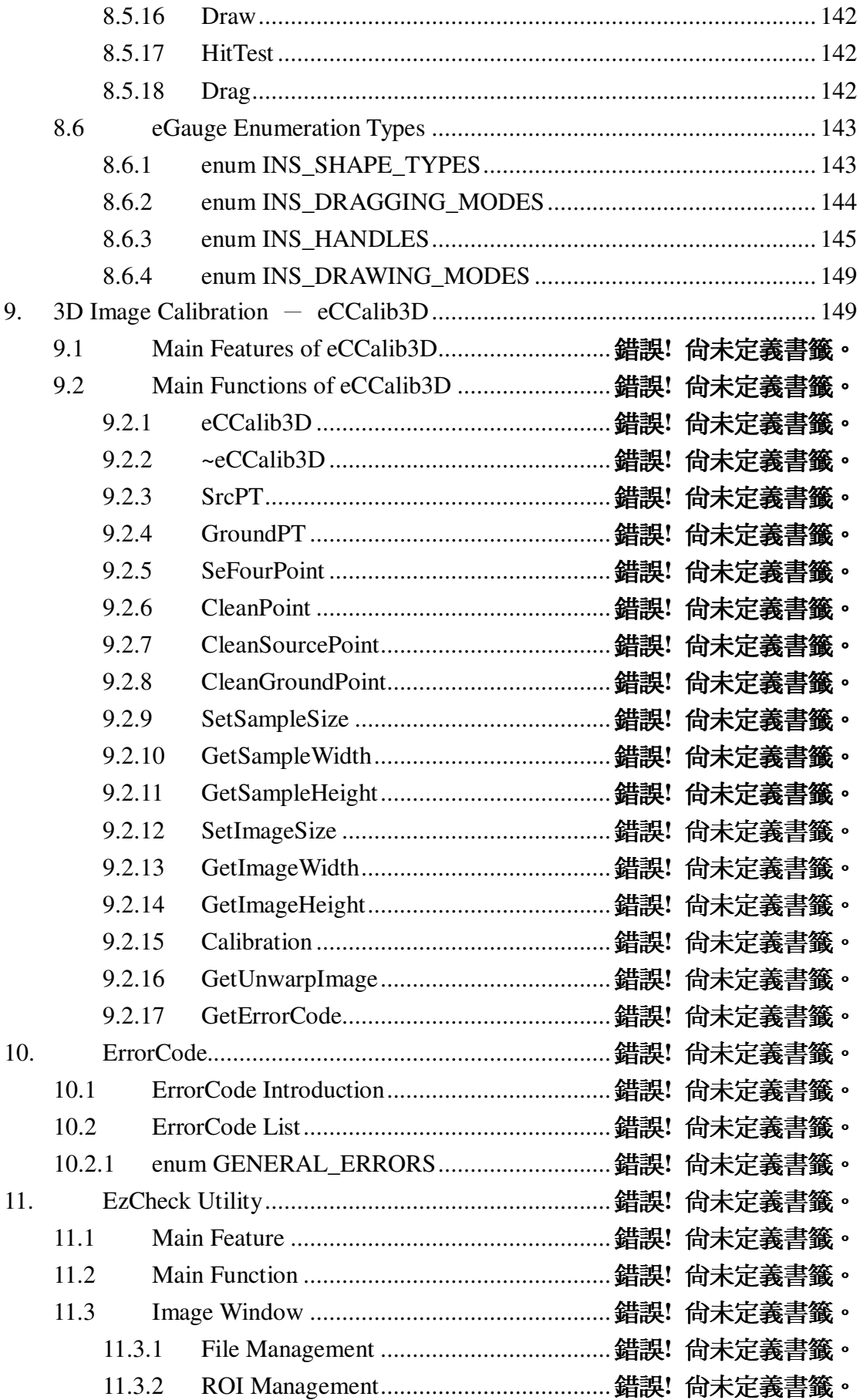

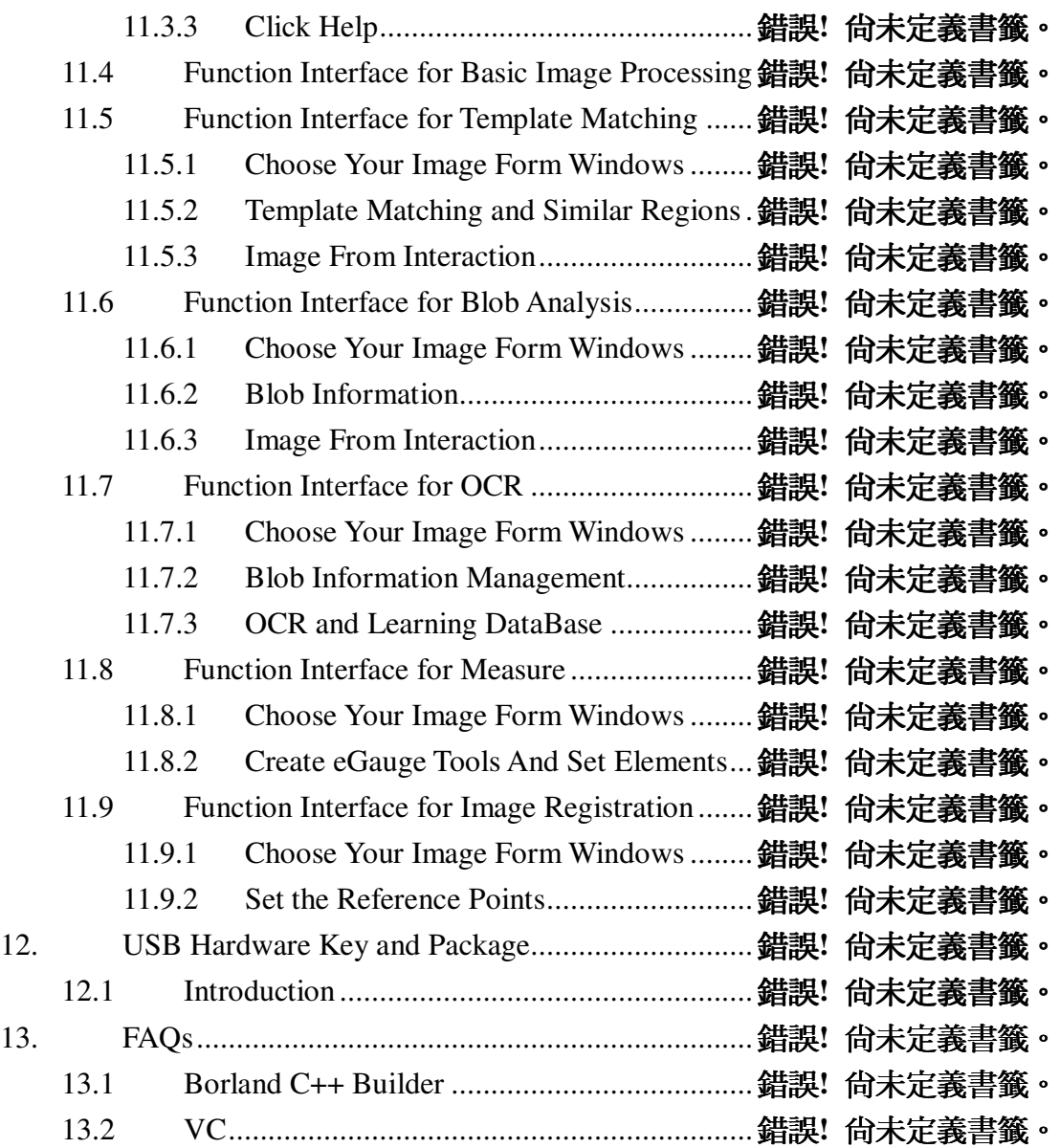

# **1. Introduction**

# **1.1 Introduction**

EzCheck Vision Library is an "Image processing and analysis library" provided by ICP DAS. It helps users to create their own machine vision system easily and fast.

EzCheck Vision Library supports several image file types and provides many basic image processing functions, and some useful advanced functions, such as OCR (Optical character recognition), Image Calibration, Template Matching, Gauge, etc.

Along with Utility and demo programs, Users may realize how to develop systems with EzCheck Vision Library.

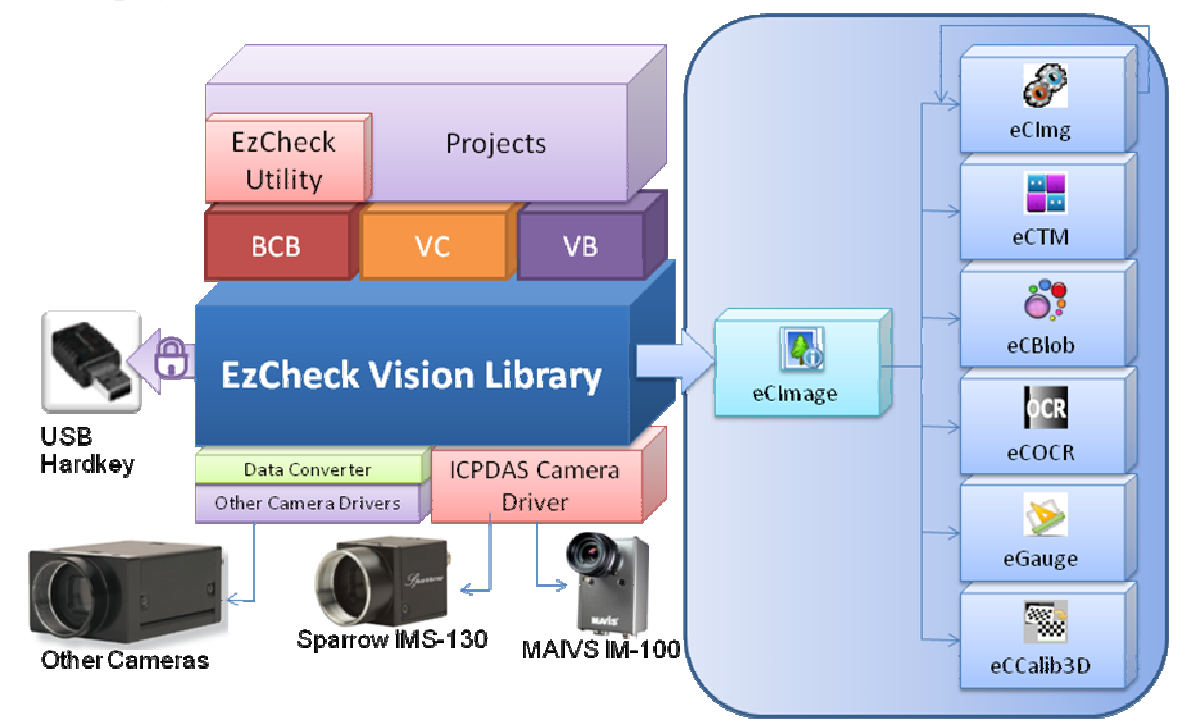

# **1.2 Main Feature**

#### **Provide seven main components to help users develop their own machine vision system.**

- 1. EzCheck Image  $:$  eCImage
- 2. Image Processing:  $eC$ Img Group
- 3. Template Matching:  $eCTM$
- 4. Blob Analysis:  $eCBlob$
- 5. Optical Character Recognition: eCOCR
- 6. 3D Calibration:  $eC$ Calib3D
- 7. Gauge/Measure: ePointGauge, eLinegauge,

eCircleGauge, eRectangleGauge-

# **Provide utility software for users to test and verify – EzCheck Utility**

Users can fully experience the capability of EzCheck Vision Library through the friendly utility software which is developed with EzCheck Vision Library.

# **USB Hardware Key protection and leveling package** To protect customer's rights, USB hard key is applied to EzCheck Vision Library to classify the packages of the library and manage the license. Moreover, ICP DAS also provides several packages of EzCheck Vision Library to fit different requirements of different users.

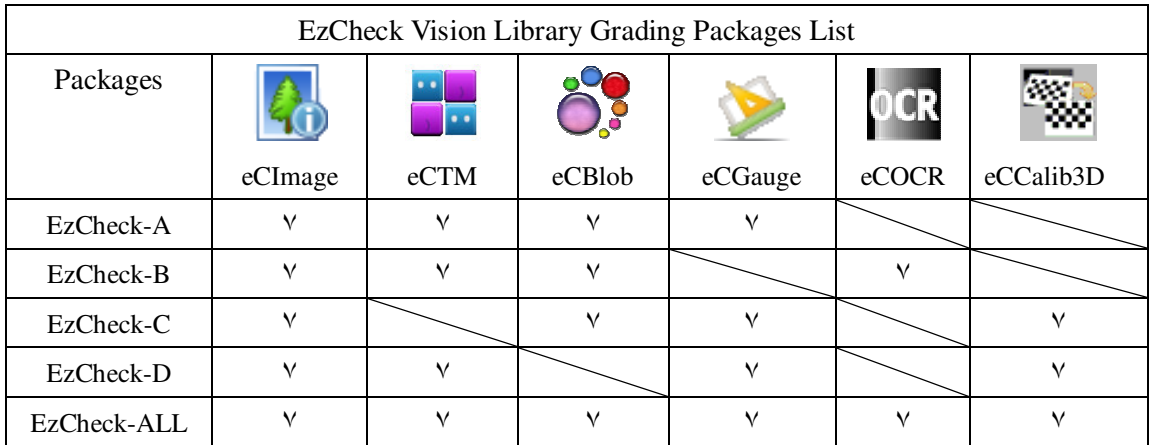

# **Provide sample programs for multiple development platforms**

By referencing the open source sample programs, users can learn how to develop applications by EzCheck Vision Library in short time.

Sample programs of Borland C++ Builder 6.0 and Visual C++ 6.0 are now available.

#### **Support the image capture of cameras**

Users can capture the images of cameras through EzCheck Vision Library. The integration of software and hardware will be very efficient.

# **2. Use EzCheck Vision Library**

In this chapter, users will learn to install and use EzCheck Vision Library step by step. You can read all the files on the case, including User Manual, EzCheck Utility, the necessity of Borland C++ Builder and Visual C++ project.

# **2.1The installation of EzCheck Vision Library**

**Step1**.Users can gain "EzCheck\_Install\_v\*.\*.\*.exe" from web or CD. ("\*" stands for the version number) **Web link**:

> http://www.icpdas.com.tw/product/solutions/software/deve lopment\_tools/ezcheck/ezcheck\_introduction.html

#### **Download:**

http://ftp.icpdas.com/pub/cd/EzCheck\_cd/

**Step2.**Execute "EzCheck\_Install\_v\*.\*.\*.exe" as shown below:

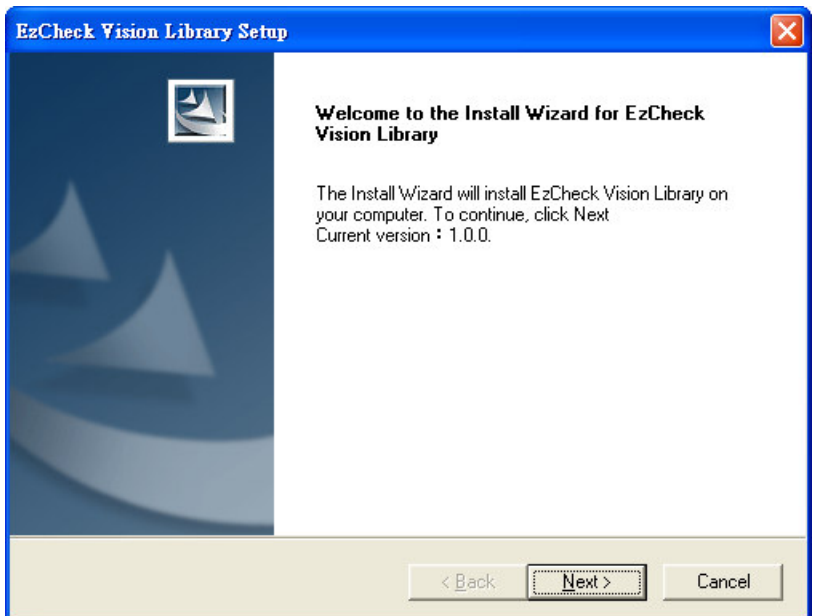

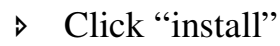

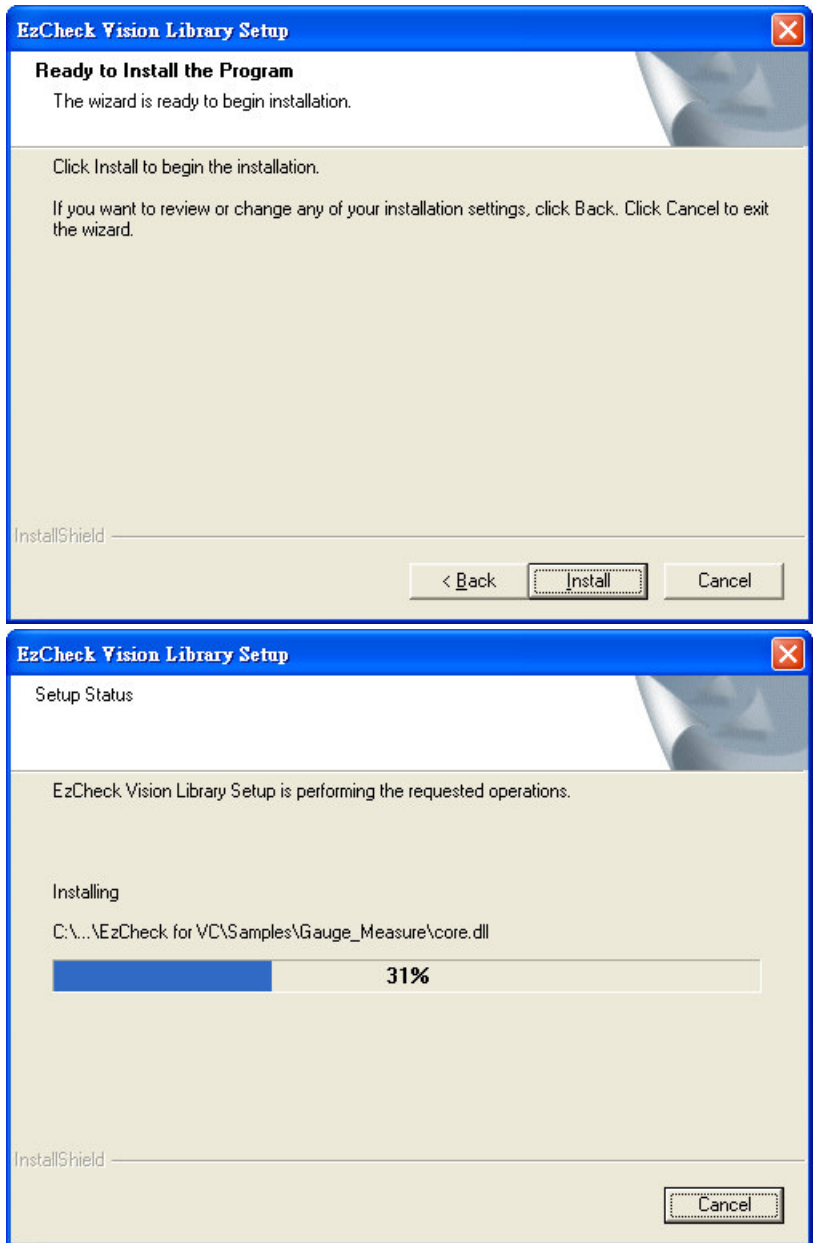

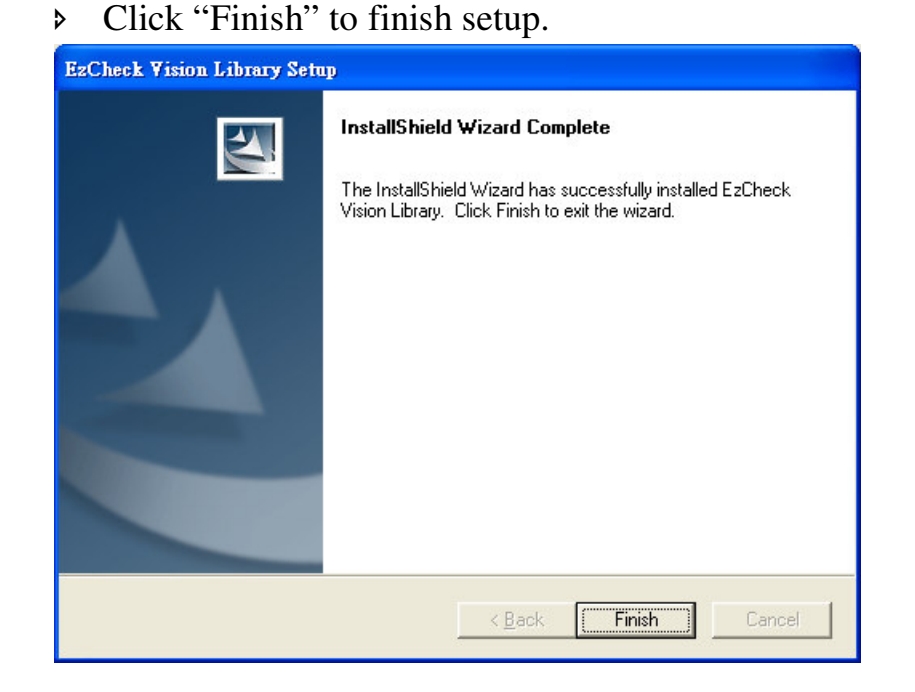

After installing "EzCheck Install  $v^*.*.*.\text{exe}$ ", users can find all the files in C:\ICPDAS\EzCheck Vision Library.

The files of EzCheck Vision Library include EzCheck Utility, EzCheck Document, EzCheck for VC ,and EzCheck for BCB.

**EzCheck for BCB:** 

The necessity of Borland C++ Builder:

- Libs: The necessary LIB files for developing a project.
- Dlls: The necessary DLL files for developing a project.
- Includes: The necessary INCLUDE files for developing a project.
- Sample: Sample programs for BCB.
- **EzCheck fot VC:**

The necessity of Visual C++ 6.0 project:

- Libs: The necessary LIB files for developing a project.
- Dlls : The necessary DLL files for developing a project.
- Include: The necessary INCLUDE files for developing a project.
- Sample: Sample programs for VC.
- **Ezcheck Document:** Include User Manual and Quickstart.
- EzCheck Utility

# **2.2 Operate EzCheck Vision Library in Borland C++**

## **Builder 6.0**

At this section, users can learn how to establish EzCheck Vision Library in Borland C++ Builder 6.0 with our step by step guide shown below.

#### **Step1**. Create a New Project

#### **Step2**. Set Your Path

 $(Project \rightarrow Options \rightarrow Directories/Conditionals)$ 

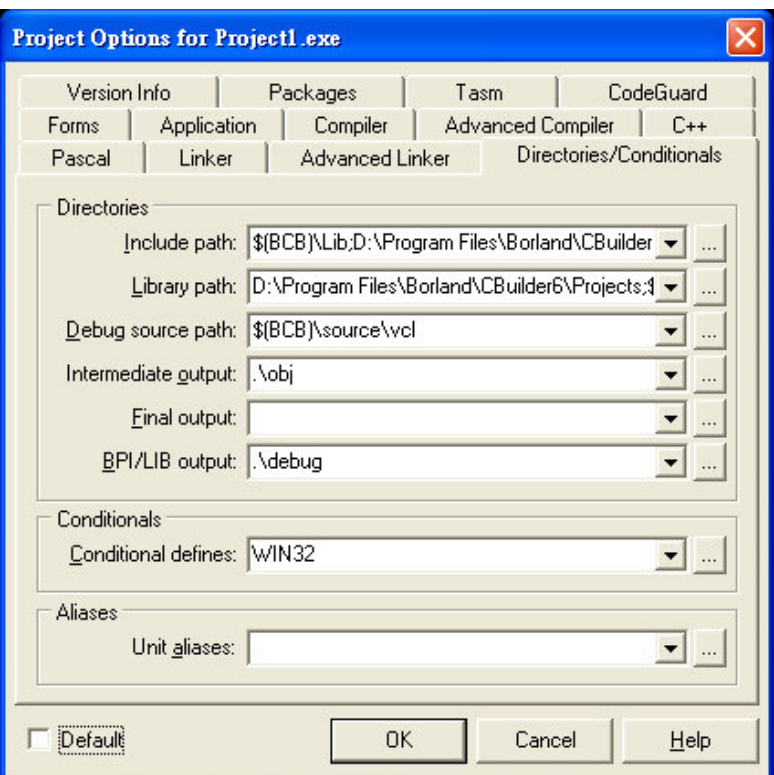

- Include path : C:\ICPDAS\EzCheck Vision Library\EzCheck for BCB\Includes
- Library path : C:\ICPDAS\EzCheck Vision Library\EzCheck for **BCB**\Libs

**Step3**. Add .lib files into the project Project  $\rightarrow$  Add to Project  $\rightarrow$  C:\ICPDAS\EzCheck Vision Library\EzCheck for BCB\Libs  $\rightarrow$  Add Library files (\*.lib) into the project.

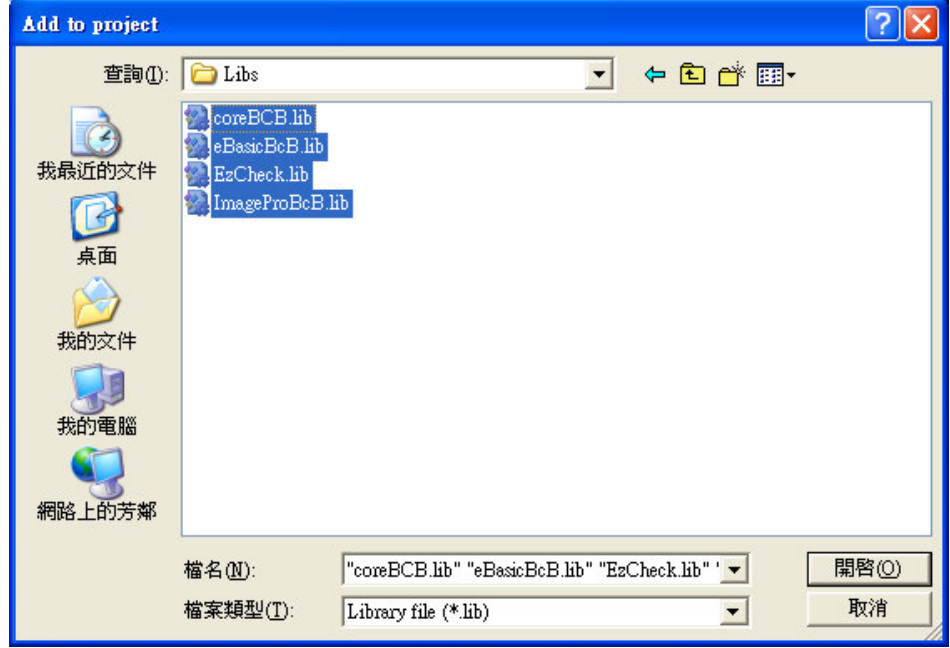

**Step4**. Enter the source code: #include "EzCheck\_Func.h". Include "EzCheck\_Func.h" to link to all the functions of

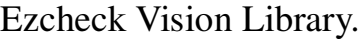

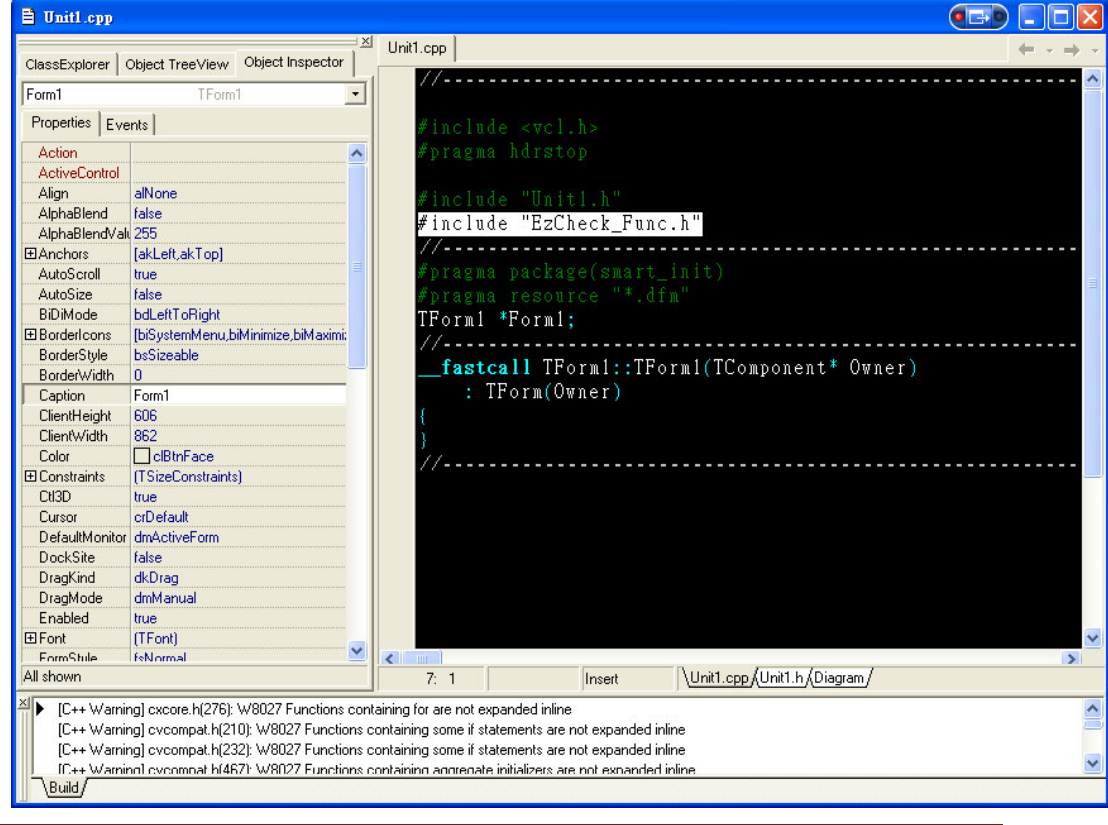

**Step5**. Put the six .dll files and the .exe file of project in the same folder.

There are six .dll files in C:\ICPDAS\EzCheck Vision Library\EzCheck for BCB\Dlls. Copy the six .dll files, and paste them in the same folder with .exe file of project.

| E EzCheck Test        |                  |                     |      |
|-----------------------|------------------|---------------------|------|
| 編輯(E)<br>檢視①)<br>檔案田  | 工具(T)<br>我的最愛(A) | 說明(H)               |      |
| 上一頁                   | 搜尋               | 夾料資<br>丽            | >>   |
| 網址① C:\EzCheck Test   |                  |                     | →移至  |
| 名稱                    | 大小               | 類型                  | 修改   |
| core.dll              | 1,728 KB         | 應用程式擴充              | 2009 |
| cximagedll.dll        | 1,179 KB         | 應用程式擴充              | 2010 |
| eBasicBcB.dll         | 901 KB           | 應用程式牆充              | 201  |
| · eImage.dll          | 970 KB           | 應用程式擴充              | 2010 |
| EzCheck.dll           | 1,197 KB         | 應用程式牆充              | 201  |
| ImageProBcB.dll       | 40 KB -          | 應用程式擴充              | 201  |
| Project1.bpr          | 13 KB            | <b>BCBProject</b>   | 201  |
| Project1.cpp          | $1 K$ B          | C++Builder Source F | 201  |
| Project1.exe          | 419 KB           | 應用程式                | 201  |
| Projectl.obj          | 11 KB            | Object File         | 201  |
| Project1.res          | 1 KB             | Compiled Resource   | 201  |
| <b>E</b> Project1.tds | 704 KB           | TDS 檔案              | 201  |
| o Unit1.~cpp          | 1 K <sub>B</sub> | ~CPP 檔案             | 201  |
| न्त्री Unit1.~dfm     | $1 K$ B          | ~DFM 檔案             | 201  |
| a Unit1.~h            | 1 K <sub>B</sub> | ~H 檔案               | 201  |
| Unit1.cpp             | $1$ KB           | C++Builder Source F | 201  |
| Unit1.dfm             | 1 KB.            | C++Builder Form     | 201  |
| Unit1.h<br>h          | $1$ KB.          | $C/C++$ Header      | 201  |
| Unit1.obj             | 22 KB            | Object File         | 2011 |
| TILL                  |                  |                     | ×    |

**Step6**. Use EzCheck Vision Library to develop a machine vision system.

# **2.3 Operate EzCheck Vision Library in Visual C++ 6.0**

At this section, users can learn how to establish EzCheck Vision Library in Visual C++ 6.0 with our step by step guide shown below.

**Step1**. Create a New Project

**Step2**. Set Your Path

The path for header files :

Tools $\rightarrow$ Options $\rightarrow$ Directories $\rightarrow$ Include fillies $\rightarrow$ Add the path "C:\ICPDAS\EzCheck Vision Library\EzCheck for VC\Includes" into "Directories" of Library files

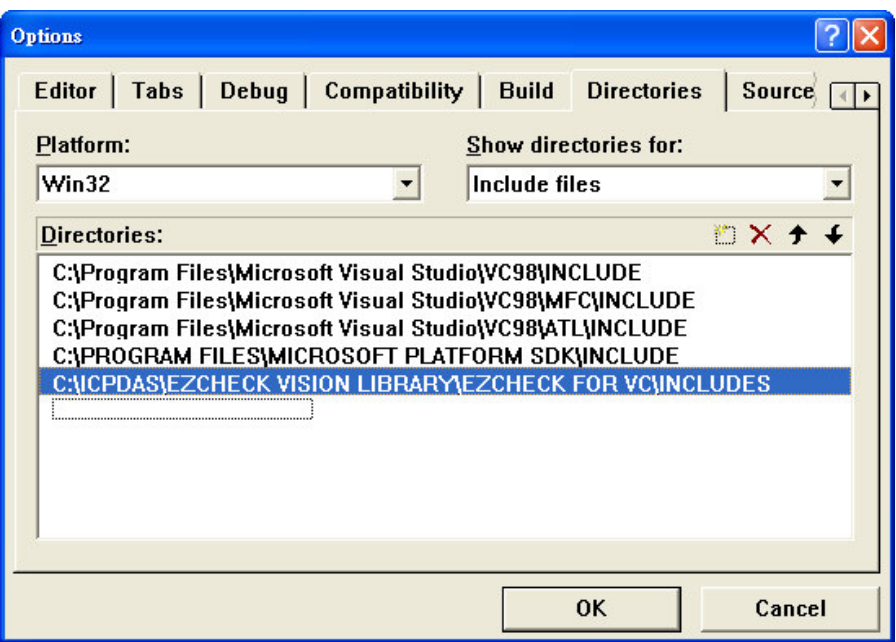

The path for lib files :

Tools $\rightarrow$ Options $\rightarrow$ Directories $\rightarrow$ Library files $\rightarrow$ Add the path "C:\ICPDAS\EzCheck Vision Library\EzCheck for VC\Libs" into the project.

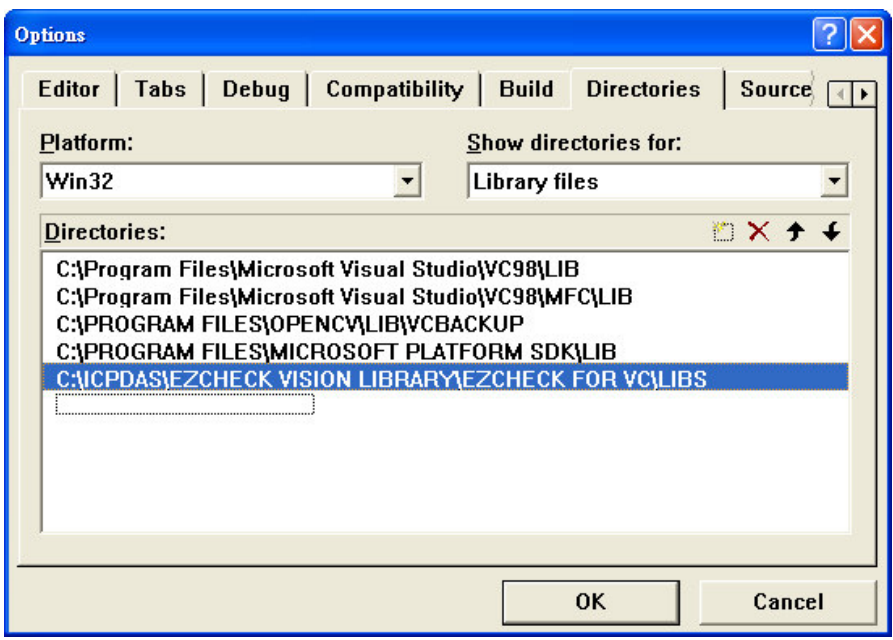

**Step3**. Add .lib files into the project

Project  $\rightarrow$  Add to Project  $\rightarrow$  C:\ICPDAS\EzCheck Vision Library\EzCheck for BCB\Libs  $\rightarrow$  Add Library files

(\*.lib) into the project.

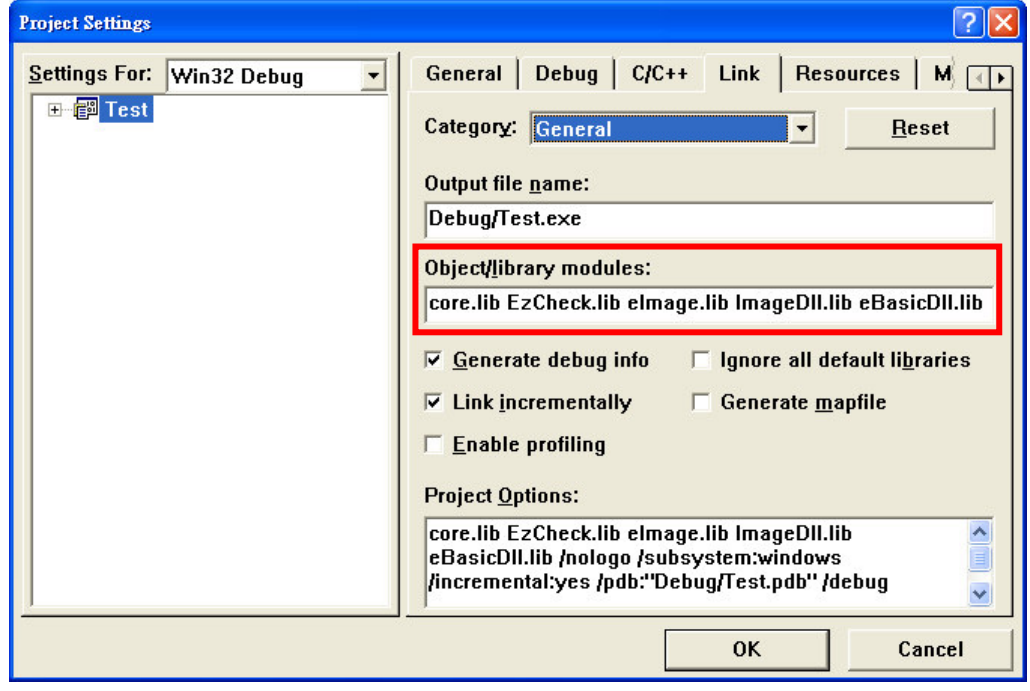

**Step4.** Enter the source code: #include "EzCheck Func.h". Include "EzCheck\_Func.h" to link to all the functions of Ezcheck Vision Library.

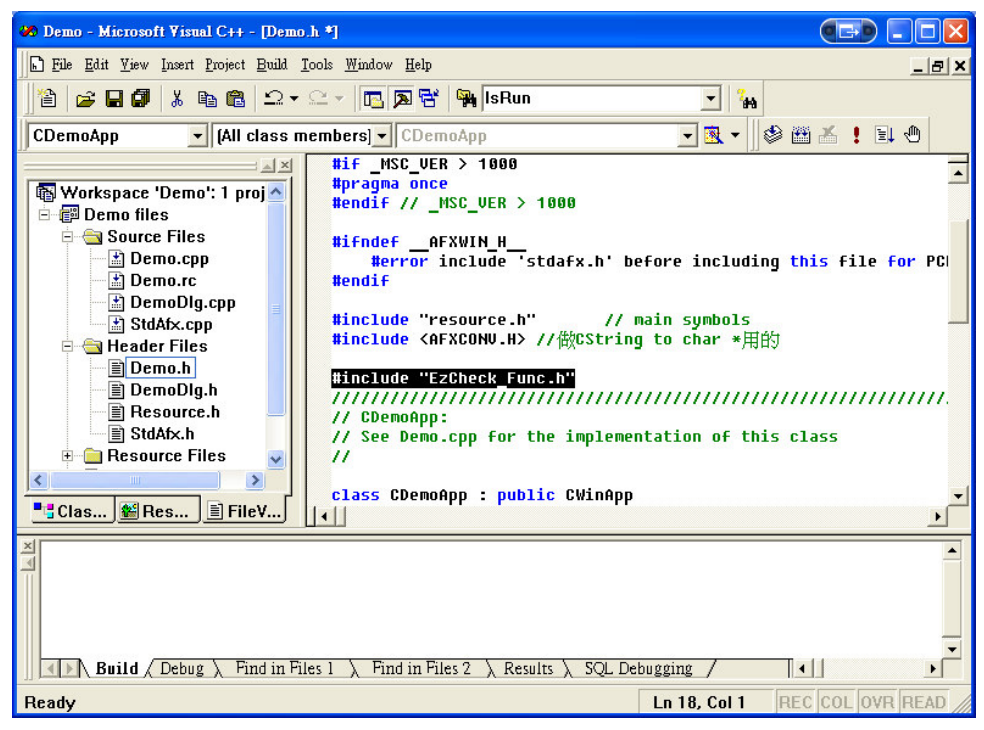

**Step5**. Put the six .dll files and the .exe file of project in the same folder.

There are six .dll files in C:\ICPDAS\EzCheck Vision Library\EzCheck for VC\Dlls. Copy the six .dll files, and paste them in the same folder with .exe file of project.

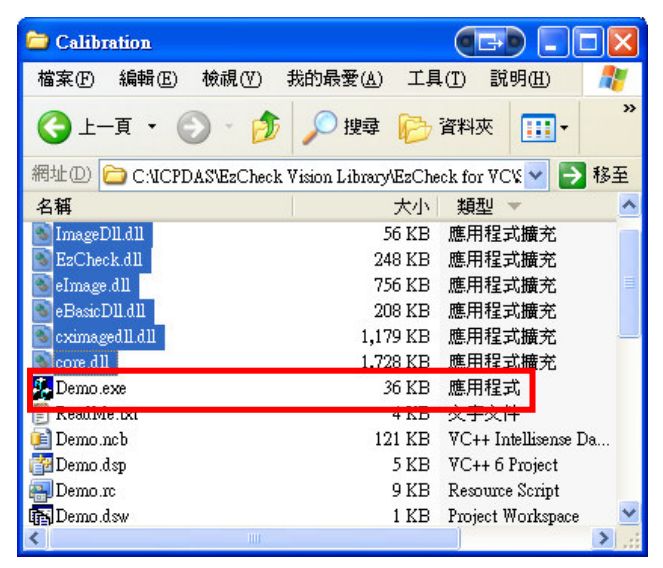

**Step6**. Use EzCheck Vision Library to develop a machine vision system.

# **3. EzCheck Image (eCImage)**

# **3.1 Main Features of eCImage**

- Support Multi-format image file
	- $\bullet$ Windows Bitmaps – BMP, DIB
	- $\bullet$ JPEGE files – JPEG, JPG, JPE
	- TIFF files TIFF, TIF
	- $\bullet$ Portable Network Graphics – PNG

The eCImage supports Multi-format image files access, and offers a variety of information such as Color Channels, Image Size and PixelPoint. Users can set the ROI (region of interest) of the image they want to work on, or get the image in the ROI. Through eCImage, users can also capture the images from the camera which can be calibrated to many applications.

## **3.2 Main Functions of eCImage**

#### **3.2.1 eCImage**

[Meaning]: Constructor.

Function Prototype:

eCImage ( INT32 n32Width, INT32 n32Height, UINT8 bpp, UINT origin );

Input Value:

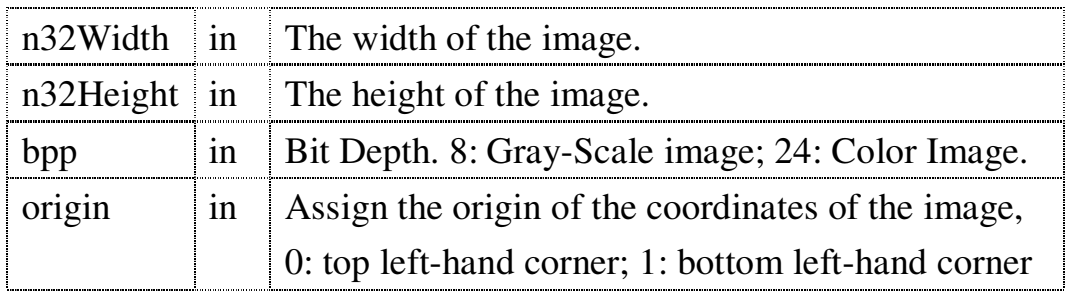

. <u>. . . . . . . . . . . . . . . .</u> .

#### **3.2.2 Create**

[Meaning]: Create the Image Object.

Function Prototype:

Create (INT32 n32Width, INT32 n32Height, UINT8 bpp,

UINT origin);

Input Value:

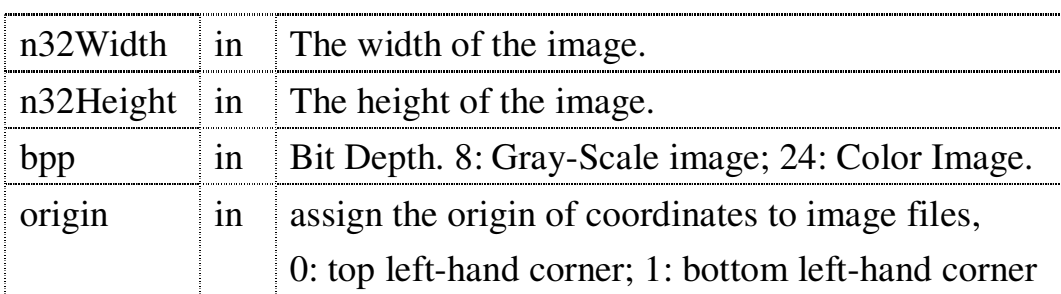

Example Code:

eCImage \*SrcImage= new eCImage; // Define a new Image Object.

SrcImage $\rightarrow$ Create(320, 240, 8, 0); // Create a 320\*240 Gray-Scale image ; the origin of coordinates is the top left-hand corner.

Tips: We suggest users following the steps shown above to define and create the image objects. If users get their image NOT from Load file or eCImage copy, please take this way.

#### **3.2.3 Release**

[Meaning]: Release the Object.

Function Prototype:

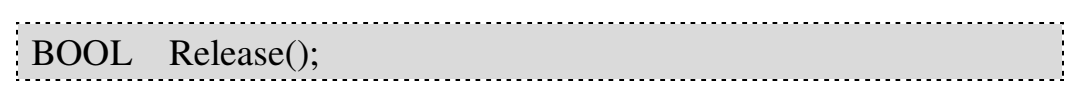

Return Value:

If operate succeed, return TRUE; otherwise, return FALSE.

Tips: We suggest releasing all of the eCImage files after use to avoid wasting memory.

#### **3.2.4 GetCopy**

[Meaning]: Copy eCImage objects to get sourceObj,

including ROI information.

Function Prototype:

BOOL GetCopy(const eCImage\* sourceObj);

Input Value:

sourceObj  $\int$  in  $\int$  the source of copy

Return Value:

If operate succeed, return TRUE; otherwise, return FALSE.

Example Code:

eCImage \*SrcImage= new eCImage; eCImage \*DstImage = new eCImage; SrcImage $\rightarrow$ Load( "D:\\bitmap1.bmp" ); DstImage→GetCopy(SrcImage); //Copy. DstImage and SrcImage are independent and equivalent eCImage

objects.

# **3.2.5 GetGrayCopy**

[Meaning]: Copy eCImage Gray-Scale image.

#### Function Prototype:

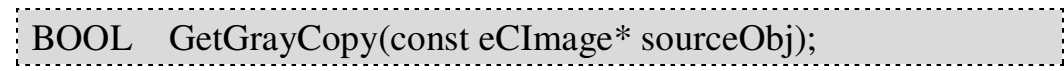

Input Value:

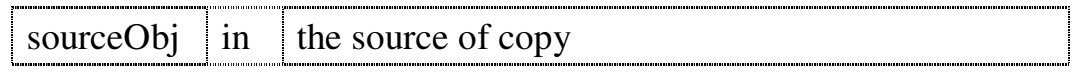

Return Value:

If operate succeed, return TRUE; otherwise, return FALSE.

Example Code:

eCImage \*SrcImage= new eCImage; eCImage \*DstImage = new eCImage;  $SrcImage\rightarrow Load('D:\bb{bitmap1.bmp'');$ DstImage $\rightarrow$ GetGrayCopy(SrcImage); // Get SrcImage Gray-Scale image.

Tips: The information of the destination image including Color Channels, Image Size, and ROI setting etc. will be equivalent to the source image in every kinds of copy method.

#### **3.2.6 Load**

**[Meaning]:** Open an image file.

← Function Prototype:

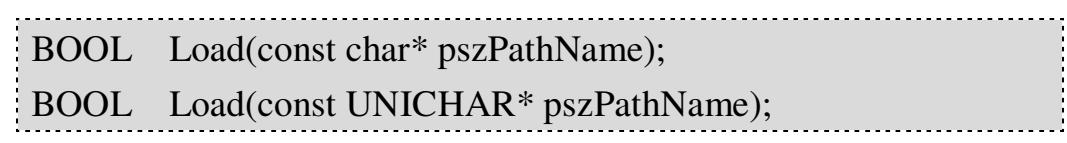

• Input Value:

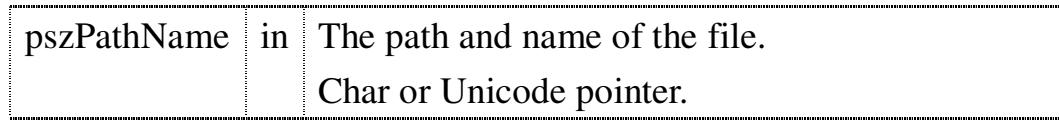

Return Value:

If operate succeed, return TRUE; otherwise, return FALSE.

#### **3.2.7 Save**

**[Meaning]**: Save an image file.

**Function Prototype:** 

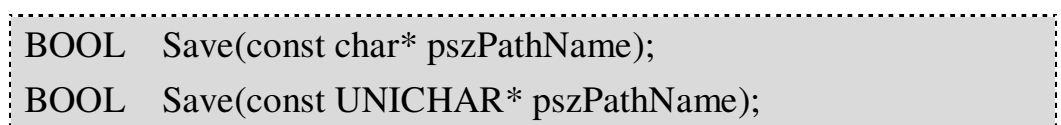

Input Value:

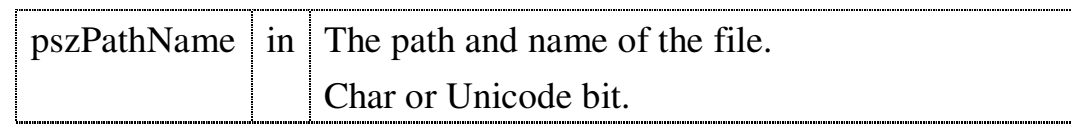

Return Value:

If operate succeed, return TRUE; otherwise, return FALSE.

#### **3.2.8 GetWidth**

**[Meaning]:** Get the width of the image.

← Function Prototype:

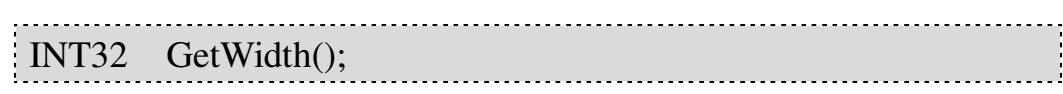

Return Value:

The width of the image

#### **3.2.9 GetHeight**

[Meaning]: Get the height of the image.

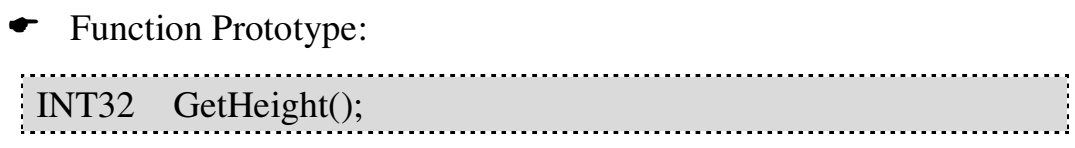

← Return Value:

The height of the image

#### **3.2.10 GetSize**

**[Meaning]:** Get the size of the image( image width\*

image height).

← Function Prototype:

INT32 GetSize(); 

Return Value:

Image Size. (The image size is the multiply value of height and width.)

#### **3.2.11 GetPlanes**

Meaning: Get the number of Channels: 1~4. Each

stands for R,G, B, Alpha. Some file formats increase a 8-bit Alpha Channel to expand 24-bit image to 32-bit.

Function Prototype:

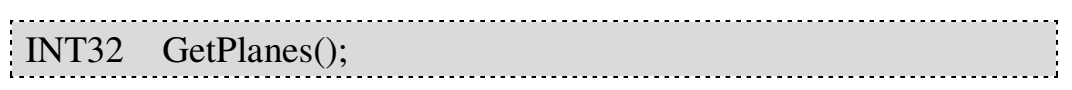

Return Value:

Channel number of image.

## **3.2.12 GetBitsPerRow**

**[Meaning]:** Count how many bits per row. (image

width\*channels\*bpp)

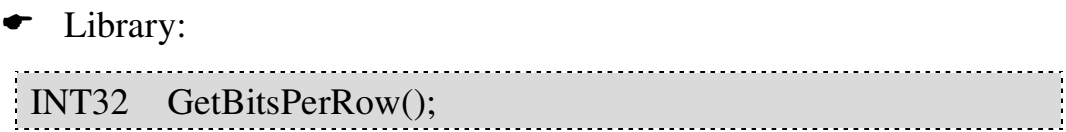

Return Value:

The number of bits in a row.

## **3.2.13 GetBitsPerPixel**

**Meaning : Count how many bits per pixel.** 

(channels\*bpp)

Function Prototype:

INT32 GetBitsPerPixel (); 

Return Value:

The number of bits in a pixel.

#### **3.2.14 GetImagePtr**

Meaning: Pointer of the Aligned Image Data. There is

some color information of the image in the Aligned Image Data.

**Function Prototype:** 

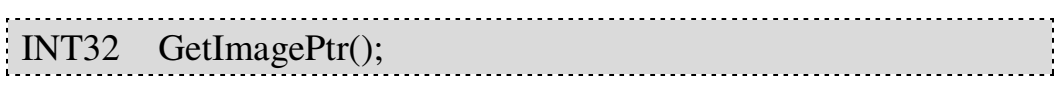

Return Value:

Point at the index of the Aligned Image Data.

#### **3.2.15 IsBlank**

**Meaning:** Return the information that whether eCImage

object has image data.

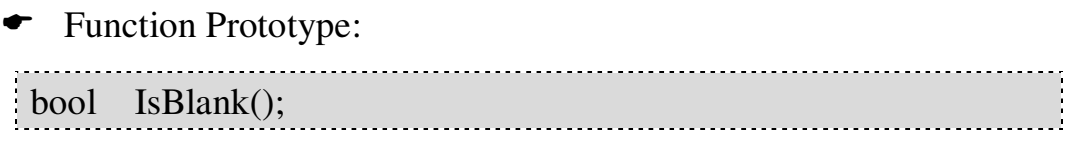

Return Value:

If the return value is TRUE, the contents of image are empty. If the return value is FALSE, the contents of image had recorded.

#### **3.2.16 SetSize**

**Meaning**: Set the image size by proportion or absolute

size. For example, there is a 640\*480 original image, and both of its x\_scale and y\_scale are 0.5, then we will get the 320\*240 miniature. Owing to the change of size, the image will probably lack fidelity.

Function Prototype:

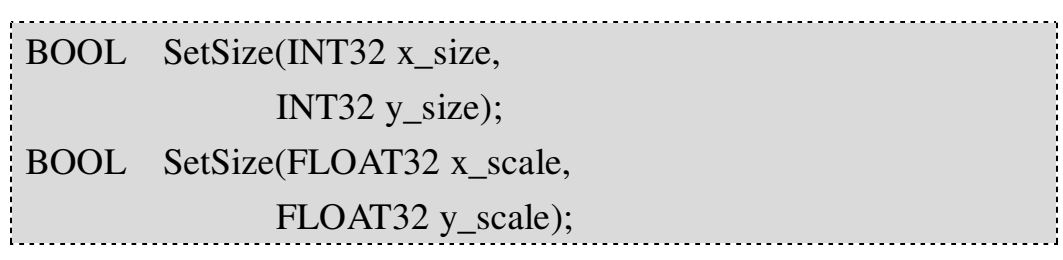

Input Value:

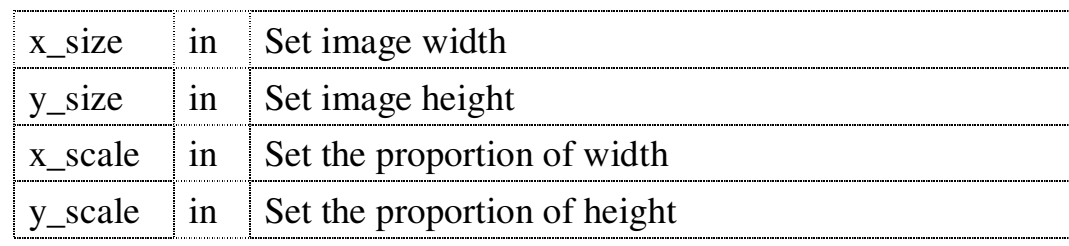

Return Value:

If operate succeed, return TRUE; otherwise, return FALSE.

## **3.2.17 SetROI**

[Meaning]: Set the area of ROI.

There are two methods for setting ROI:

a. Set ROI by eCREC.

b.Set ROI by Original Point or width and height.

eCREC:

{

typedef struct tag\_REC

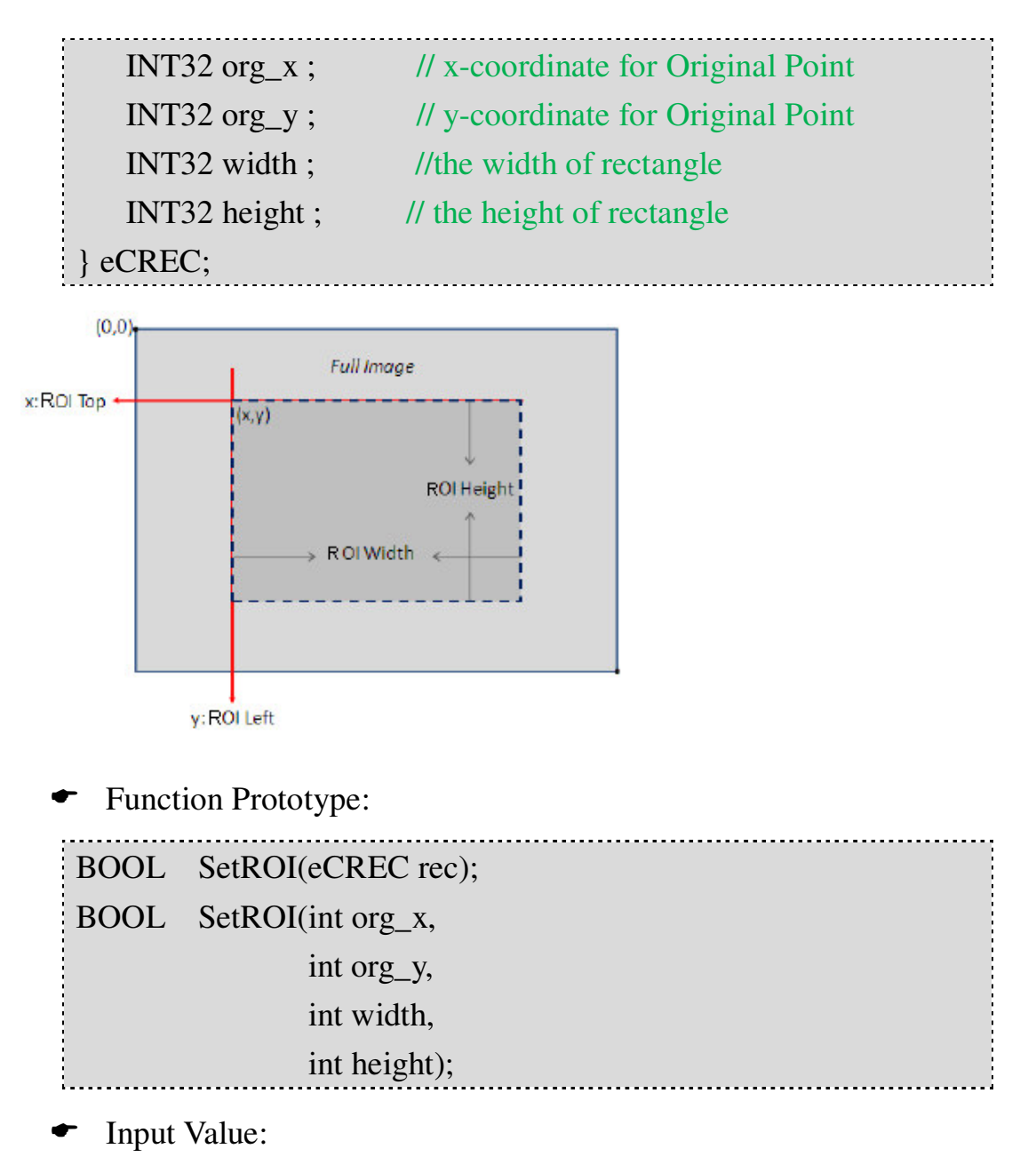

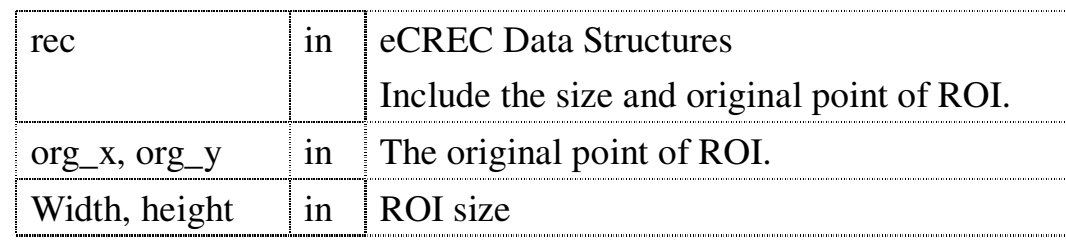

Return Value:

If operate succeed, return TRUE; otherwise, return FALSE.

Tips: The ROI of EzCheck Vision Library has no effect on

image's itself, and all actions process on the image had effect only in the ROI area. Most of the functions in EzCheck Vision Library support ROI operation.

#### **3.2.18 ResetROI**

[Meaning]: Release the ROI area. No more ROI

information remains on the image

← Function Prototype:

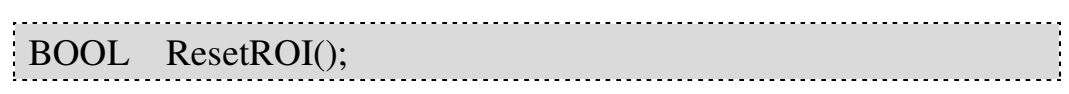

Return Value:

If operate succeed, return TRUE; otherwise, return FALSE.

#### **3.2.19 GetROI**

[Meaning]: Get the ROI area in the image.

← Function Prototype:

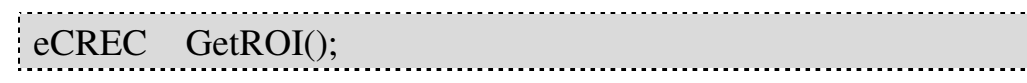

Input Value:

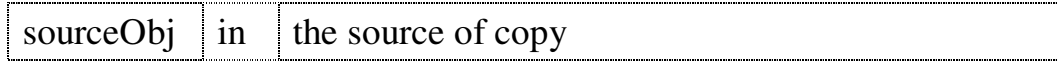

Return Value:

eCREC Data Structures

Please refer to the chapter of **eCREC**.

#### **3.2.20 GetROIImage**

[Meaning]: Get the ROI image from the source image.

← Function Prototype:

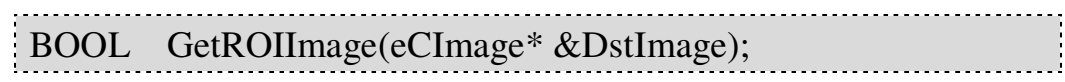

Input Value:

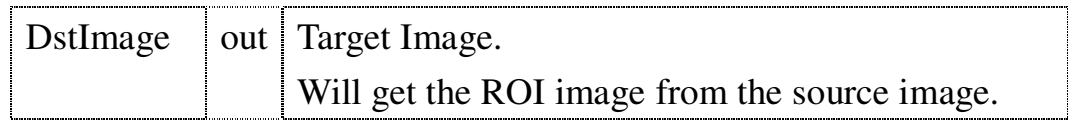

Return Value:

If operate succeed, return TRUE; otherwise, return FALSE.

Example Code:

eCImage \*OriImage= new eCImage; eCImage \*ROIImage= new eCImage; OriImage  $\rightarrow$  Load( "D:\\bitmap1.bmp" ); OriImage  $\rightarrow$  SetROI(100, 100, 100, 100); OriImage $\rightarrow$ GetROIImage(ROIImage); // Get the ROI image.

### **3.2.21 GetROIImage**

[Meaning]: Get the ROI image from the source image.

Users don't have to set ROI in the source image but get the ROI image directly. If the source image is smaller than the acquired area, the system will fill the extended area with black (as shown below).

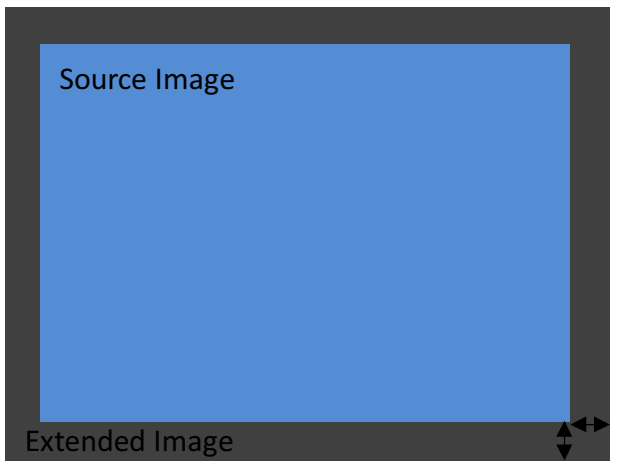

Extend

#### Function Prototype:

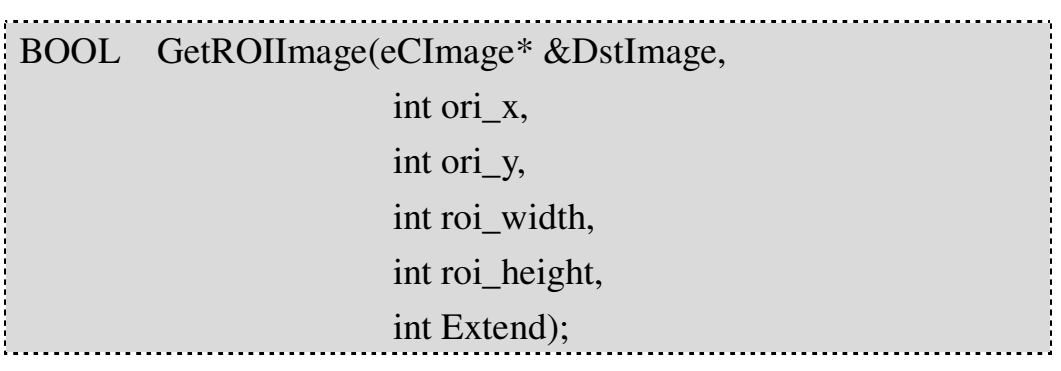

Input Value:

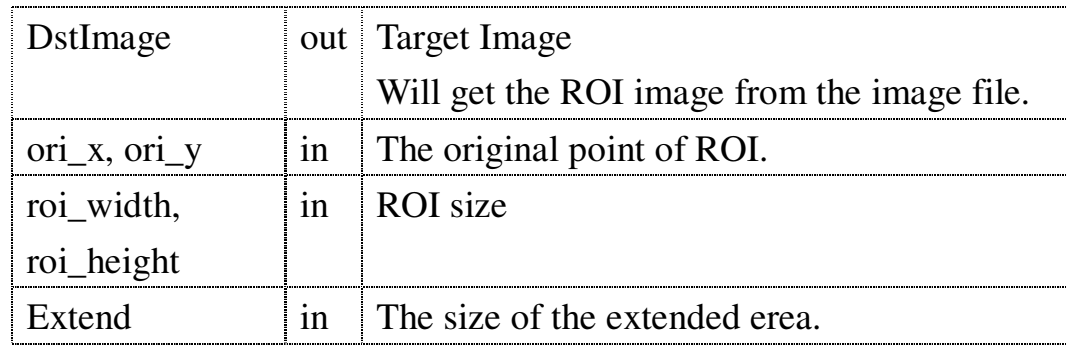

Return Value:

If operate succeed, return TRUE; otherwise, return FALSE.

 Example Code: eCImage \*OriImage= new eCImage; eCImage \*ROIImage= new eCImage; OriImage  $\rightarrow$  Load( "D:\\bitmap1.bmp" ); OriImage $\rightarrow$ SetROI(100, 100, 100, 100); OriImage $\rightarrow$ GetROIImage(ROIImage); // Get the ROI image.

#### Tips:

EzCheck Vision Library support two methods for using ROI :

- a. Use eCImage: "GetROIImage" takes the ROI area out, and makes it as an independent image.
- b.Process the image directly after setting ROI. If the function supports ROI operation, users can operate or analyze in the ROI area.

Whether function can support ROI operation will be annotated in the user manual.
#### **3.2.22 Draw**

[Meaning]: Draw the eCImage objects.

← Function Prototype:

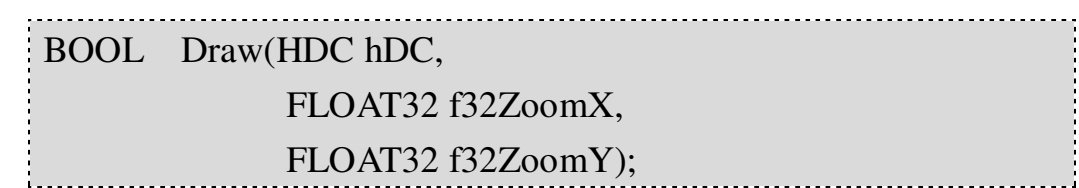

Input Value:

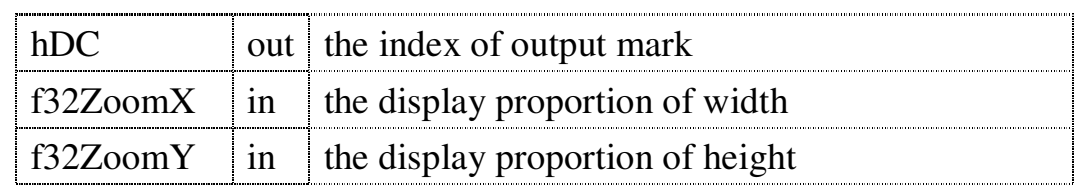

← Return Value:

If operate succeed, return TRUE; otherwise, return FALSE.

### **3.2.23 GetCameraImage**

[Meaning]: Get the image buffer from the camera, and

transfer the image format to deal with it.

Support camera: ICPDAS Sparrow IMS-130, MAVIS IM-100,and MAVIS IM-30

← Function Prototype:

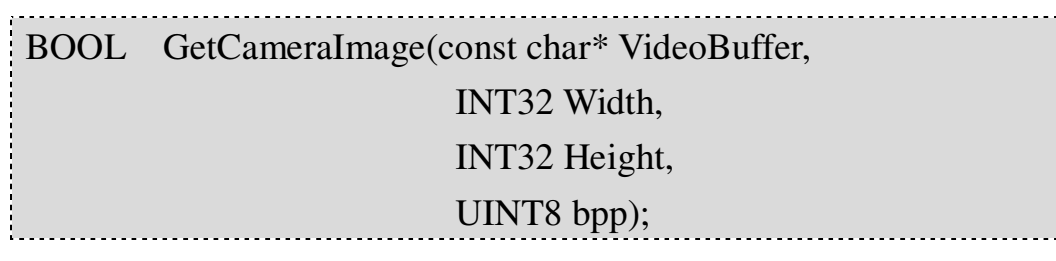

Input Value:

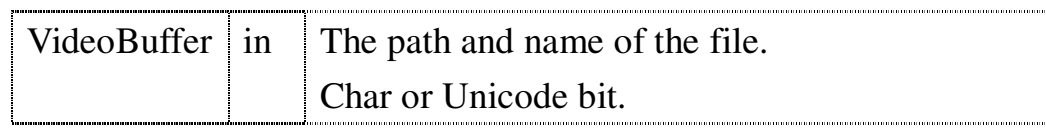

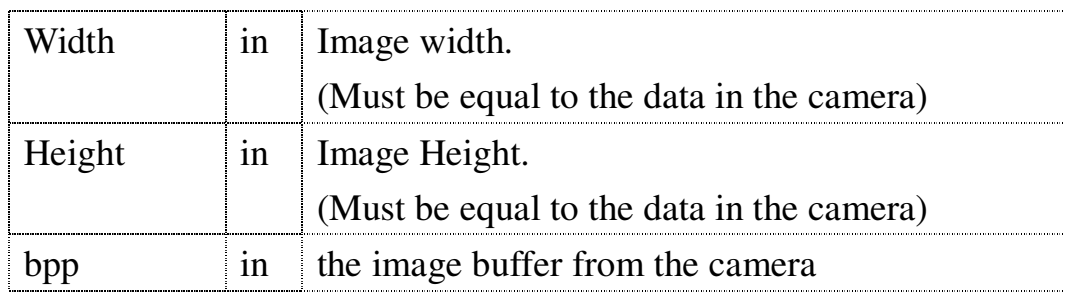

← Return Value:

If operate succeed, return TRUE; otherwise, return FALSE.

#### **3.2.24 GetPixel\*\*\*\*\*----(Gray, Red, Green, Blue)**

[Meaning]: Get the color information about for the pixel.

Input the coordinates of the pixel, get the color information about blue, green, red, or Gray-Scale.

Function Prototype:

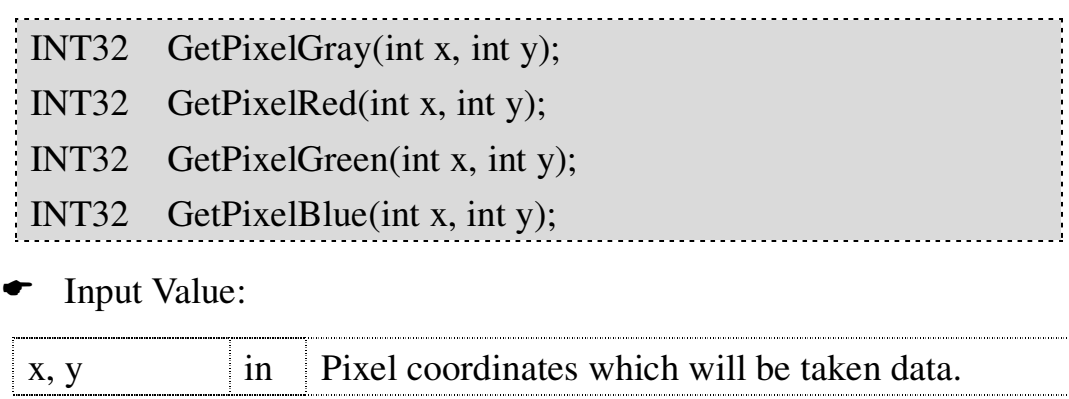

Return Value:

Get the information about color for Pixel. The value is an integer from 0 to 255.

### **3.2.25 SetPixel\*\*\*\*\*----(Gray, Red, Green, Blue)**

**[Meaning]: Write in the color information of the Pixel.** 

Input the value and coordinates of the Pixel.

#### Function Prototype:

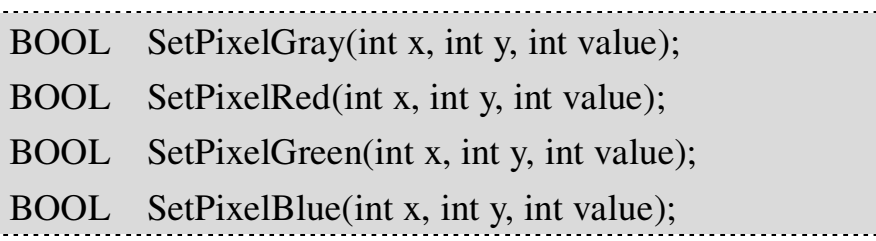

Input Value:

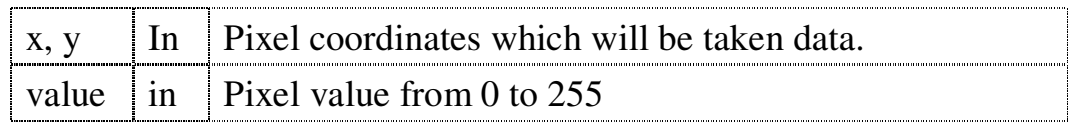

Return Value:

If operate succeed, return TRUE; otherwise, return FALSE.

### **3.2.26 GetErrorCode**

[Meaning]: Get the ErrorCode returned from the

eCImage.

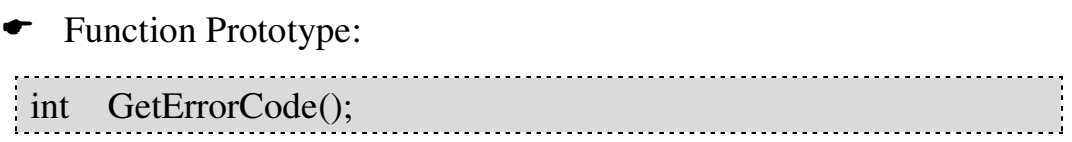

**►** Return Value:

The ErrorCode that returned from the eCImage. Please refer to the **ErrorCode List**.

# **4. Image Processing Group eCImg Group**

# **4.1 Introduction to eCImg Group**

Basic image processing functions contain Color Transform, Histogram, Threshold, Convolution filter, Morphology etc. Generally, we use those methods frequently when we deal with a picture, so they are classified as basic image processing functions in this article. And put the word "eCIma\_" in the beginning of their name:

"eCImg Group" includes some groups as shown below:

- Threshold
- Color Channel
- $\bullet$  Filter
- Morphology
- Rotation
- Histogram

Tips: Image processing has no good or bad, different image processing has different advantages and defects. Try a variety of methods to find the best way is very important.

# **4.2Threshold**

"EzCheck Vision Library" offers a variety of Threshold functions. The Threshold Value can be inputted by the users or counted by the system automatically according to the feature of the image.. According to the common situation, the Threshold offered by EzCheck Vision Library that set the Pixel greater than Threshold Value to 255 (White), and set the Pixel smaller than Threshold Value to 0 (Black).

Tip: All Threshold functions support ROI function.

#### **4.2.1 eCImg\_AbsoluteThreshold**

Meaning: Do the Gray-Scale (Color) Threshold by the

Threshold Value which assigned by users.

← Function Prototype:

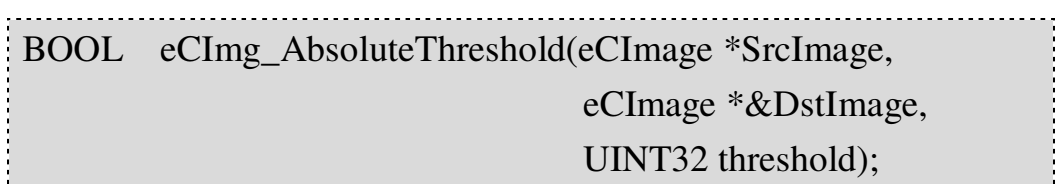

Input Value:

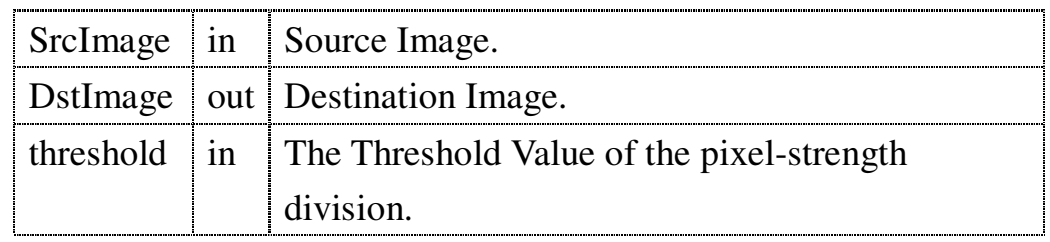

← Return Value:

If operate succeed, return TRUE; otherwise, return FALSE.

### **4.2.2 eCImg\_RelativeThreshold**

**[Meaning]: Do the Gray-Scale (Color) Threshold by the** 

proportion parameter which assigned by users.

← Function Prototype:

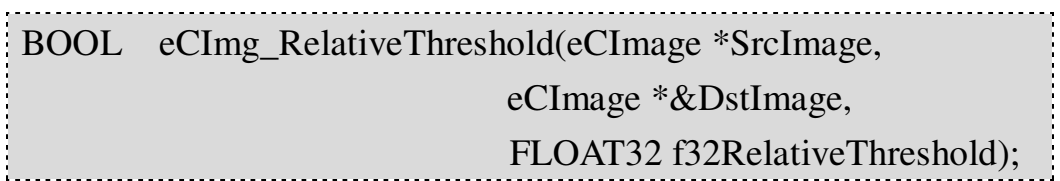

Input Value:

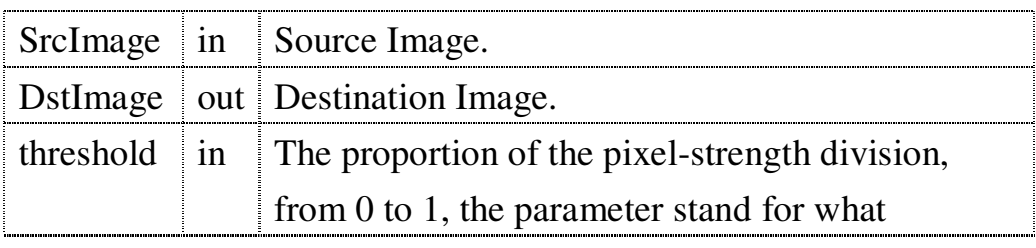

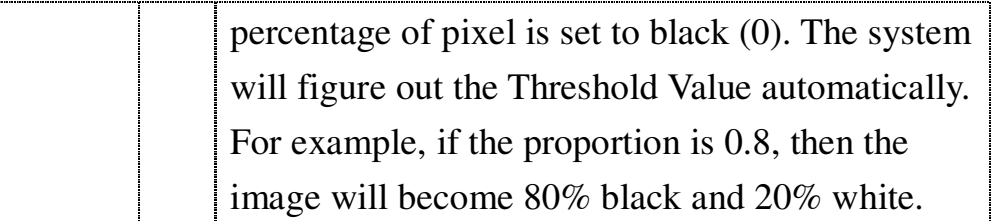

Return Value:

If operate succeed, return TRUE; otherwise, return FALSE.

### **4.2.3 eCImg\_DoubleThreshold**

**Meaning : The Gray-Scale Triple-Threshold (0, 128,** 

255) was inputted by users. The Threshold Value 1 and 2 were must between 0 and 255, and users don't have to worry about that which one is greater or smaller. If the pixel value smaller than the smaller Threshold Value, then it will be set to 0; if the pixel value between them, then it will be set to 128; if the value greater than the greater Threshold Value, then it will be set to 255.

← Function Prototype:

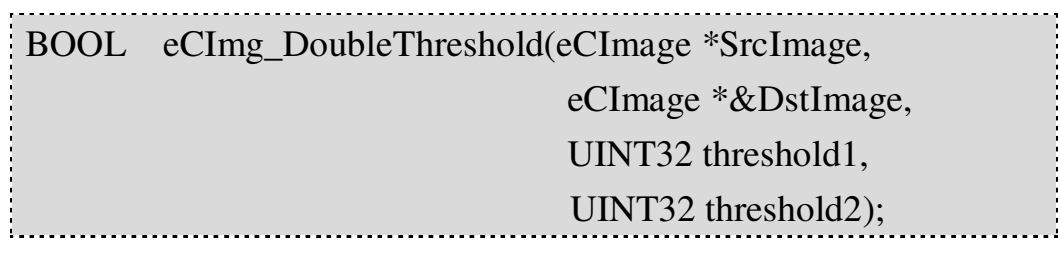

Input Value:

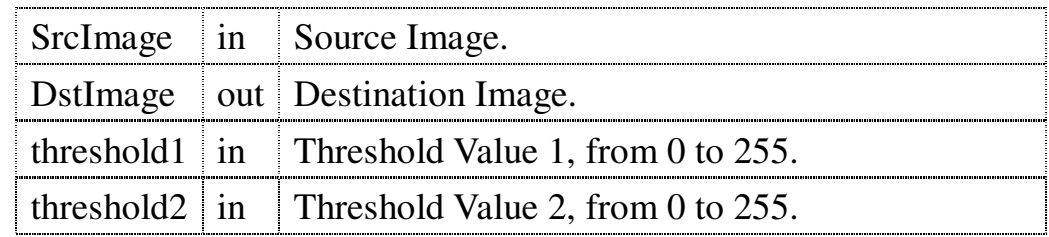

Return Value:

### **4.2.4 eCImg\_MomentThreshold**

**Meaning : The Auto Threshold that can keep moment** 

preserving balance. The Library counts the Threshold Value of the pixel automatically, and the Threshold Value can keep the Moment of the "SrcImage" and "DstImage" balance.

← Function Prototype:

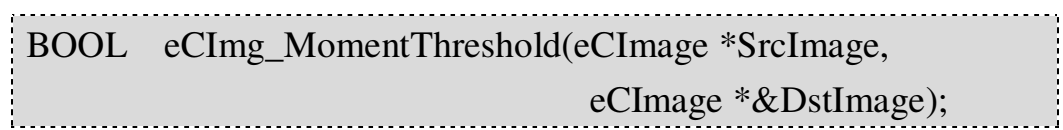

Input Value:

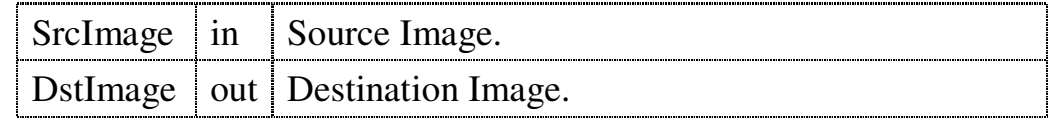

Return Value:

If operate succeed, return TRUE; otherwise, return FALSE.

### **4.2.5 eCImg\_MinResidueThreshold**

**Meaning.** The Auto Threshold that can make the

Difference-of-square lowest. The Library counts the Threshold Value of the pixel automatically, and the Threshold Value can make the Difference-of-square of the "SrcImage" and "DstImage" lowest.

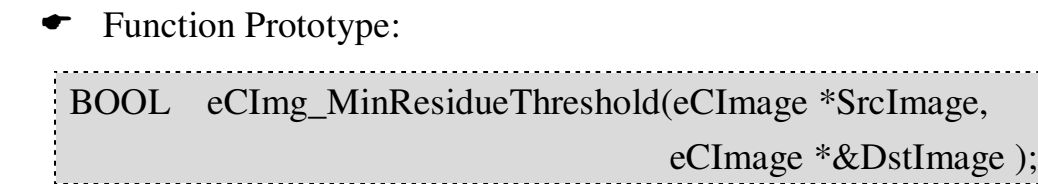

Input Value:

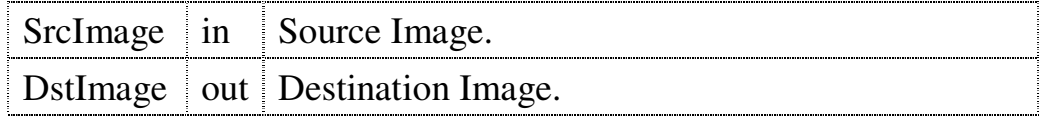

Return Value:

If operate succeed, return TRUE; otherwise, return FALSE.

### **4.2.6 eCImg\_MaxEntropyThreshold**

Meaning: The Threshold that makes the image's

Entropy largest. The Library counts the Threshold Value of the pixel automatically, and the Threshold Value can make the Entropy of the "DstImage" largest.

#### Function Prototype:

BOOL eCImg\_MaxEntropyThreshold(eCImage \*SrcImage, eCImage \*DstImage );

**T** Input Value:

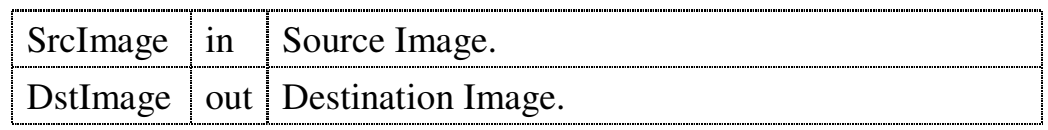

Return Value:

If operate succeed, return TRUE; otherwise, return FALSE.

### **4.2.7 eCImg\_IsodataThreshold**

Meaning: The ISODATA(Iterative Self-Organizing

Data Analysis Techniques Algorithm) Auto Threshold. The Library counts the Threshold Value of the pixel automatically, and the Threshold Value is between the average light gray values (i.e. gray levels above the threshold) and the average dark gray value (i.e. gray levels below the threshold).

### Function Prototype:

BOOL eCImg\_IsodataThreshold(eCImage \*SrcImage,

 $\sim$ 

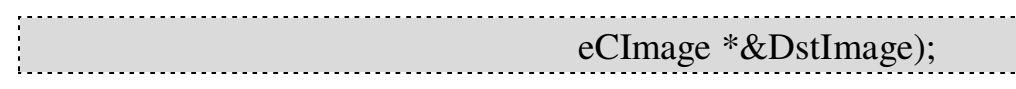

 $\bullet$  Input Value:

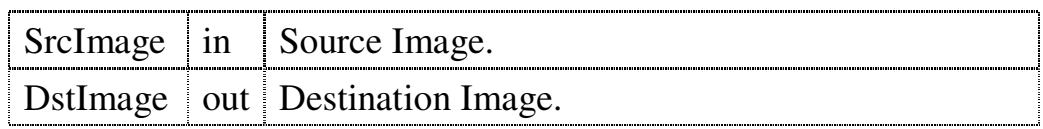

Return Value:

# **4.3 Convolution Filter**

EzCheck Vision Library provides multiform Convolution filter, contains edge detection, sharp, and smooth. Users don't have to learn the knowledge about dealing with images, just follow the instructions of library functions to find out the best to process the images.

Tips: All Convolution Filters support ROI function.

### **4.3.1 eCImg\_ConvUniform**

**Meaning**: It can make the image become uniform, and

reduce the image noise. Because the size of mask must be odd numbers, the width and height inputted by users should be the half height of mask to get an odd number mask size. For example, if users input (1, 1), then they will get 3 x 3 mask; if users input  $(2, 2)$ , then they will get 5 x 5 mask; if users input (1, 2), then they will get 3 x 5 mask.

### Function Prototype:

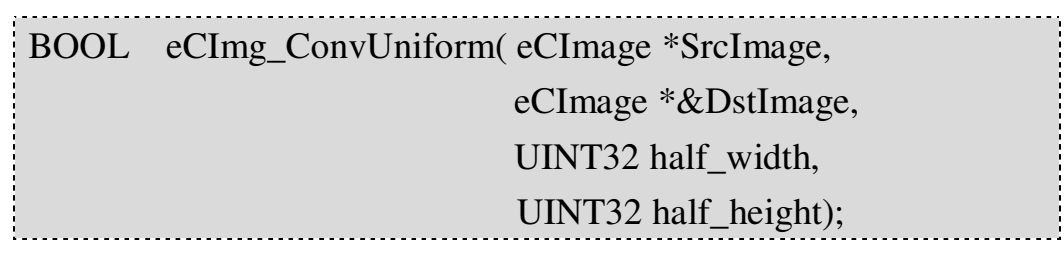

### Input Value:

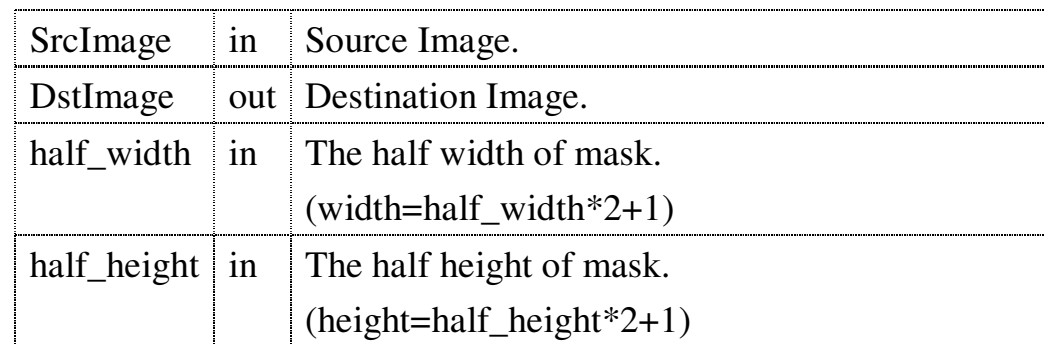

Return Value:

FALSE.

### **4.3.2 eCImg\_ConvGaussian**

[Meaning]: A Gaussian filter, it can make the image

smooth, and reduce the image noise. Because the size of mask must be odd numbers, the width and height inputted by users should be the half height of mask to get an odd number mask size. For example, if users input  $(1, 1)$ , then they will get  $3 \times 3$  mask; if users input  $(2, 2)$ , then they will get  $5 \times 5$  mask; if users input  $(1, 2)$ , then they will get 3 x 5 mask.

Function Prototype:

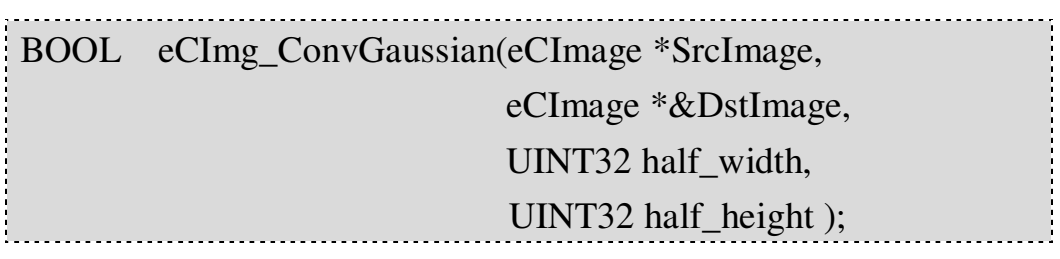

Input Value:

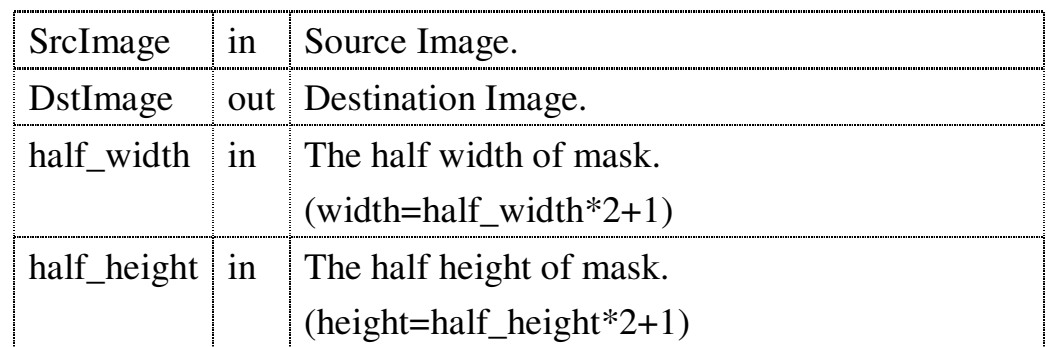

← Return Value:

#### **4.3.3 eCImg\_ConvHighPass1**

[Meaning]: A high-pass filter, sharps the images but also

makes the noise obvious. The function use 3 x 3 filter:

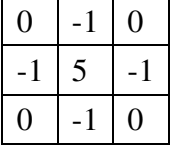

Function Prototype:

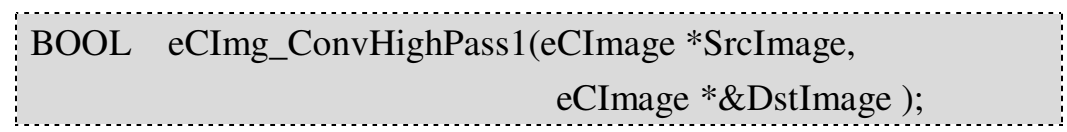

Input Value:

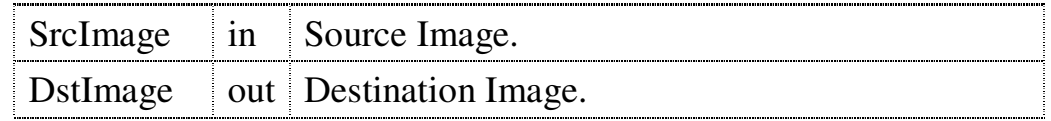

Return Value:

If operate succeed, return TRUE; otherwise, return FALSE.

### **4.3.4 eCImg\_ConvHighPass2**

[Meaning]: A high-pass filter, sharps the images but also

makes the noise obvious. The function use 3 x 3 filter:

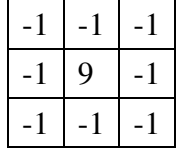

#### Function Prototype:

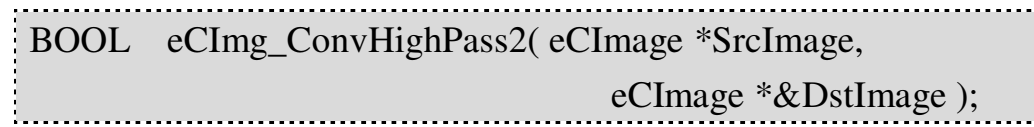

Input Value:

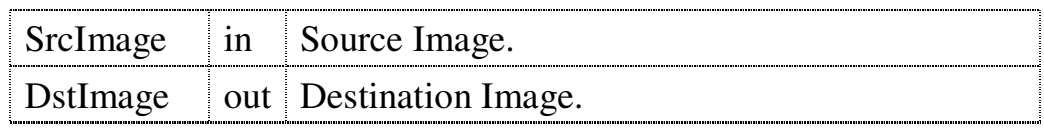

Return Value:

If operate succeed, return TRUE; otherwise, return FALSE.

### **4.3.5 eCImg\_ConvHighPass3**

[Meaning]: A high-pass filter, sharps the images but also

makes the noise obvious. The function use 3 x 3 filter:

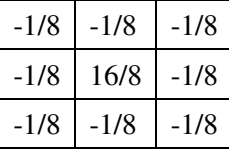

#### Function Prototype:

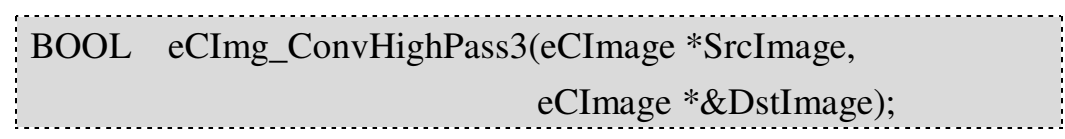

• Input Value:

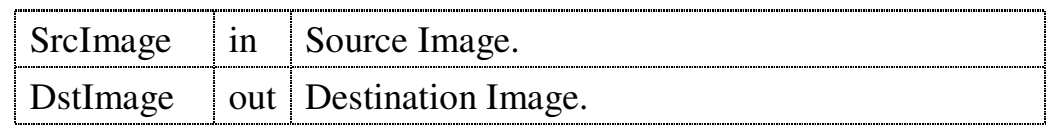

Return Value:

#### **4.3.6 eCImg\_ConvLowPass1**

[Meaning]: A low-pass filter, it can modify the high

frequency part of the image to make it smooth. The function use 3 x 3 filter:

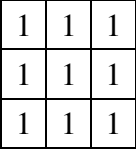

← Function Prototype:

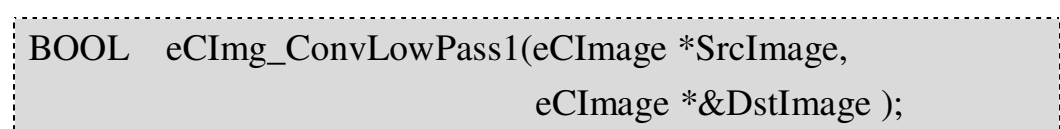

Input Value:

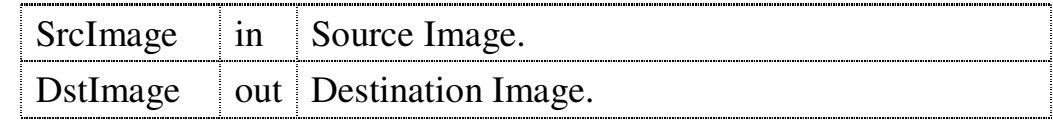

← Return Value:

If operate succeed, return TRUE; otherwise, return FALSE.

### **4.3.7 eCImg\_ConvLowPass2**

[Meaning] : A low-pass filter, it can modify the high

frequency part of the image to make it smooth. The function use 3 x 3 filter:

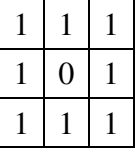

Function Prototype:

BOOL eCImg\_ConvLowPass2(eCImage \*SrcImage, eCImage \*&DstImage ); 

• Input Value:

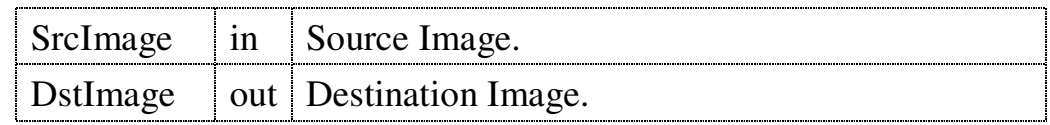

Return Value:

If operate succeed, return TRUE; otherwise, return FALSE.

#### **4.3.8 eCImg\_ConvLowPass3**

**[Meaning]:** A low-pass filter, it can modify the high

frequency part of the image to make it smooth. The function use 3 x 3 filter:

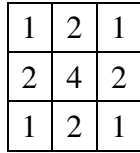

← Function Prototype:

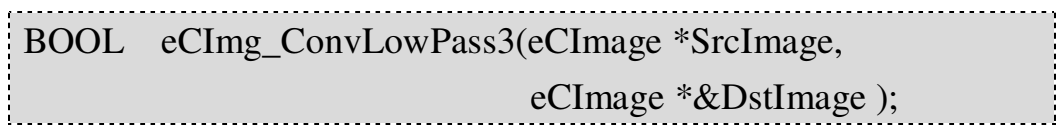

Input Value:

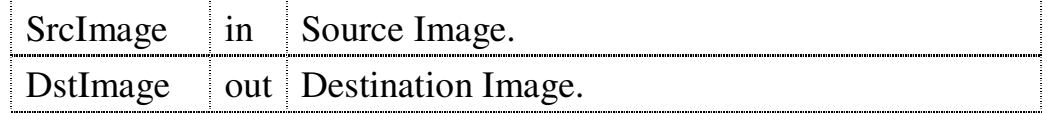

← Return Value:

#### **4.3.9 eCImg\_ConvGradientX**

[Meaning]: X-direction Gradient filter, the Gradient

filter takes first derivatives of the image, and we can look upon it as an edge detection method. The function use 3 x 3 filter:

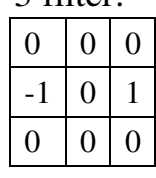

Function Prototype:

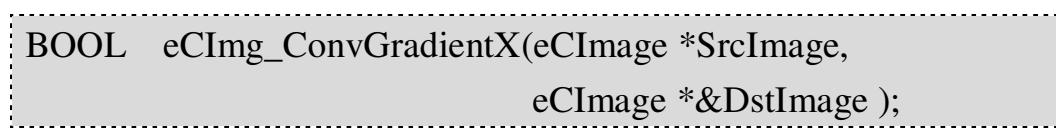

Input Value:

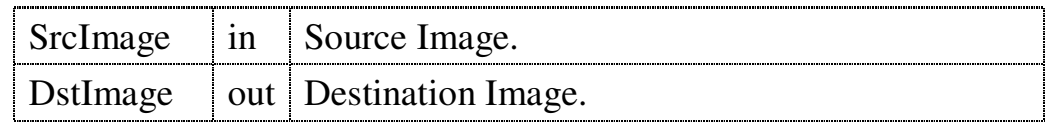

**►** Return Value:

If operate succeed, return TRUE; otherwise, return FALSE.

### **4.3.10 eCImg\_ConvGradientY**

Meaning: Y-direction Gradient filter, the Gradient filter

takes first derivatives of the image, and we can look upon it as an edge detection method. The function use 3 x 3 filter:

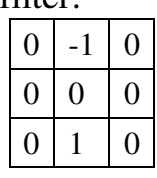

Function Prototype:

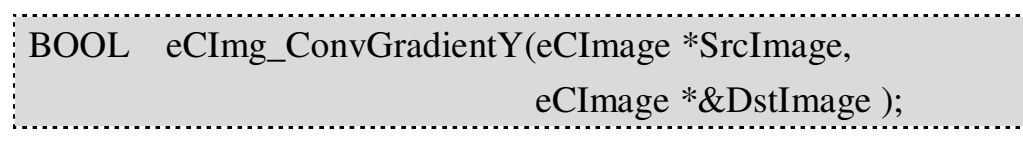

Input Value:

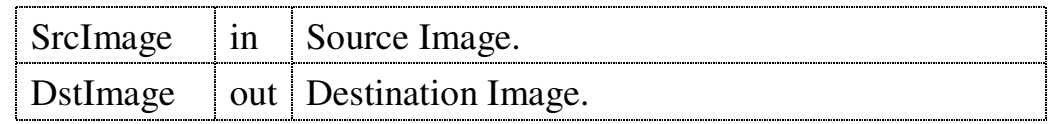

Return Value:

If operate succeed, return TRUE; otherwise, return FALSE.

#### **4.3.11 eCImg\_ConvGradient**

**Meaning**: Gradient filter, it sums up the output of

x-direction Gradient filter and y-direction Gradient filter (absolute value).

#### Function Prototype:

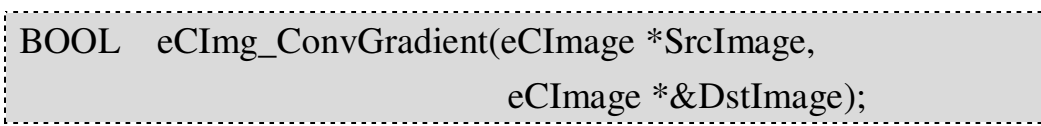

Input Value:

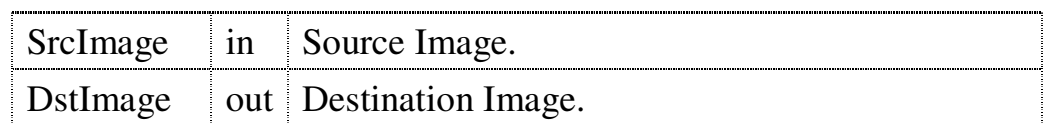

Return Value:

If operate succeed, return TRUE; otherwise, return FALSE.

#### **4.3.12 eCImg\_ConvPrewittX**

**Meaning : X-direction Prewitt filter, it takes first** 

derivatives of the image, and we can look upon it as an edge detection method. The function use 3 x 3 filter:

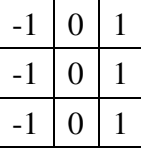

Function Prototype:

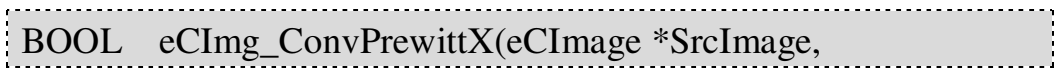

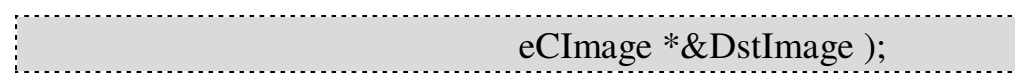

Input Value:

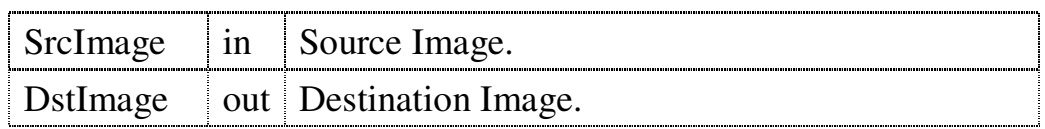

← Return Value:

If operate succeed, return TRUE; otherwise, return FALSE.

#### **4.3.13 eCImg\_ConvPrewittY**

Meaning: Y-direction Prewitt filter, it takes first

derivatives of the image, and we can look upon it as an edge detection method. The function use 3 x 3 filter:

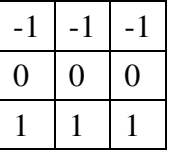

Function Prototype:

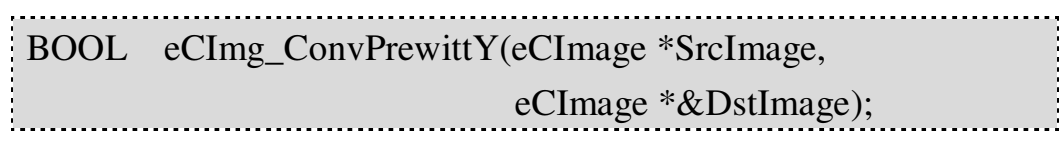

Input Value:

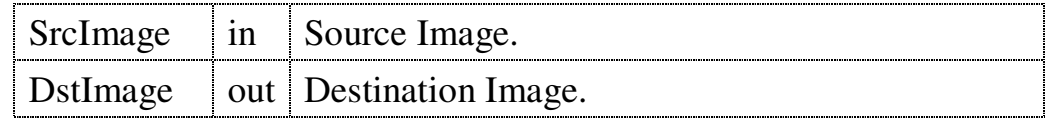

Return Value:

If operate succeed, return TRUE; otherwise, return FALSE.

### **4.3.14 eCImg\_ConvPrewitt**

**Meaning : Prewitt filter, it sums up the output of** 

x-direction Prewitt filter and y-direction Prewitt filter (absolute value).

← Function Prototype:

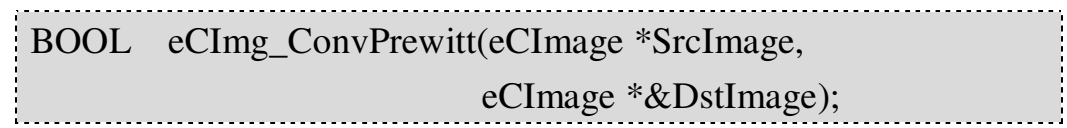

#### • Input Value:

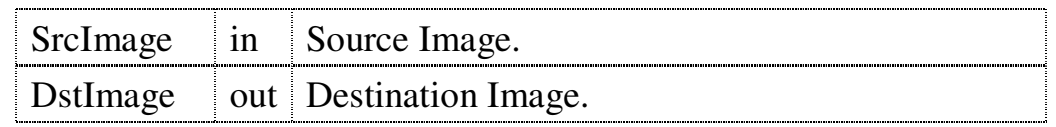

← Return Value:

If operate succeed, return TRUE; otherwise, return FALSE.

### **4.3.15 eCImg\_ConvSobelX**

[Meaning]: X-direction Sobel filter, it takes first

derivative of the image, and we can look upon it as an edge detection method. The function use 3 x 3 filter:

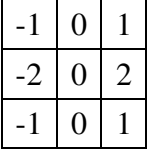

Function Prototype:

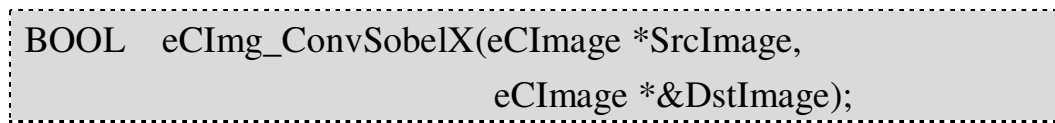

Input Value:

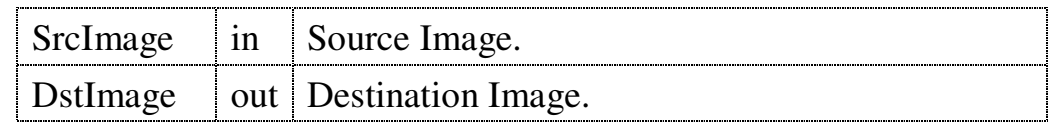

Return Value:

If operate succeed, return TRUE; otherwise, return FALSE.

#### **4.3.16 eCImg\_ConvSobelY**

[Meaning]: Y-direction Sobel filter, it takes first

derivatives of the image, and we can look upon it as an edge detection method. The function use 3 x 3 filter:

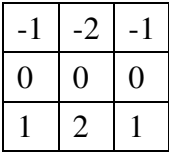

Function Prototype:

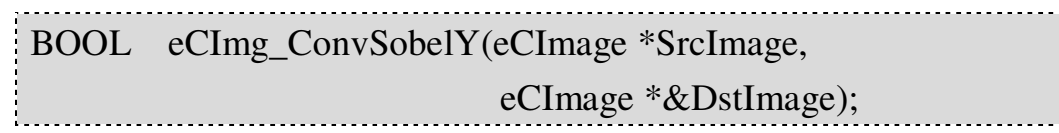

Input Value:

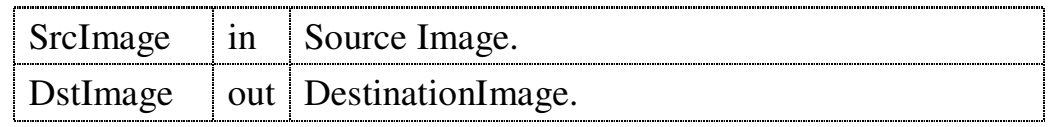

Return Value:

If operate succeed, return TRUE; otherwise, return FALSE.

### **4.3.17 eCImg\_ConvSobel**

[Meaning]: Sobel filter, it sums up the output of

x-direction Sobel filter and y-direction Sobel filter (absolute value).

← Function Prototype:

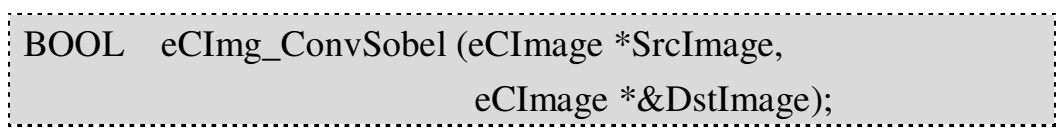

Input Value:

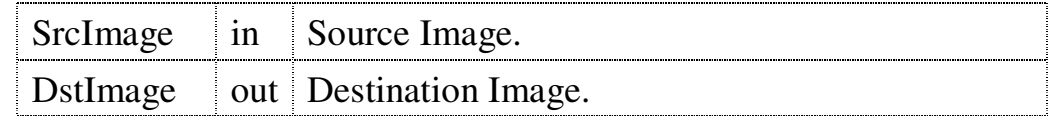

Return Value:

# **4.4 Morphological Operations**

"EzCheck Vision Library" offers a variety of Morphological Operations, includes image erosion, expansion, close and open, and provides square and circle operations. Users don't have to learn the knowledge about dealing with images, just follow the instructions of library function to find out the best library to deal with images.

Tips: All Morphological Operations support ROI function.

### **4.4.1 eCImg\_Median**

**Meaning:** Average value filter replaced gray scale pixel

values (including the center pixel) by the average gray scale pixel value, and had smooth impression on image.

Function Prototype:

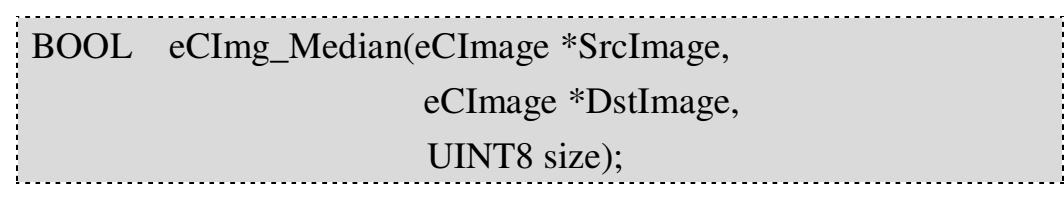

Input Value:

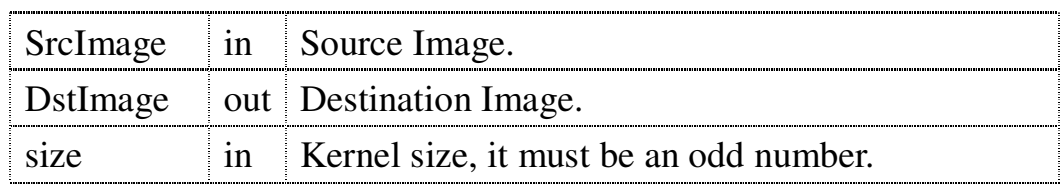

Return Value:

### **4.4.2 eCImg\_OpenBox**

Meaning: Implement the Open Operation on the image

by rectangular kernel. DstImage= Open(SrcImage,kernel) = dilate(erode(SrcImage,kernel)kernel) Because the size of mask must be odd numbers, the width and height inputted by users should be the half height or the half width of the mask to get an odd number mask size. For example, if users input  $(1, 1)$ , then they will get 3 x 3 mask; if users input  $(2, 2)$ , then they will get 5 x 5 mask; if users input  $(1, 2)$ , then they will get 3 x 5 mask.

Function Prototype:

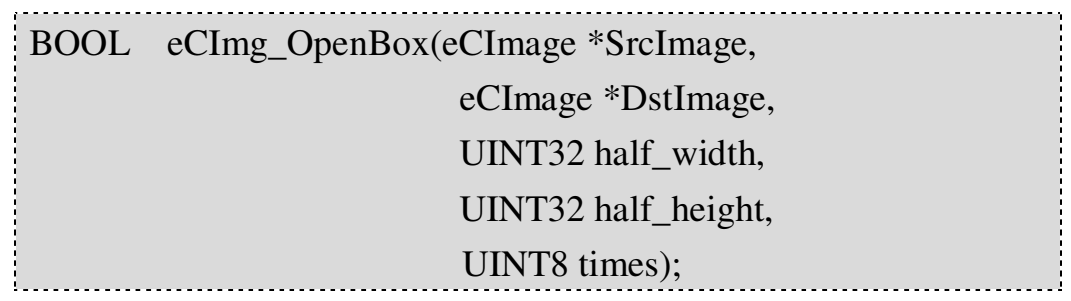

Input Value:

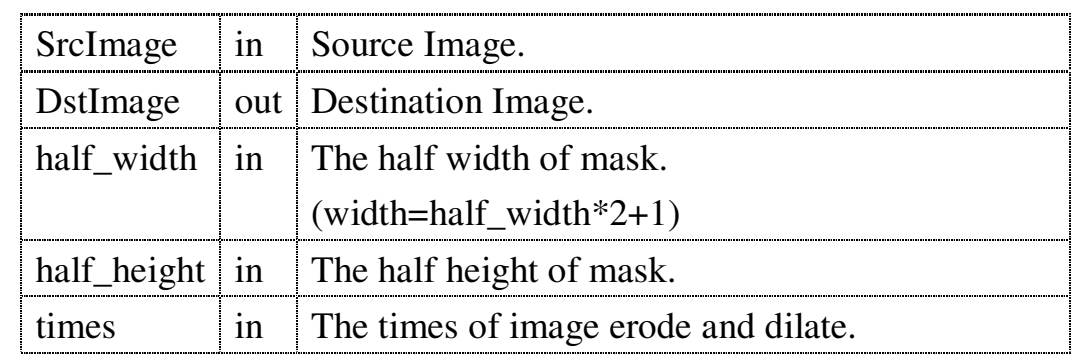

Return Value:

### **4.4.3 eCImg\_OpenDisk**

Meaning: Implement the Open Operation on the image

by elliptic kernel. DstImage= Open(SrcImage,kernel) = dilate(erode(SrcImage,kernel)kernel) Because the size of mask must be odd numbers, the width and height inputted by users should be the half height or the half width of the mask to get an odd number mask size.

Function Prototype:

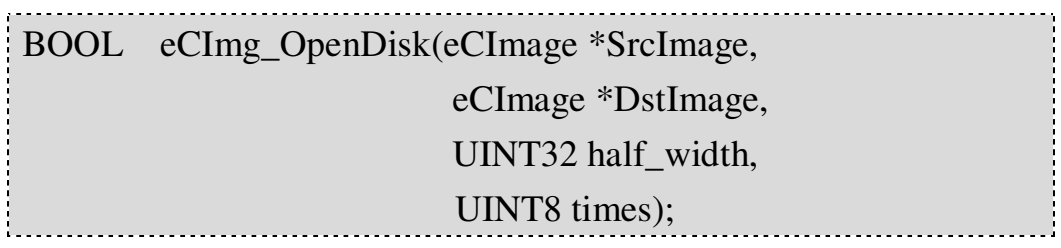

Input Value:

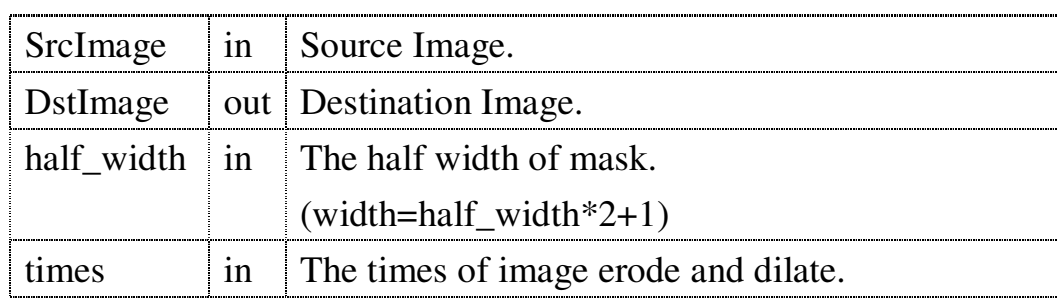

Return Value:

### **4.4.4 eCImg\_CloseBox**

Meaning: Implement the Close Operation on the image

by rectangular kernel. DstImage= Close(SrcImage,kernel) = erode( dilate(SrcImage,kernel)kernel) Because the size of mask must be odd numbers, the width and height inputted by users should be the half height or the half width of the mask to get an odd number mask size. For example, if users input  $(1, 1)$ , then they will get 3 x 3 mask; if users input  $(2, 2)$ , then they will get 5 x 5 mask; if users input  $(1, 2)$ , then they will get 3 x 5 mask.

Function Prototype:

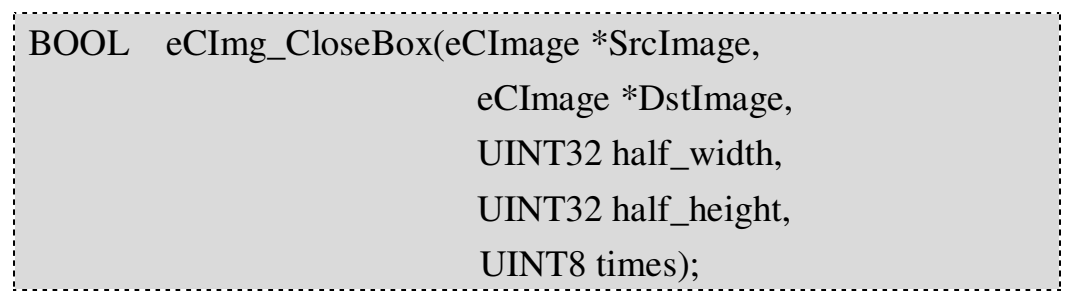

Input Value:

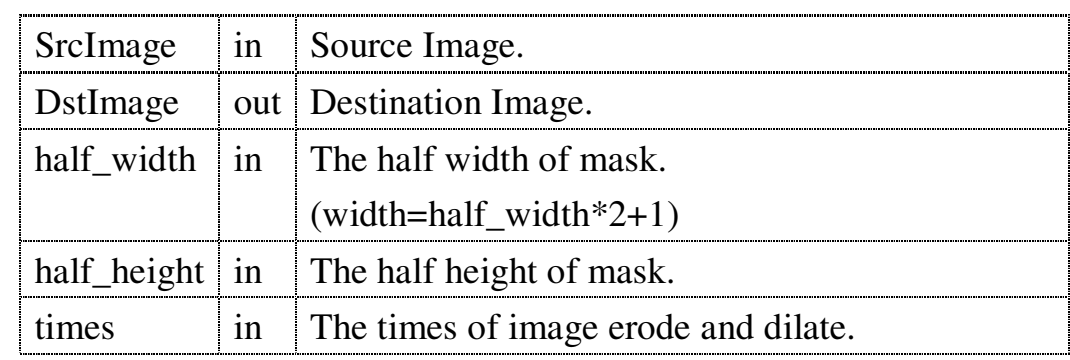

Return Value:

### **4.4.5 eCImg\_CloseDisk**

Meaning: Implement the Close Operation on the image

by elliptic kernel.

DstImage= Close (SrcImage,kernel) = erode( dilate (SrcImage,kernel)kernel)

Because the size of mask must be odd numbers, the width and height inputted by users should be the half height or the half width of the mask to get an odd number mask size.

Function Prototype:

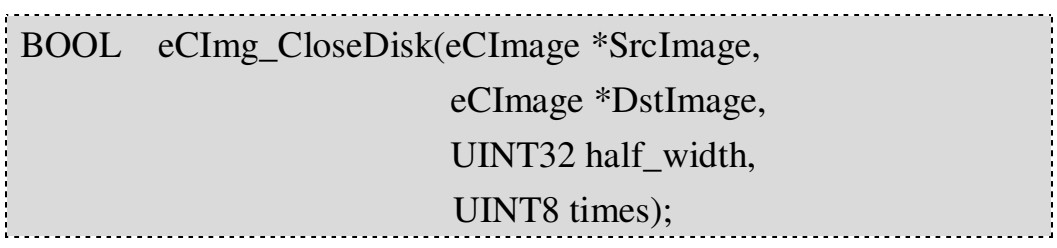

Input Value:

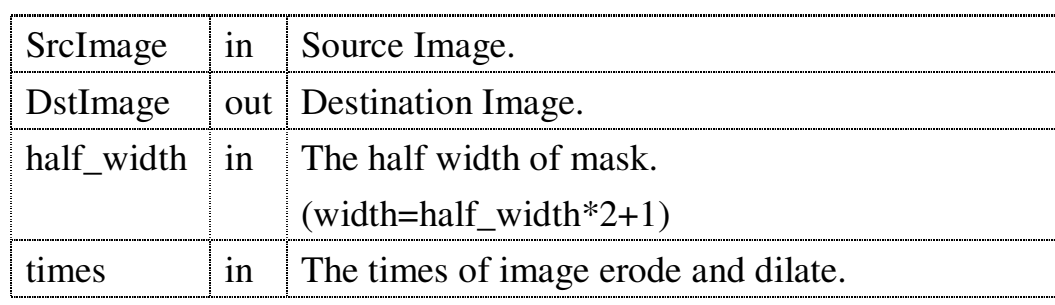

Return Value:

If operate succeed, return TRUE; otherwise, return FALSE.

### **4.4.6 eCImg\_ErodeBox**

Meaning: Implement the Erode Operation on the

image by rectangular kernel.

Because the size of mask must be odd numbers, the width and height inputted by users should be the half height or the half width of the mask to get an odd number mask size. For example, if users input  $(1, 1)$ , then they will get 3 x 3 mask; if users input  $(2, 2)$ , then they will get 5 x 5 mask; if

users input  $(1, 2)$ , then they will get 3 x 5 mask.

Function Prototype:

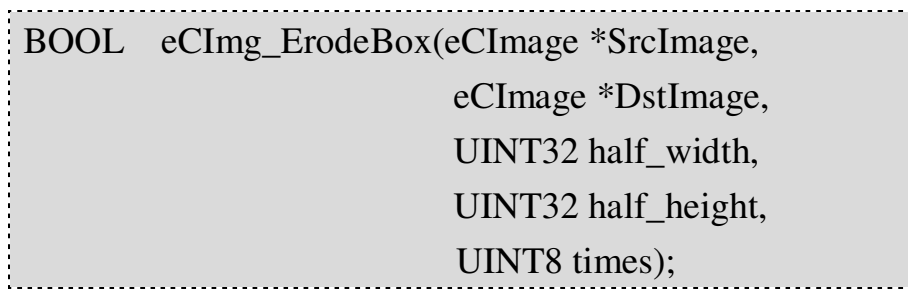

Input Value:

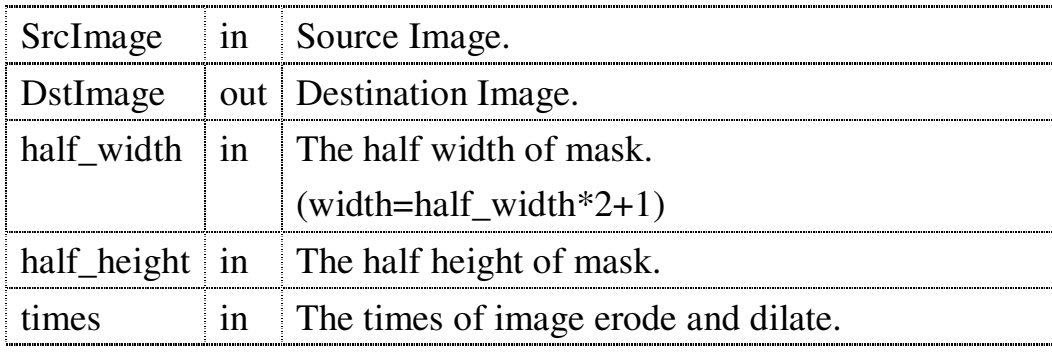

**►** Return Value:

If operate succeed, return TRUE; otherwise, return FALSE.

### **4.4.7 eCImg\_ErodeDisk**

**Meaning : Implement the Erode Operation on the** 

image by elliptic kernel.

Because the size of mask must be odd numbers, the width and height inputted by users should be the half height or the half width of the mask to get an odd number mask size.

#### Function Prototype:

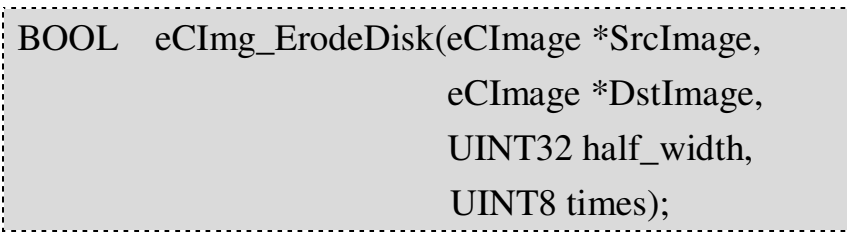

Input Value:

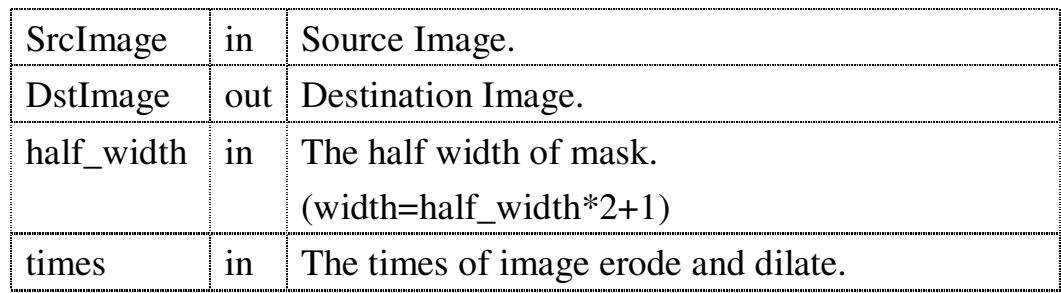

← Return Value:

If operate succeed, return TRUE; otherwise, return FALSE.

#### **4.4.8 eCImg\_DilateBox**

**[Meaning]: Implement the Dilate Operation on the** 

image by rectangular kernel.

Because the size of mask must be odd numbers, the width and height inputted by users should be the half height or the half width of the mask to get an odd number mask size. For example, if users input  $(1, 1)$ , then they will get  $3 \times 3$ mask; if users input  $(2, 2)$ , then they will get 5 x 5 mask; if users input  $(1, 2)$ , then they will get 3 x 5 mask.

← Function Prototype:

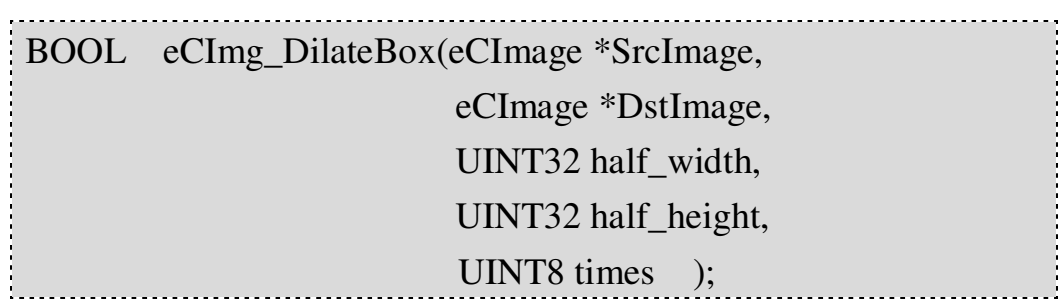

#### Input Value:

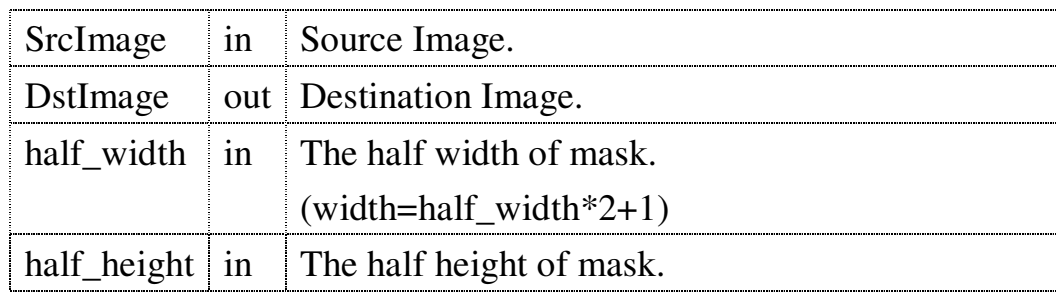

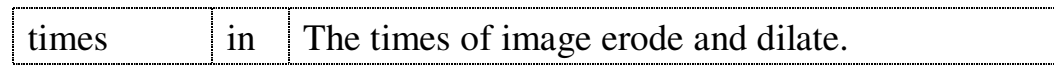

Return Value:

If operate succeed, return TRUE; otherwise, return FALSE.

### **4.4.9 eCImg\_DilateDisk**

Meaning: Implement the Dilate Operation on the

image by elliptic kernel.

Because the size of mask must be odd numbers, the width and height inputted by users should be the half height or the half width of the mask to get an odd number mask size.

#### ← Function Prototype:

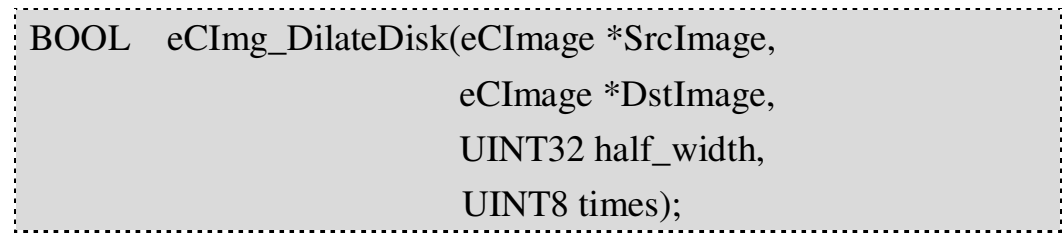

Input Value:

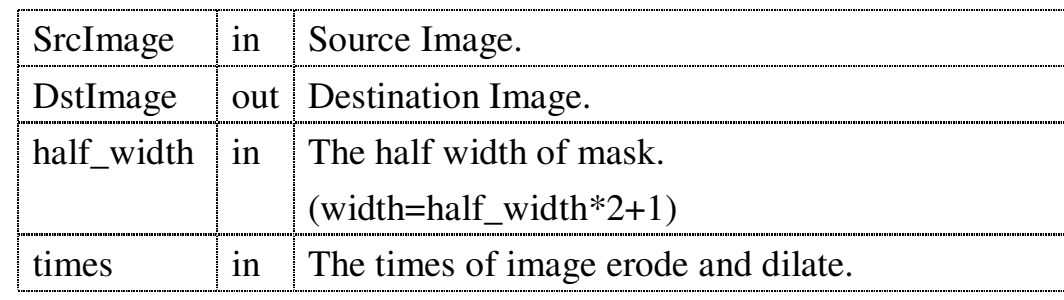

← Return Value:

### **4.4.10 eCImg\_MorphGradientBox**

[Meaning]: Do the Morphology Gradient on the image

by rectangular kernel.

DstImage= MorphGradient (SrcImage,kernel)

= dilate(SrcImage,kernel) - erode(SrcImage,kernel) Because the size of mask must be odd numbers, the width and height inputted by users should be the half height or the half width of the mask to get an odd number mask size. For example, if users input  $(1, 1)$ , then they will get 3 x 3 mask; if users input  $(2, 2)$ , then they will get 5 x 5 mask; if users input  $(1, 2)$ , then they will get 3 x 5 mask.

Function Prototype:

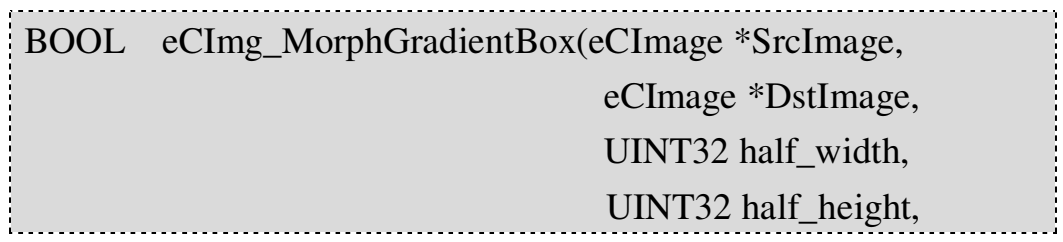

Input Value:

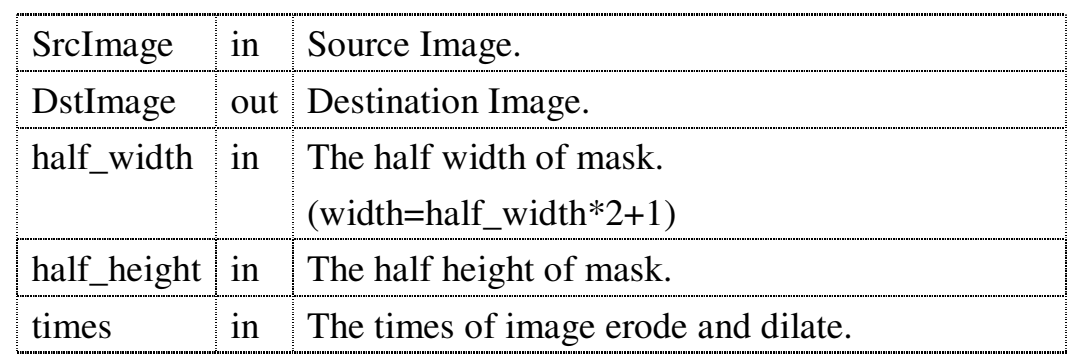

Return Value:

### **4.4.11 eCImg\_MorphGradientDisk**

[Meaning]: Do the Morphology Gradient on the image

by elliptic kernel.

Because the size of mask must be odd numbers, the width and height inputted by users should be the half height or the half width of the mask to get an odd number mask size.

← Function Prototype:

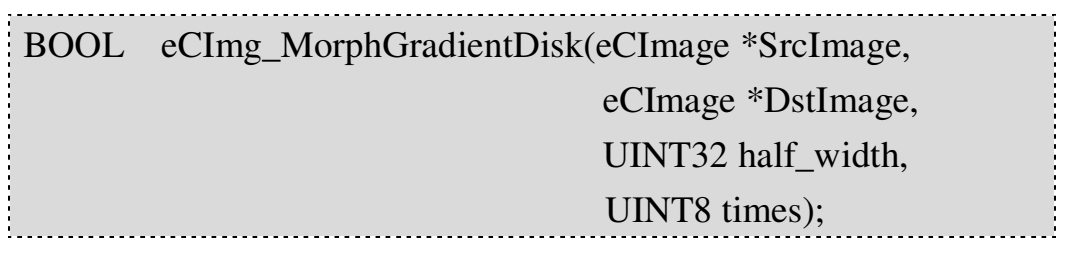

Input Value:

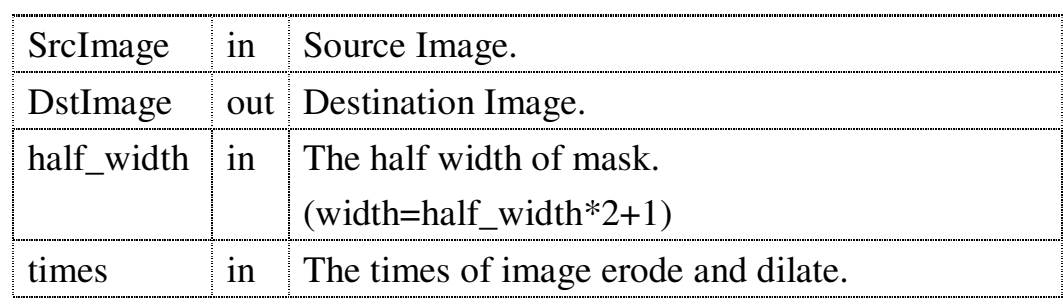

← Return Value:

# **4.5 Color Transform**

EzCheck Vision Library provides Color Transform. Users can transform the color images to gray-scale images or divide into single color images; moreover, it can also get HIS image channel (Intensity, Saturation and Hues), the color knowledge closer to human.

# **4.5.1 eCImg\_RGB2GRAY**

**Meaning : Get the gray-scale image of the RGB image.** 

If the image is a gray-scale image originally, then it will just get the copy of the SrcImage. Formula:

Gray =  $0.212671$ <sup>\*</sup>R +  $0.715160$ <sup>\*</sup>G +  $0.072169$ <sup>\*</sup>B

• Function Prototype:

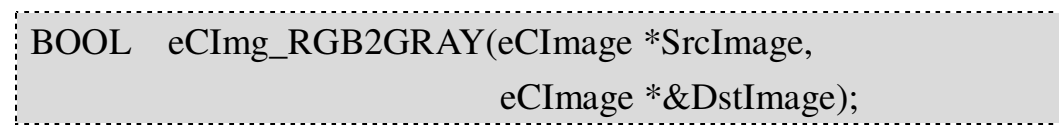

Input Value:

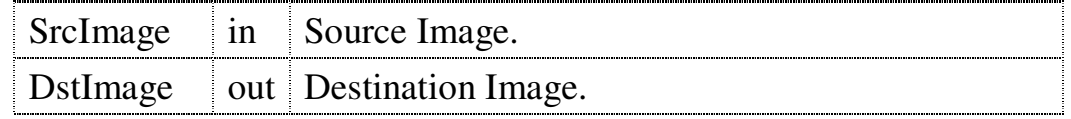

Return Value:

If operate succeed, return TRUE; otherwise, return FALSE.

# **4.5.2 eCImg\_RGB2Red**

**Meaning I:** Get the red channel image of the RGB image.

If the image is a gray-scale image originally, then it will just get the copy of the SrcImage.

### Function Prototype:

BOOL eCImg\_RGB2Red(eCImage \*SrcImage, eCImage \*&DstImage); Input Value:

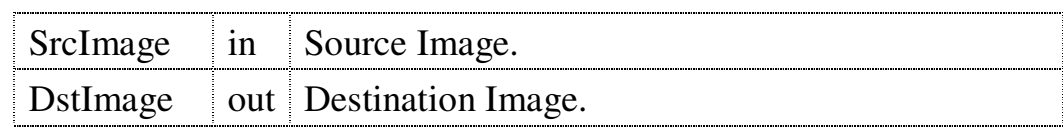

Return Value:

If operate succeed, return TRUE; otherwise, return FALSE.

#### **4.5.3 eCImg\_RGB2Green**

[Meaning]: Get the green channel image of the RGB

image. If the image is a gray-scale image originally, then it will just get the copy of the SrcImage.

**Function Prototype:** 

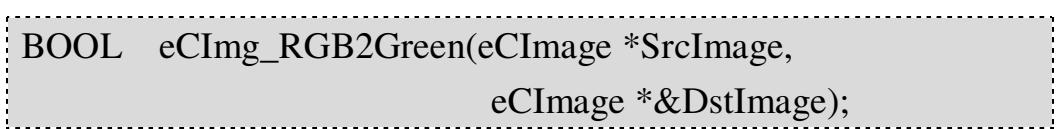

Input Value:

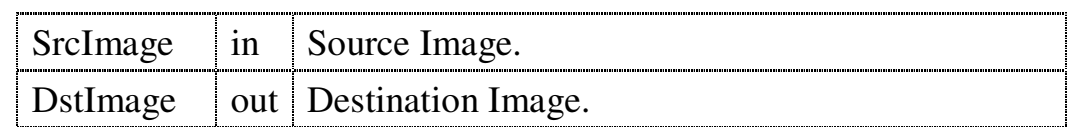

Return Value:

If operate succeed, return TRUE; otherwise, return FALSE.

### **4.5.4 eCImg\_RGB2Blue**

[Meaning]: Get the blue channel image of the RGB

image. If the image is a gray-scale image originally, then it will just get the copy of the SrcImage.

• Function Prototype:

BOOL eCImg RGB2Blue(eCImage \*SrcImage, eCImage \*&DstImage); • Input Value:

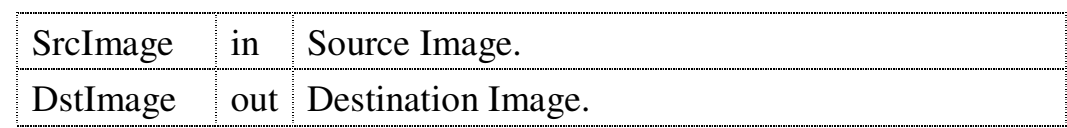

← Return Value:

If operate succeed, return TRUE; otherwise, return FALSE.

#### **4.5.5 eCImg\_RGB2HSI\_H**

**[Meaning]: Get the Hue channel of the HIS image** 

format, and it will be shown as 0~255. If the image is not a RGB image but a gray-scale image originally, then it will just get the copy of the SrcImage.

← Function Prototype:

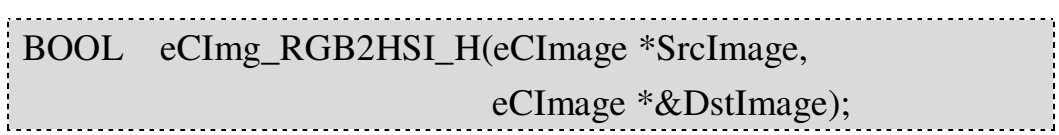

Input Value:

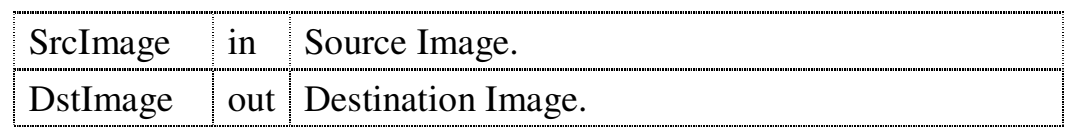

**►** Return Value:

### **4.5.6 eCImg\_RGB2HSI\_S**

Meaning: Get the Saturation channel of the HIS image

format, and it will be shown as 0~255. If the image is not a RGB image but a gray-scale image originally, then it will just get the copy of the SrcImage.

Function Prototype:

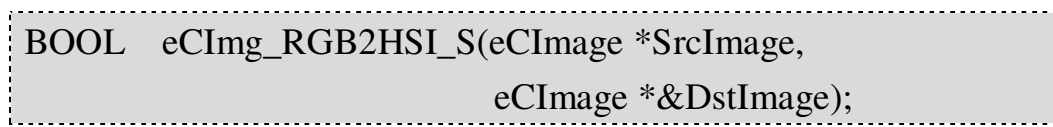

Input Value:

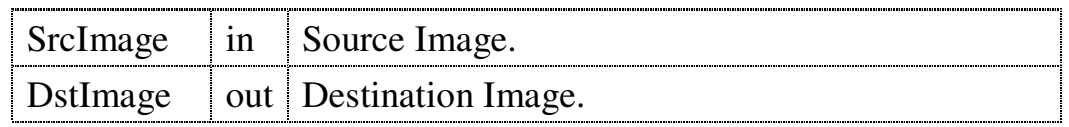

Return Value:

If operate succeed, return TRUE; otherwise, return FALSE.

### **4.5.7 eCImg\_RGB2HSI\_I**

**[Meaning]:** Get the Intensity channel of the HIS image

format, and it will be shown as 0~255. If the image is not a RGB image but a gray-scale image originally, then it will just get the copy of the SrcImage.

Function Prototype:

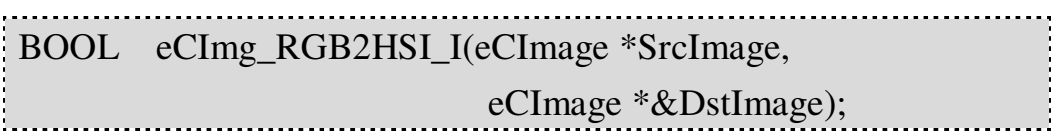

Input Value:

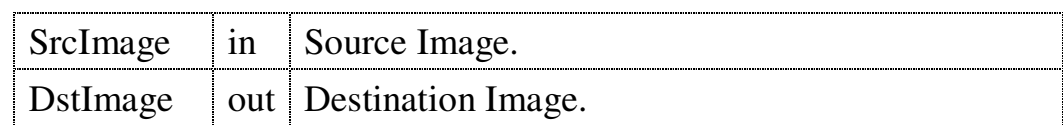

Return Value:

FALSE.

# **4.6 Histogram Operations**

EzCheck Vision Library offers the statistics of the image color and intensity distribution, and the equalization of the histogram.

### **4.6.1 eCImg\_Histogram**

**Meaning**: The histogram shows the color intensity (the

strength of a color) of an image. It figures out the amount of pixel in every channels and color intensity of all image.

← Function Prototype:

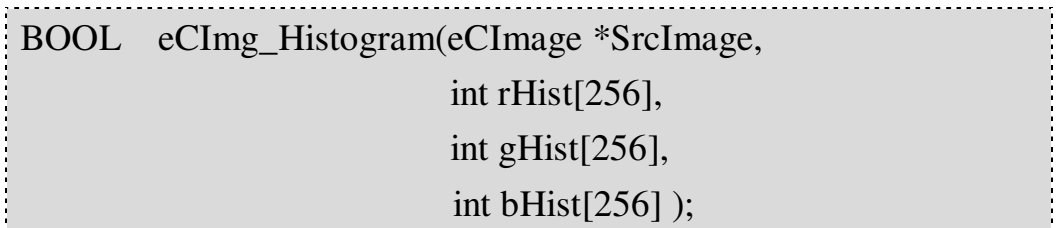

#### Input Value:

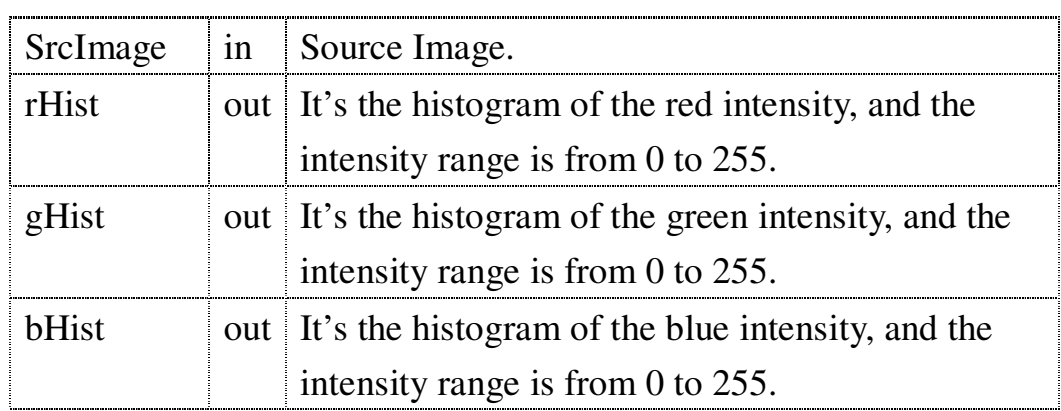

Return Value:

If operate succeed, return TRUE; otherwise, return FALSE.

### **4.6.2 eCImg\_Equalize**

**Meaning:** Equalize the color and intensity of the image.

The Equalize function can increase image contrast. Generally, if you want to enhance the detail of the black part in the image, you can use this function.
**Function Prototype:** 

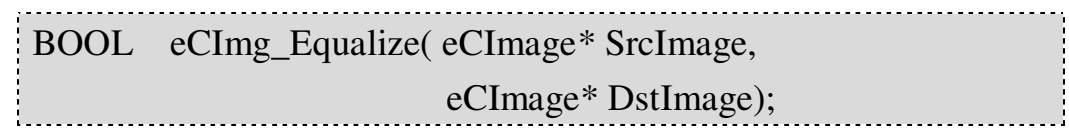

 $\bullet$  Input Value:

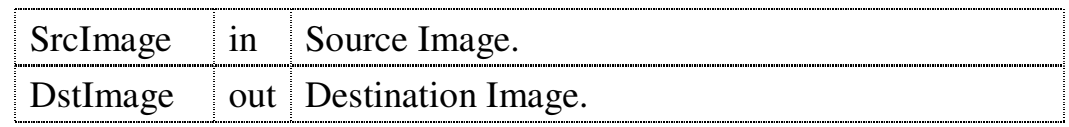

← Return Value:

# **4.7 Image Rotation**

EzCheck Vision Library provides four different characters Image Rotation functions. According to user requirements to decide whether the image change the size after rotation, and how to fill the empty part after rotation.

# **4.7.1 eCImg\_Rotation1**

**Meaning : Rotate the image. After rotation, fill the** 

empty part with black, and keep the original size.

As shown below:

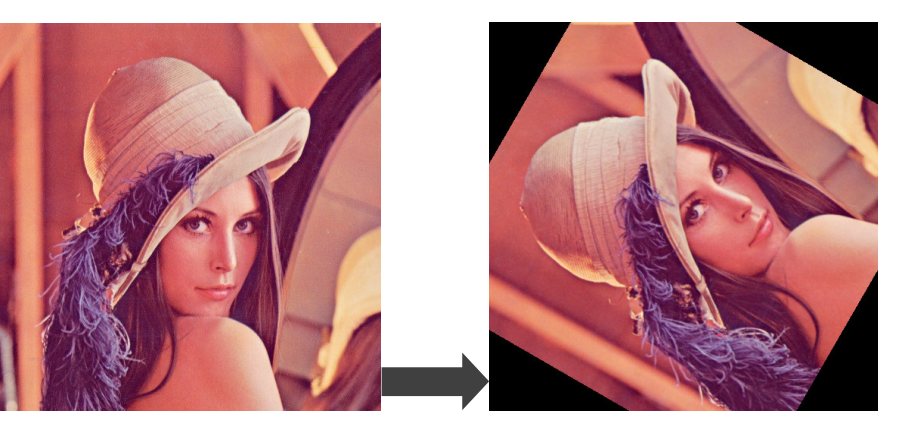

### Function Prototype:

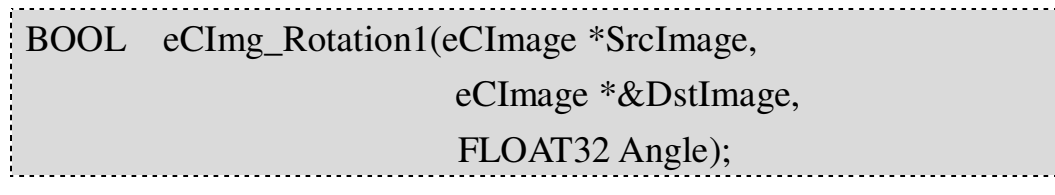

Input Value:

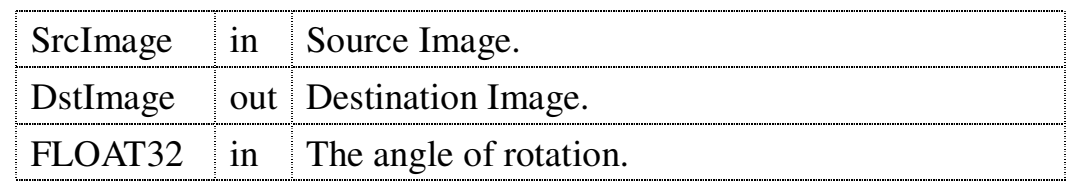

Return Value:

# **4.7.2 eCImg\_Rotation2**

Meaning: Rotate the image. After rotation, fill the empty part with black, and change the size.

As shown below:

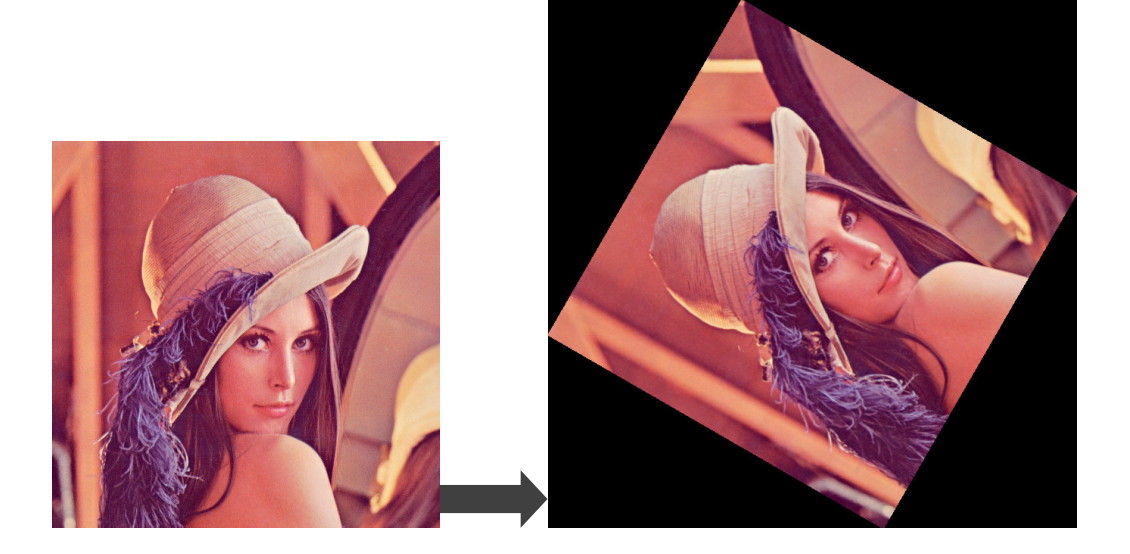

Function Prototype:

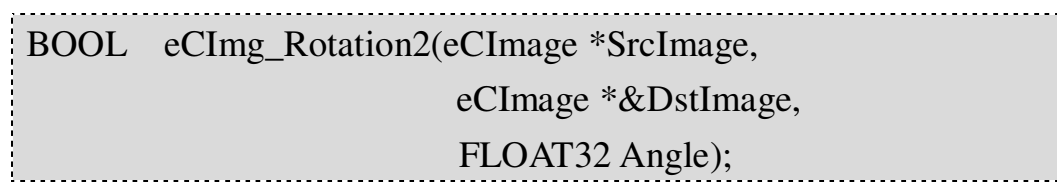

Input Value:

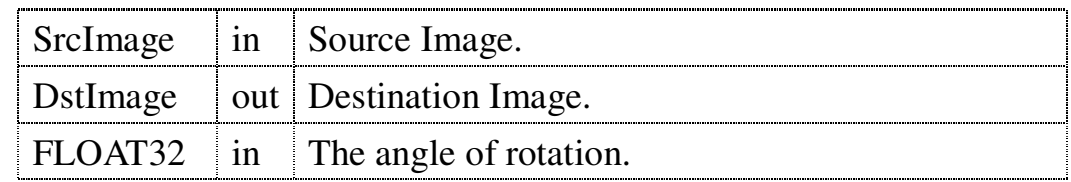

Return Value:

# **4.7.3 eCImg\_Rotation3**

[Meaning]: Rotate the image. After rotation, extend the

edge of the image to fill the empty part., and keep the original size.

As shown below:

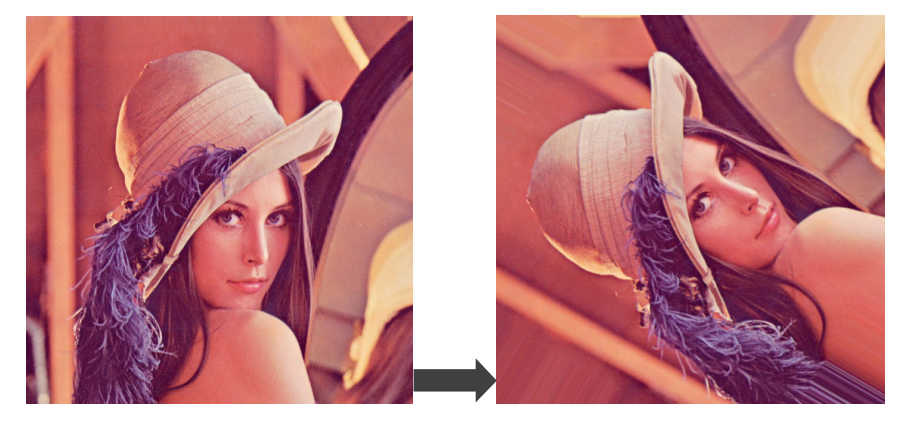

Function Prototype:

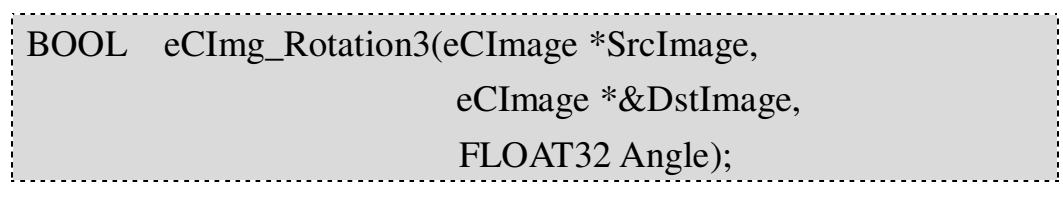

Input Value:

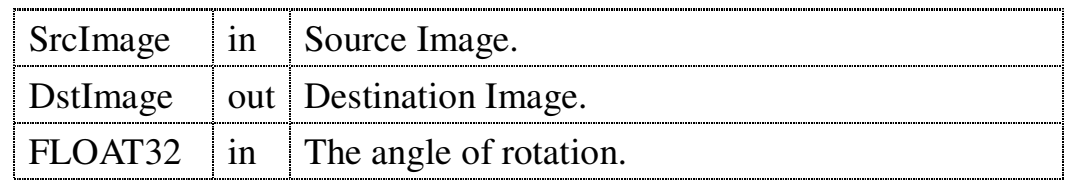

← Return Value:

# **4.7.4 eCImg\_Rotation4**

[Meaning]: Rotate the image. After rotation, extend the edge of the image to fill the empty part, and change the size.

As shown below:

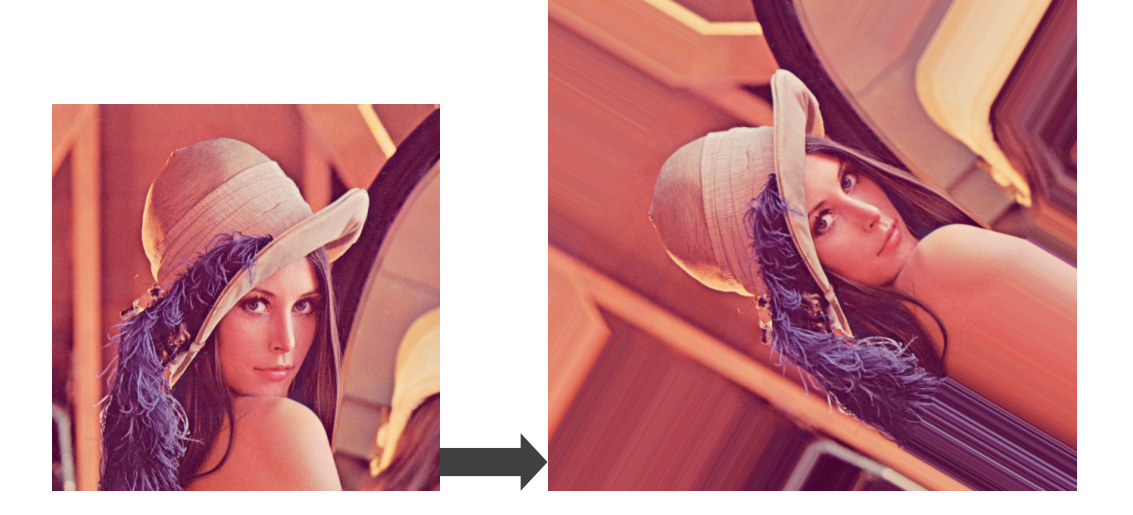

Function Prototype:

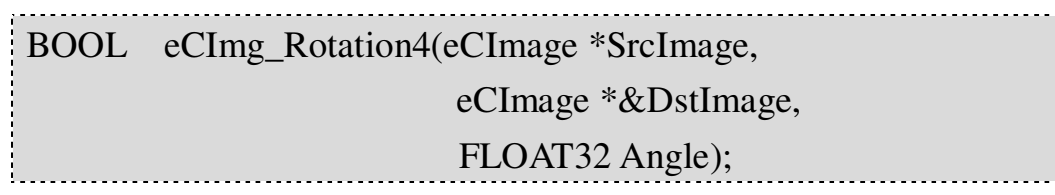

Input Value:

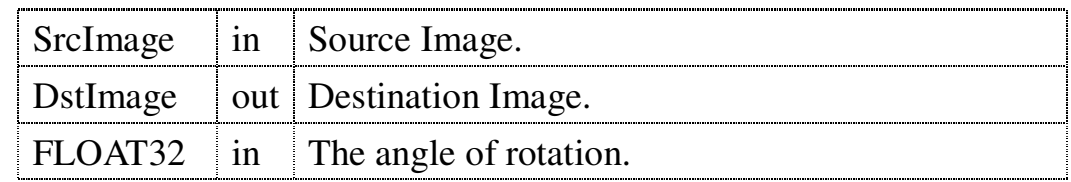

Return Value:

# **4.8 Get ErrorCode**

We may take some mistakes no matter the input of images or set the parameter to cause the failure in the library operation. It can output the Error Code for error checking and correction, when the operation underperform or return FALSE.

# **4.8.1 eCImg\_GetErrorCode**

**[Meaning]:** Get the error code returned from the last

image processing.

← Function Prototype:

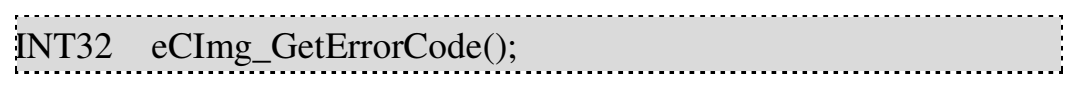

Return Value:

The ErrorCode returned from the processing. Please refer to the **ErrorCode List**.

# **5. Template Matching eCTM**

The eCTM is a gray-level template matching tool which can search similar matching areas of a specific template on the image. Users can assign an image as template, search for its matching areas on another image, and then obtain the location and similarity of the "matchings". Through the built-in functions Users can get images with matching information marked on it.

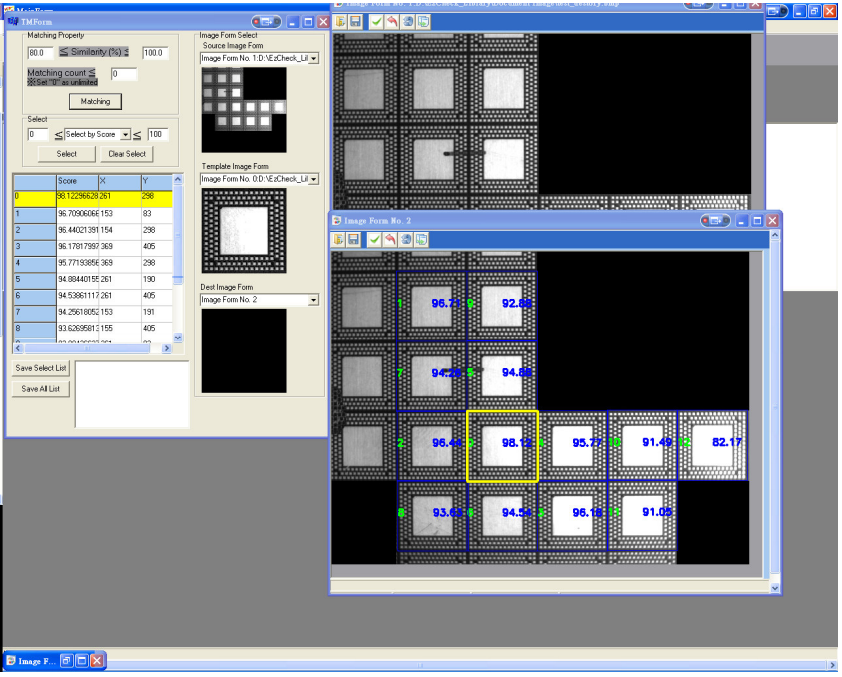

# **5.1 Main Features of eCTM**

- **The matching is based on "Correlation coefficient matching" algorithm. Users can search the matching areas which have assigned similarity range.** Users can assign the similarity range before matching to reduce unnecessary information with low similarity.
- **The matching results can be sorted and selected by similarity or coordinates.**

Every matching result contains similarity and coordinates. Users can sort and select the matching results to get necessary information.

- **Output the matching results into the text files.** Users can output the matching results into the text files for later validation and check.
- **Output the image with similarity value and rank marking**

#### **on it.**

Through the eCTM, Users can get the image marked with matching results, such as the similarity value and rank as well as the location of similar sections on it.

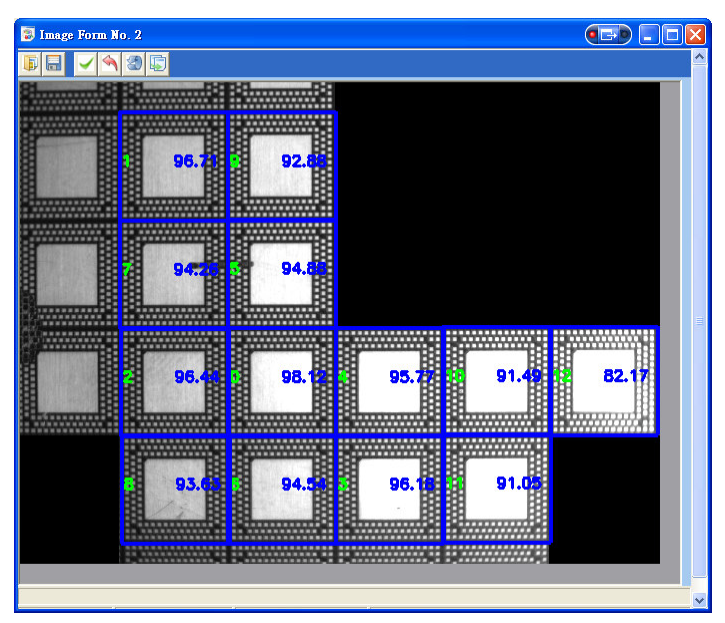

 **Output the image with single matching marking on it.** Through the eCTM, Users can output the image with markings of single matching result such as frame effects, similarity value and similarity place on it.

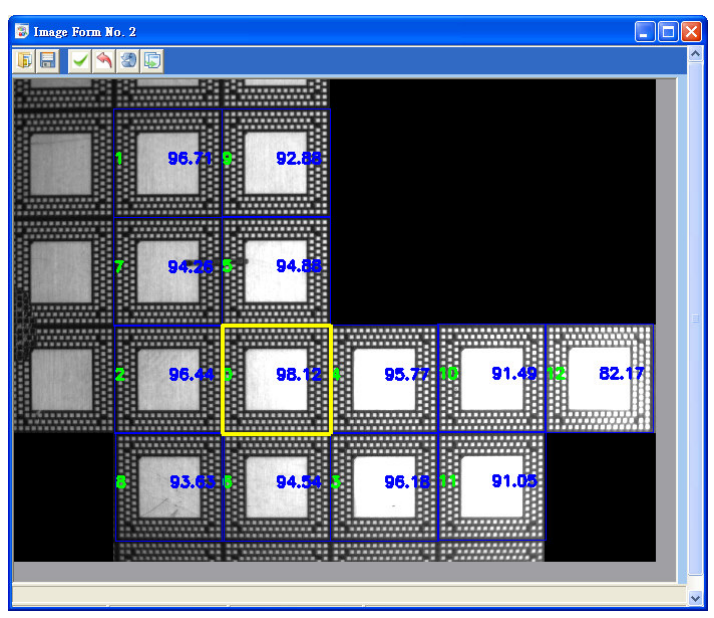

# **5.2 Main Functions of eCTM**

# **5.2.1 struct \_MATCH**

[Meaning]: The eCTM matching results.

## ← Function Prototype:

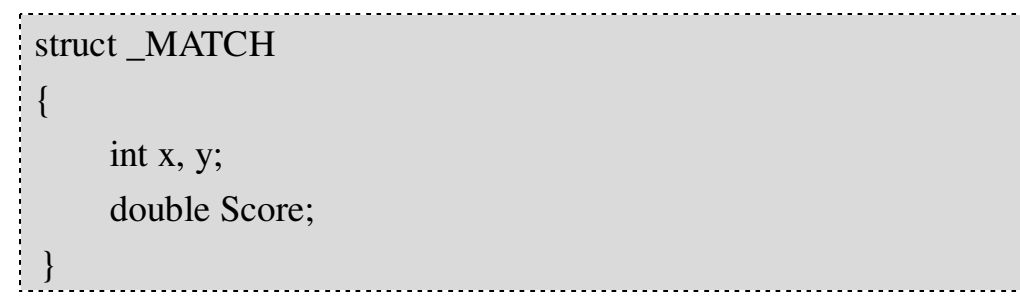

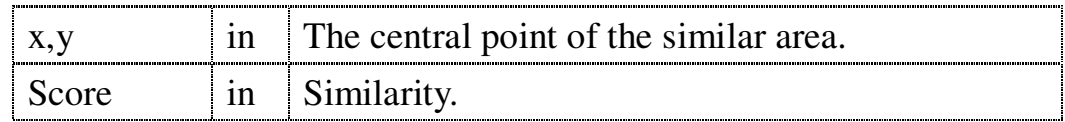

# **5.2.2 SelectMatching**

[Meaning]: The structure array that saves the matching

results. Users can easily access the data. All siftings and sorts are outputted from here.

Function Prototype:

\_MATCH \*SelectMatching 

# **5.2.3 eCTM**

[Meaning]: Constructor.

Function Prototype:

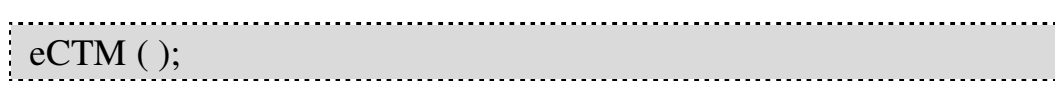

# **5.2.4 Release**

**[Meaning]: Release the resources of the eCTM. There** 

are some necessary data structures in the eCTM, we advise

users release the eCTM after using.

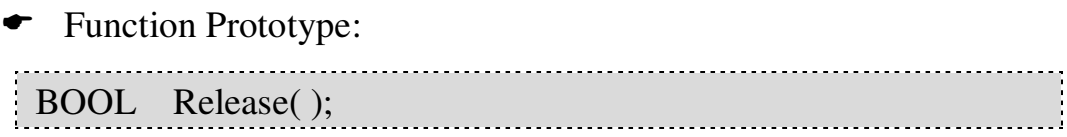

Return Value:

If operate succeed, return TRUE; otherwise, return FALSE.

## **5.2.5 LoadTemplateImage**

**Meaning**: Load an image file and assign it to be the

template image.

← Function Prototype:

BOOL LoadTemplateImage(const char\* pszPathName); BOOL LoadTemplateImage(const UNICHAR\* pszPathName);

• Input Value:

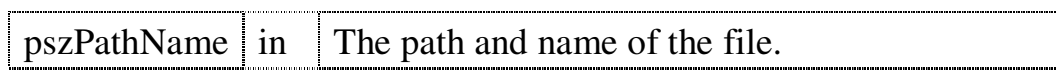

Return Value:

If operate succeed, return TRUE; otherwise, return FALSE.

# **5.2.6 SetTemplateImage**

[Meaning]: Assign an eCImage to be the template

image.

← Function Prototype:

BOOL SetTemplateImage(eCImage \*SrcImage);

• Input Value:

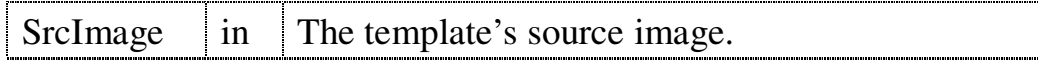

Return Value:

If operate succeed, return TRUE; otherwise, return FALSE.

## **5.2.7 DoTemplateMatching**

Meaning: Do the template matching. It's the core

function of the eCTM. User must assign the template image before process.

Function Prototype:

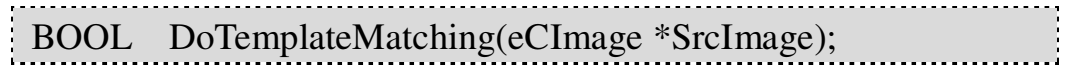

Input Value:

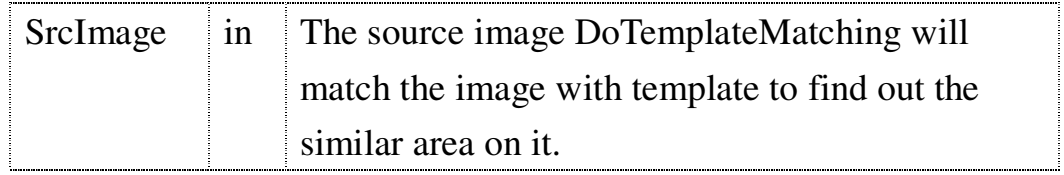

Return Value:

If operate succeed, return TRUE; otherwise, return FALSE.

Example code:

 $eCTM^*TM$  Sample = new  $eCTM$ ; int First\_Match\_Score = 0; TM\_Sample ->SetTemplateImage(TemplateImage); TM\_Sample ->DoTemplateMatching(SrcImage); First\_Mathc\_Score = TM\_Sample-> SelectMatching[0].Score; // Get most similar area.

# **5.2.8 SetProperty**

**Meaning : Set the property of matching to encourage** 

the matching speed and avoid the unnecessary data.

Function Prototype:

BOOL SetProperty(float Min,

float Max,

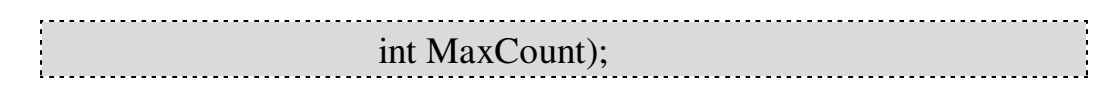

#### Input Value:

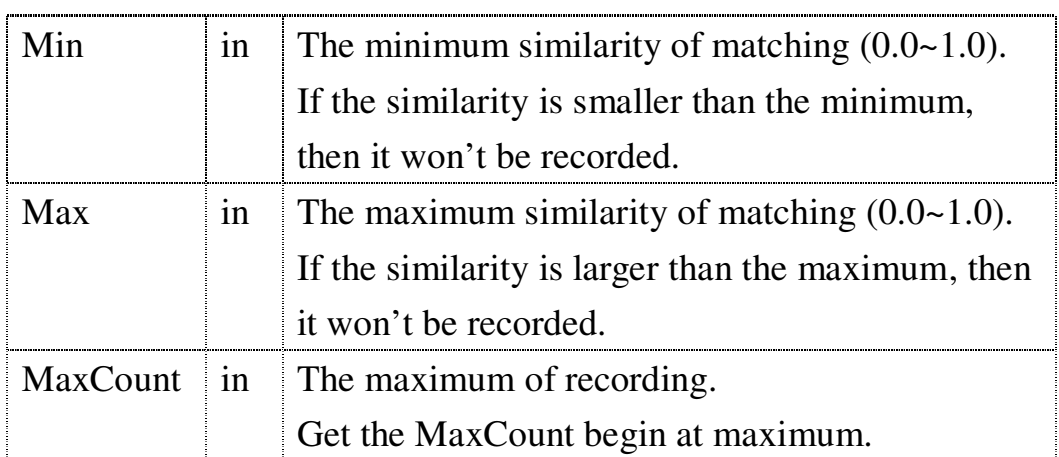

- $\overline{\phantom{a}}$  The default setting of Min: 0.8
- $\overline{\phantom{a}}$  The default setting of Max: 1.0
- The default setting of MaxCount: 100

Return Value:

If operate succeed, return TRUE; otherwise, return FALSE.

Example code:

 $eCTM^*TM$  Sample = new  $eCTM$ ; TM\_Sample->SetProperty(0.6, 1.0, 10);// Get the similarity area information that they are top 10 and 60%~100% similarity.

# **5.2.9 GetPropertyMin**

Meaning: Get the minimum similarity setting of

Property.

Function Prototype:

flaot GetPropertyMin();

Return Value:

The minimum similarity of the matching and it will respond with SetProperty.

# **5.2.10 GetPropertyMax**

[Meaning]: Get the maximum similarity setting of

Property.

Function Prototype:

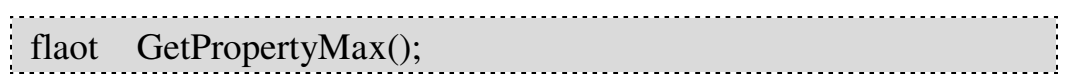

Return Value:

The maximum similarity of the matching and it will respond with SetProperty.

# **5.2.11 GetPropertyMaxCount**

[Meaning]: Get the highest recorded number of the

matching.

← Function Prototype:

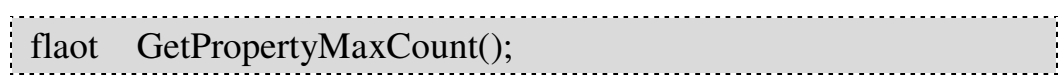

Return Value:

Return the highest recorded number of the matching and it will respond with SetProperty.

# **5.2.12 GetAllMatchingImage**

[Meaning]: Get the result image with all similar areas

marked on it. The outcome as shown below:

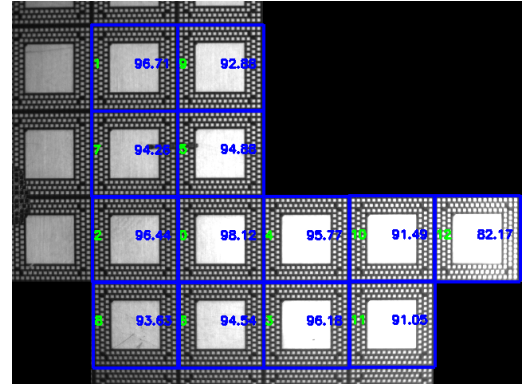

Function Prototype:

BOOL GetAllMatchingImage(eCImage \*&DstImage);

Input Value:

DstImage  $\vert$  out  $\vert$  Receive the eCImage of the all matching outcome.

Return Value:

If operate succeed, return TRUE; otherwise, return FALSE.

Example code

// After Template Matching

eCImage \*dstImage = new eCImage;

TM\_Sample->GetAllMatchingImage(dstImage);

#### **5.2.13 GetSelectMatchingImage**

[Meaning]: Get the result image with selected similar

areas marked on it. Before selecting, the outcome looks the same as GetAllMatchingImage.

Function Prototype:

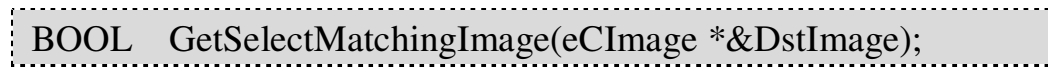

Input Value:

DstImage  $\vert$  out  $\vert$  Receive the eCImage of the all matching outcome.

Return Value:

If operate succeed, return TRUE; otherwise, return FALSE.

#### **5.2.14 GetSingleMatchingImage**

**Meaning**: Get the result image with a specific similar

area marked on it.

Function Prototype:

BOOL GetSingleMatchingImage(eCImage \*&DstImage,

int Number);

• Input Value:

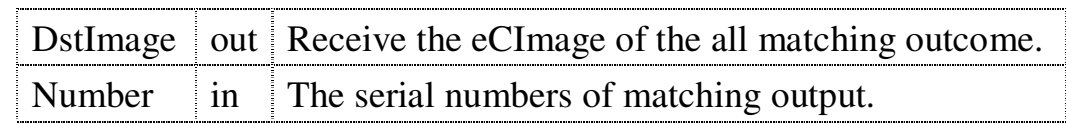

← Return Value:

If operate succeed, return TRUE; otherwise, return FALSE.

## **5.2.15 GetRemarkMatchingImage**

[Meaning]: Get the image emphasized the single similar

area. The outcome as shown below:

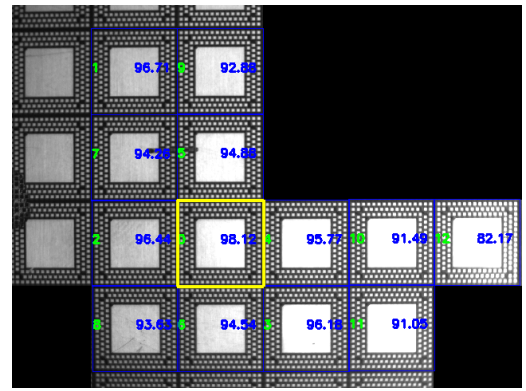

Function Prototype:

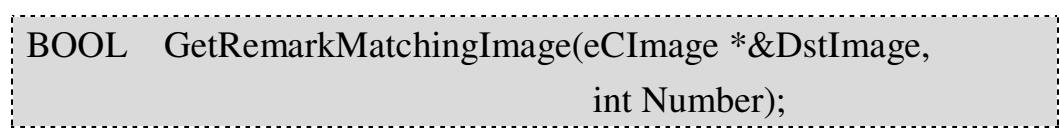

Input Value:

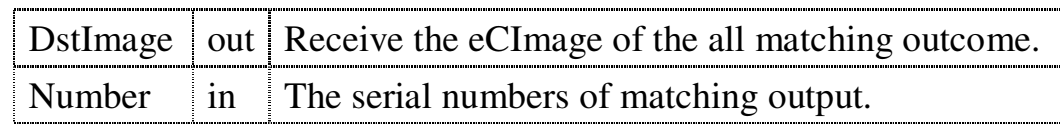

← Return Value:

If operate succeed, return TRUE; otherwise, return FALSE.

**Tips:** All Get\*\*\*Image of eCTM were not return correct image unless complete DoTemplateMatching correctly.

# **5.2.16 SelectMatchByX**

[Meaning]: Select similar areas output by x-coordinate,

and get the number of outcome.

← Function Prototype:

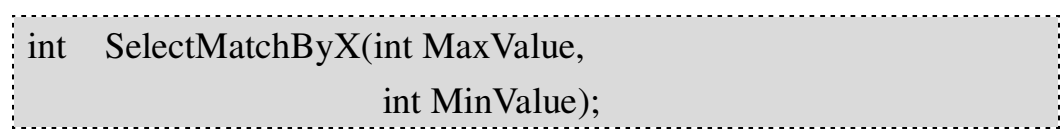

## Input Value:

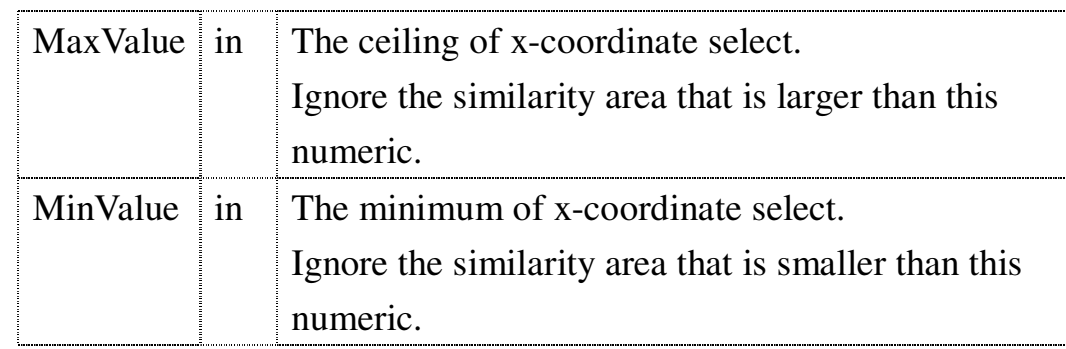

Return Value:

The number of similarity area after selecting.

# **5.2.17 SelectMatchByY**

[Meaning]: Select similar areas output by y-coordinate,

and get the number of outcome.

← Function Prototype:

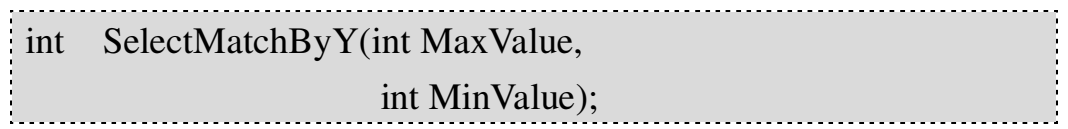

# Input Value:

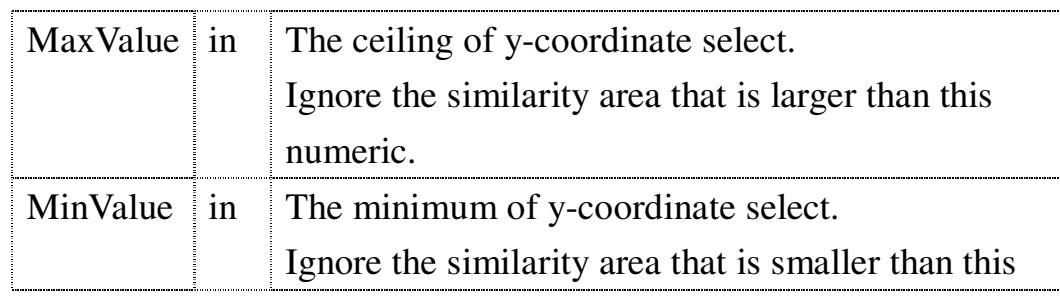

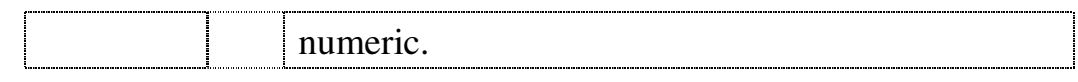

Return Value:

The number of similarity area after selecting.

# **5.2.18 SelectMatchByScore**

[Meaning]: Select the similar areas output by similarity,

and get the number of which is selected.

Function Prototype:

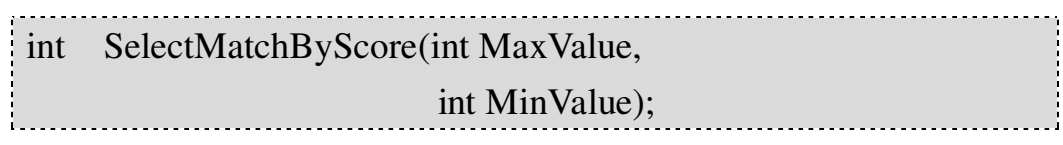

## Input Value:

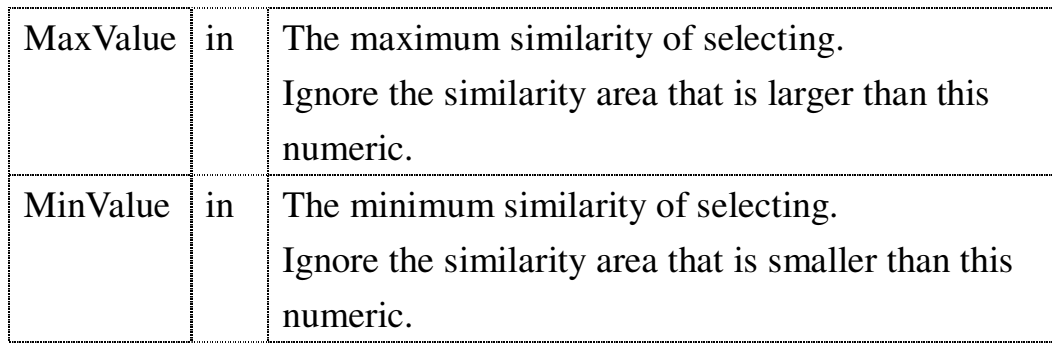

Return Value:

The number of similarity area after selecting.

# **5.2.19 ClearSelect**

[Meaning]: Reset the similar areas output to

DoTemplateMatching initial similar areas output.

← Function Prototype:

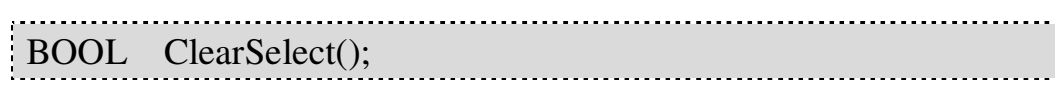

Return Value:

# **5.2.20 SortMatch**

[Meaning]: Sort the similar areas results. Users can

choose the type and order of sort.

Function Prototype:

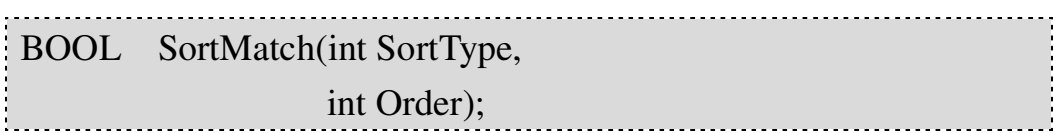

## Input Value:

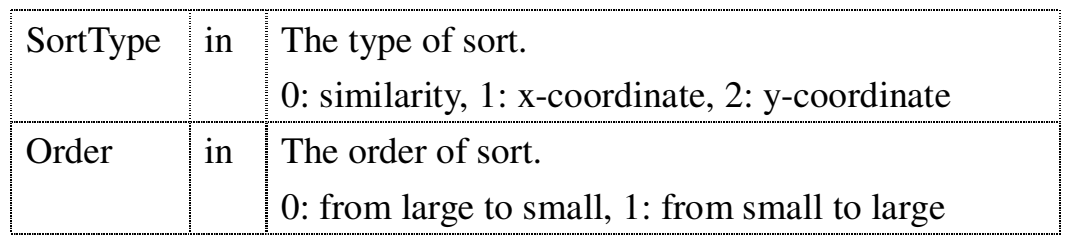

Return Value:

If operate succeed, return TRUE; otherwise, return FALSE.

# **5.2.21 SaveAllMatchingList**

[Meaning]: Save all similar areas results to document

file.

← Function Prototype:

BOOL SaveAllMatchingList(char \*FileName);

• Input Value:

FileName in File's name.

Return Value:

If operate succeed, return TRUE; otherwise, return FALSE.

# **5.2.22 SaveSelectMatchingList**

[Meaning]: Save selected similar area results to

document file.

Function Prototype:

BOOL SaveSelectMatchingList (char \*FileName);

Input Value:

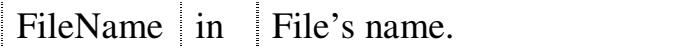

Return Value:

If operate succeed, return TRUE; otherwise, return FALSE.

# **5.2.23 GetErrorCode**

[Meaning]: Get the error code of eCTM.

Function Prototype:

INT32 GetErrorCode ();

Input Value:

FileName in File's name.

Return Value:

The ErrorCode returned from the processing. Please refer to the **ErrorCode List**.

# **6. Blob Analysis eCBlob**

The eCBlob is a blob analysis library that can analyze isolated areas and connected areas which we called them "blob" on the image. Users can sort or select blob information such as location, gravity center, measure of area, etc, and even merge the blobs nearby each other.

# **6.1 Main Features of eCBlob**

 **Analyze the blobs on the image and mark them by different color.**

Each blob will be marked by unique color while the non-blob areas are shown in black color.

 **Support the selection and sorting to the result of Blob Analysis**

Every blob contains information such as measure of area and location, etc. Users can sort and select the blob by those features to get rid of unnecessary information.

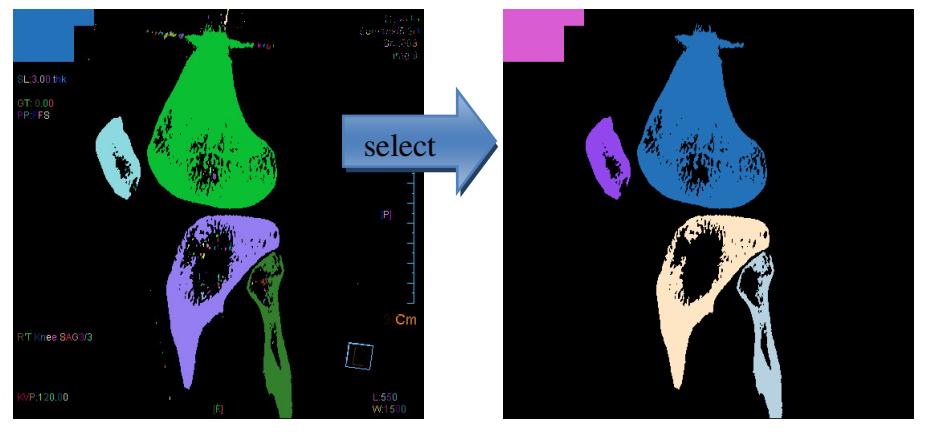

 **Support the function of merging nearby blobs** Except selecting the blobs, Users can also merge them together. It is very important to merge the blobs before OCR which will be introduced later.

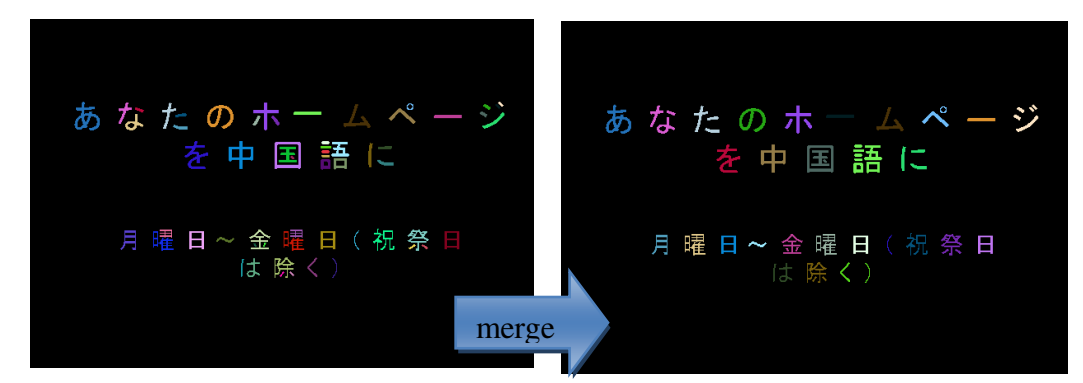

# **Get image of connected or selected blobs**

Users can output the images with connected or selected blobs which can be useful to other application and validation.

# **6.2 Main Functions of eCBlob**

The main functions of eCBlob include analyze the blobs on the image, get the information about the blobs, and turn the blobs to image file etc..Users can through select or merge to analyze all blobs on the image, and get the optional subclass--Select Blob. The eCBlob supports processing both Blob and Select Blob by individually functions.

# **6.2.1 eCBlob**

[Meaning]: Constructor.

Function Prototype:

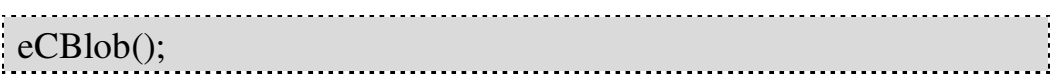

# **6.2.2 ~eCBlob**

[Meaning]: Destructor.

Function Prototype:

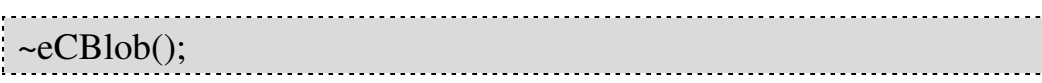

# **6.2.3 DoBlobAnalysis**

**Meaning :Do blob analysis for the source image.** 

Function Prototype:

BOOL DoBlobAnalysis (eCImage\* SrcImage, UINT8 ClassType);

# Input Value:

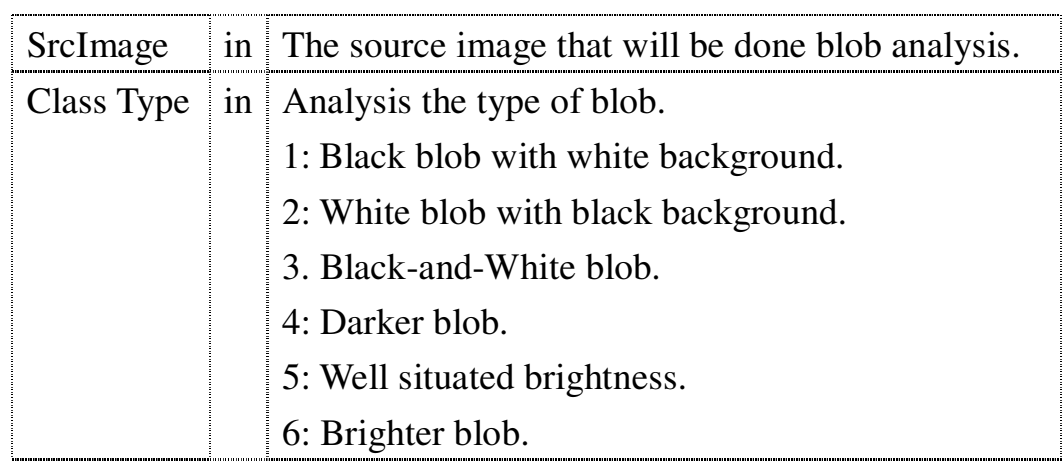

# Return Value:

If operate succeed, return TRUE; otherwise, return FALSE.

# Example code:

eCImage \*SrcImage = new eCImage; eCBlob Blob;//Define a new eCBlob Object. SrcImage->Load("C:\\Test\_Image.bmp"); eCImg\_AbsoluteThreshold(SrcImage, SrcImage, 100);//Alter the SrcImage directly, and the Threshold Value was set 100. Blob.DoBlobAnalysis(SrcImage, 1);// Do blob analysis for the black blob with white background of SrcImage.

Tips: We advise doing Threshold before doing DoBlobAnalysis, and use the white blob with black background or black blob with white background to get the better output.

# **6.2.4 SelectBlobUsingFeature**

Meaning: Select blob after **DoBolbAnalysis**. The

functions about **Select Blob** will be available after finishing **SelectBlobUsingFeature**.

← Function Prototype:

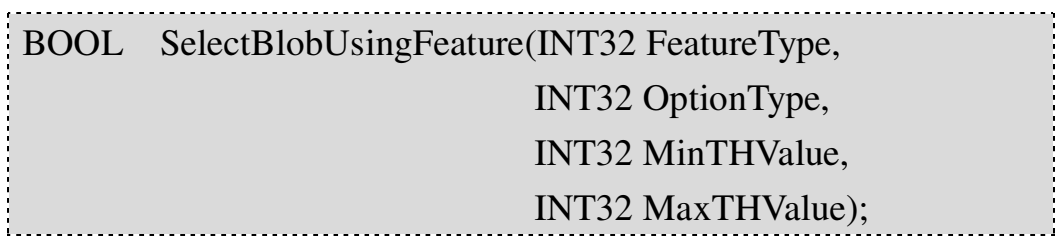

Input Value:

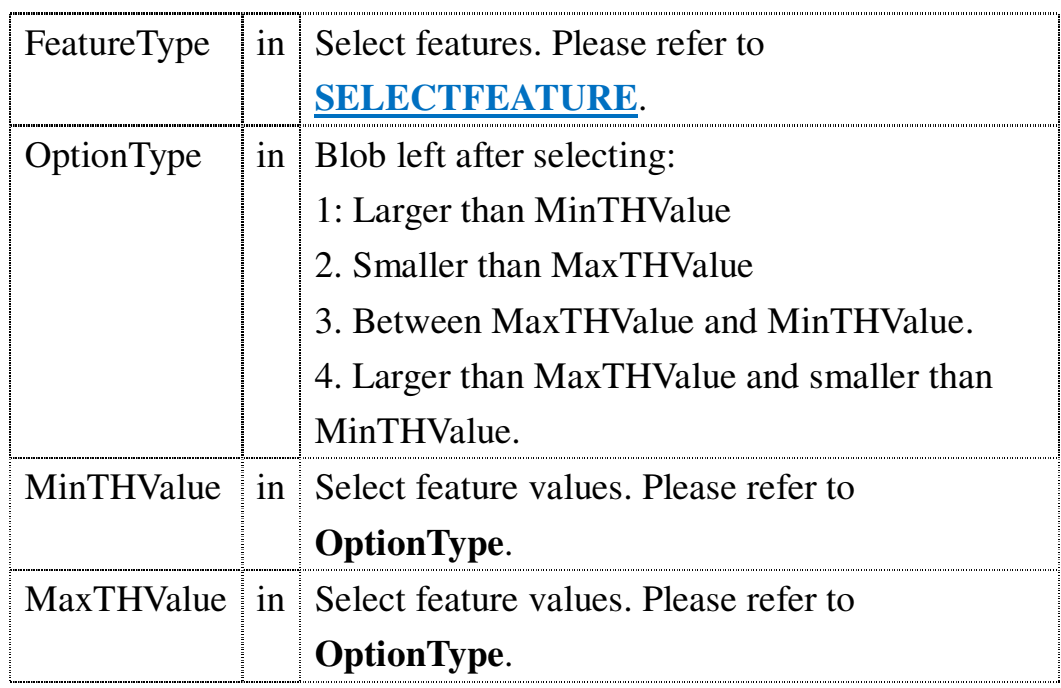

**←** Return Value:

If operate succeed, return TRUE; otherwise, return FALSE.

Example code:

# //After DoBlobAnalysis

Blob.SelectBlobUsingFeature(1, 1, 200, 0);//Get the blob that the area larger than 200.

## **6.2.5 SortBlobUsingFeature**

[Meaning]: Sort blobs after DoBlobAnalysis.

### ← Function Prototype:

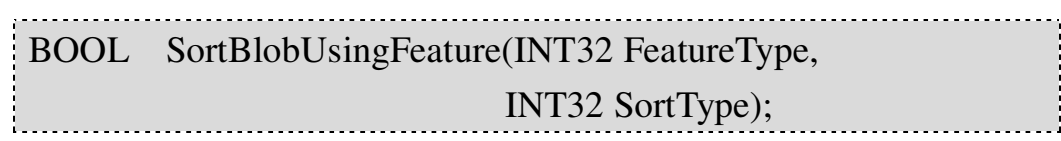

## Input Value:

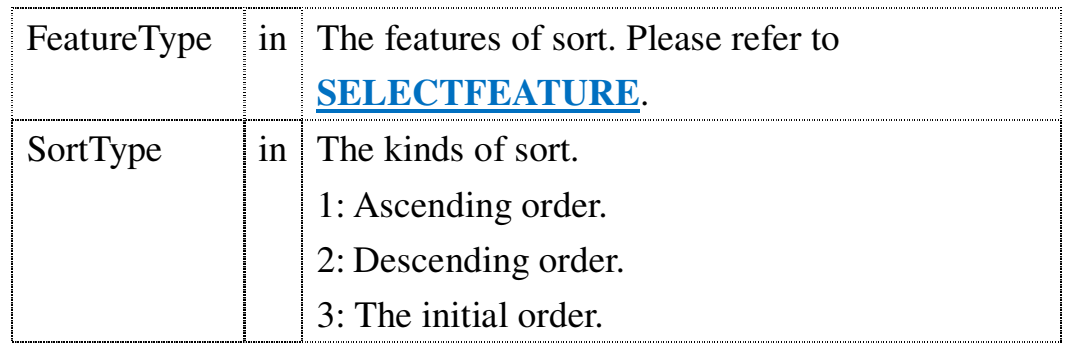

#### Return Value:

If operate succeed, return TRUE; otherwise, return FALSE.

Example code:

# //After DoBlobAnalysis

Blob. SortBlobUsingFeature (1, 1); // Ascending order by the area value.

### **6.2.6 GetBlobParameter**

[Meaning]: Get the blob analysis parameter after

### **DoBlobAnalysis**.

← Function Prototype:

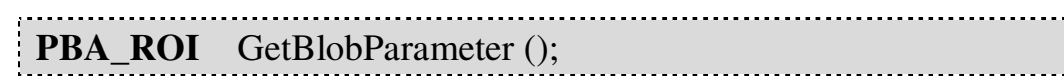

Return Value:

**PBA\_ROI**. The information of Blob analysis. Please refer to **BLOBANALYSIS TAG**.

## **6.2.7 CalculateAdvancedFeature**

**[Meaning]:** Calculate the advanced features of blob after

## **DoBlobAnalysis**.

Function Prototype:

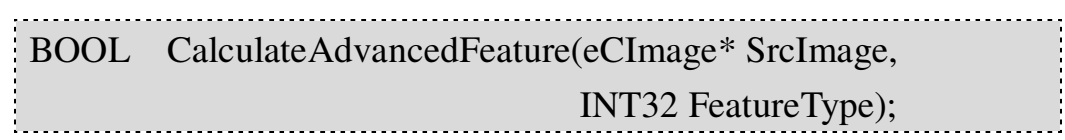

## Input Value:

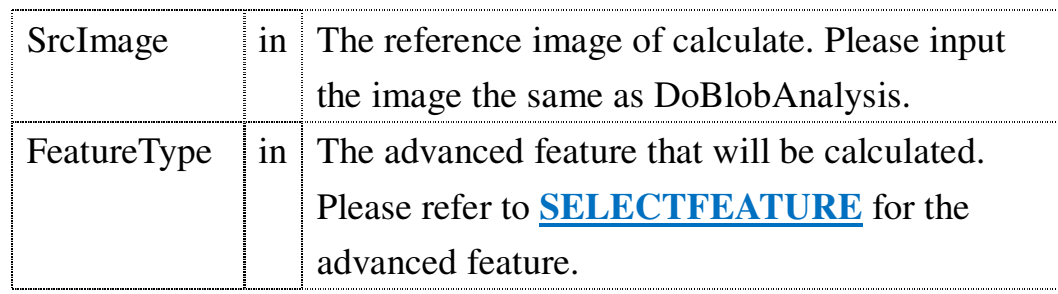

#### Return Value:

If operate succeed, return TRUE; otherwise, return FALSE.

# **6.2.8 GetBlobBasicFeature**

Meaning: Get the **basic features** of blob after

**DoBlobAnalysis**. The definition of **basic features** are in the DataFile.h.

← Function Prototype:

```
PBLOB_BASICFEATURE GetBlobBasicFeature ();
```
Return Value:

**PBLOB\_BASICFEATURE**. Record the basic feature of blob. Please refer to **\_BLOBBASICFEATURE\_TAG**.

Example code:

//After DoBlobAnalysis. BLOB\_BASICFEATURE \*sB; // Define the structure array that save the blob's basic features.  $sB = Blob$ . GetBlobBasicFeature (); int Blob\_Area =  $sB[0]$ .Area; // Get the no.0 blob's measure of area.

## **6.2.9 GetBlobAdvancedFeature**

Meaning: Get the **advanced features** of blob after

**DoBlobAnalysis** and **CalculateAdvancedFeature**. The definition of **advanced features** are in the DataFile.h.

Function Prototype:

PBLOB\_ADVANCEDFEATURE GetBlobAdvancedFeature ();

Return Value:

**PBLOB\_ADVANCEDFEATURE.** Record the basic feature of blob. Please refer to **\_BLOBADVANCEDFEATURE \_TAG**.

Example code:

//After DoBlobAnalysis. BLOB\_ADVANCEDFEATURE \*sA; //Define the structure array that save the blob's advanced features. sA = Blob. GetBlobAdvancedFeature (); FLOAT32 Blob\_SigmaX =  $sB[0]$ . SigmaX; // Get No.0 blob's SigmaX value.

### **6.2.10 GetBlobConvexHull**

Meaning: Get all blob's **Convex hull** information after

**DoBlobAnalysis**. The definition of **Convex hull** is in the DataFile.h.

Function Prototype:

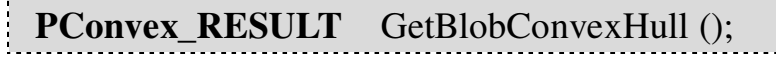

**►** Return Value:

**PConvex\_RESULT**. Save the blob's **Convex hull** information. Please refer to **CONVEXHULL \_TAG**.

## **6.2.11 GetSelectBlobParameter**

Meaning: Get the information of **select blob** after

**DoBlobAnalysis** and **SelectBlobUsingFeature**.

← Function Prototype:

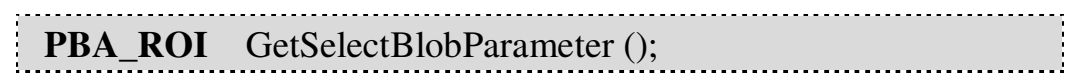

Return Value:

**PBA\_ROI**. Get the select blob's information. Please refer to **\_BLOBANALYSIS\_TAG**.

## **6.2.12 CalculateSelectBlobAdvancedFeature**

Meaning: Calculate the advanced information of select

blob after **DoBlobAnalysis** and **SelectBlobUsingFeature**.

Function Prototype:

BOOL CalculateSelectBlobAdvancedFeature(eCImage\* SrcImage, INT32 FeatureType); 

Input Value:

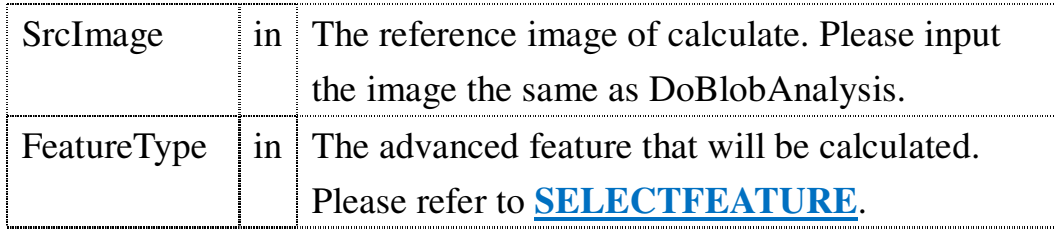

Return Value:

# **6.2.13 GetSelectBlobBasicFeature**

Meaning: Get the all **basic features** of **select blob**

after **DoBlobAnalysis** and **SelectBlobUsingFeature**.

Function Prototype:

PBLOB\_BASICFEATURE GetSelectBlobBasicFeature();

Return Value:

**PBLOB\_BASICFEATURE**. The basic feature of Blob please refer to **\_BLOBBASICFEATURE\_TAG**.

Example code:

//After DoBlobAnalysis and SelectBlobUsingFeature. BLOB\_BASICFEATURE \*sB;// Announce the structure array that save the blob's basic feature. sB = Blob. GetSelectBlobBasicFeature (); int Blob  $Area = sB[0]$ .Area; // Get the no.0 blob's measure of area.

# **6.2.14 GetSelectBlobAdvancedFeature**

Meaning: Get the all advanced features of blob after

**DoBlobAnalysis**, **SelectBlobUsingFeature** and **CalculateAdvancedFeature**. The definition of advanced features are in the DataFile.h.

← Function Prototype:

```
PBLOB_ADVANCEDFEATURE GetSelectBlobAdvancedFeature()
```
Return Value:

## **PBLOB\_ADVANCEDFEATURE.** The advanced features of Blob please refer to **\_BLOBADVANCEDFEATURE\_TAG**.

Example code:

//After DoBlobAnalysis, SelectBlobUsingFeature, and

CalculateSelectBlobAdvancedFeature. BLOB\_BASICFEATURE \*sB;// Announce the structure array that save the blob's basic feature. sB = Blob. GetSelectBlobBasicFeature (); int Blob\_Area =  $sB[0]$ .Area; // Get the no.0 select blob's SigmaX.

## **6.2.15 GetSelectBlobConvexHull**

Meaning: Get the information about **Convex hull** of

**SelectBlob** after **DoBlobAnalysis** and **SelectBlobFeature**. The definition of **Convex hull** is in the DataFile.h.

Function Prototype:

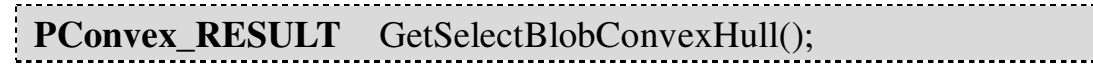

Return Value:

**PConvex\_RESULT**. The Convex hull information of Blob please refer to **\_CONVEXHULL\_TAG**.

### **6.2.16 SaveBlobImage/ SaveSelectBlobImage**

Meaning: Save the image file that was marked **Blob** or

**Select Blob** by different color in each area.

Function Prototype:

Borland C++ Builder version:

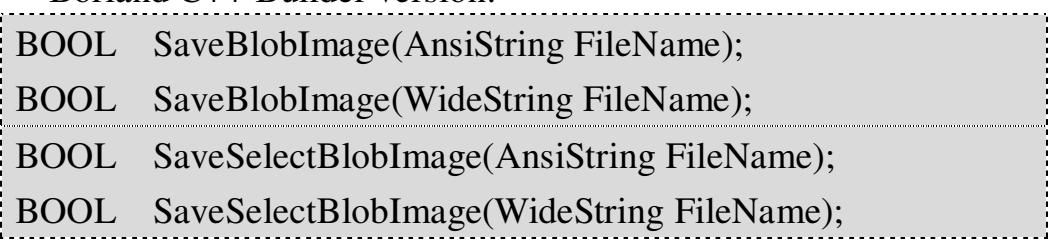

Visual C++ version:

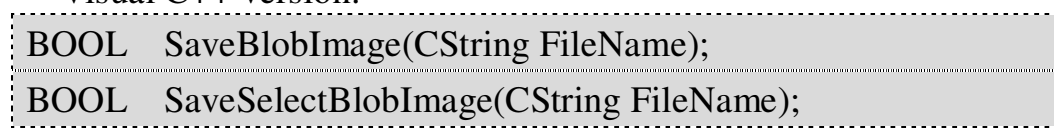

Input Value:

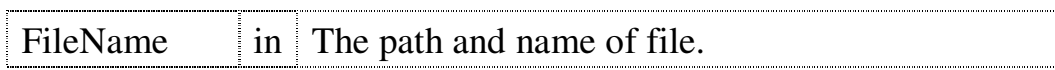

Return Value:

If operate succeed, return TRUE; otherwise, return FALSE.

#### **6.2.17 SaveSingleBlob/ SaveSingleSelectBlob**

[Meaning]: Save the image file that has single

Blob/Select Blob. There are two ways to assign the blob, coordinates and number, the axis is absolute coordinate, and it has two kinds of outputs to choose, Threshold and Gray-scale image. If save succeed, return TRUE; otherwise, return FALSE.

← Function Prototype:

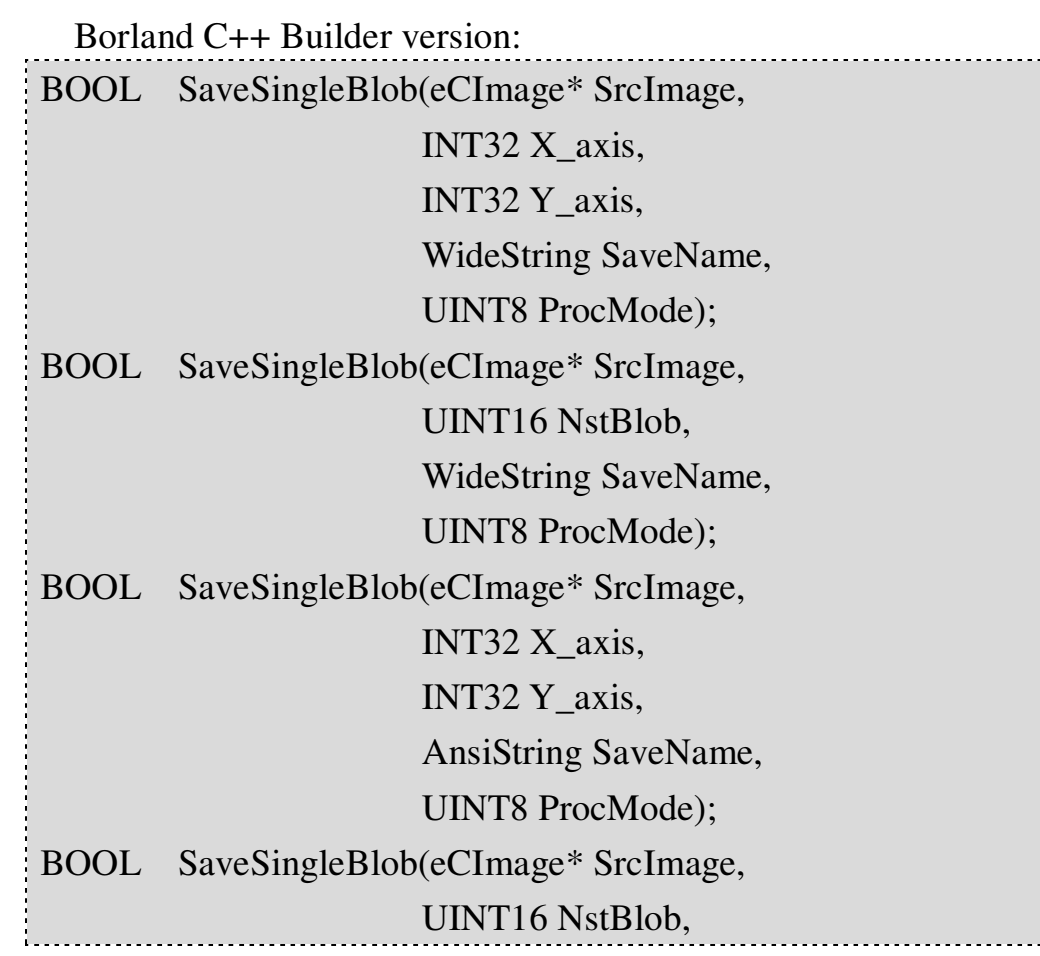

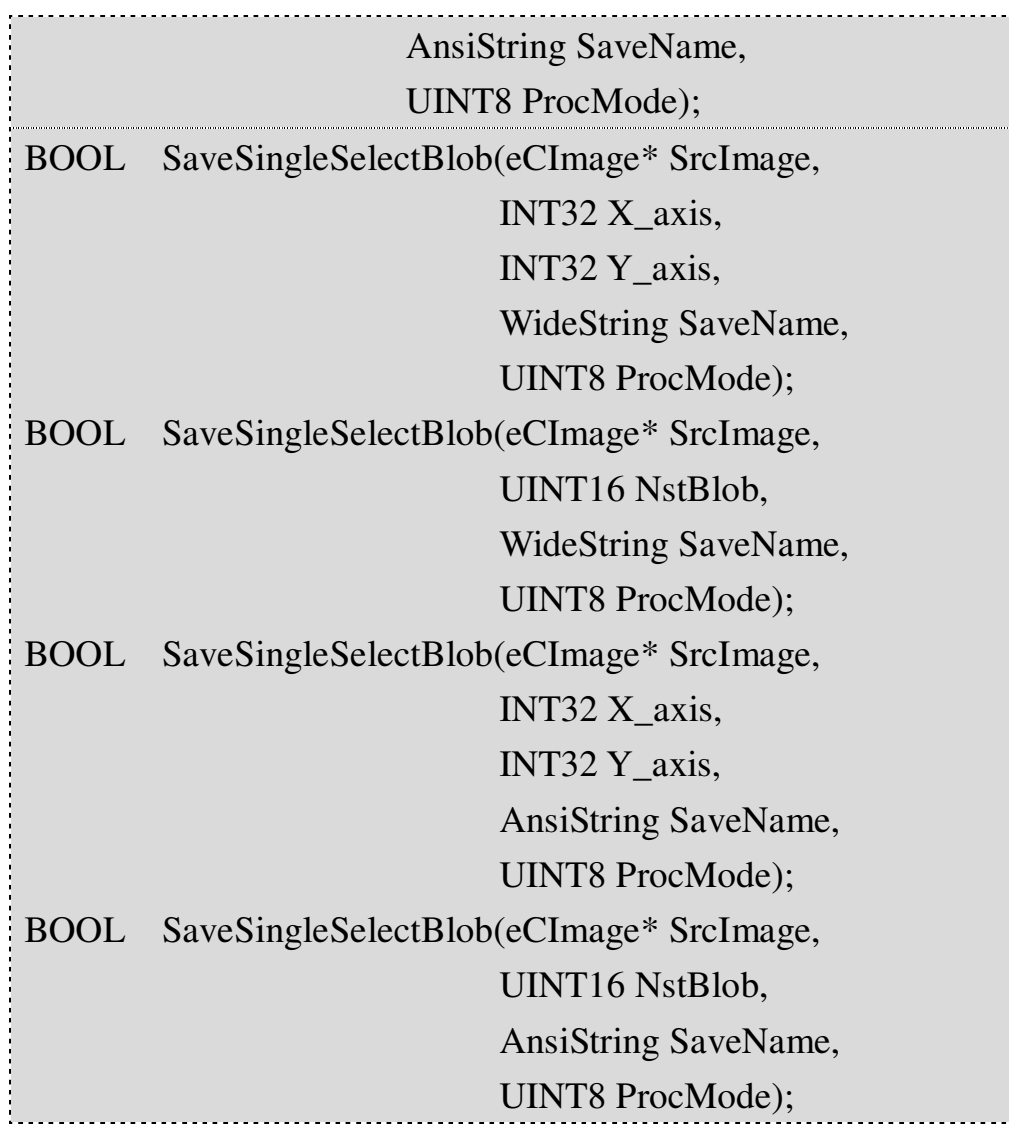

Visual C++ version: BOOL SaveSingleBlob(eCImage\* SrcImage, INT32 X\_axis, INT32 Y\_axis, CString SaveName, UINT8 ProcMode); BOOL SaveSingleBlob(eCImage\* SrcImage, UINT16 NstBlob, CString SaveName, UINT8 ProcMode); BOOL SaveSingleSelectBlob(eCImage\* SrcImage, INT32 X\_axis,

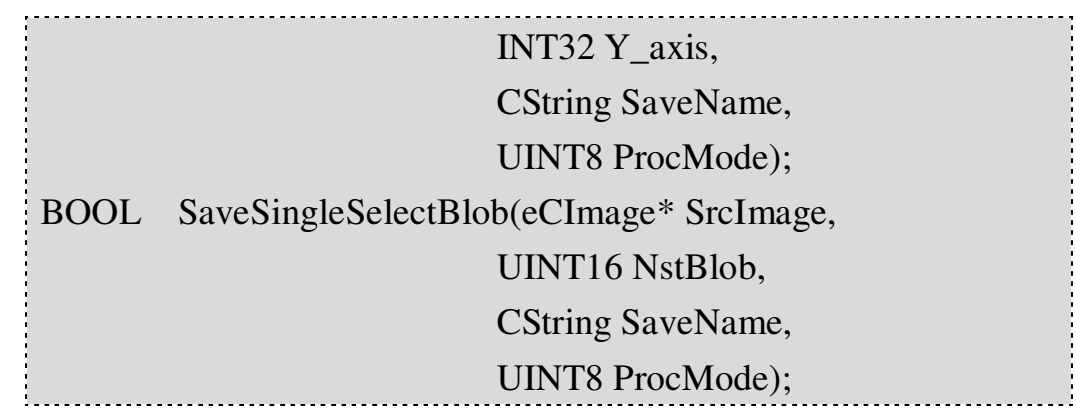

#### Input Value:

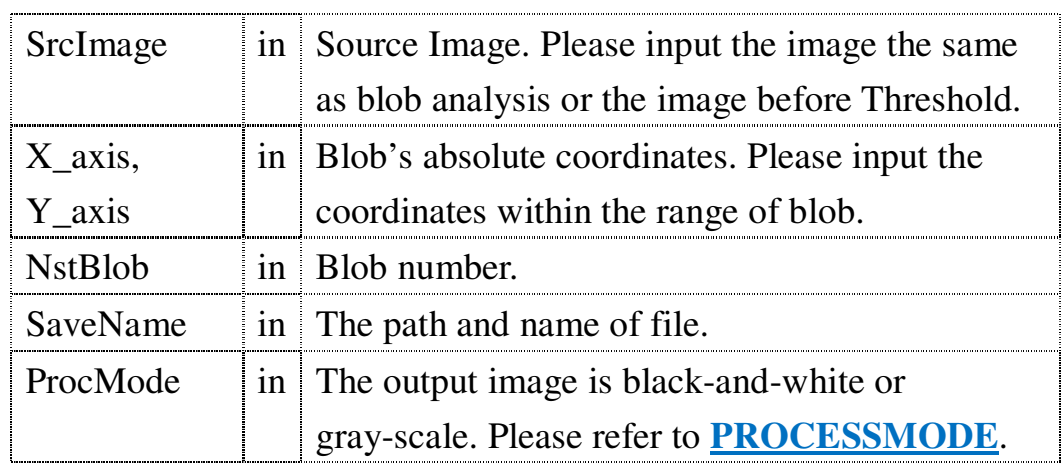

← Return Value:

If operate succeed, return TRUE; otherwise, return FALSE.

### **6.2.18 SaveAllBlob/SaveAllSelectBlob**

[Meaning]: Save the image files of every single

blob/select blob individually. Users can choose Threshold or Gray-scale image to output and save. The filename is supplied as their number. If save succeed, return TRUE; otherwise, return FALSE. As shown below:

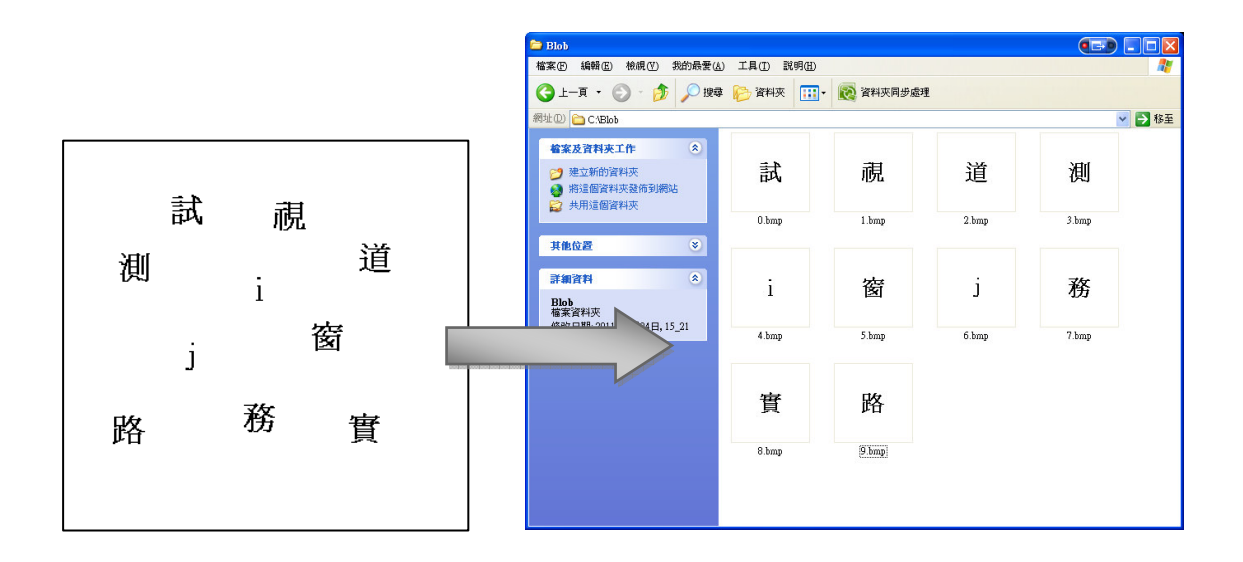

Function Prototype:

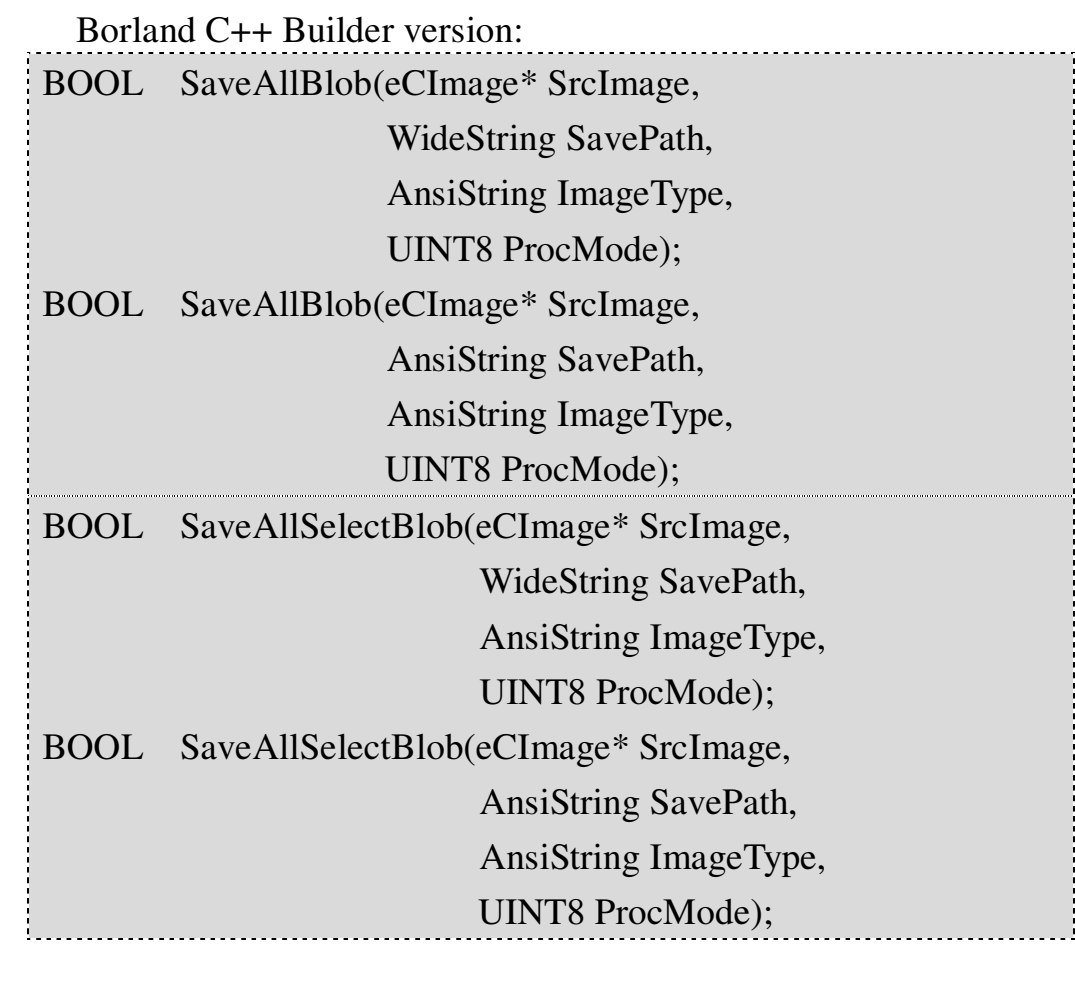

Visual C++ version: BOOL SaveAllBlob(eCImage\* SrcImage,

CString SavePath,

:<br>: . . . . . . . . . . . . . . . . .

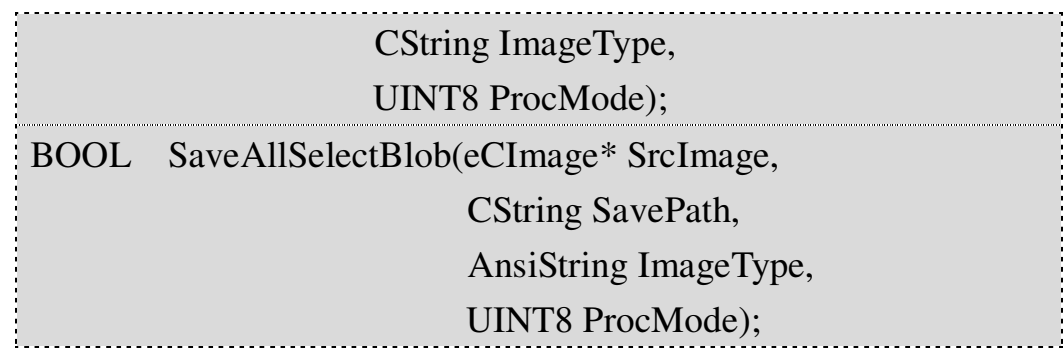

Input Value:

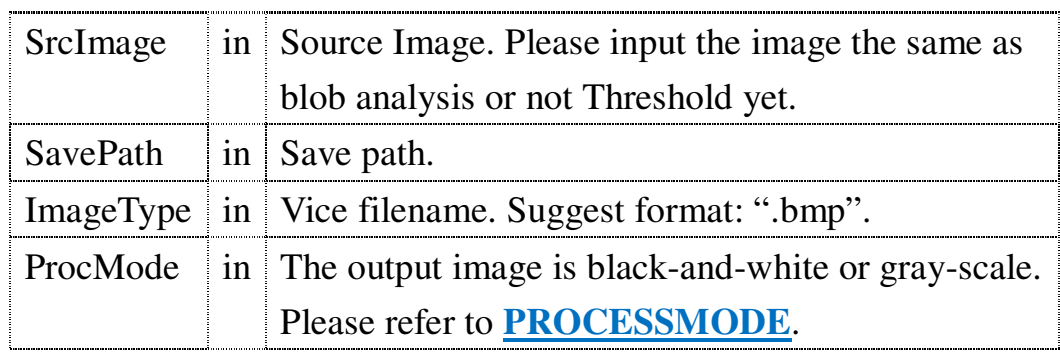

Tips: SaveBlobImage function can help users to take blob's image directly. It will be useful while users need to transfer the blob images to OCR database.

### **6.2.19 AutoMerge**

Meaning: Merge nearby blobs automatically. If operate

succeed, return TRUE; otherwise, return FALSE.

Function Prototype:

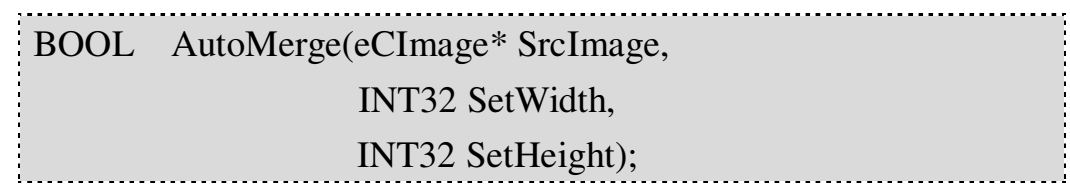

### Input Value:

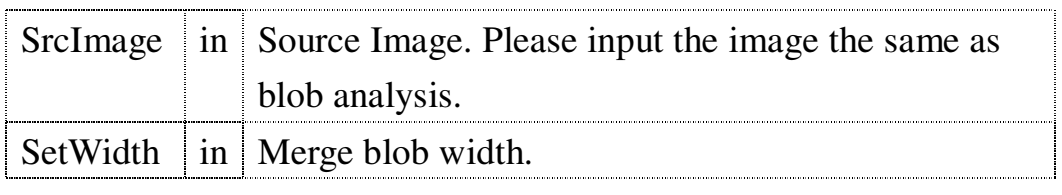

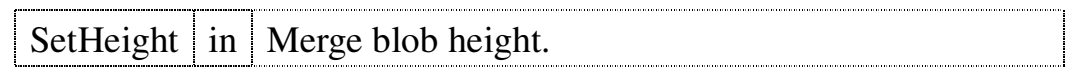

Return Value:

If operate succeed, return TRUE; otherwise, return FALSE.

#### **6.2.20 Merge**

**Meaning**: Merge the blobs that were inputted from

Merge List.

Function Prototype:

BOOL Merge(eCImage\* SrcImage);

Input Value:

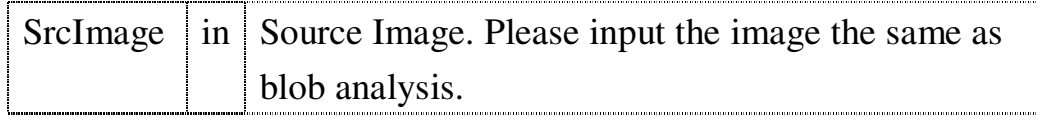

Return Value:

If operate succeed, return TRUE; otherwise, return FALSE.

### **6.2.21 AddMergeList**

[Meaning]: Users can use blob's number or coordinates

to add the blobs into Merge List for merging them together. If operate succeed, return TRUE; otherwise, return FALSE. The blobs in the Merge List will be merged by eCBlob::Merge form.

← Function Prototype:

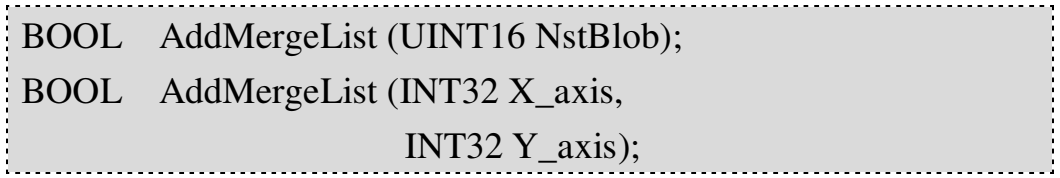

Input Value:

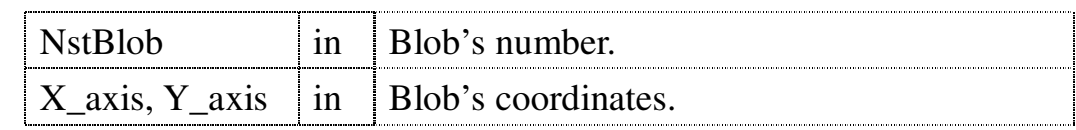

Return Value:

If operate succeed, return TRUE; otherwise, return FALSE.

### **6.2.22 CleanMergeList**

**[Meaning]: Clean the contents of Merge List** 

#### Function Prototype:

BOOL CleanMergeList ();

← Return Value:

If operate succeed, return TRUE; otherwise, return FALSE.

Tips: Through relational functions such as GetSelectBlobBasicFeature and SaveSelectBlobImage are also can get the merge output of Merge function.
# **6.2.23 SaveTxt**

[Meaning]: Save blob information to text file. Users can

type in filename by themselves or the system save the BlobAnalysisDLL.txt in current folder automatically. As shown below:

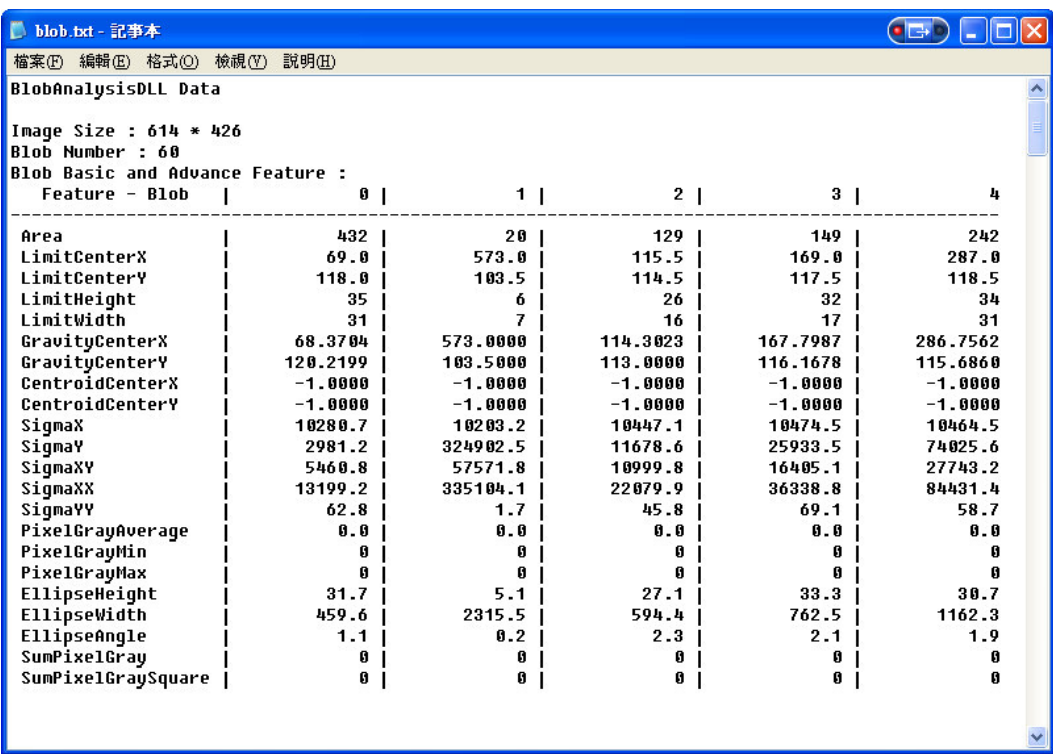

#### Function Prototype:

Borland C++ Builder version: BOOL SaveTxt (); BOOL SaveTxt (AnsiString TxtName); Visual C++ version: BOOL SaveTxt (); BOOL SaveTxt(CString TxtName);

### Input Value:

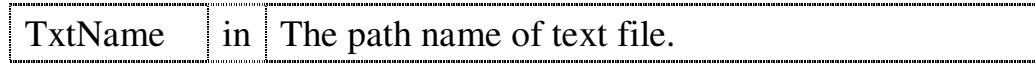

Return Value:

If operate succeed, return TRUE; otherwise, return FALSE.

### **6.2.24 CleanBuffer**

[Meaning]: Clean all information about blob analysis. If

operate succeed, return TRUE; otherwise, return FALSE.

Function Prototype:

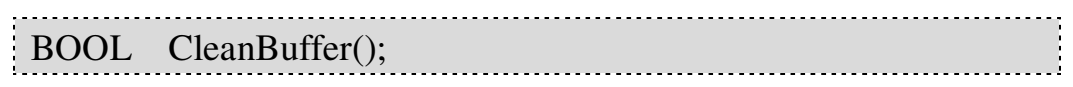

Return Value:

If operate succeed, return TRUE; otherwise, return FALSE.

### **6.2.25 CleanSelectBuffer**

[Meaning]: Reset select blob data to original situation.

Function Prototype:

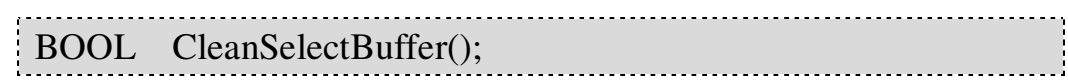

Return Value:

If operate succeed, return TRUE; otherwise, return FALSE.

### **6.2.26 SingleBlobFree**

**Meaning : Users can eliminate the specific blob by** 

blob's number or coordinates.

← Function Prototype:

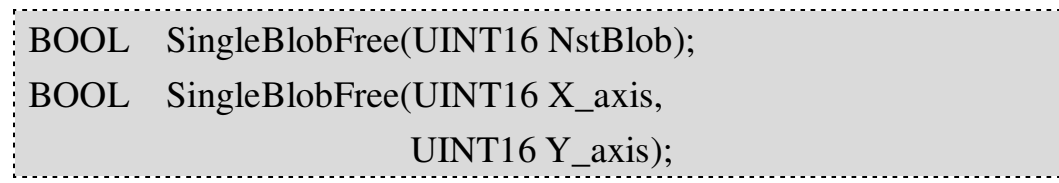

Input Value:

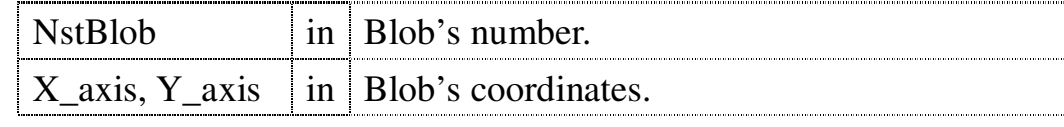

Return Value:

If operate succeed, return TRUE; otherwise, return FALSE.

### **6.2.27 GetErrorCode**

Meaning: Get the error code from eCBlob. Please refer

### to **ErrorCode List**.

← Function Prototype:

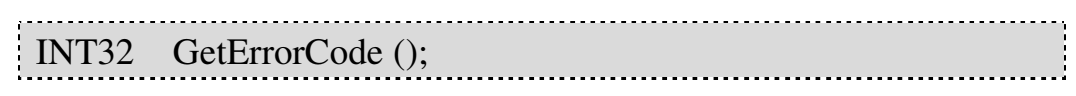

### ← Return Value:

The error code returned from eCBlob processing. Please refer to **ErrorCode List**.

# **6.3 eCBlob Data Structures**

The data structures were used in eCBlob are shown as below. The relational data were announced in DataFile.h.

# **6.3.1 struct \_BLOBANALYSIS\_TAG**

[Meaning]: Blob analysis information.

• The contents of announcement:

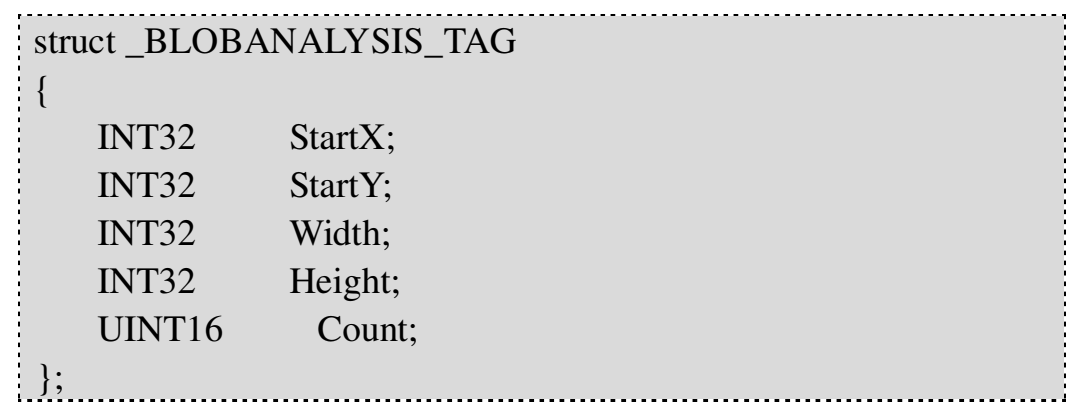

• Contents introduction:

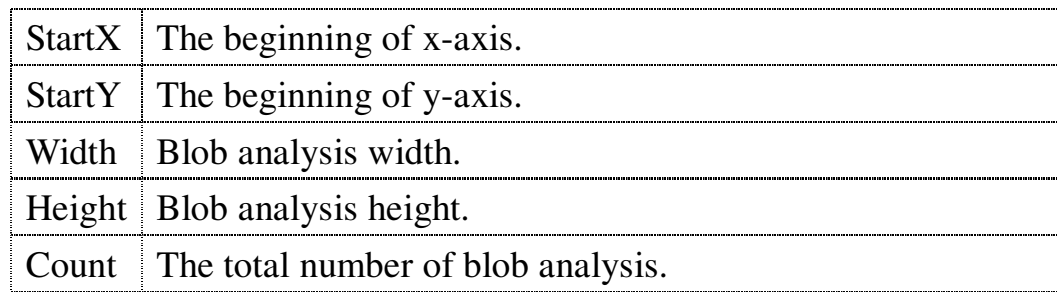

# **6.3.2 struct \_BLOBBASICFEATURE\_TAG**

[Meaning]: Blob's basic feature.

The contents of announcement:

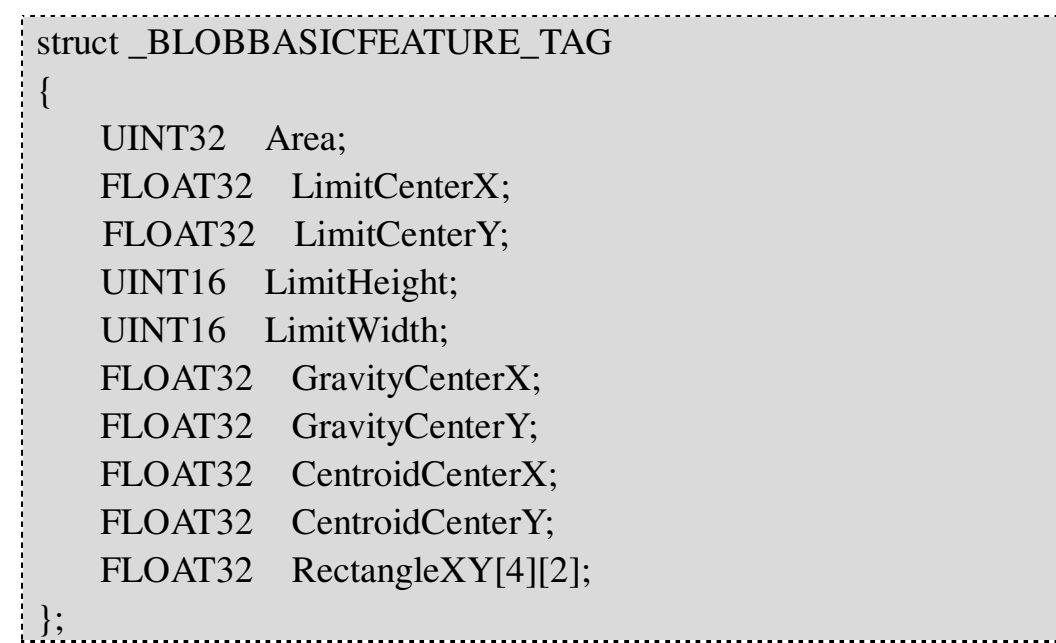

Contents introduction:

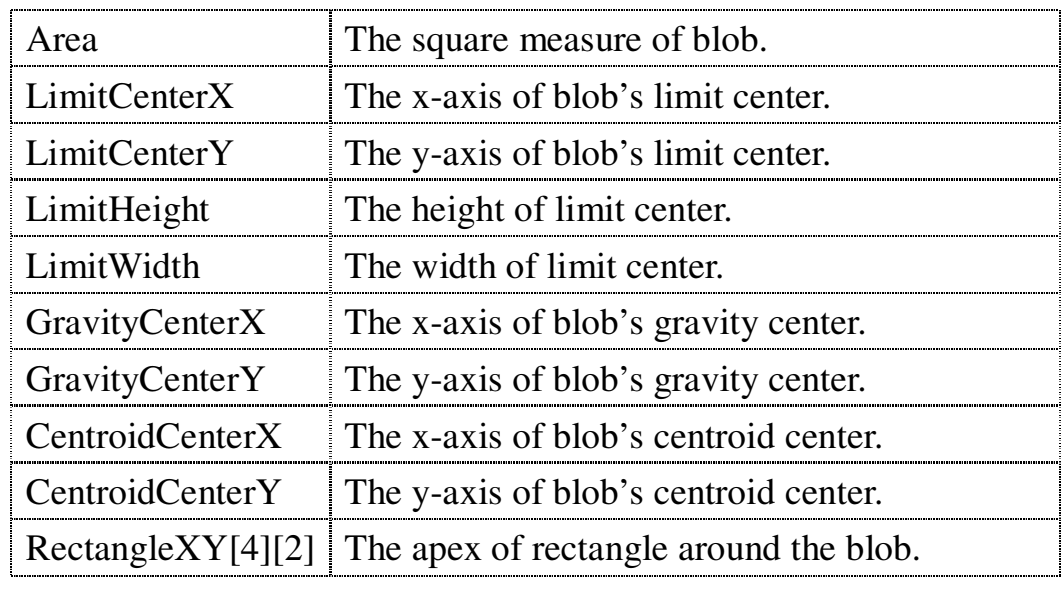

# Tips:

Limit Center: The 0, 22, 45, and 68 degree frame range. Gravity Center: The center of the smallest circumscribed circle.

Centroid Center: The average of pixel axes.

# **6.3.3 struct \_BLOBADVANCEDFEATURE\_TAG**

[Meaning]: Blob's advanced feature.

The contents of announcement:

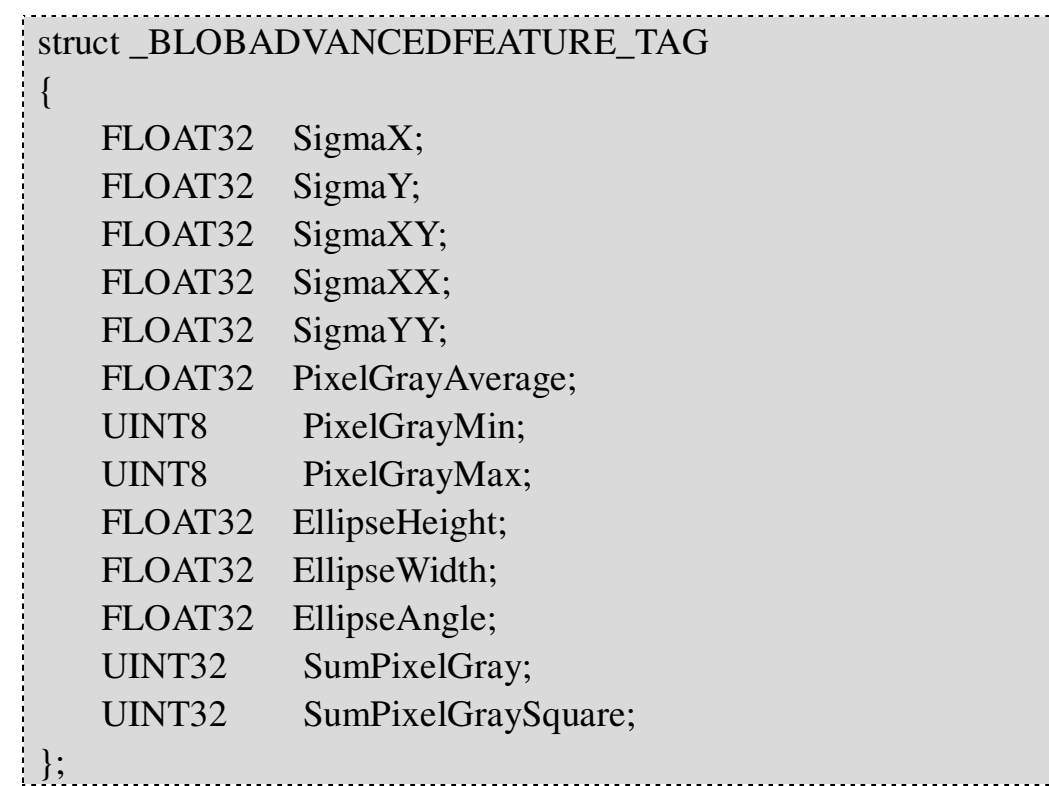

Contents introduction:

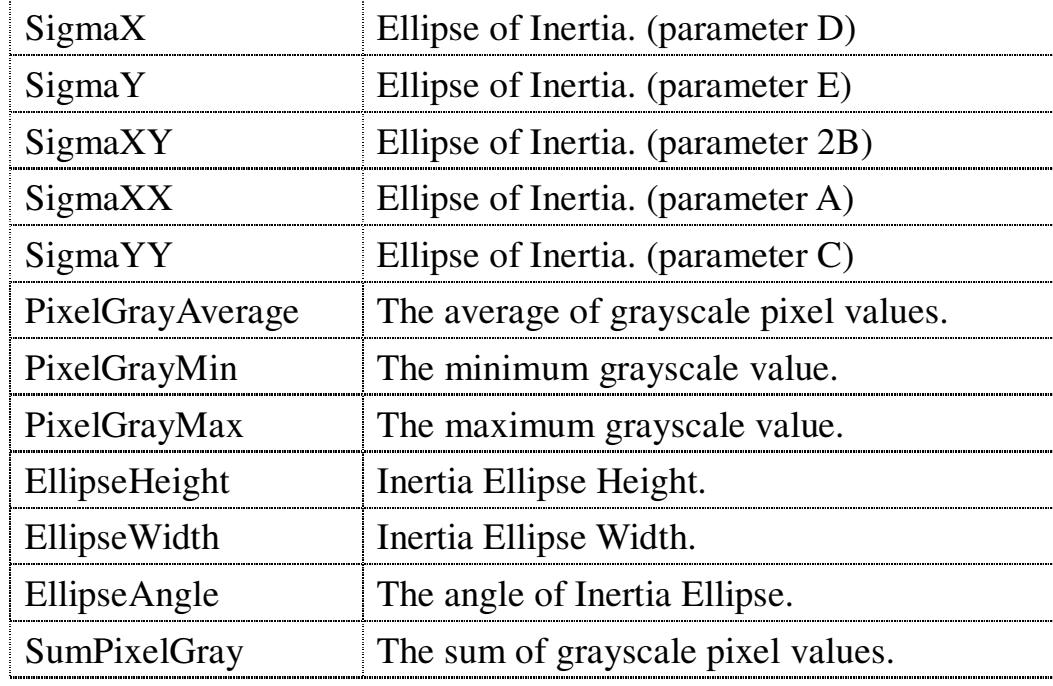

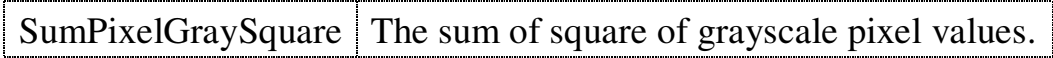

Tips:

The circumscribed circle of inertia ellipse looks upon the limit center as its center. Equation:  $Ax^2 + 2Bxy + Cy^2 + Dx + Ey = 0$ 

# **6.3.4 struct \_CONVEXHULL\_TAG**

**[Meaning]:** The Convex hull information of Blob.

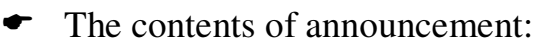

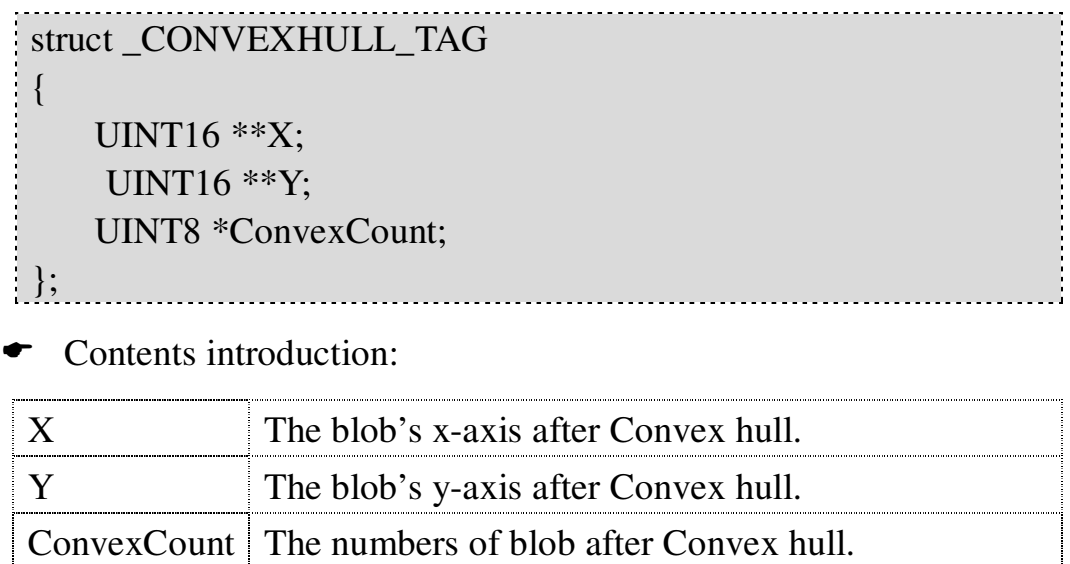

Tips: The Convex Hull is a polygon that around the object and has smallest square measure.

# **6.4 eCBlob Enumeration Types**

The enumeration types were used in eCBlob are shown as below.

# **6.4.1 enum PROCESSMODE**

[Meaning]: The process mode of Blob.

The contents of announcement:

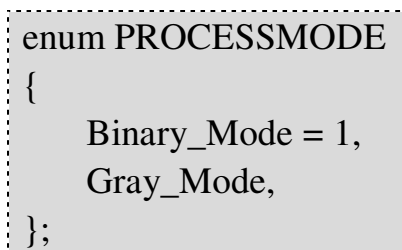

Contents introduction:

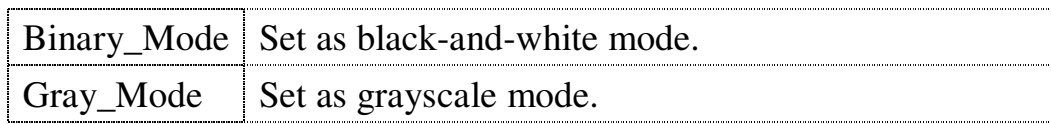

# **6.4.2 enum SELECTFEATURE**

[Meaning]: The features were used to select blobs.

The contents of announcement:

```
enum SELECTFEATURE
{
   SelectFeature Area = 1,
   SelectFeature_LimitCenterX,
   SelectFeature_LimitCenterY,
   SelectFeature_LimitHeight,
   SelectFeature_LimitWidth,
   SelectFeature_GravityCenterX,
   SelectFeature_GravityCenterY,
   SelectFeature_CentroidCenterX,
   SelectFeature_CentroidCenterY,
   SelectFeature_SigmaX,
   SelectFeature_SigmaY,
```
SelectFeature\_SigmaXY, SelectFeature\_SigmaXX, SelectFeature\_SigmaYY, SelectFeature\_PixelGrayAverage, SelectFeature\_PixelGrayMin, SelectFeature\_PixelGrayMax, SelectFeature\_SumPixelGray, SelectFeature\_SumPixelGraySquare, SelectFeature\_EllipseHeight, SelectFeature\_EllipseWidth, SelectFeature\_EllipseAngle, SelectFeature\_Convex\_Hull, SelectFeature\_All, };

Contents introduction:

The announced definitions are the same as blob's basic features and advanced features. Please refer to **\_BLOBBASICFEATURE\_TAG** and

**\_BLOBADVANCEDFEATURE\_TAG**.

# **7. Optical Character Recognition eCOCR**

The eCOCR is an Optical Character Recognition library. With the trained database, users can recognize characters from several languages such as Chinese (Simplified and Traditional), Korean, Japanese, English or even numbers on the image.

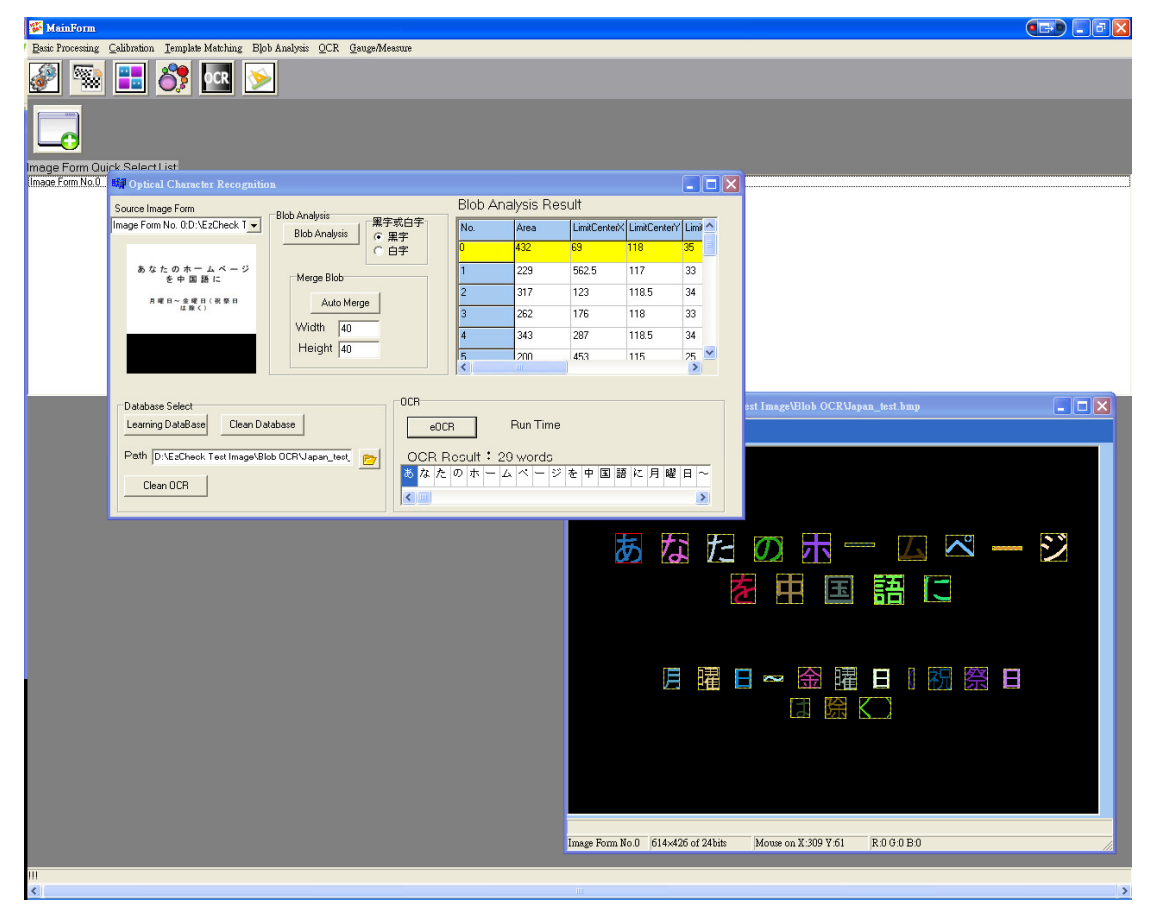

# **7.1 Main Features of eCOCR**

# **Support numbers and characters recognition from several languages**

Support numbers and characters recognition from several languages. As long as the OS can display that language, users can recognize it on the image by the eCOCR, no matter it is Simplified Chinese, Traditional Chinese, English, Japanese or even Korean.

### **Recognition database by folder management**

With the classified character databases for different purpose which are saved in different folders, the recognition accuracy can be increased.

### **Support the output and sorting results**

Users can not only obtain the OCR results such as coordinates and words but also output them as text files.

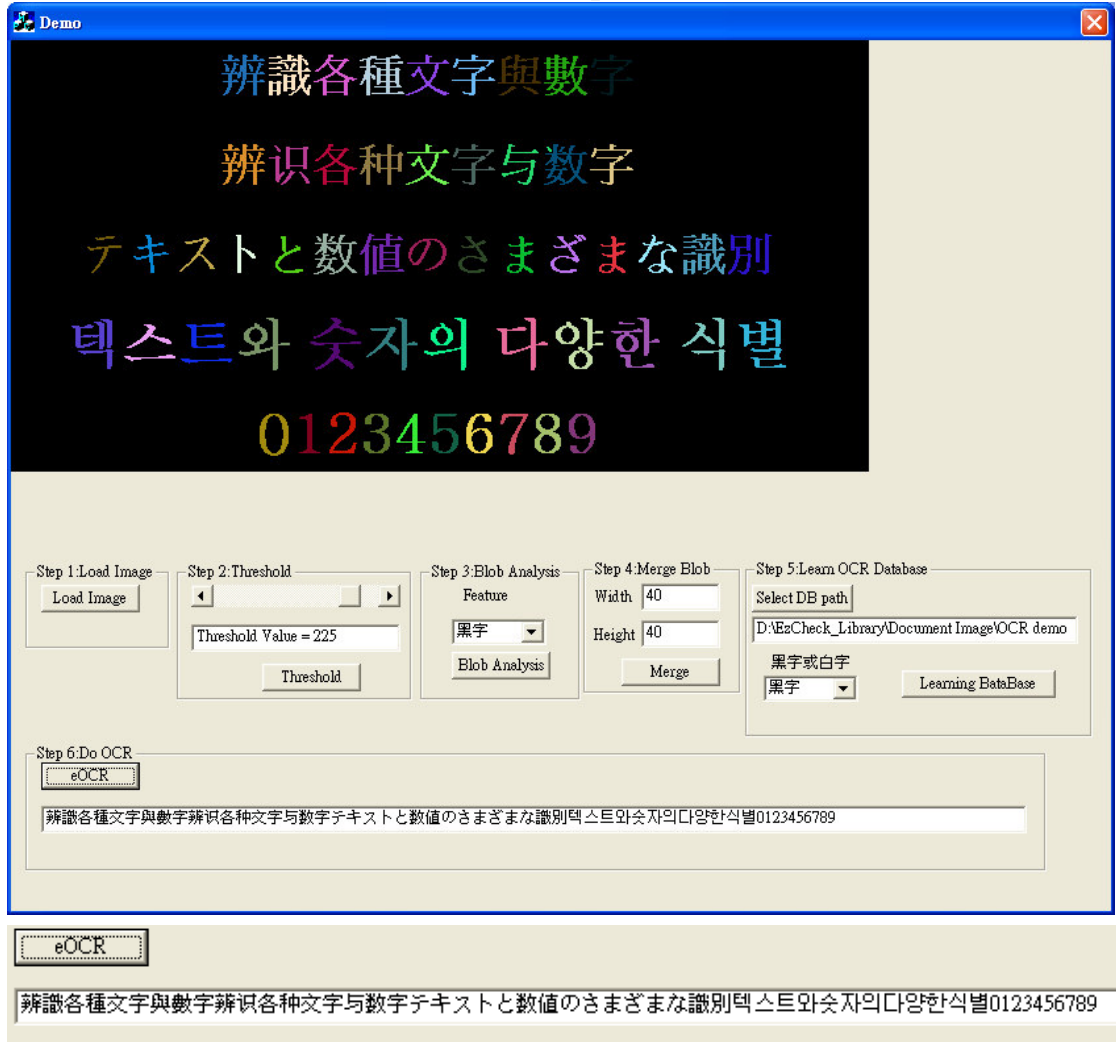

# **7.2 Main Functions of eCOCR**

The eCOCR recognize characters in accordance with the results of eCBlob and source images. The eCOCR will begin to recognize characters with blob's information and the extra established database after Threshold and finish eCBlob's select and merge. As long as the OS can display that language, users can recognize it on the image by the eCOCR.

For establishing database, users can use SaveSingleBlob or SaveAllBlob of eCBlob to get every blob file and give them filename the same as character.

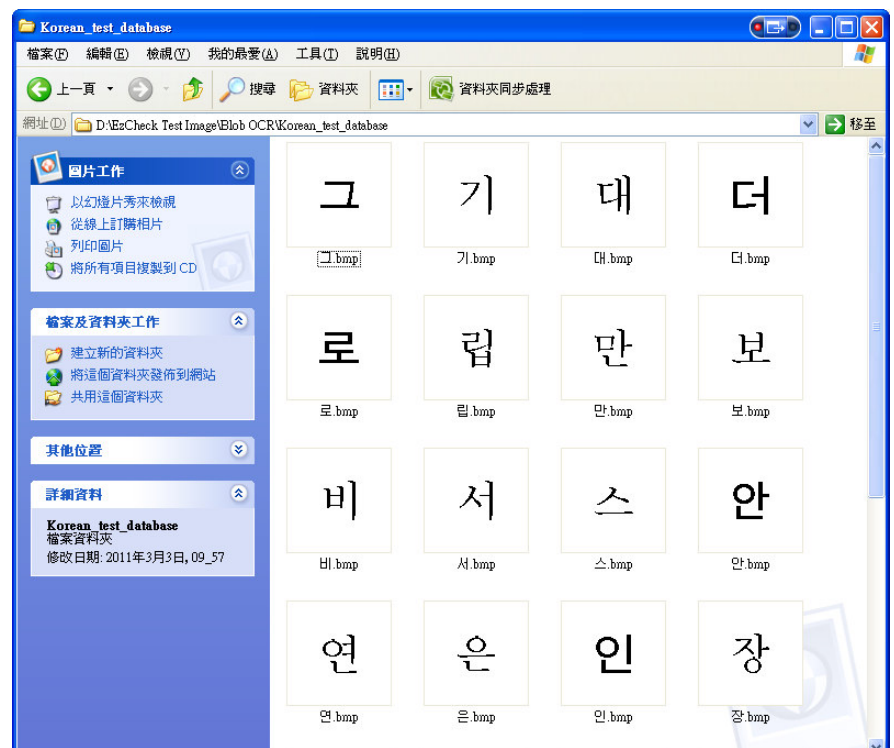

# **7.2.1 eCOCR**

[Meaning]: Constructor.

Function Prototype:

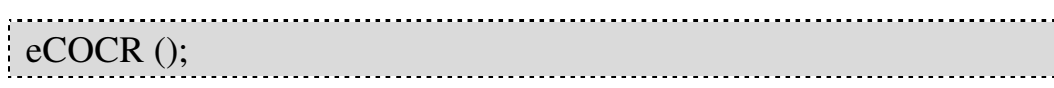

### **7.2.2 SetDataBaseCharacterType**

**Meaning**: Set the database character type black or

white. If operate succeed, return TRUE; otherwise, return FALSE.

← Function Prototype:

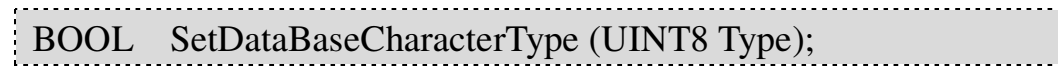

Input Value:

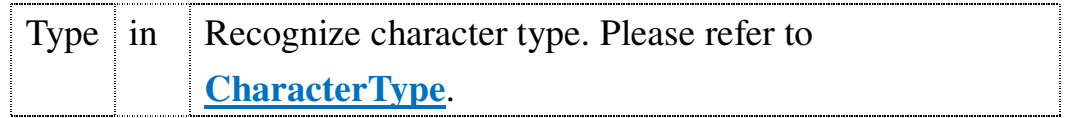

Return Value:

If operate succeed, return TRUE; otherwise, return FALSE.

# **7.2.3 DistanceTransformDataBase**

**[Meaning]: Read database. If operate succeed, return** 

TRUE; otherwise, return FALSE.

Function Prototype:

Borland C++ Builder version:

BOOL DistanceTransformDataBase(AnsiString DBFolder); BOOL DistanceTransformDataBase(WideString DBFolder); Visual C++ version:

BOOL DistanceTransformDataBase(CString DBFolder);

# Input Value:

DBFolder in The path of database.

Return Value:

If operate succeed, return TRUE; otherwise, return FALSE.

# **7.2.4 DistanceTransformRecognition /**

# **7.2.5 SelectDistanceTransformRecognition**

**[Meaning]:** These are the main function of the eCOCR.

Need to abtain the information from the eCBlob and the source image. Users can also input **select blob**.

← Function Prototype:

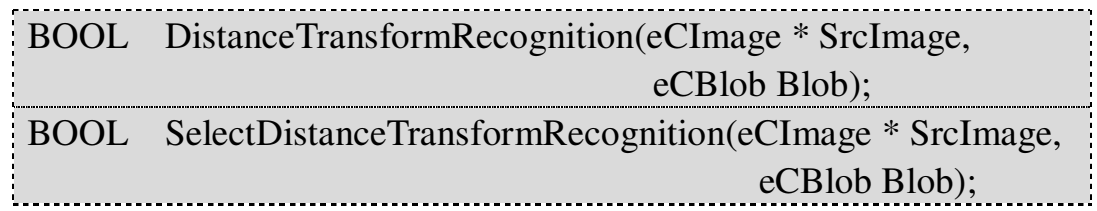

Input Value:

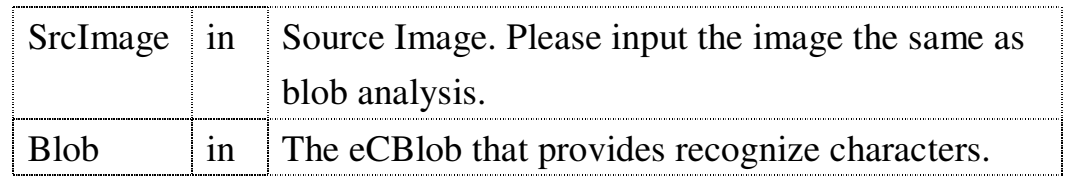

← Return Value:

If operate succeed, return TRUE; otherwise, return FALSE.

# **7.2.6 GetSortResult**

**Meaning : Get the sorted result of recognition.** 

← Function Prototype:

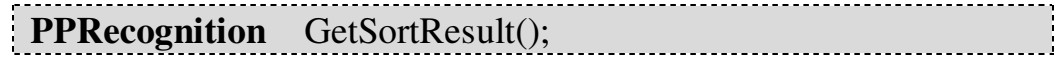

Return Value:

**PRecognition.** It's the structure array that record the result of recognition. Please refer to **PRecognition**.

### **7.2.7 GetRecognitionCount**

[Meaning]: Get the count of recognition result.

Function Prototype:

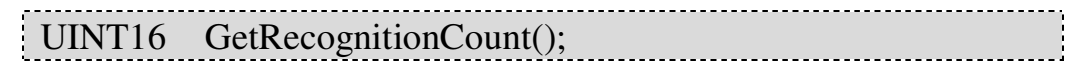

Return Value:

Return the count of recognition.

Example code:

eCBlob BlobOCR; eCOCR OCR; UINT16 OcrCount =  $0$ ;//The number of ocr results. WideString OcrResult;//A string to get ocr results. Use CString if using VC++ PRecognition \*SortPR = NULL; //After blob analysis finished. OCR.SetDataBaseCharacterType(BlackCharacterWhit eBackground); OCR.DistanceTransformDataBase("C:\\OCR\_DB"); OCR.DistanceTransformRecognition(SrcImage, BlobOCR); OcrCount = OCR.GetRecognitionCount(); if(SortPR != NULL)//Make sure that SorPR really have information. { for (int  $i = 0$ ;  $i <$  OcrCount;  $i++$ )//Survey all of the ocr results. { OcrResult += WideString(SortPR[i].str);//Get the string of ocr results. } }

**7.2.8 GetOCRTime**

**Meaning : Get the operation time of OCR.** 

← Function Prototype:

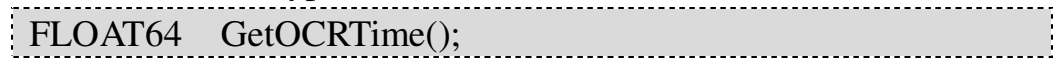

Return Value:

The unit of measurement is millisecond. Exclude sort processing time.

### **7.2.9 CleanBuffer**

[Meaning]: Clean the temporary results of eCOCR.

Function Prototype:

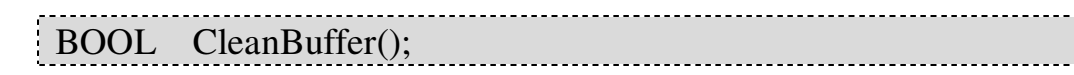

Return Value:

If operate succeed, return TRUE; otherwise, return FALSE.

### **7.2.10 CleanDataBaseBuffer**

[Meaning]: Clean the database buffer in eCOCR.

• Function Prototype:

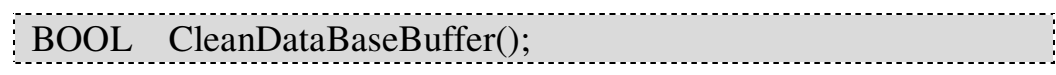

Return Value:

If operate succeed, return TRUE; otherwise, return FALSE.

### **7.2.11 SaveTxt**

[Meaning]: Save the OCR results to text file. Users can

input the path and filename by themselves or produce it by system automatically.

← Function Prototype:

Borland C++ Builder version:

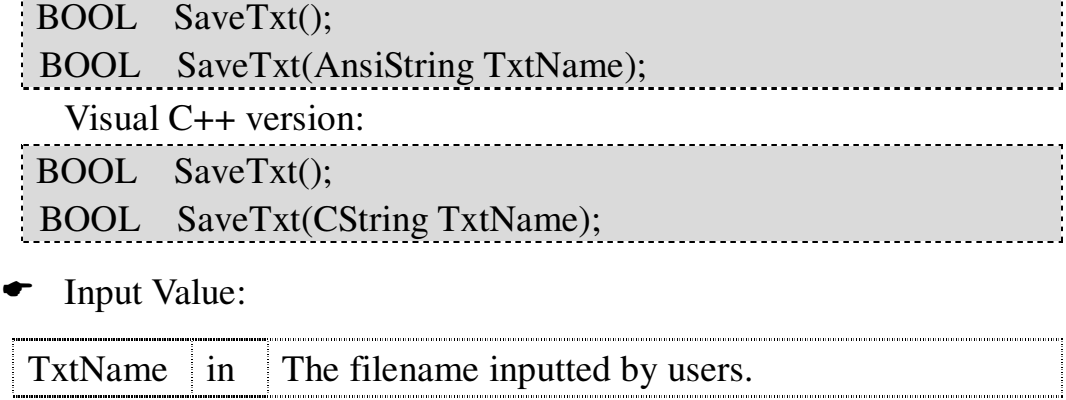

← Return Value:

If operate succeed, return TRUE; otherwise, return FALSE.

# **7.2.12 GetErrorCode**

**[Meaning]: Get the error code returned from eCOCR** 

processing.

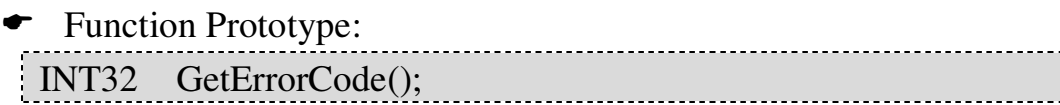

**►** Return Value:

The error code that were eCOCR processing returned. Please refer to ErrorCode List.

# **7.3 eCOCR Data Structures**

### **7.3.1 PPRecognition**

[Meaning]: Record the data structures of eCOCR results.

 The contents of announcement: typedef struct  $\{$ UINT16 x; UINT16 y; wchar\_t \*str; }PRecognition, \*PPRecognition; Contents introduction:

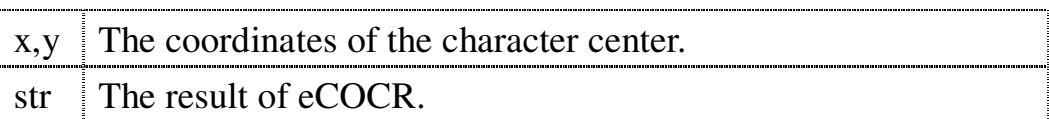

# **7.4 eCOCR Enumeration Types**

# **7.4.1 CharacterType**

**[Meaning]**: The reference of eCOCR.

The contents of announcement:

enum CharacterType { BlackCharacterWhiteBackground = 1, //Black character with white background. WhiteCharacterBlackBackground =  $2$  //White character with black background. };

Contents introduction:

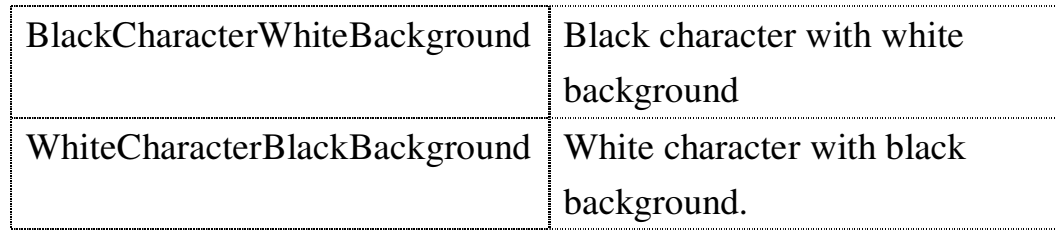

# **8. Measure and Gauge**

The eGauge is an object-oriented measurement tool library which can measure several shapes and features by edge information. It is very easy to finish your measurement works by the object-oriented designed measure tools.

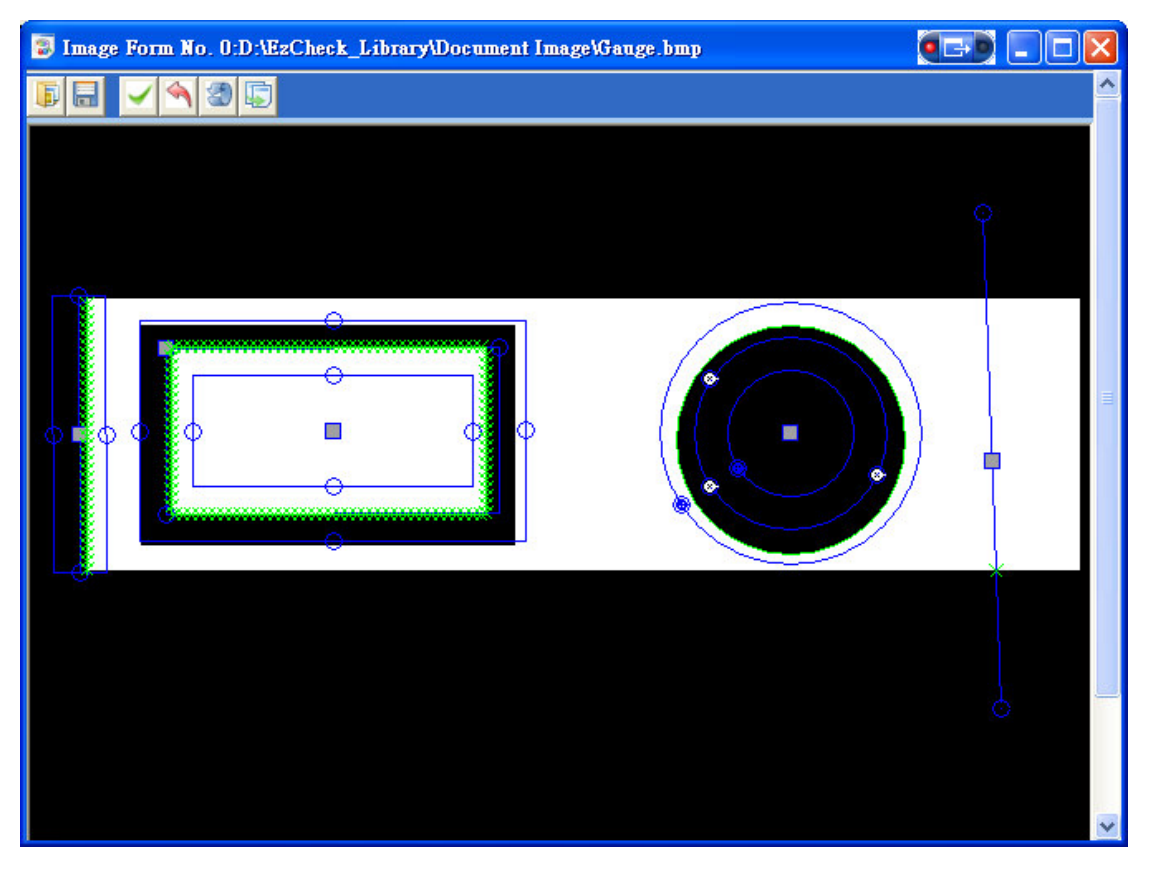

# **8.1 Main Features of eGauge**

# **Object-Oriented design for Measurement Tool.**

Every measurement tool in the eGauge is designed of object-oriented way, Users can fully use it without being an expert in programming.

# **Provide measurement tools for multiple shapes.** The eGauge includes four gauge tools to fit different measurement applications such as point, line, circle, and rectangle.

### **Provide flexible parameter settings.**

Users can measure the images with different properties by tuning proper settings such as the direction and location of the gauge tools, the definition of edge, or the way that gauge result should be.

### **Coexistence of different gauge tools.**

Users may have the demand of several different gauges applied on one image. The eGauge provides several shapes of gauge tools that can work on the same time.

### **Provide built-in image interface.**

The eGauge contains built-in image interface for users to observe the effects with respect to different parameter settings.

### **Provide APIs for user interface development.**

With the APIs integrated in the eGauge, Users can easily develop an interactive image interface.

### **Support sub-pixel measurement output.**

The eGauge can perform sub-pixel gauge and output sub-pixel result to raise the accuracy of the measurement.

# **8.2 Measuring Tools**

# **ePointGauge :**

Measure the number of feature points that the edges intersect a line segment. The location of points can also be obtained.

Gauge results:

- Number of feature points.
- The coordinates of the feature points.

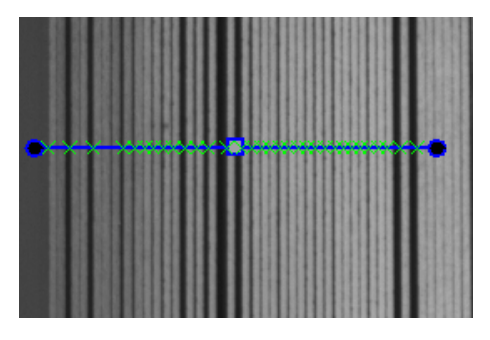

# **eLineGauge :**

Measure the lines formed by the edge points within a square area. The location and angle of the lines can be obtained.

Gauge results:

- The coordinates of the center of the line segment.
- The angle of the line.

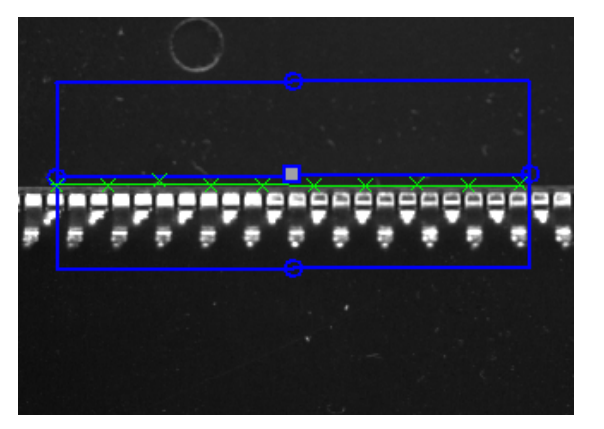

eCircleGauge

Measure circles within the circular ring area of the eCircleGauge. The center of the circle and its diameter can be obtained.

Gauge results:

- The coordinates of the center of the circle.
- The diameter of the circle.

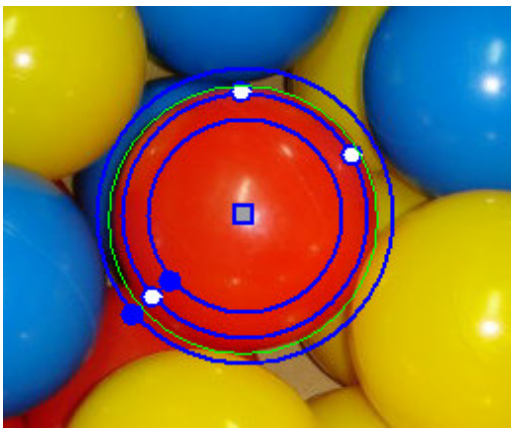

# eRectangleGauge

Measure the rectangles within the rectangular path area of the eRectangleGauge. The center of the rectangle and its size can be obtained.

Gauge results:

- The coordinates of the center of the rectangle.
- The width and height of the rectangle.
- The angle of the rectangle.

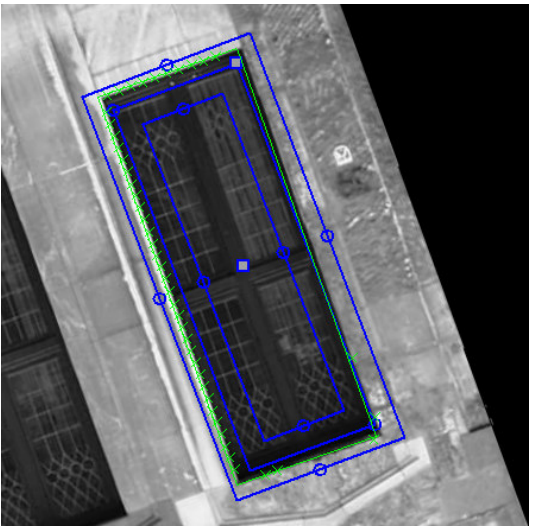

# **8.3 Classification of eTransition**

The **eTransition** is the based class of ePointGauge, eLineGauge, eCircleGauge, and eRectangleGauge. All sub-class inherit its parameters and functions. The main function of **eTransistion** is that users can set their parameters by themselves. It can find out the best edge of the object. Count whether it is a shape such as Point, Line, Circle, or Rectangle after linking the edges. All of the functions and parameters of **eTransition** are described here only, but not the chapters of sub-classes.

### **8.3.1 SetTolerance**

### [Meaning]:

- 1. ePointGauge: Set the half length of the object.
- 2. eLineGauge: Set the vertical width of the object.
- 3. eCircleGauge: Set the vertical width of the object.
- 4. eRectangleGauge: Set the vertical width of the object.
- Function Prototype:

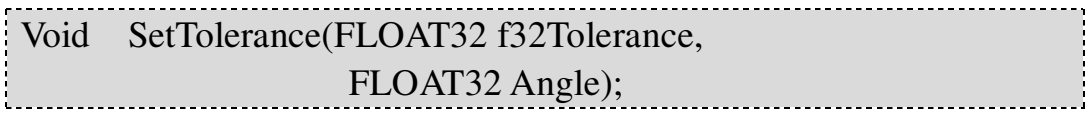

### Input Value:

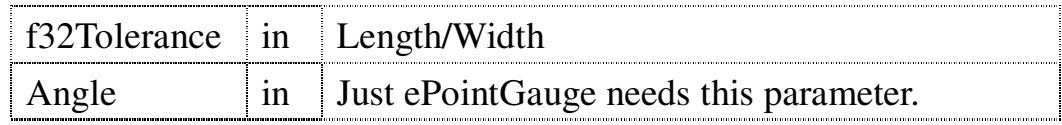

### **8.3.2 GetTolerance**

# [Meaning]:

- 1. ePointGauge: Get the half length of the object.
- 2. eLineGauge: Get the vertical width of the object.
- 3. eCircleGauge: Get the vertical width of the object.
- 4. eRectangleGauge: Get the vertical width of the object.
- Function Prototype:

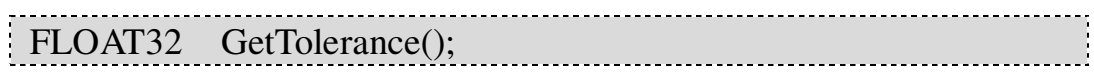

- Return Value:
	- 1. ePointGauge: The half length of the object.
	- 2. eLineGauge: The vertical width of the object.
	- 3. eCircleGauge: The vertical width of the object.
	- 4. eRectangleGauge: The vertical width of the object.

# **8.3.3 GetToleranceAngle**

**Meaning : Get the rotation angle of the ePointGauge** 

object. Only ePointGauge support this operation.

Function Prototype:

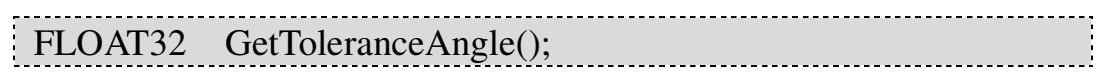

Return Value:

The angle of the ePointGauge object.

# **8.3.4 SetThickness**

Meaning: Add additional gray-scale information to aid

the detection of edge. Appropriate **Thickness** parameters can increase the accuracy of edge placement and exclude noise interference. On the contrary, oversized **Thickness** parameters may make the placement distorted.

Function Prototype:

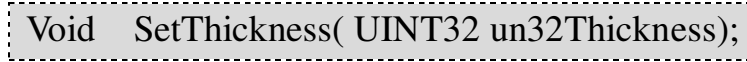

Input Value:

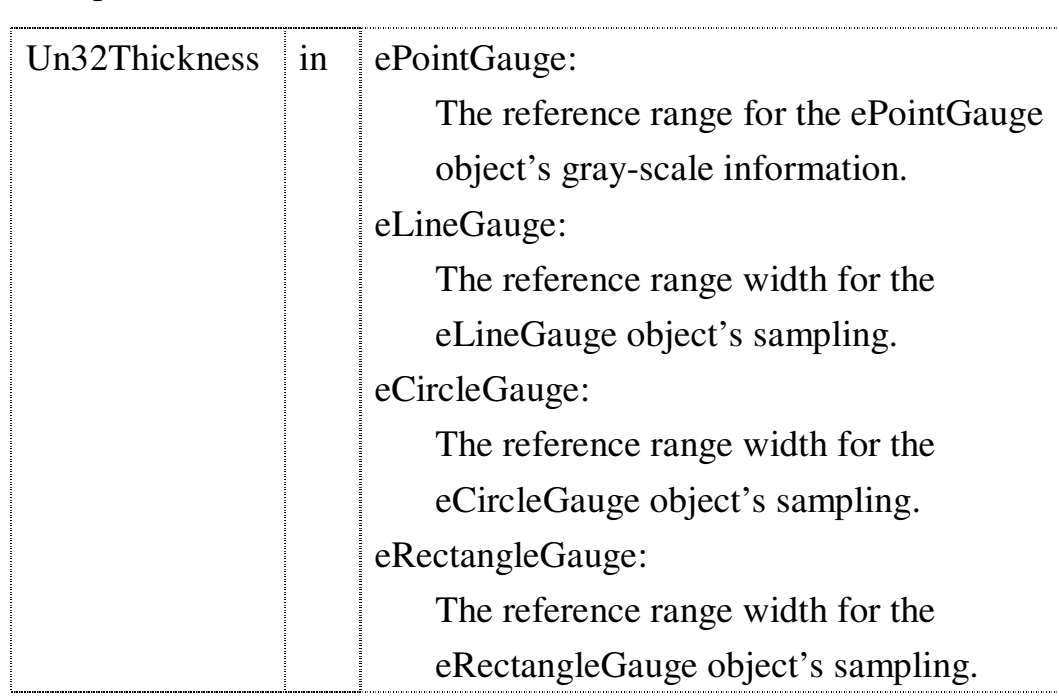

### **8.3.5 GetThickness**

[Meaning]: Add additional gray-scale information to aid

the detection of edge. Appropriate Thickness parameters can increase the accuracy of edge placement and exclude noise interference. On the contrary, oversized Thickness parameters may make the placement distorted.

#### ← Function Prototype:

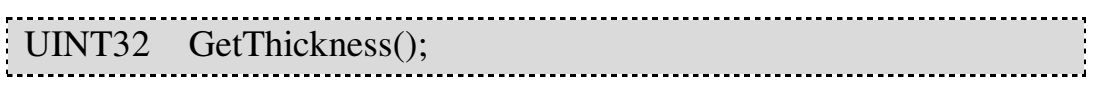

Return Value:

The reference range width for eGauge object's sampling. Please refer to the input value of **SetThickness**.

# **8.3.6 SetTransitionType**

**[Meaning]: Set the type of graylevel Transition.** 

Function Prototype:

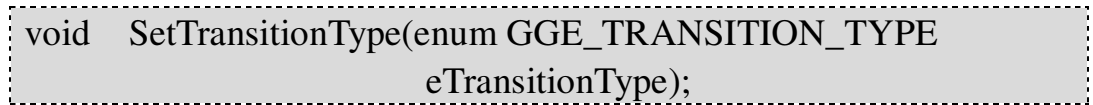

Input Value:

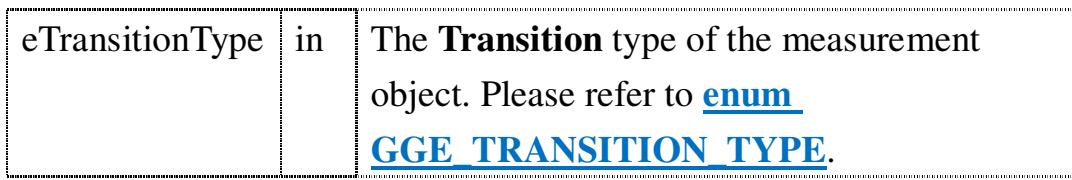

### **8.3.7 GetTransitionType**

**[Meaning]: Get the type of graylevel Transition.** 

← Function Prototype:

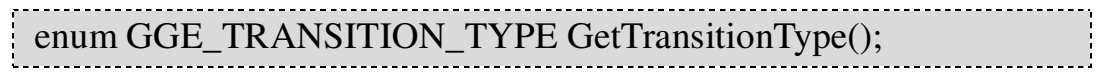

Return Value:

The **Transition** type of the measurement object. Please refer to **enum GGE\_TRANSITION\_TYPE**.

### **8.3.8 SetTransitionChoice**

Meaning: Set the type of graylevel **Choice**.

← Function Prototype:

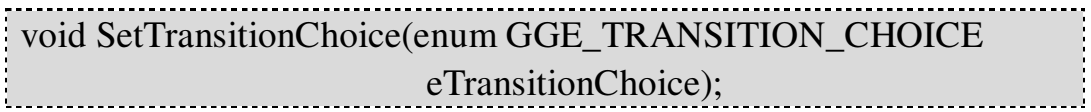

• Input Value:

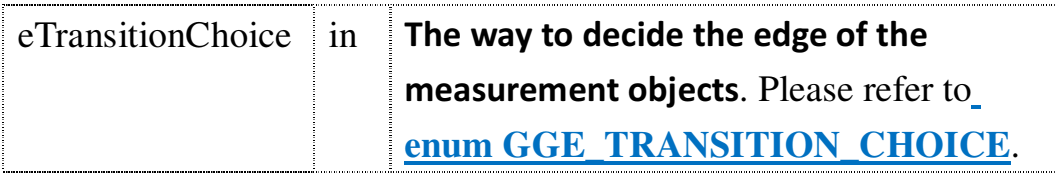

# **8.3.9 GetTransitionChoice**

**Meaning : Get the type of graylevel Choice.** 

← Function Prototype:

enum GGE\_TRANSITION\_CHOICE GetTransitionChoice();

Return Value:

The way to decide the edge of the measurement objects. Please refer to enum GGE\_TRANSITION\_CHOICE**.**

### **8.3.10 SetTransitionIndex**

**Meaning**: Set the index in some direction when the

enum GGE\_TRANSITION\_CHOICE mode is GGE\_NTH\_FROM\_BEGIN or GGE\_NTH\_FROM\_END.

Function Prototype:

void SetTransitionIndex(UINT32 un32TransitionIndex);

Input Value:

un32TransitionIndex  $\|\cdot\|$  Assign the edge point from 0.

### **8.3.11 GetTransitionIndex**

**Meaning : Get the index in some direction when the** 

enum GGE\_TRANSITION\_CHOICE mode is GGE\_NTH\_FROM\_BEGIN or GGE\_NTH\_FROM\_END.

Function Prototype:

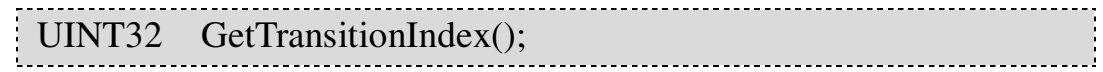

Return Value:

The edge point index from 0.

# **8.3.12 SetThreshold**

**Meaning : Set Threshold** value to decide which gray

level variation can look upon as an edge.

Function Prototype:

Void SetThreshold(UINT32 un32Threshold);

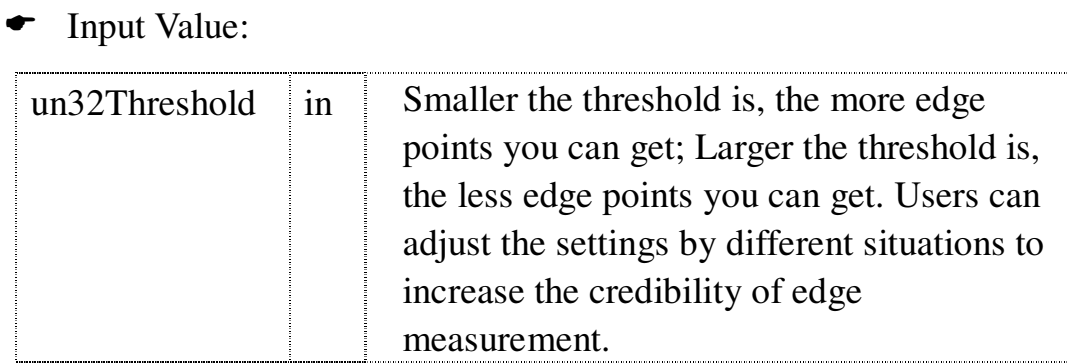

#### **8.3.13 GetThreshold**

**[Meaning]: Get the <b>Threshold** value which decides the

gray level variation looks upon as an edge.

← Function Prototype:

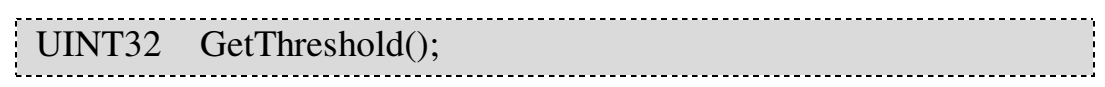

Return Value:

Please refer to the input of **SetThreshold**.

# **8.3.14 SetMinAmplitude**

**Meaning : Set the minimum Amplitude** value.

Function Prototype:

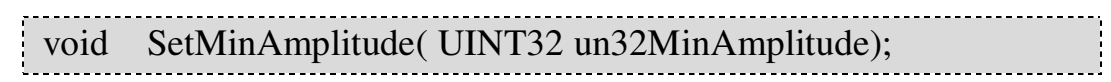

Input Value:

un32MinAmplitude in The **minimum Amplitude** value.

# **8.3.15 GetMinAmplitude**

Meaning: Get the **minimum Amplitude** value.

#### Function Prototype:

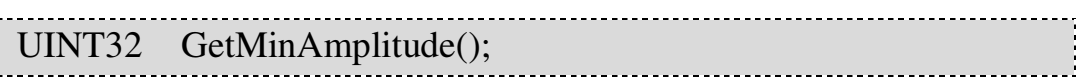

Return Value:

The **minimum Amplitude** value.

# **8.3.16 SetMinArea**

Meaning: Set the minimum **measure of area**.

← Function Prototype:

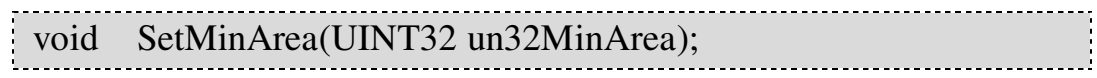

Input Value:

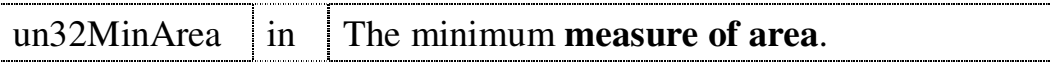

# **8.3.17 SetMinArea/GetMinArea**

Meaning: Get the setting of minimum **measure of**

**area**.

← Function Prototype:

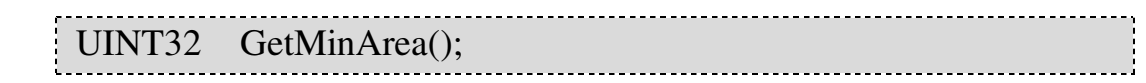

**←** Return Value:

The setting of the **minimum** measure of area.

# **8.3.18 GetNumMeasuredPoints**

Meaning: Get the numbers of **Points** after measuring.

The library is for the **ePointGauge**'s exclusive use.

← Function Prototype:

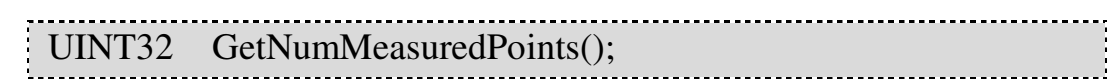

Return Value:

Get the numbers of Point after measuring.

# **8.3.19 GetMeasuredPoint**

# Meaning: Get the **Point**'s **coordinates** information

after measuring. The **GetMeasurePoint** can apply to ePointGauge directly. But the eLineGauge, eCircleGauge, and eRectangleGauge must be with MeasureSample(index) to use it.

Function Prototype:

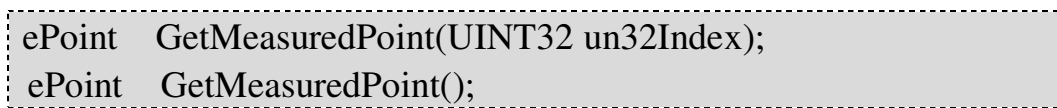

Input Value:

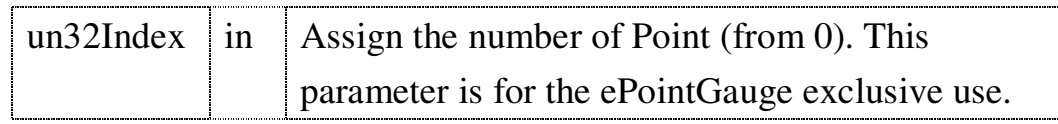

### Return Value:

Return the type of the ePoint which contains the information about the recorded points. Please refer to the definition in the **eCGeametry.h**. For example, users can get the coordinates of the point from GetX and GetY.

Example Code:

CircleGauge.MeasureSample(3); // Assign the third sample path on CircleGauge.

If(CircleGauge.GetValid ) //We assume that there is edge point on the third sample path.

```
Float x= CircleGauge.GetMeasuredPoint().GetX();
Float y= CircleGauge.GetMeasuredPoint().GetY();
```
### **8.3.20 GetMeasuredPeak**

{

}

**Meaning : Get the <b>vector data** of Gauge.

Function Prototype:

ePeak GetMeasuredPeak(UINT32 un32Index);

Input Value:

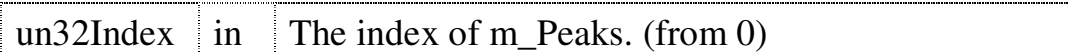

Return Value:

Return **ePeak** data. Please refer to **m\_Peaks**.

# **8.3.21 GetValid**

**[Meaning]:** The component of Gauge is valid or not.

Function Prototype:

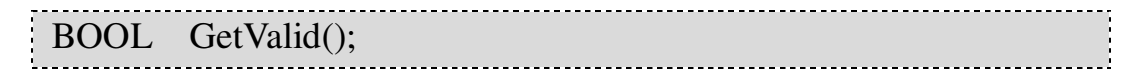

- Return Value:
	- 1. ePointGauge: If the ePointGauge measured the point, return TRUE; otherwise, return FALSE.
	- 2. eLingGauge: If the eLineGauge measured the point, return TRUE; otherwise, return FALSE. Subject to the last data of MeasureSample(index).
	- 3. eCircleGauge: The same as eLineGauge.
	- 4. eRectangleGauge: The same as eLineGauge.

# **8.3.22 SetTransitionRectangularSamplingArea**

**Meaning : Set the exterior of Gauge as rectangle or** 

parallelogram.

Function Prototype:

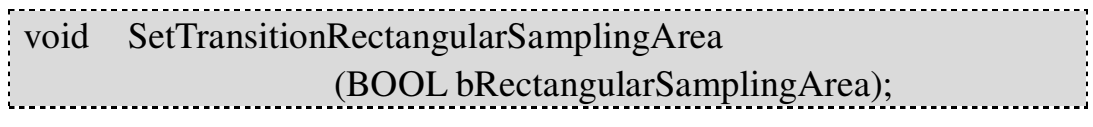

Input Value:

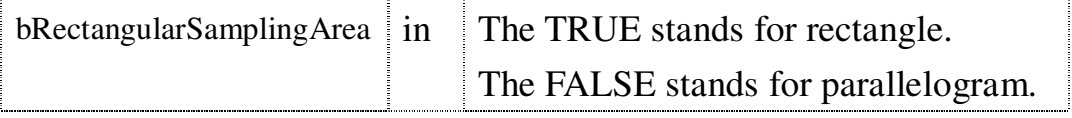

# **8.3.23 GetTransitionRectangularSamplingArea**

[Meaning]: Get the Gauge object that is rectangle or

parallelogram.

Function Prototype:

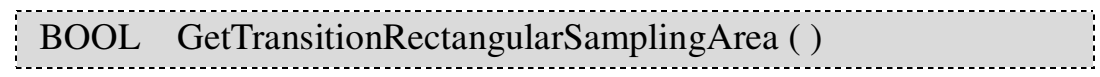

Return Value:

Return the exterior of Gauge object is rectangle or parallelogram.

### **8.3.24 m\_Profile**

The parameter is the member of **eProfileVector** type in class **eTransition**. The grayscale value about the continuous path in an image was recorded as one-dimensional array **eProfileVector**. The diagrammatic curve as shown below:

1.Index: The number of Pixel in the continuous path.

2.Value: The grayscale value of Pixel.

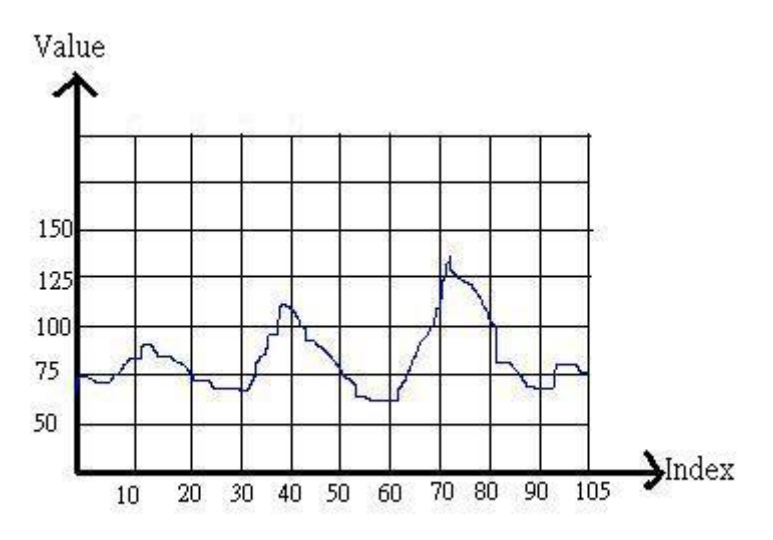

# **8.3.25 m\_Derivative**

The parameter is the member of **eDrivativeVector** type in class **eTransition**. Count the first-order derivative value of grayscale value in the continuous path and record it as one-dimensional array **eDerivativeVector**. The diagrammatic curve is shown above.

- 1.Index: The number of Pixel in the continuous path.
- 2.Value: The first-order derivative value of Pixel.

#### **8.3.26 m\_Peaks**

The parameter is the member of **ePeaksVector** type in eTransition category. The definition of Peak is **a string value that higher or lower than the first-order derivative value of Threshold**. Record it as one-dimensionas array **ePeaksVector**.

# **8.4 Data Structures and Enumeration Types**

# **8.4.1 enum GGE\_TRANSITION\_TYPE**

**[Meaning]:** The Transition type of grayscale.

The contents of announcement:

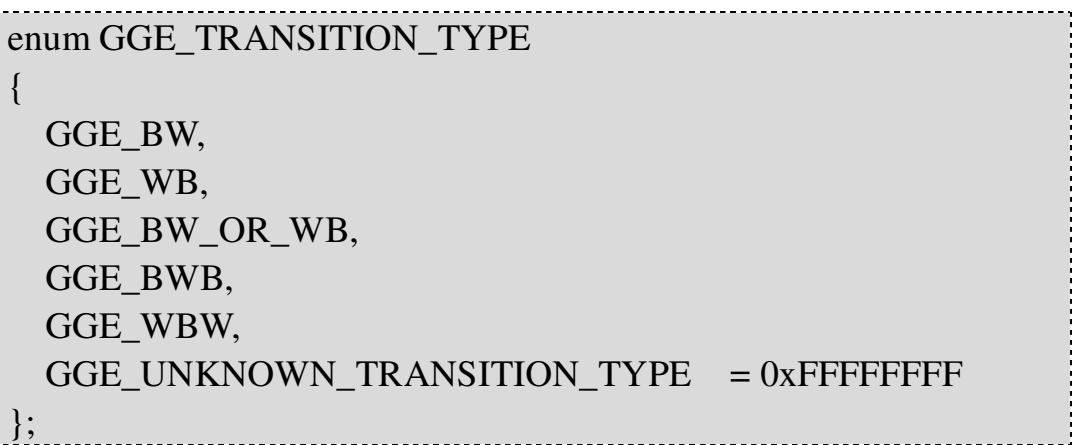

Contents introduction:

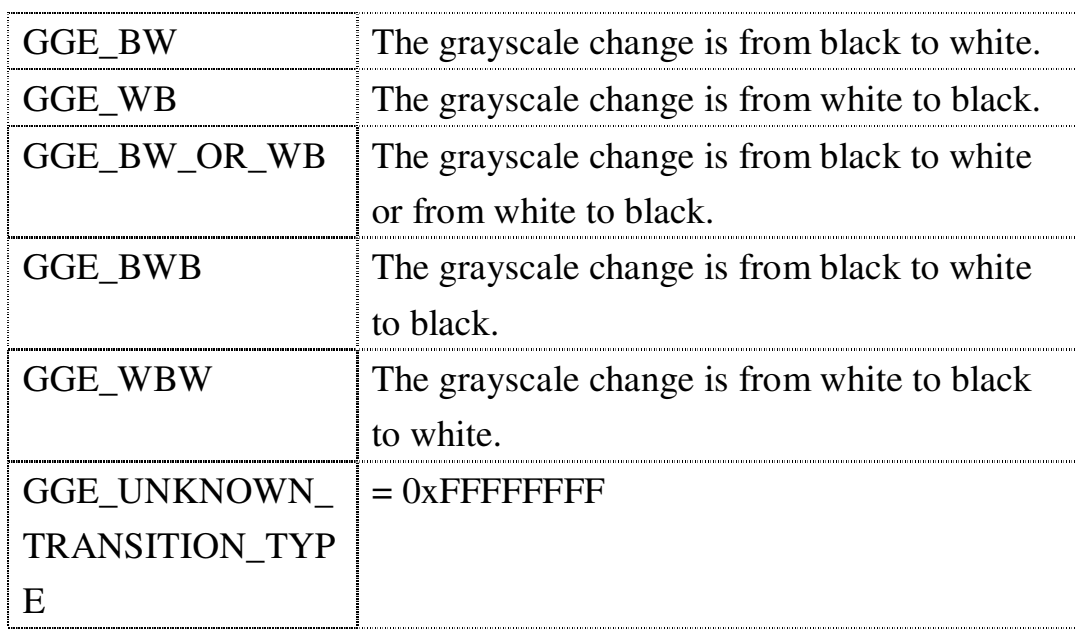

# **8.4.2 enum GGE\_TRANSITION\_CHOICE**

[Meaning]: The ways to decide the edge.

The contents of announcement:

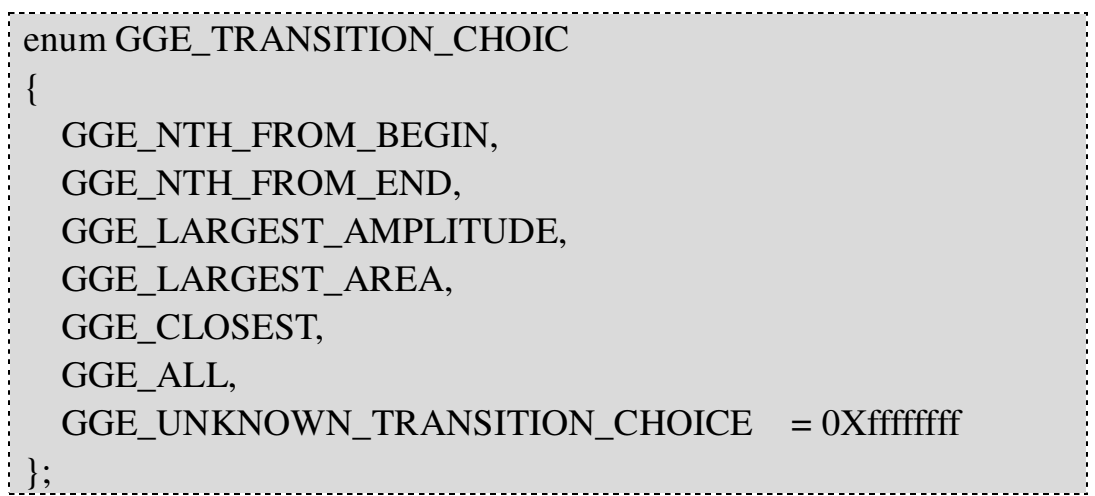

 $\bullet$  Contents introduction:

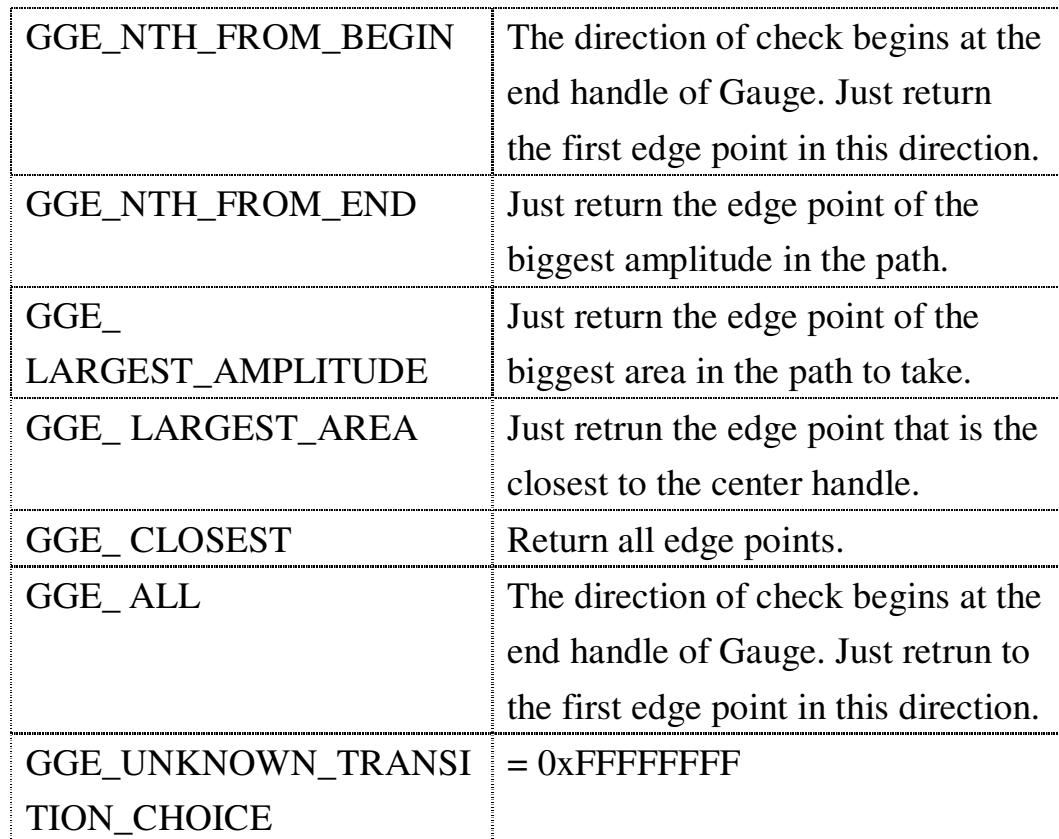

### **8.4.3 struct ePeak**

[Meaning]: Record the data structure of value

fluctuations.

• The contents of announcement:

struct ePeak

};

 $\vdots$ 

{ UINT32 m\_un32Start, m\_un32Length; FLOAT32 m\_f32Center; INT32 m\_n32Amplitude, m\_n32Area;

Contents introduction:

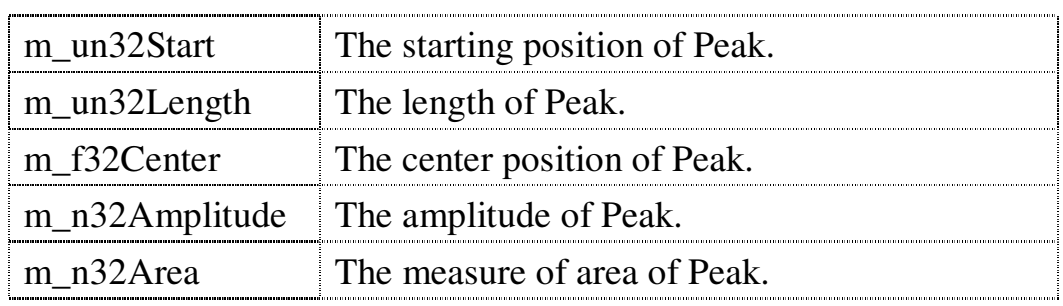
## **8.5 eGauge**

The eGauge contains four classes that are ePointGauge, eLineGauge, eCircleGauge and eRectangleGauge. Most of the opration of basic functions and use are similar.

## **8.5.1 ePointGauge**

[Meaning]: The ePointGauge Constructor.

Function Prototype:

```
ePointGauge (FLOAT32 f32CenterX,
FLOAT32 f32CenterY) ;
ePointGauge (const ePointGauge& otherInstance);
ePointGauge& operator= (const ePointGauge& otherInstance)
```
Input Value:

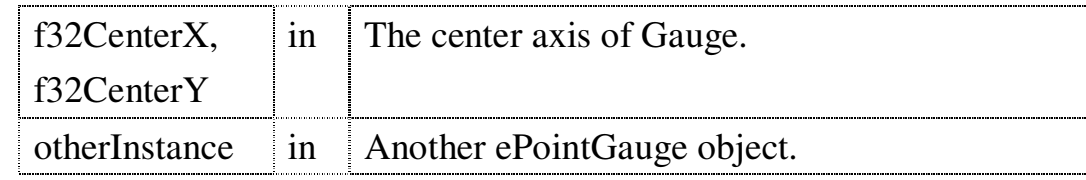

#### **8.5.2 eLineGauge**

[Meaning]: The eLineGauge Constructor.

Function Prototype:

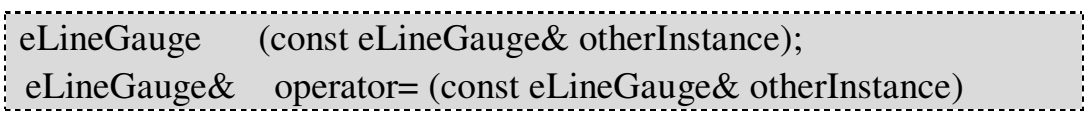

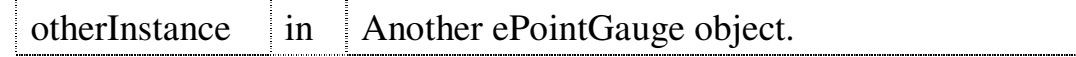

### **8.5.3 eCircleGauge**

**[Meaning]:** The eCircleGauge Constructor.

← Function Prototype:

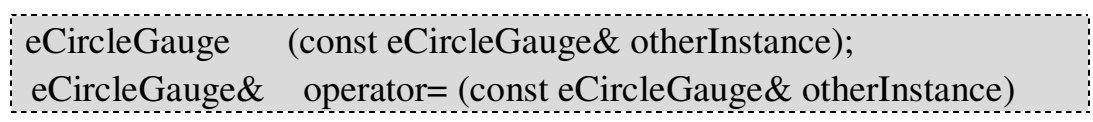

Input Value:

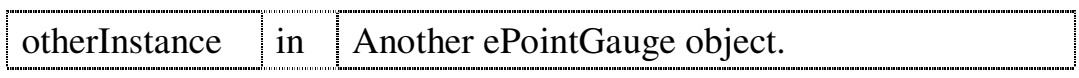

## **8.5.4 eRectangleGauge**

[Meaning]: The eRectangleGauge Constructor.

← Function Prototype:

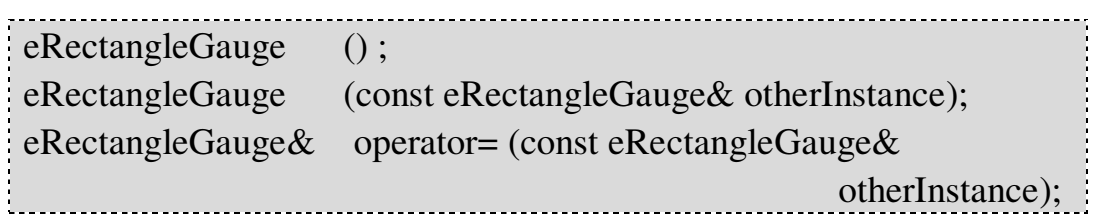

Input Value:

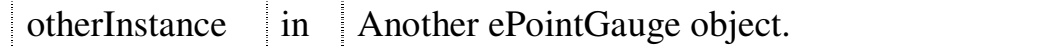

## **8.5.5 SetCenter**

Meaning: Set the center **coordinates** of Gauge.

#### ← Function Prototype:

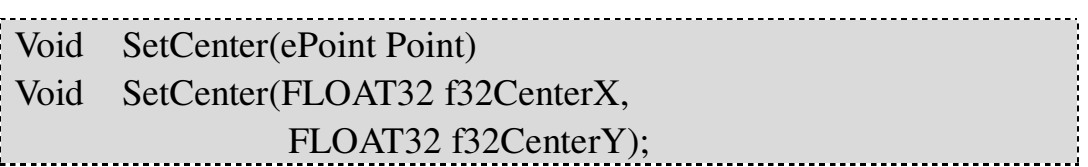

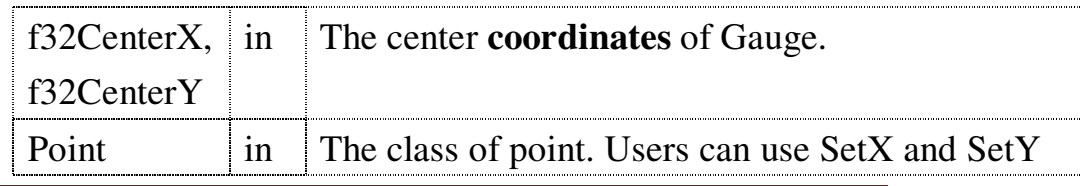

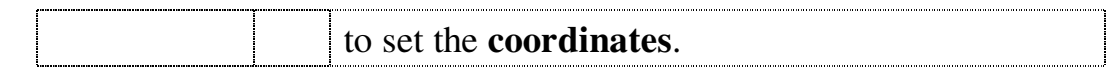

#### **8.5.6 Rescale**

[Meaning]: Narrow or enlarge the size of Gauge.

#### Function Prototype:

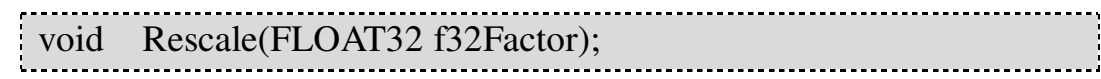

#### Input Value:

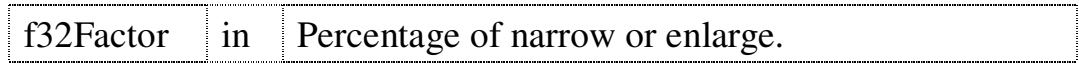

#### **8.5.7 SetActive**

**[Meaning]:** Assign the Gauge can be operated or not.

**Function Prototype:** 

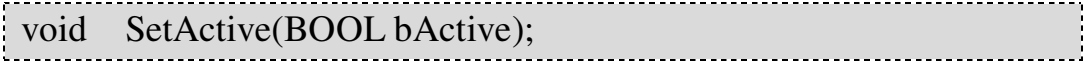

Input Value:

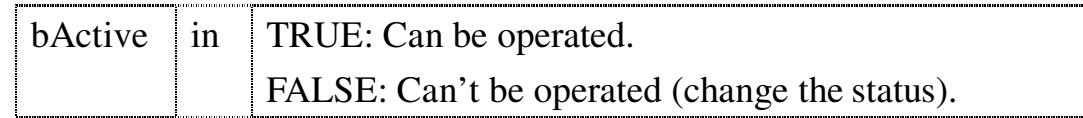

#### **8.5.8 SetZoom**

[Meaning]: Assign the appearance ratio. Just the

ePointGauge support this function in current version.

← Function Prototype:

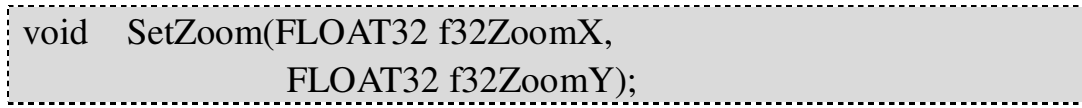

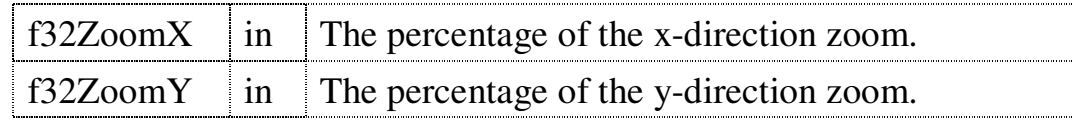

#### **8.5.9 SetSelected**

Meaning: Decide that the Gauge have been selected or

not. Selected Gauge will be drawn in the more obvious way.

← Function Prototype:

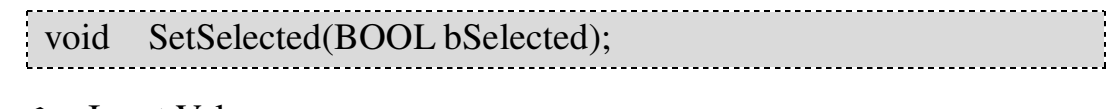

Input Value:

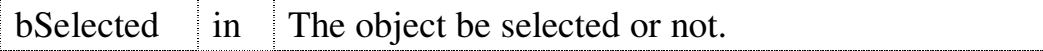

#### **8.5.10 Measure**

Meaning: The core function of the **ePointGauge**,

measure the image to get information.

Function Prototype:

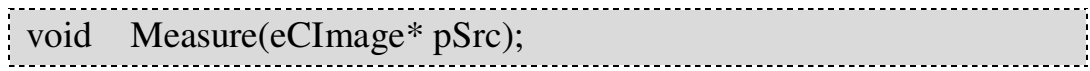

Input Value:

pSrc in The source image of the measured image.

## **8.5.11 GetMeasuredPoint**

**Meaning**: Return the specific Point that had assigned

the number. For **ePointGauge**, this function can get the last output. For others eGauge objects, it can get the reference point to decide the shape in processing.

Function Prototype:

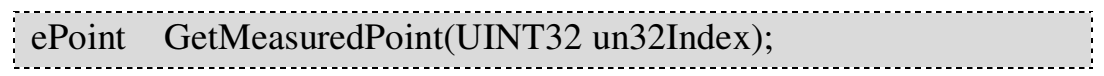

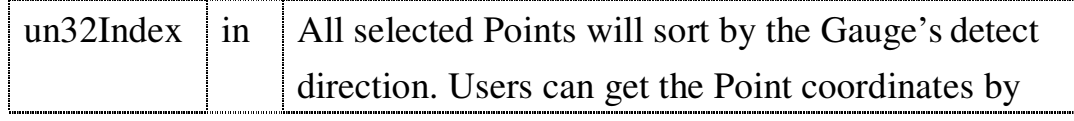

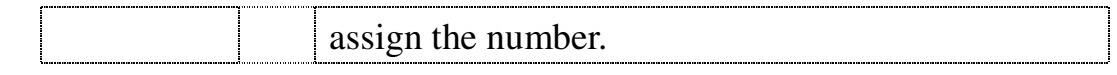

Return Value:

The ePoint, please refer to input value.

Example Code:

ePointGauge\* PointGauge = new ePointGauge();// Announce a new ePoingGauge component. int Point\_Number = 0; PointGauge->SetCenter(100, 100);// Put the Point Gauge component in the (100, 100). PointGauge->Measure(SrcImage);// Measure the SrcImage Point Number = PointGauge->GetNumMeasuredPoints();// Get the numbers of measured points. PointGauge->GetMeasuredPoint(0).GetX();// Get the x-axis of the no.0 point. PointGauge->GetMeasuredPoint(0).GetY();// Get the y-axis of the no.0 point.

#### **8.5.12 GetMeasuredLine**

[Meaning]: Return the information about line measured

by eLineGauge.

Function Prototype:

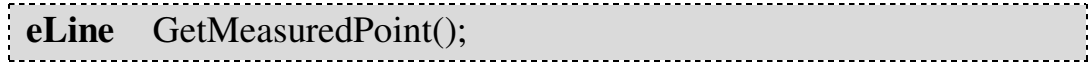

Return Value:

The **eLine** is a class that records the information of line. Users can use **CetCenterX**, **GetCenterY** and **GetAngle** to get the information about the line.

Example Code:

 $eLineGauge* LineGauge = new eLineGauge();\n# Establish$ a new LineGauge component. LineGauge->Measure(SrcImage);// Measure the SrcImage. LineGauge ->GetMeasuredLine().GetCenterX();// Get the x-axis of the line center. LineGauge -> GetMeasuredLine().GetCenterY();// Get the y-axis of the line center. LineGauge->GetMeasuredLine().GetAngle()/(PI/180);// Get the angle of line, and the PI stands for the ratio of the circumference of a circle to its diameter

## **8.5.13 GetMeasuredCircle**

[Meaning]: Return the information about the circle

measured by eLingGauge.

Function Prototype:

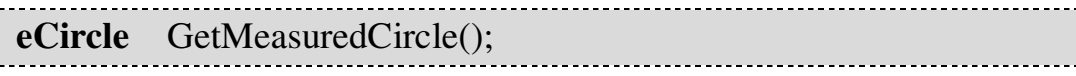

Return Value:

The **eCircle** is a class records the information of the circle. Users can use **GetCenterX**, **GetCenterY**, and **GetDiameter** to get the information about the circle.

Example Code:

eCircleGauge \* CircleGauge = new eCircleGauge;// Establish a new eCircleGauge component. CircleGauge ->Measure(SrcImage);// Measure the SrcImage. CircleGauge->GetMeasuredCircle().GetCenterX();// Get the x-axis of the circle. CircleGauge->GetMeasuredCircle().GetCenterY();// Get the y-axis of the circle. CircleGauge->GetMeasuredCircle().GetDiameter();// Get the diameter of the circle.

## **8.5.14 GetMeasuredRectangle**

**Meaning : Return the information about the Rectangle** 

measured by eRectangleGauge.

Function Prototype:

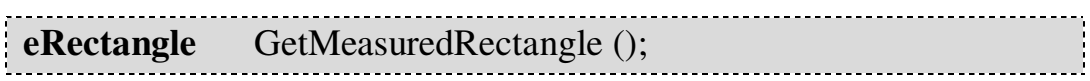

Return Value:

The **eRectangle** is a class that records the information of rectangle. Users can use **GetCenter**, **GetCenterY**, and **GetSizeX** to get the information about the Rectangle.

Example Code:

eRectangleGauge \* RectangleGauge = new eRectangleGauge;// Establish a new eRectangleGauge component. CircleGauge ->Measure(SrcImage);// Measure the SrcImage. RectangleGauge->GetMeasuredRectangle().GetCenterX(); // Get the x-axis of the center of the Rectangle. RectangleGauge->GetMeasuredRectangle().GetCenterY(); // Get the y-axis of the center of the Rectangle. RectangleGauge->GetMeasuredRectangle().GetSizeX();// Get the Rectangle width. RectangleGauge->GetMeasuredRectangle().GetSizeY();// Get the Rectangle height. RectangleGauge->GetMeasuredRectangle().GetAngle()/(P I/180)); // Get the tilt angle of the Rectangle.

#### **8.5.15 GetType**

**Meaning : Return the Shape's type of the Gauge** 

component.

Function Prototype:

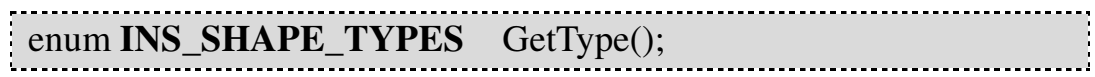

Return Value:

The enum **INS\_SHAPE\_TYPES**, please refer to **enum INS\_SHAPE\_TYPES**.

## **8.5.16 Draw**

[Meaning]: Draw the appearance of Gauge.

#### ← Function Prototype:

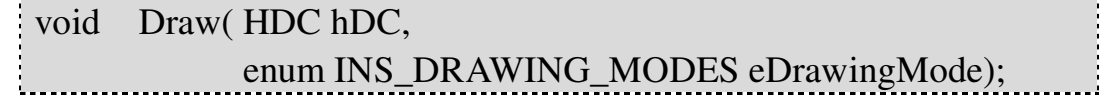

• Input Value:

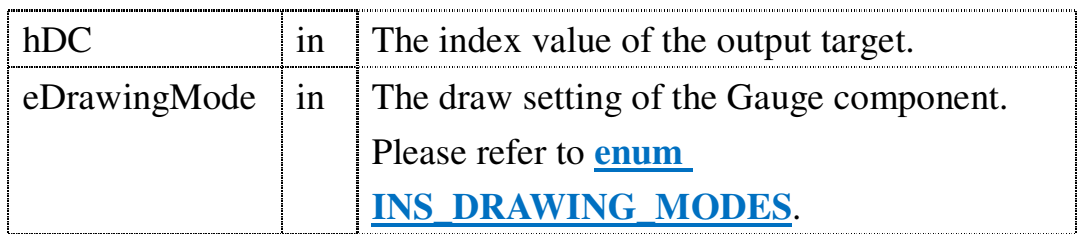

## **8.5.17 HitTest**

Meaning: Check whether the mouse hit in the Handle's

range of eGauge.

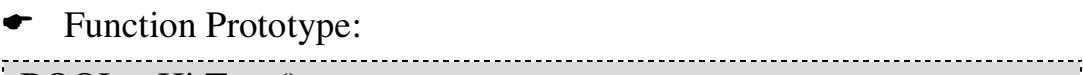

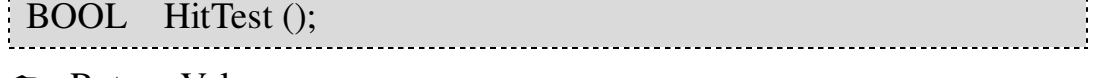

Return Value:

If the mpuse hit in the Handle's range, retrun TRUE; otherwise, return FALSE.

## **8.5.18 Drag**

[Meaning]: Use the mouse to drag and drop the eGauge

component to the new axis.

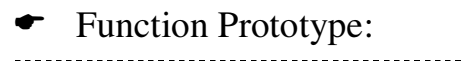

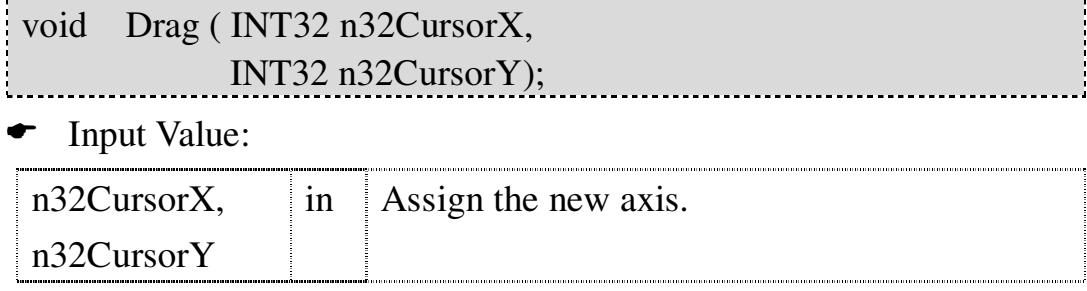

# **8.6 eGauge Enumeration Types**

## **8.6.1 enum INS\_SHAPE\_TYPES**

Meaning: The enumerated type is used to describe the shap.

The contents of announcement:

```
enum INS_SHAPE_TYPES
{
INS NO SHAPE = 1 \ll 0,
// Base shapes
INS POINT SHAPE = 1 \ll 2,
   INS LINE SHAPE = 1 \ll 3,
   INS CIRCLE SHAPE = 1 \ll 4,
   INS WEDGE SHAPE = 1 \ll 5,
   INS RECTANGLE SHAPE = 1 \ll 6,
   INS FRAME SHAPE = 1 \ll 7,
   INS WORLD SHAPE = 1 \ll 8,
   INS ANYSHAPE = INS POINTSHAPE |
   INS_LINE_SHAPE |
                          INS_CIRCLE_SHAPE |
   INS_WEDGE_SHAPE |
                          INS_RECTANGLE_SHAPE |
                           INS_FRAME_SHAPE |
   INS_WORLD_SHAPE,
   // Gauging probes
   INS\_POINT\_GAUGE = 1 << 9,
    INS_LINE_GAUGE = 1 << 10,
   INS_CIRCLE_GAUGE = 1 \ll 11,INS_RECTANGLE_GAUGE = 1 << 12,
    INS WEDGE GAUGE = 1 \ll 17,
   INS\_ANY\_GAUGE = INS\_POINT\_GAUGE |
   INS_LINE_GAUGE |
                          INS_CIRCLE_GAUGE |
   INS_WEDGE_GAUGE|
                          INS_RECTANGLE_GAUGE,
  // Any
```

```
INS\_ANY\_TYPE = ~-1,
  INS SHAPE UNKNOWN = 0xFFFFFFFF
};
```
#### **8.6.2 enum INS\_DRAGGING\_MODES**

**Meaning : The way the Gauge** compenent change

when the mouse press and drag the **Handle** of the **Gauge** component. For example:

1. eLineGauge:

In the **INS** DRAG STANDARD mode, when users pull the **INS\_HANDLE\_ORG**, the axis of **INS HANDLE END** will be changed at the same time, and the direction of the change is contrary to **INS\_HANDLE\_ORG**.

But in the **INS\_DRAG \_TO\_EDGES** mode, when users pull the **INS\_HANDLE\_ORG**, the

**INS\_HANDLE\_END** won't be changed together.

2. eCircleGauge:

In the **INS\_DRAG\_STANDARD** mode, just leave the **INS** HANDLE ORG in the control point **INS\_HANDLE\_ORG/MID/END** to operate. The Circle size will be narrowed or enlarged in the center-based way when users pull the

**INS\_HANDLE\_ORG**.

In the **INS\_DRAG TO\_EDGES** mode, users can pull the **INS\_HANDLE\_ORG/MID/END** in the single side, and the Circle will become to a circle according to this three Handle.

The contents of definition:

```
enum INS_DRAGGING_MODES
\{INS_DRAG_STANDARD,
 INS_DRAG_TO_EDGES,
 INS_DRAG_UNKNOWN
};
```
Contents introduction:

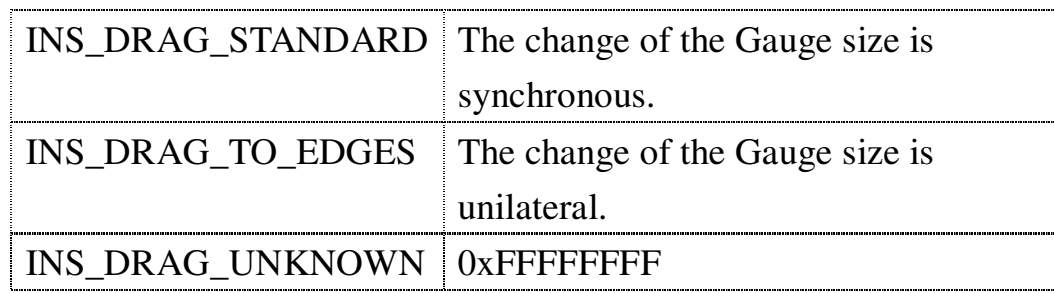

#### **8.6.3 enum INS\_HANDLES**

**Meaning 1:** Users can operate the Handle of Gauge

component through the graph interface.

The contents of announcement:

enum INS\_HANDLES { INS\_HANDLE\_NONE, INS\_HANDLE\_CENTER, INS\_HANDLE\_X\_AXIS, INS\_HANDLE\_Y\_AXIS, INS\_HANDLE\_ORG, INS\_HANDLE\_MID, INS\_HANDLE\_END, INS\_HANDLE\_INNER\_ORG, INS\_HANDLE\_INNER\_MID, INS\_HANDLE\_INNER\_END, INS\_HANDLE\_TOL\_0, INS\_HANDLE\_TOL\_1, INS\_HANDLE\_TOL\_x0, INS\_HANDLE\_TOL\_x1, INS\_HANDLE\_TOL\_y0, INS\_HANDLE\_TOL\_y1, INS\_HANDLE\_TOL\_X0, INS\_HANDLE\_TOL\_X1, INS\_HANDLE\_TOL\_Y0,

Ì,

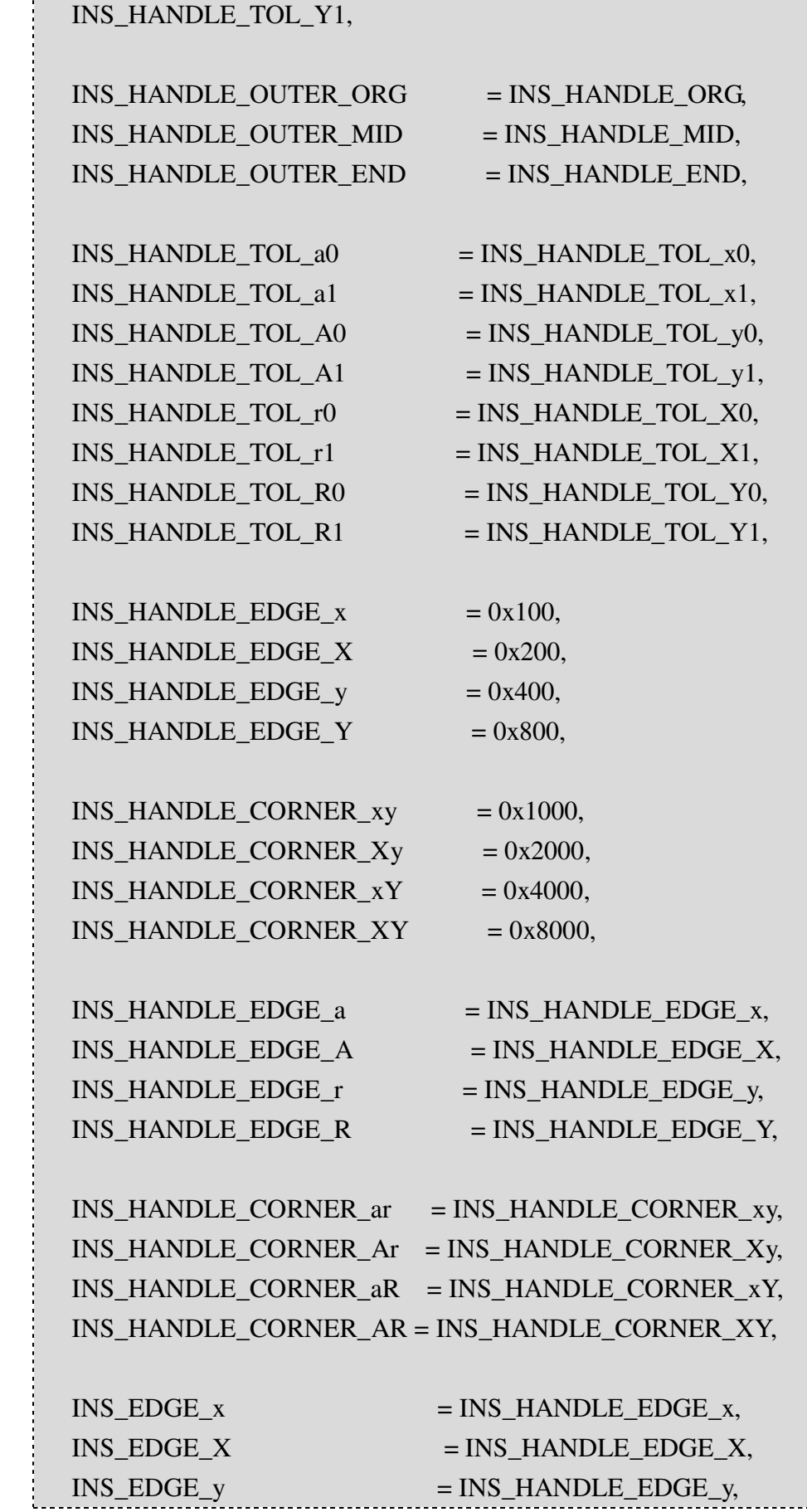

é,

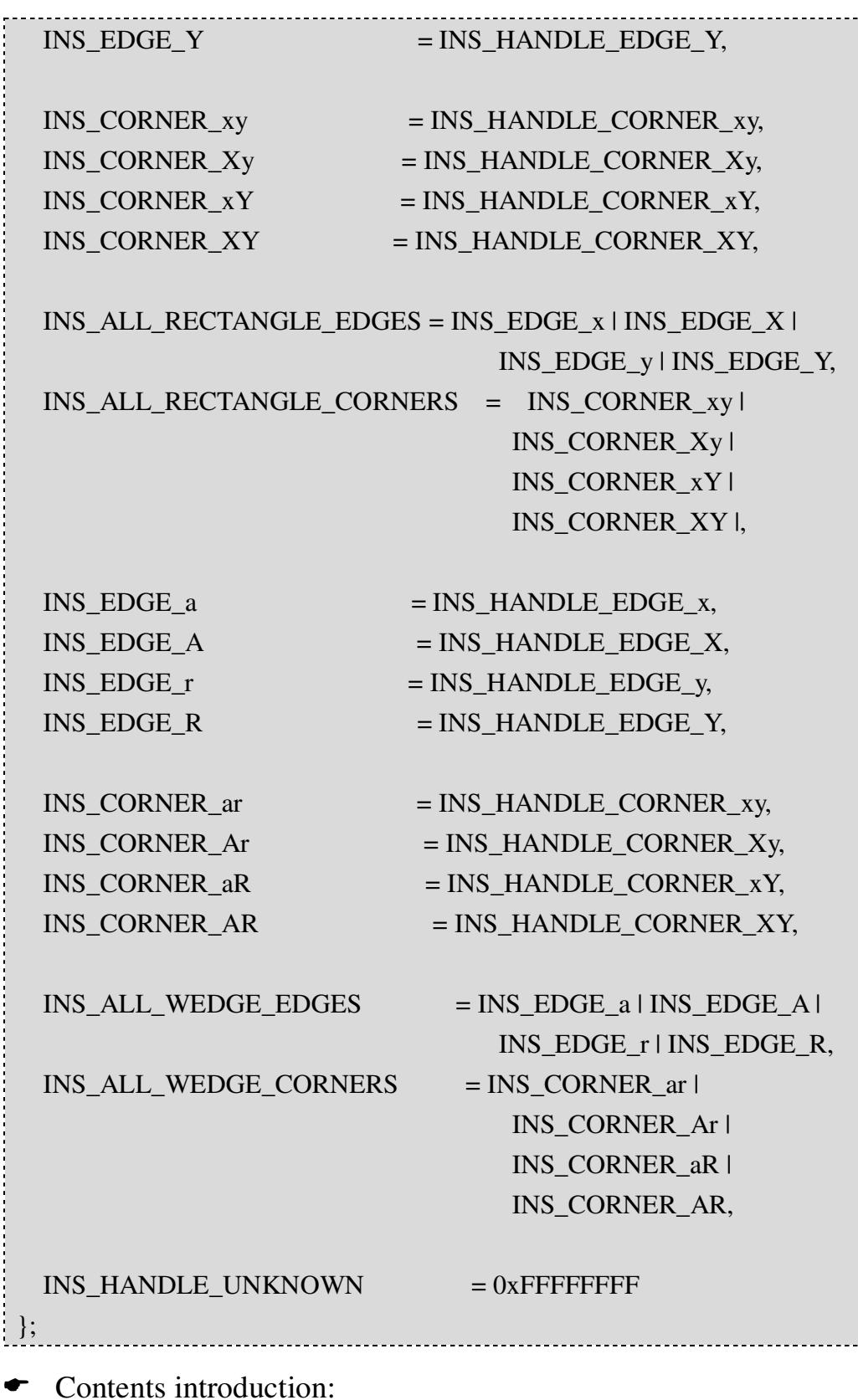

Please refer to the schematic diagram as shown below:

1. The schematic diagram of the ePointGauge Handle

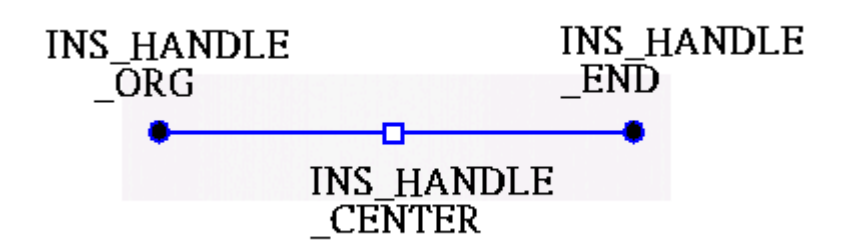

2. The schematic diagram of the eLineGauge Handle

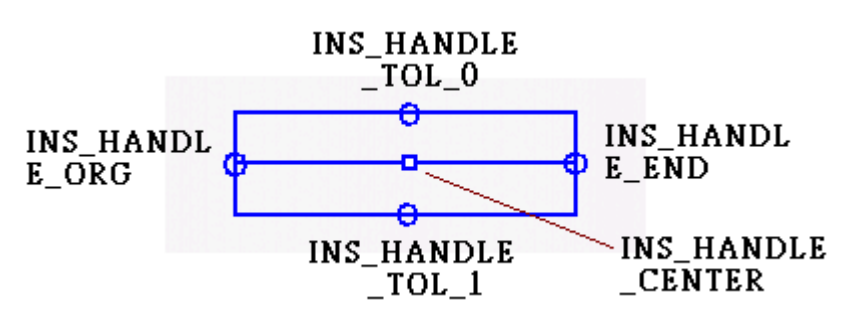

3. The schematic diagram of the eCircleGauge Handle

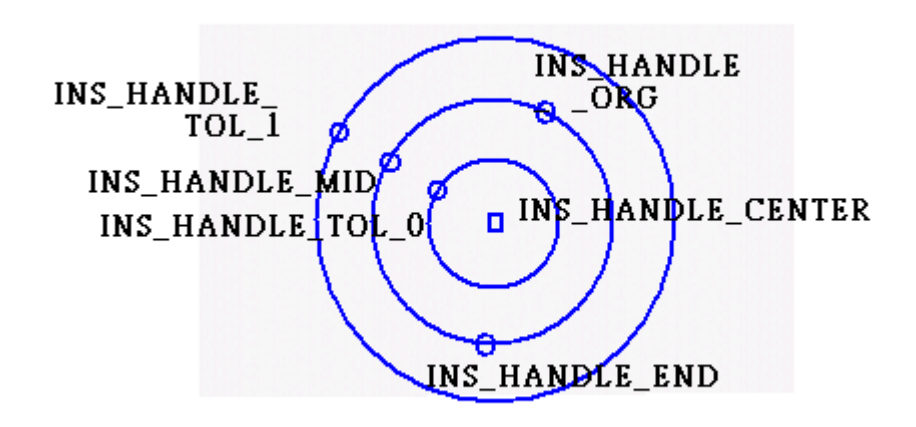

4. The schematic diagram of the eRectangleGauge Handle

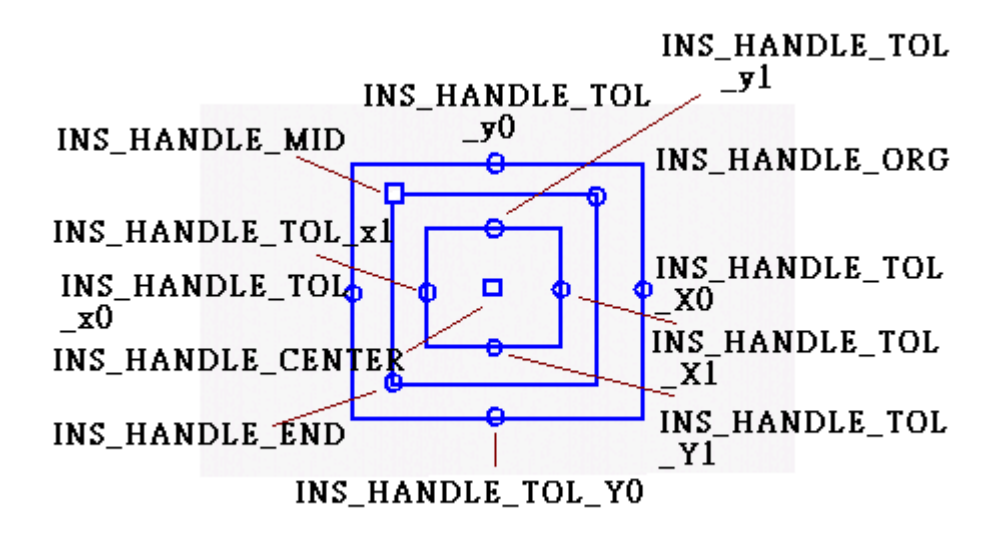

#### **8.6.4 enum INS\_DRAWING\_MODES**

**[Meaning]:** The draw setting of Gauge component.

The contents of announcement:

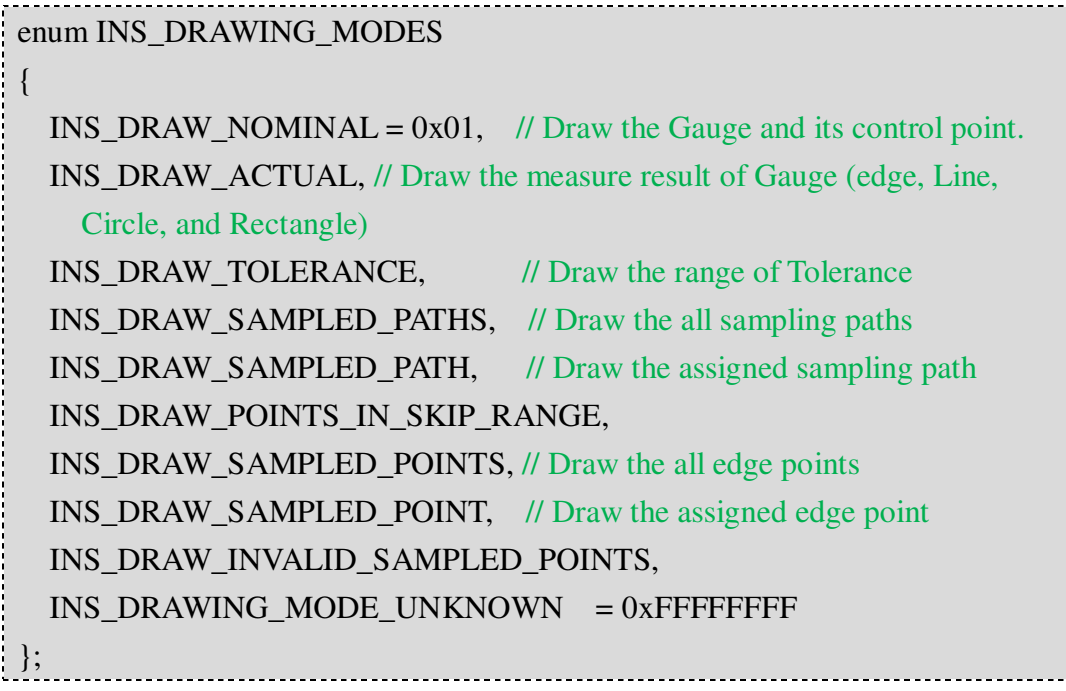

# **9. 3D Image Calibration eCCalib3D**

The eCCalib3D is an image calibration library. It can calibrate or unwarp the images which are skew or warped that caused by the difficulties in photography. The unwarped image may be very useful or even necessary to the subsequent measurement or recognition.

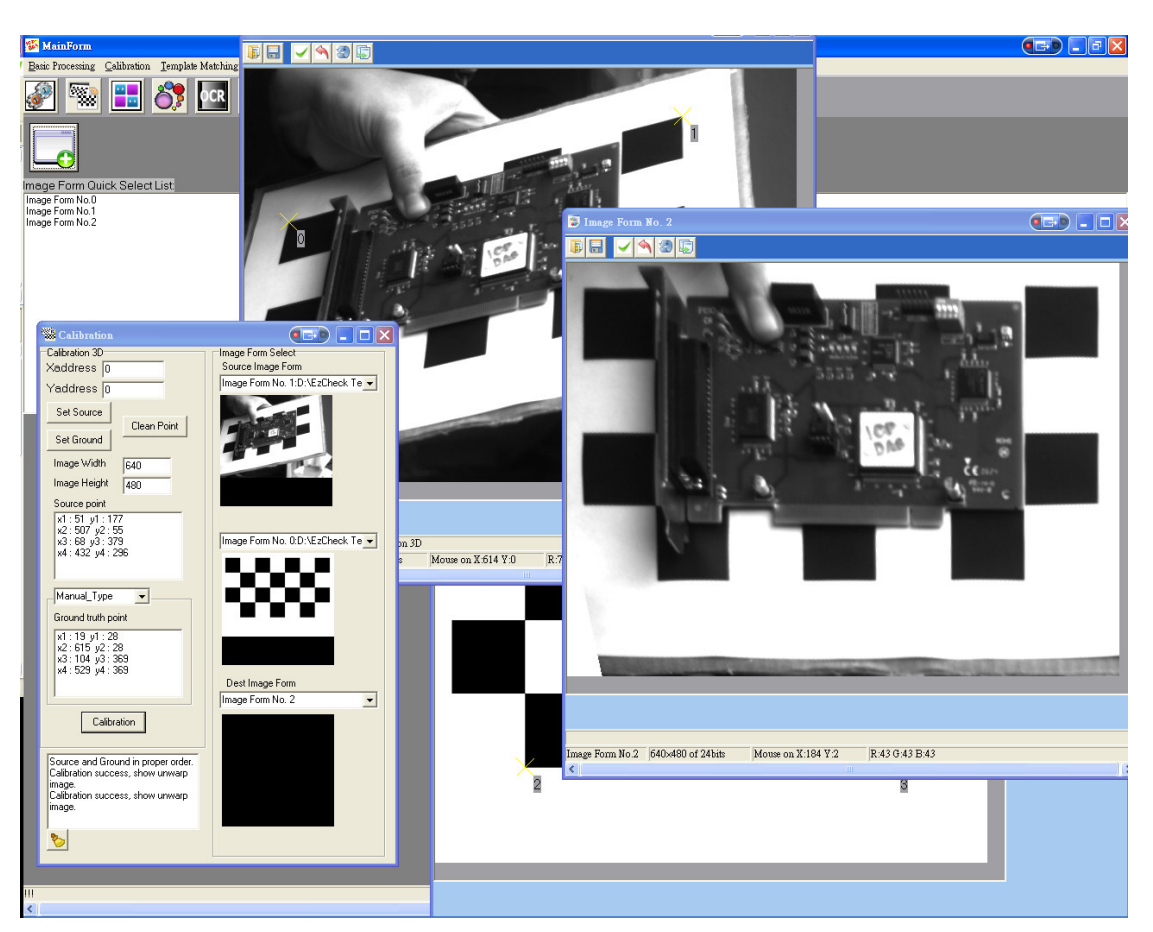

# **9.1 Main Features of eCCalib3D**

## **The image calibration is not limited by angle or dimensions.**

Regardless of the rotation and warped of the image, the calibration can be achieved only by four correspondence points on both source image and pattern image.

#### **Support semi-auto process.**

The eCCalib3D can calibrate the image with assigned parameters and auto sorted feature points.

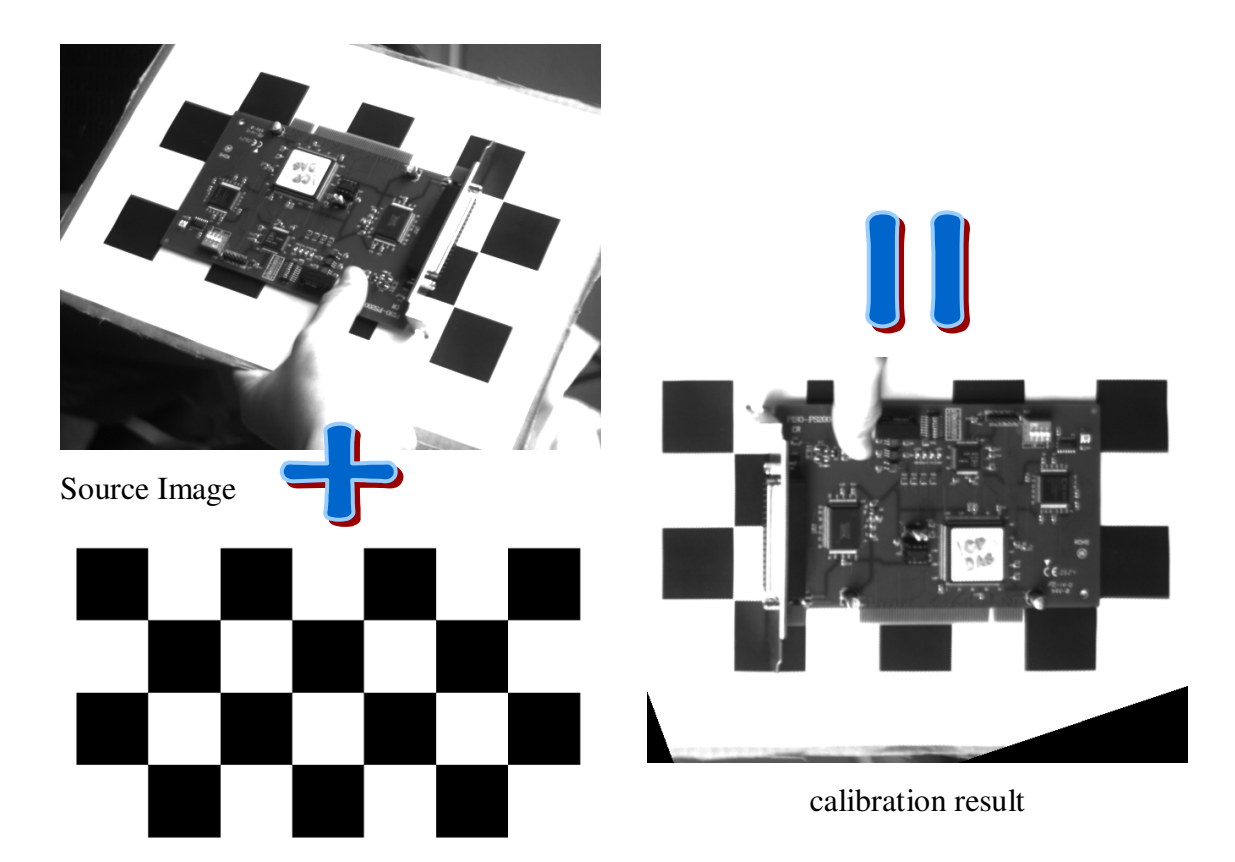

calibration pattern

## **9.2 Main Functions of eCCalib3D**

The eCCalib3D calculate the skew and warp of the image in accordance with the four correspondence points. Users should input the source image (the image needs to be unwarped), the pattern image (otherwise known as ground truth) and the four correspondence points. Currently, the four correspondence points of the source image are inputed by manual way, and the four correspondence points of the pattern image are gotten by manual, semi-auto, or auto way.

## **9.2.1 eCCalib3D**

[Meaning]: Constructor.

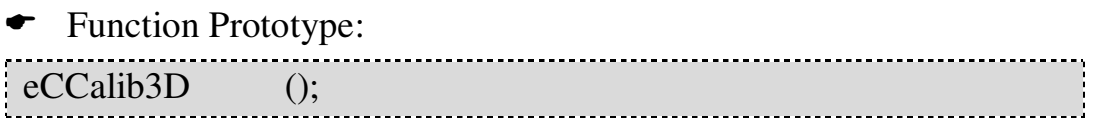

## **9.2.2 ~eCCalib3D**

**Meaning : Destructor. The eCCalib3D contends the** 

temporary images and matrix cause that users should free it when they without to use to avoid the memory stack.

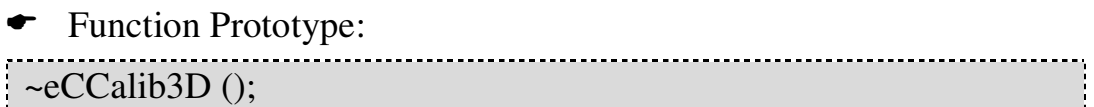

## **9.2.3 SrcPT**

**Meaning**: It is the public member of the **eCCalib3D** 

class, records the four correspondence points of the source image. Users can access it directly.

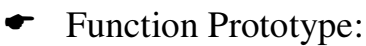

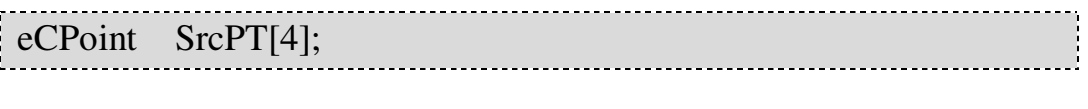

```
struct eCPoint
\{int x;
     int y;
};
```
## **9.2.4 GroundPT**

**Meaning**: It's the public member of the **eCCalib3D** 

class, record the four correspondence points of the pattern image. Users can access it directly.

Tips: The points of the SrcPT and GroundPT should have correspondence relationship in order to ensure the correctness of the subsequent calibration.

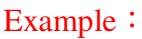

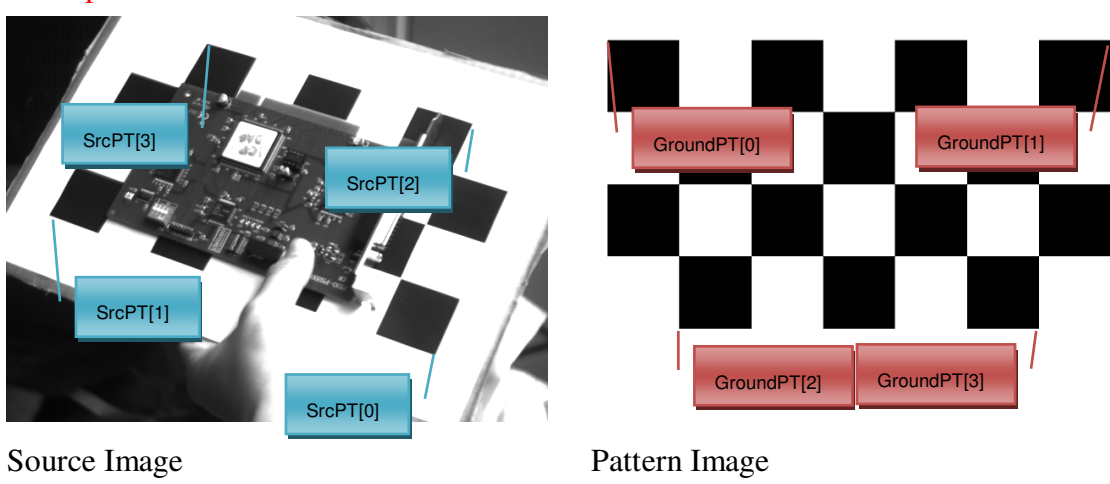

#### **9.2.5 SeFourPoint**

[Meaning]: Set the four correspondence points by

automatic or manual.

← Function Prototype:

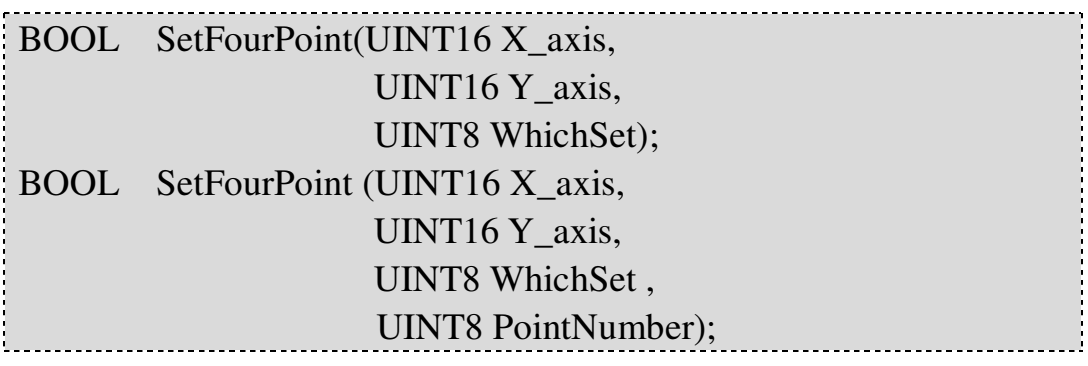

Input Value:

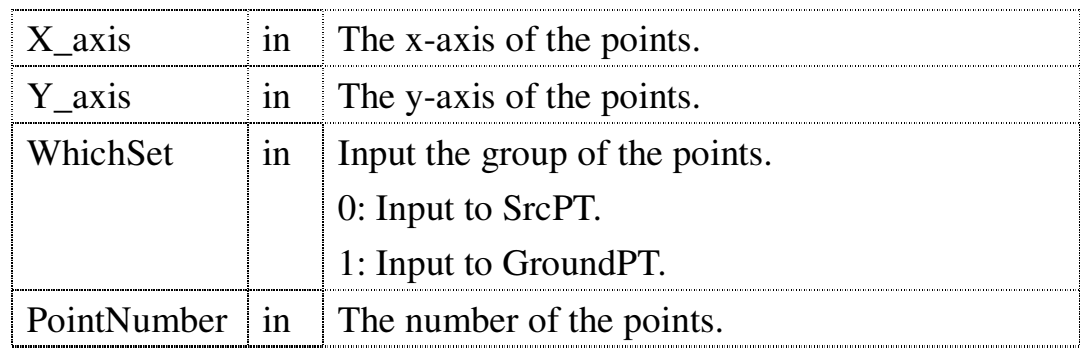

Return Value:

If operate succeed, return TRUE; otherwise, return FALSE.

Example Code:

eCCalib3D cali3D;//Announce the eCCalib3D component. cali3D.SetFourPoint(100, 100, 0);// Write (100, 100) to SrcPT [0]. Automatically jump number. cali3D.SetFourPoint(200, 100, 0); //.Write (200, 100) to SrcPT[1]. Automatically jump number. cali3D.SetFourPoint(100, 200, 0, 2); // Write (100, 200) to SrcPT[2]. Specify the number. cali3D.SetFourPoint(200, 200, 0, 3); // Write (200, 200) to SrcPT[3]. Specify the number.

Tips: Users can input the coordinates to the specific point. Moreover, because of the built-in counter, it can input the number of the point automatically. The fifth point will replace the first point if the points entered by users are more than four points; and the sixth point will replace the second point, and so on.

#### **9.2.6 CleanPoint**

Meaning: Clean the data of SrcPT and GroundPT.

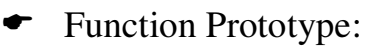

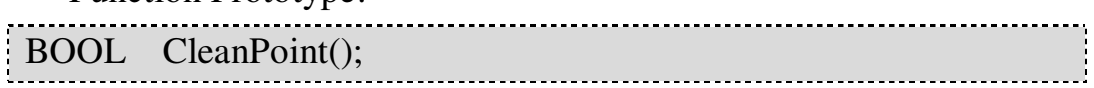

Return Value:

If operate succeed, return TRUE; otherwise, return FALSE.

## **9.2.7 CleanSourcePoint**

[Meaning]: Clean the data of SrcPT.

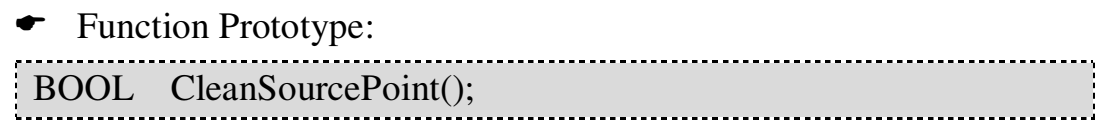

← Return Value:

If operate succeed, return TRUE; otherwise, return FALSE.

## **9.2.8 CleanGroundPoint**

**Meaning : Clean the data of GroundPT.** 

Function Prototype:

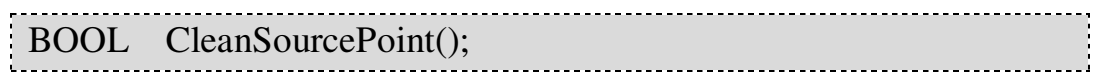

Return Value:

#### If operate succeed, return TRUE; otherwise, return

#### FALSE.

## **9.2.9 SetSampleSize**

[Meaning] : Set the wanted size.

#### ← Function Prototype:

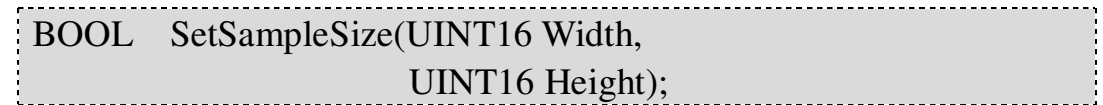

Input Value:

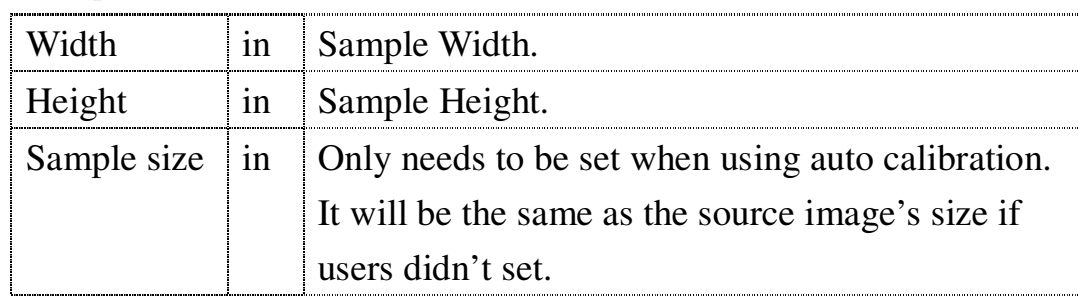

#### **►** Return Value:

If operate succeed, return TRUE; otherwise, return FALSE.

#### **9.2.10 GetSampleWidth**

[Meaning]: Get the current Sample Width setting.

Function Prototype:

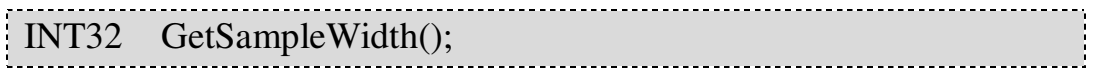

← Return Value:

Sample Width.

## **9.2.11 GetSampleHeight**

[Meaning]: Get the current Sample Height setting.

← Function Prototype:

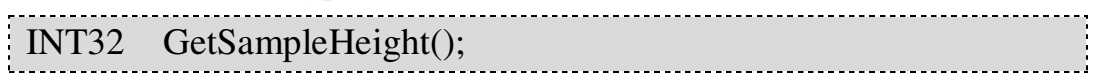

Return Value:

#### Sample Height.

## **9.2.12 SetImageSize**

**[Meaning]**: Set the output image size after calibration.

#### ← Function Prototype:

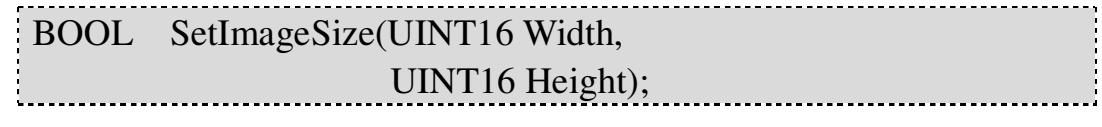

Input Value:

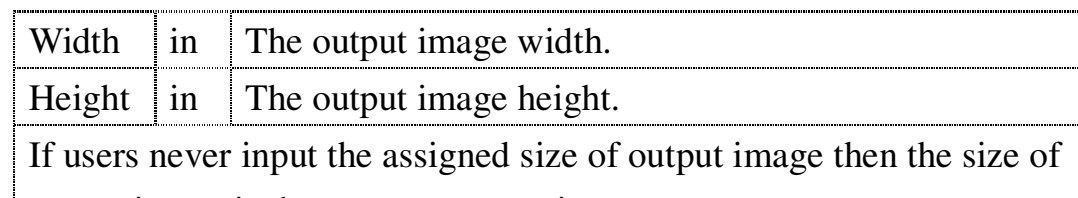

output image is the same as source image.

Return Value:

If operate succeed, return TRUE; otherwise, return FALSE.

## **9.2.13 GetImageWidth**

[Meaning]: Get the output image width setting.

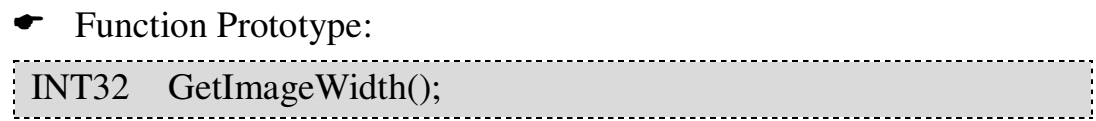

Return Value:

The output image width setting.

## **9.2.14 GetImageHeight**

[Meaning]: Get the output image height setting.

Function Prototype:

- 
- INT32 GetImageHeight();
- Return Value:

The output image height setting.

## **9.2.15 Calibration**

**Meaning : It's the core function of the <b>eCCalib3D**. It unwarp the source image in accordance with the correspoindence points. If the calculation is successful, return TRUE; if the opreate processing without taking data, return FALSE and setted error code. Users can begin to use it after setting the SrcPT and GroundPT. Users can set the auto mode then system will decide the GroundPT automatically, but users must set the sample size first in this mode. The auto mode will correct the "Sample" to the center of "Image", calculate the four points of GroundPT in accordance with Image size and Sample size, and sort the SrcPT points to fit the sequence of GroundP with simultaneous correction. The auto mode just suit to the skew angle is +/-90 degrees.

Function Prototype:

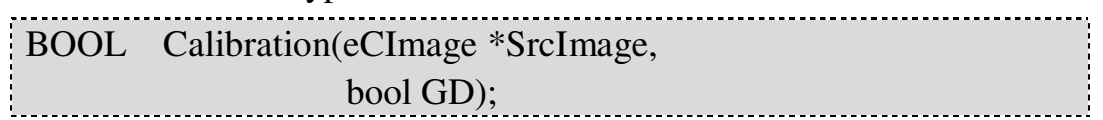

Input Value:

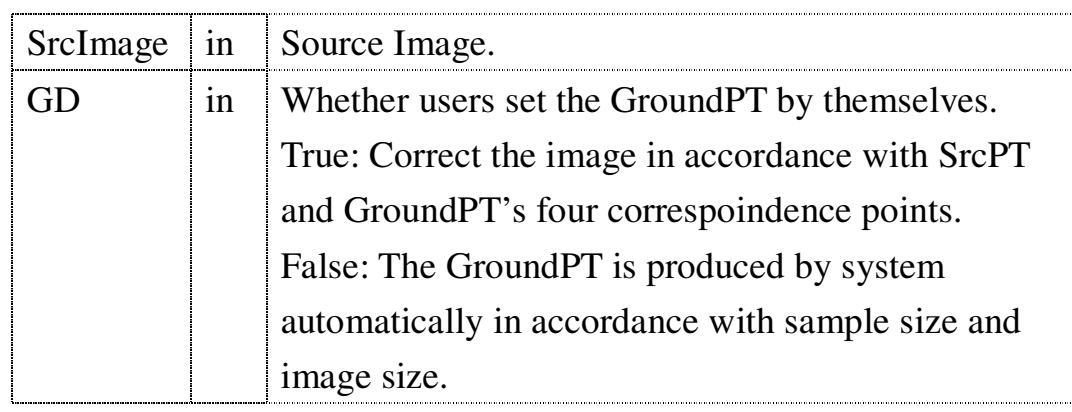

Return Value:

If operate succeed, return TRUE; otherwise, return FALSE.

Example Code 1 (manual correction) :

eCCalib3D cali3D;// Announce the eCCalib3D object // Set the SrcPT and GroundPT, the number must be consistent with the order.

cali3D.SetImageSize(640, 480); // Set the image size to 640\*480

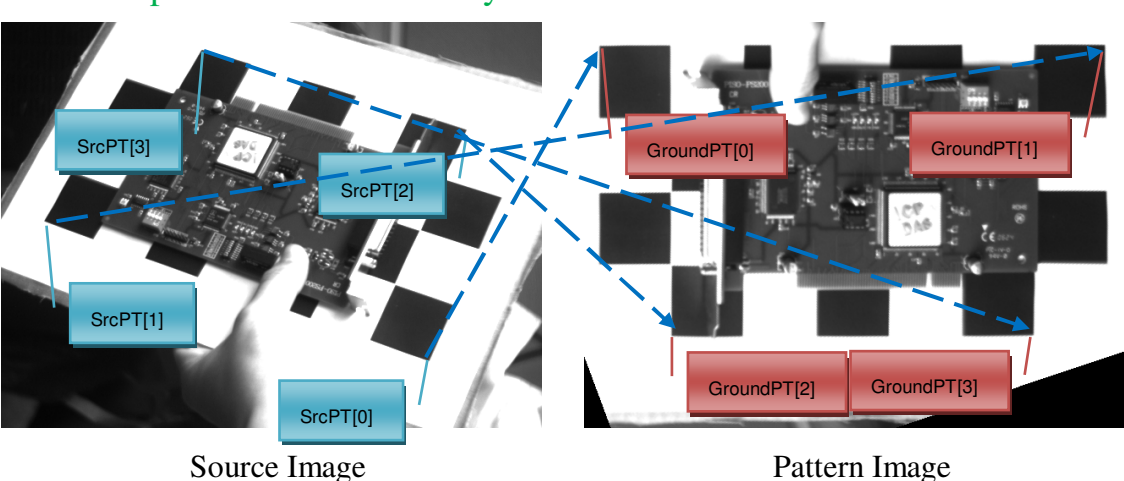

#### cali3D.Calibration(simage, true); //Set the four correspoindence to correct by manual correction.

 Example Code 2 (auto correction) : eCCalib3D cali3D; // Announce the eCCalib3D object. // Set the SrcPT, never mind the order. cali3D. SetSampleSize(100, 100); // The object's size of ouput is 400\*400. cali3D. SetImageSize(300, 300); // The image size of output is 600\*600. cali3D.Calibration(simage, false); // Automatic correction.

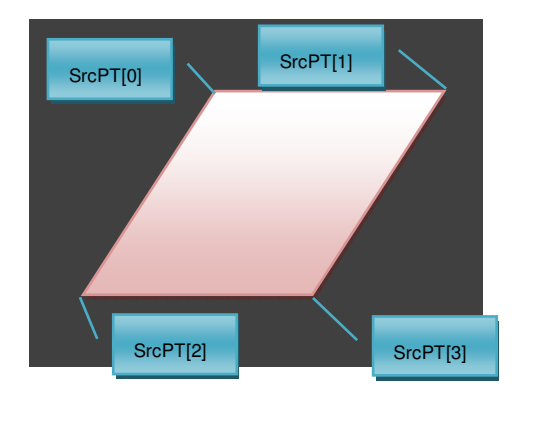

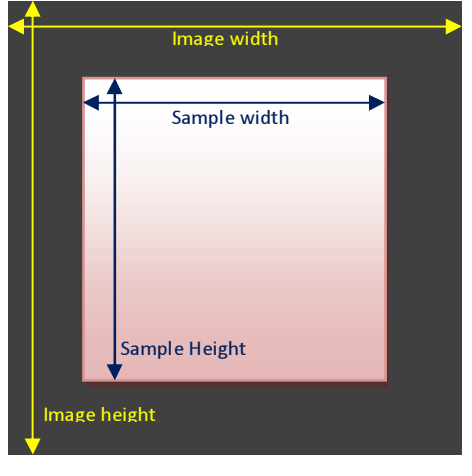

The SrcPTof source image and auto sort Correction result

Tips: Current computing will be stored in memory temporarily after Calibration. If users never use the SetFourPoint or SetSampleSize to change the operation, the computing will be applied the transformation matrix

directly to speed computing in a large number of image correction.

## **9.2.16 GetUnwarpImage**

[Meaning]: Get the calibrate output image.

← Function Prototype:

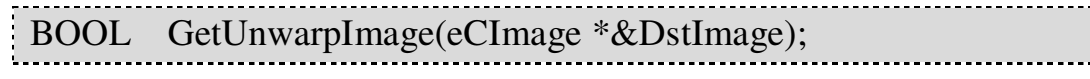

Input Value:

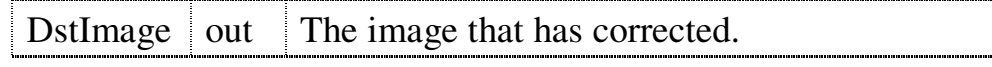

Return Value:

If operate succeed, return TRUE; otherwise, return FALSE.

#### **9.2.17 GetErrorCode**

[Meaning]: Get the error code returned in the eCCalib3D

processing.

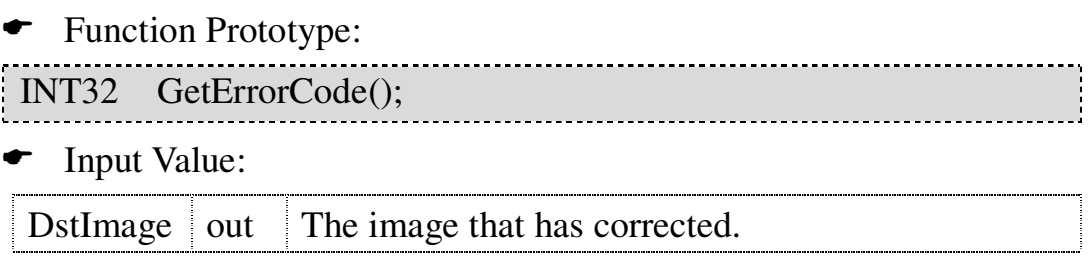

← Return Value:

Get the error code returned in the eCCalib3D processing. The error codes were defined in ErrorCode.h. Please refer to the **ErrorCode List**.

# **10. ErrorCode**

## **10.1 ErrorCode Introduction**

The ErrorCode contains all the problems or exceptions that will maybe happen when the EzCheck Vision Library operates. Users will can through it to find out the problems when the library returns FALSE or loses the expected results.

## **10.2 ErrorCode List**

{

#### **10.2.1 enum GENERAL\_ERRORS**

The contents of this announcement:

enum GENERAL\_ERRORS

ERROR  $OK = 0$ ,

```
//General Error
ERROR_INVALID_FILE_NAME = 100,
ERROR_INVALID_EXTENSION_NAME = 101,
ERROR_INVALID_IMAGE_FORMAT = 102,
ERROR_INVALID_BPP = 103,
ERROR_INVALID_DATA_STRUCTURE = 104,
ERROR_INVALID_IMPORT_PARAMETER = 105,
ERROR_INVALID_CLEAN = 106,
ERROR_INVALID_FOLDER = 107,
ERROR_RESULT_ZERO = 108,
```
//eCImage Error ERROR\_ECIMAGE\_SOURCE\_ERROR = 109, ERROR\_ECIMAGE\_CREATE\_ERROR = 110, ERROR\_ECIMAGE\_DIDNOT\_NEW\_ERROR = 111, ERROR\_ECIMAGE\_IS\_NULL = 112, ERROR\_ECIMAGE\_LOAD\_ERROR = 113, ERROR\_ECIMAGE\_COPY\_ERROR = 114, ERROR\_ECIMAGE\_SETTING\_ERROR = 115, ERROR\_ECIMAGE\_NOFILENAME\_ERROR = 116,

```
ERROR_ECIMAGE_16BITIMAGE_ERROR = 117,
ERROR_ECIMAGE_ROIRANGE_ERROR = 118,
ERROR_ECIMAGE_CAMERA_SIZE = 119,
//eCBlob Error
ERROR_INVALID_BLOBANALYSIS_MODE = 120,
ERROR_BLOB_LIMIT = 121,
ERROR_INVALID_BLOBANALYSIS = 122,
ERROR_INVALID_BASIC_FEATURE = 123.
ERROR_INVALID_IMAGE_DATA = 124,
ERROR_INVALID_BLOB_NUMBER = 125,
ERROR_INVALID_PROCESS_MODE = 126.
ERROR_INVALID_FEATURE_TYPE = 127,
ERROR_INVALID_OPTION_TYPE = 128.
ERROR_INVALID_SORT_TYPE = 129,
ERROR_INVALID_ADVANCED_FEATURE = 130,
ERROR_INVALID_ADD_MERGE_LIST = 131,
ERROR_INVALID_MANUAL_MERGE = 132,
ERROR_INVALID_THRESHOLD_VALUE = 133,
//eCOCR Error
ERROR_INVALID_DATABASE_TYPE = 134,
ERROR_INVALID_OCR_LEARNING = 135,
ERROR_YET_LEARNING_DATABASE = 136,
ERROR_INVALID_OCR_COUNT = 137,
ERROR_INVALID_OCR_TYPE = 138,
ERROR_YET_OCR = 139,
ERROR_INVALID_ROW_LIMIT = 140,
ERROR_INVALID_CLEAN_DATABASE = 141,
ERROR_INVALID_RECOGNITION_DATA = 142,
//eCImg Shared error
ERROR_EZCHECK_FUNC_ERROR = 143,
ERROR_SOURCE_IMAGE_ERROR = 144,
ERROR_DEST_IMAGE_ERROR = 145,
ERROR_MASK_INFO_ERROR = 146,
ERROR_COLOR_UNCHANGED = 147,
```
//Calibration 3D error ERROR\_CALIB3D\_POINT\_ERROR = 148, ERROR\_CALIB3D\_UNWARP\_IMAGE\_ERROR = 149, ERROR\_CALIB3D\_UNWARP\_NOT\_READY = 150, //Template matching error ERROR\_TM\_NODATA\_ERROR = 151, ERROR\_TM\_SORT\_INPUT\_ERROR = 152, //USBHK Error ERROR\_CHECK\_USBHK = 153, };

#### Contents introduction:

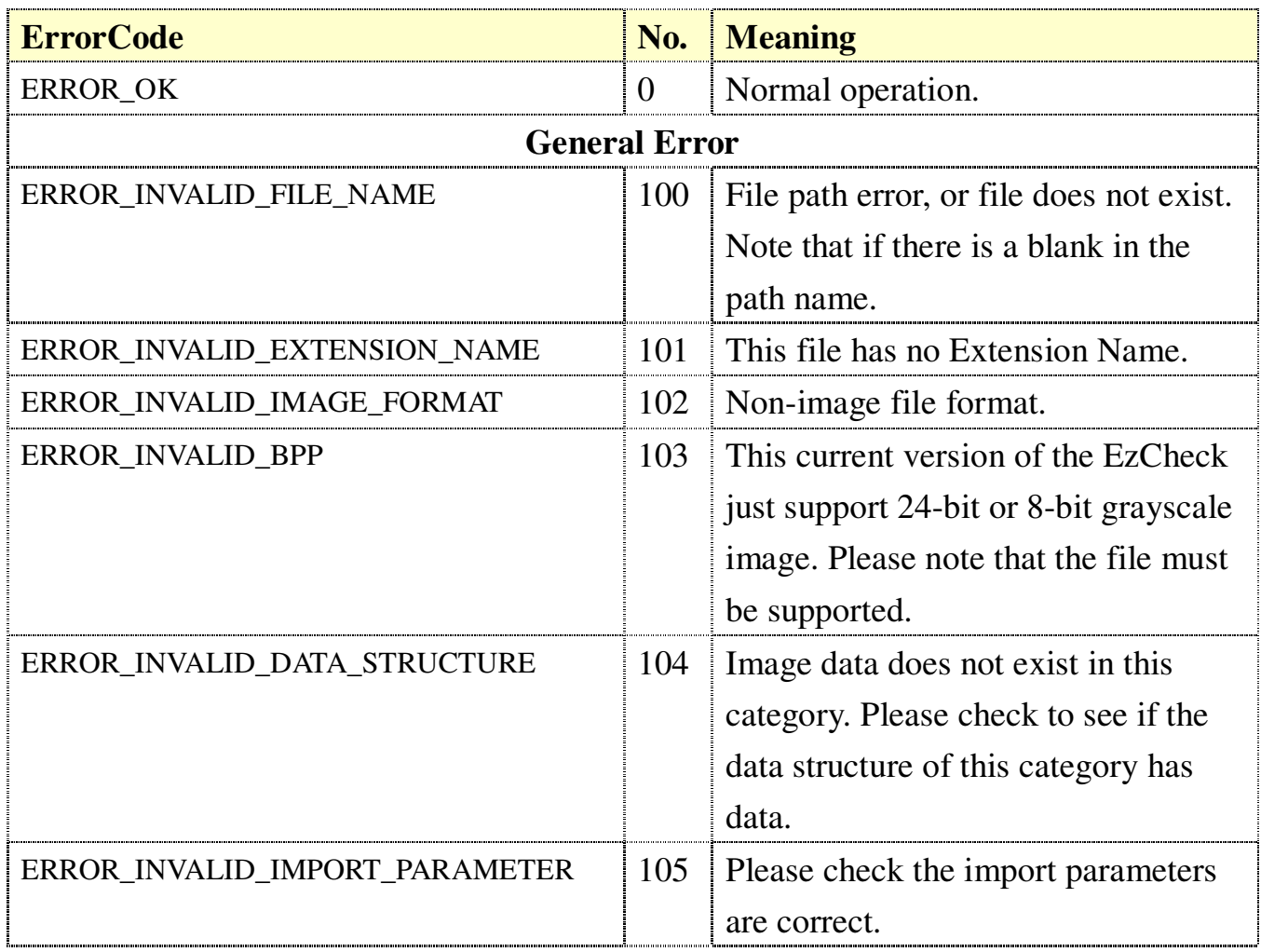

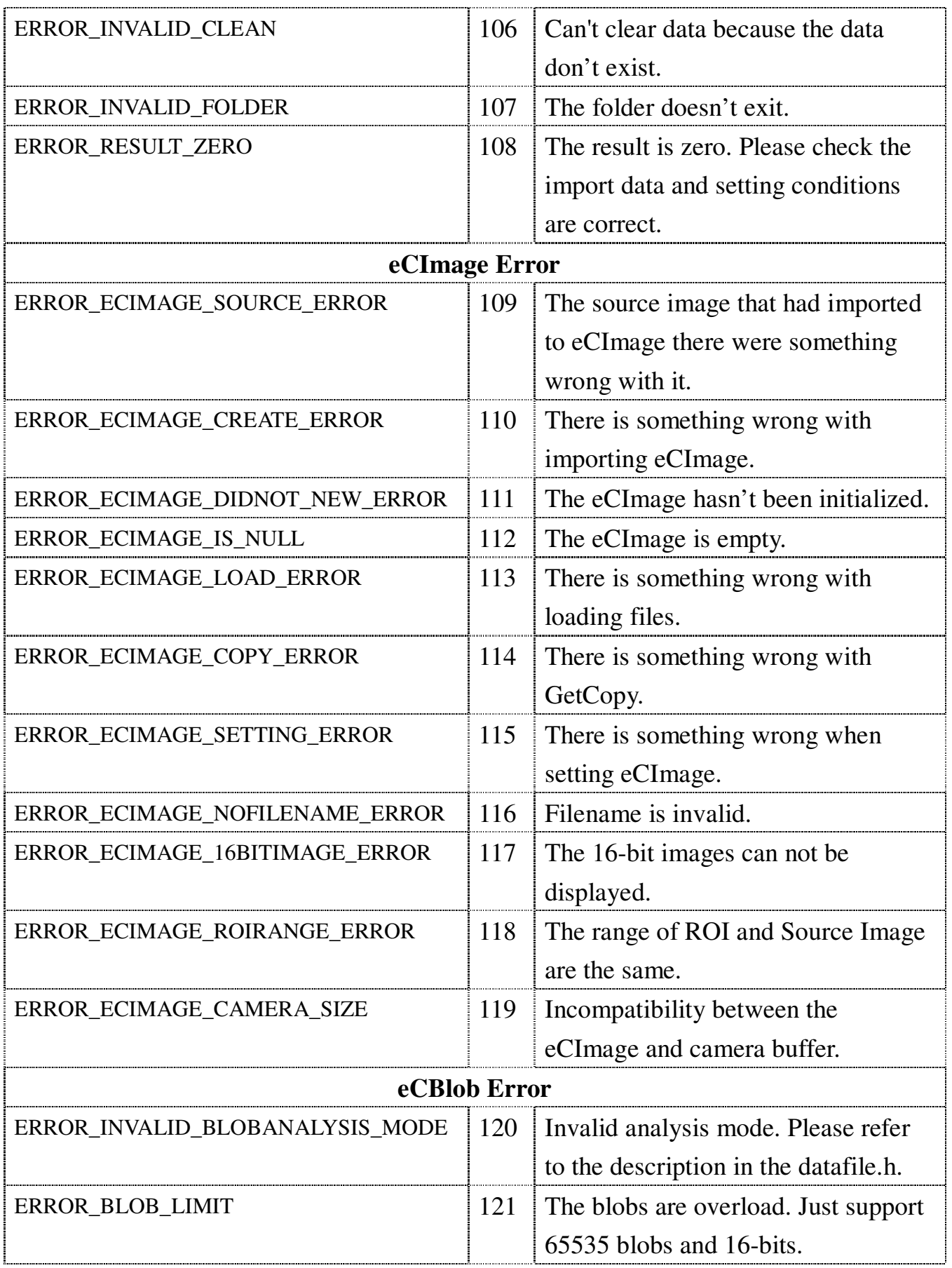

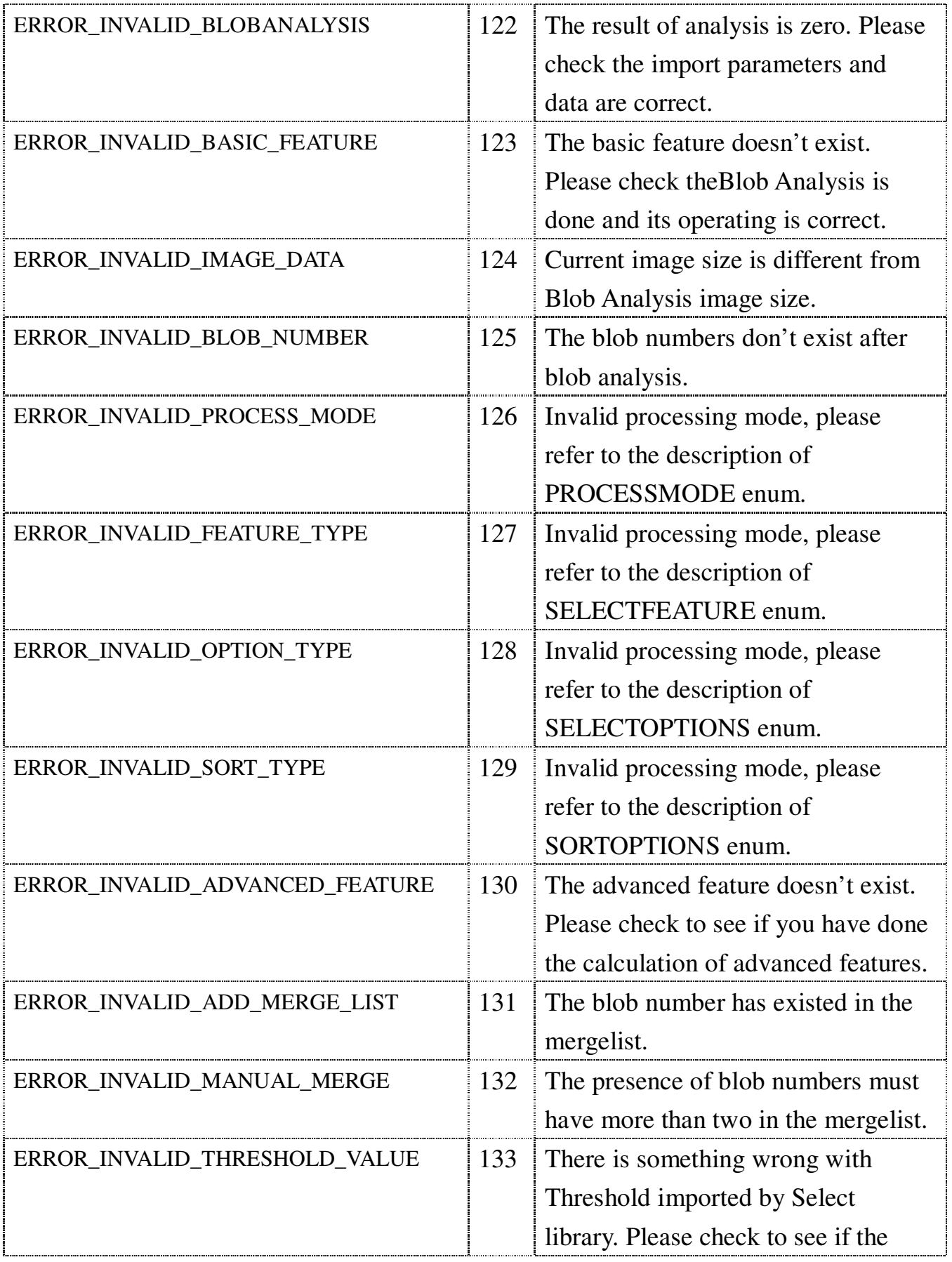

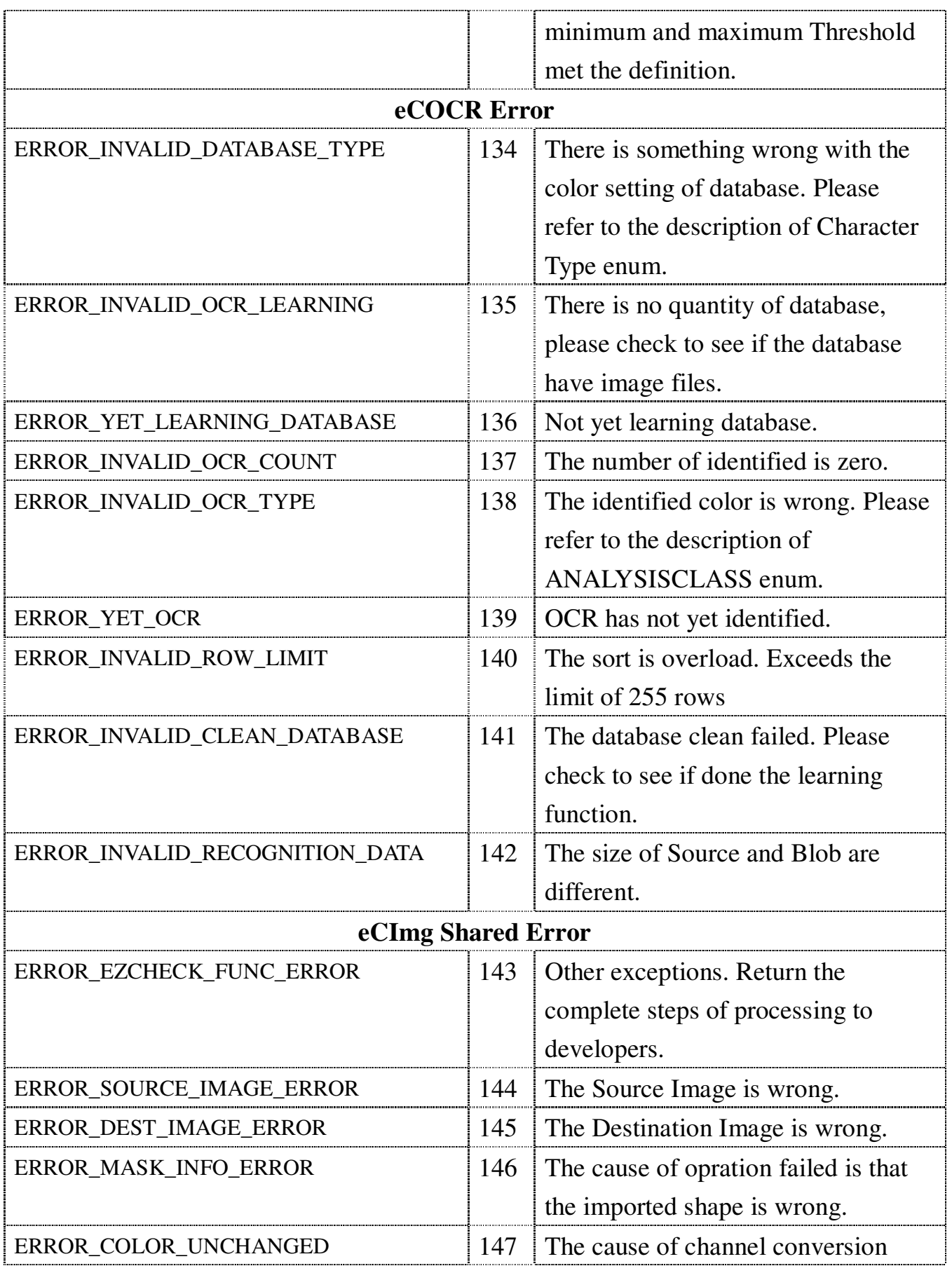

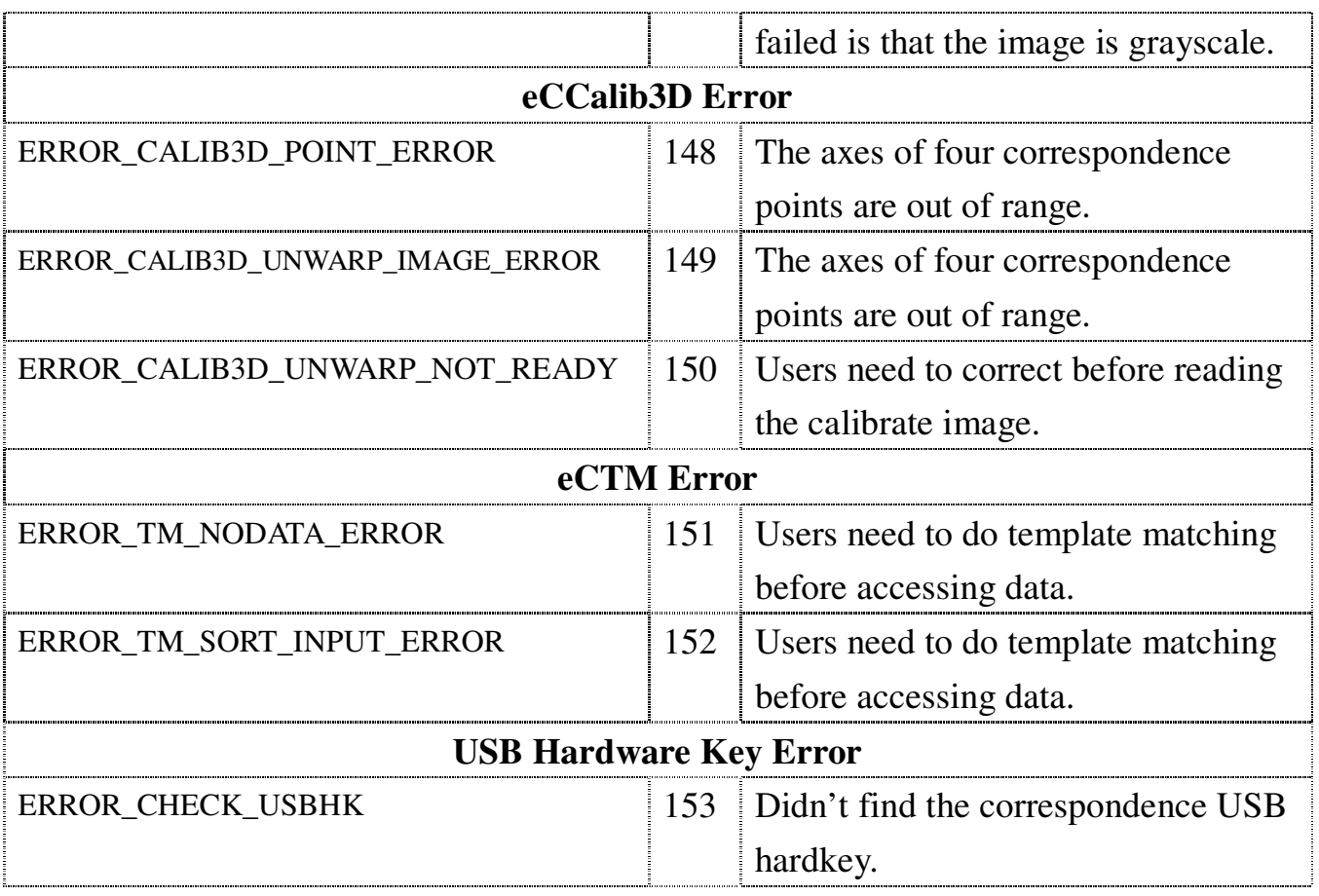

# **11. EzCheck Utility**

ICP DAS provide the **EzCheck Utility** developed with EzCheck Vision Library for users who would like to experience the usage and convenience of the EzCheck Vision Library.

# **11.1 Main Feature**

## **Achieved with EzCheck Vision Library**

Every capability including image accessing, processing and analysis is achieved with EzCheck Vision Library.

## **A full demonstration of EzCheck Vision Library** The Utility contains all of the main functions of EzCheck Vision Library which is combined with useful interactive user interface. Users can quickly understand EzCheck Vision Library.

## **Useful Interface**

Utility demonstrates the easy and practical user interfaces for the main functions of the EzCheck Vision Library. Users can test the functions of the library and evaluate the images by the interfaces. It's a very convenient and helpful tool along with the EzCheck Vision Library.

## **11.2 Main Interface**

The main interface contains start buttons, menu, and function buttons of several sub-interfaces. When users click one of start buttons or menu can open the correspondence sub-interface, and the system will close the other sub-interfaces (Except the USB Hard-key interface and the information interface).

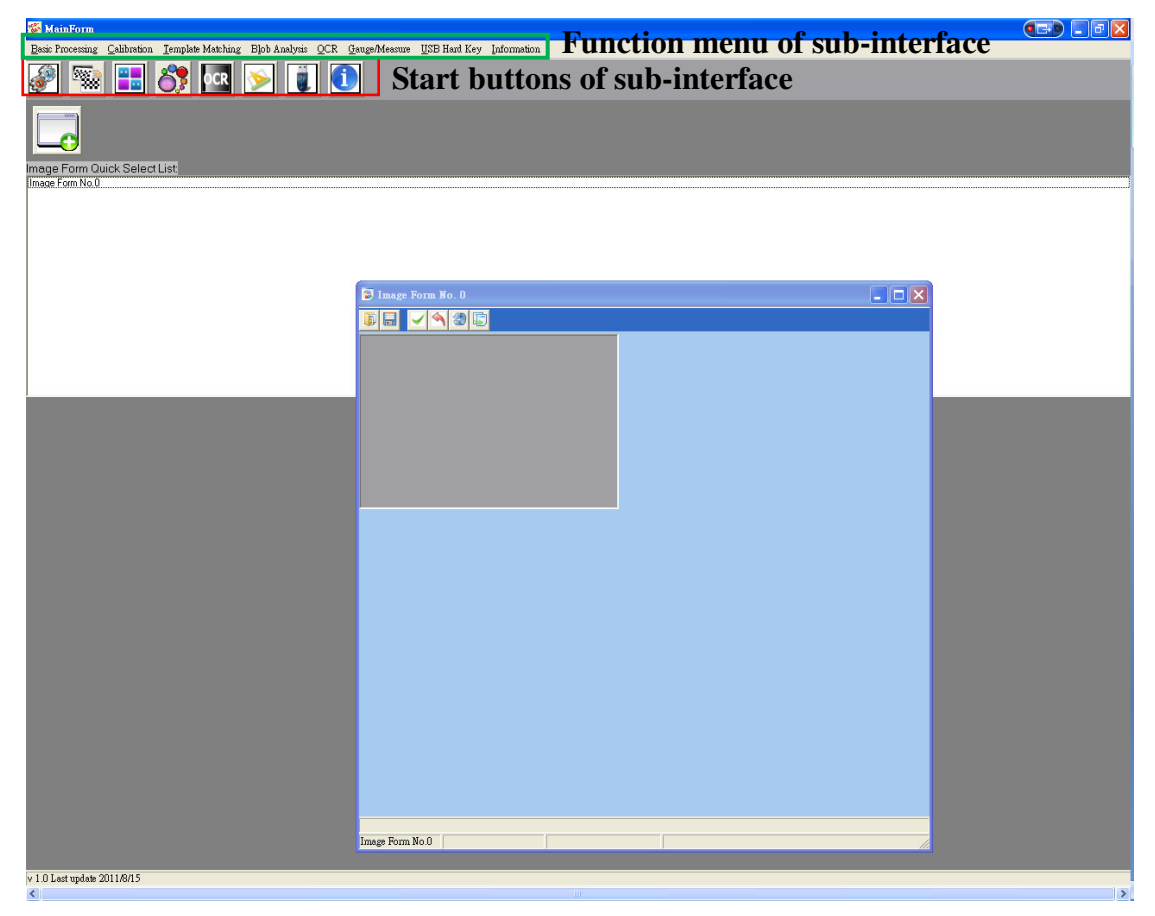
## **11.3 Image Window**

The Image-window takes responsibility of loading, saving, and displaying image. Besides, it contains some interactive user interfaces of each main function. Users can create several Image-forms to do some complex works such as template matching and calibration. Just click  $\Box$  on the main screen to open a new image-window.

#### **11.3.1 File Management**

There are six buttons on the image-window, they are open files, save files, update files, recover files, reset files, and copy image-window.

- (1)Open files: Open the file and display in the image-window. The first read image will be a fixed image buffer as an initial imgae when reset.
- (2)Save files: Save the last image.Please update the image before saving.
- **(3)Update files: There are many functions in the EzCheck Utility output the result as temporary image. Therefore the shown images sometimes are temporary images, and it won't be saved after operating. We suggest users update to save the just completed file after every step.**
- (4)Recover files: Undo your last action.
- (5)Reset files: Reset the image. The usual situation for reset files is restore the image buffer to the original images.
- (6)Copy image-window: Create a new image-window and copy all information to it.

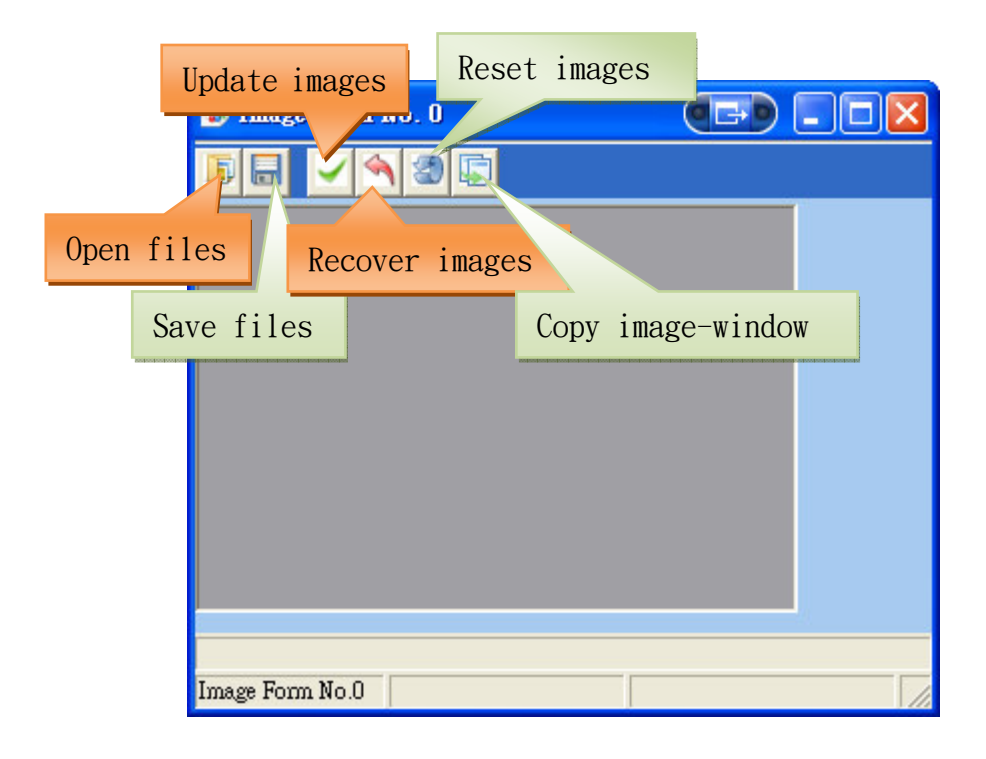

#### **11.3.2 ROI Management**

Users can draw the ROI frame by dragging, and set the ROI after establishing. Internal part of the frame and the eight control points of frame can be adjust the size and the position by dragging. Click the external part of the frame can reset the ROI.

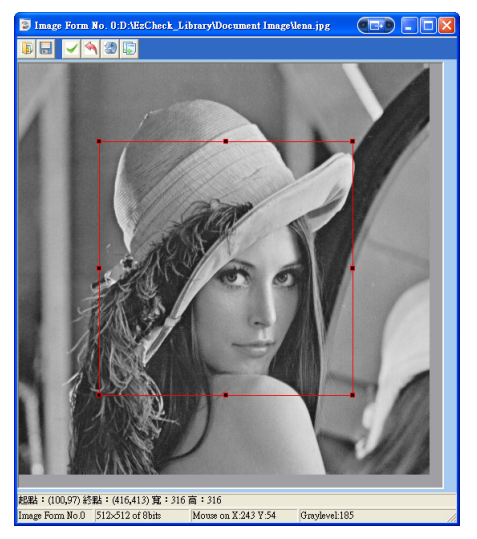

Point right within the image-window then you can open the right menu. Include Set ROI, Clear ROI, Get ROI and Click Help, and the Get ROI function can capture the range of ROI.

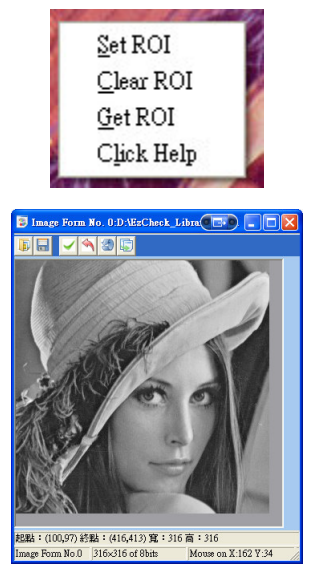

## Tips: Remember to updata if you want to retain the captured ROI range.

## **11.3.3 Click Help**

Some of EzCheck Utility functions need precise picture detail when clicking image such as calibration. Click Help provides the similar functionality of a magnifier to help users do the fine-tuning of the cursor. Press right button on the image-window to open the right menu and choose the Click Help then can open the interface of Click Help. Click again to close it.

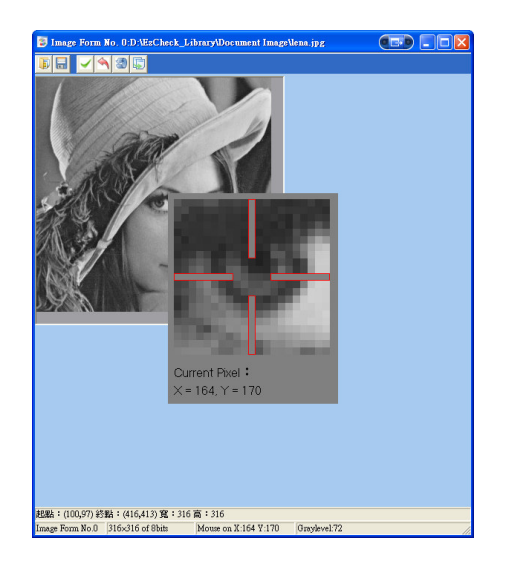

# **11.4 Function Interface for Basic Image Processing**

The Basic Image Processing interface provides some common functions of image processing such as threshold, color-channel processing, morphology operation…etc.

Users must select the **Source Image Form** and **Destination Image Form** first to open the function interface. All computing of the basic image process function output the result to the **Temporary Image** of the image-window to facilitate users to try and error. **Be sure to update the completed file before going to the next operation**.

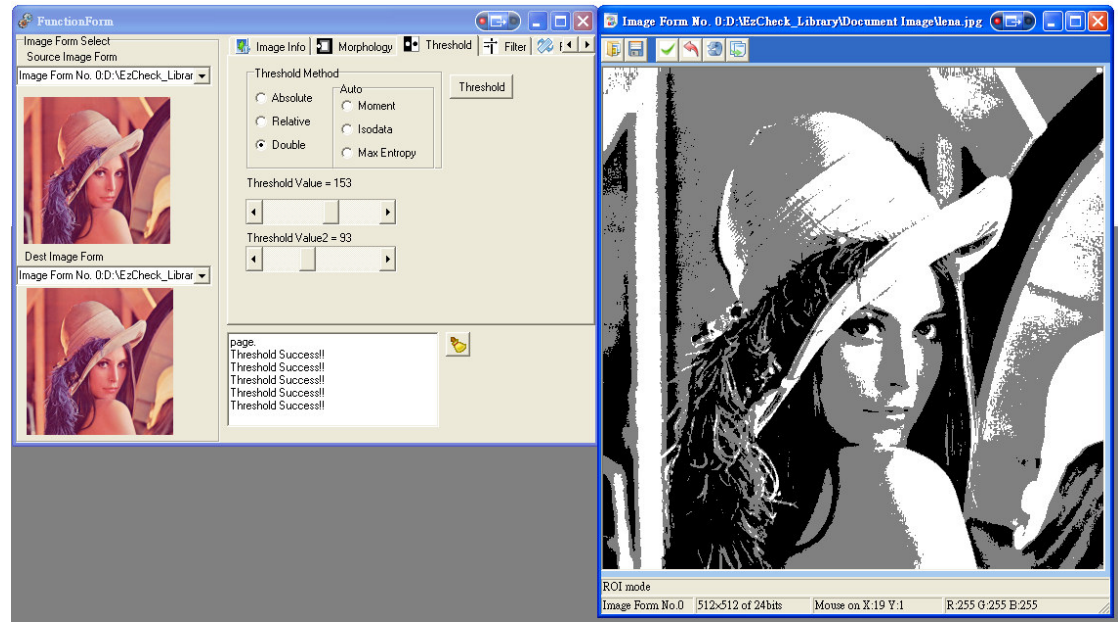

# **11.5 Function Interface for Template Matching**

The Template Matching interface provides the eCTM demo along with the interactive Image user interface. It includes the matching, selecting, and sorting functions. Beside, clicking on the analyzed outcome of the Image Form would be helpful for uses to understand the result of matching.

## **11.5.1 Choose Your Image Windows**

In the template matching, users have to open two image-windows at least, one is Source Image Form to do template match; the other is Template Image Form to read the template that will be matched. Users have to assign the Dest Image Form to output the images, and this window can be the above two or a new one. Users can start to do the template matching after assing the three image-windows.

#### **11.5.2 Template Matching and Similar Regions**

After assigning windows, users can adjust the matching parameaters in the Matching Property and do the template matching. The similar regions will be shown in the form and screen after matching. Users can set the select conditions in this interface and display the result on the form and image. The system will sort the similar regions if users click the firt row of the form.

#### **11.5.3 Image From Interaction**

The system will mark the information of the similar area automatically if users click the output images on the Dest Image Form. The system will mark the position of the marked information if users click it.

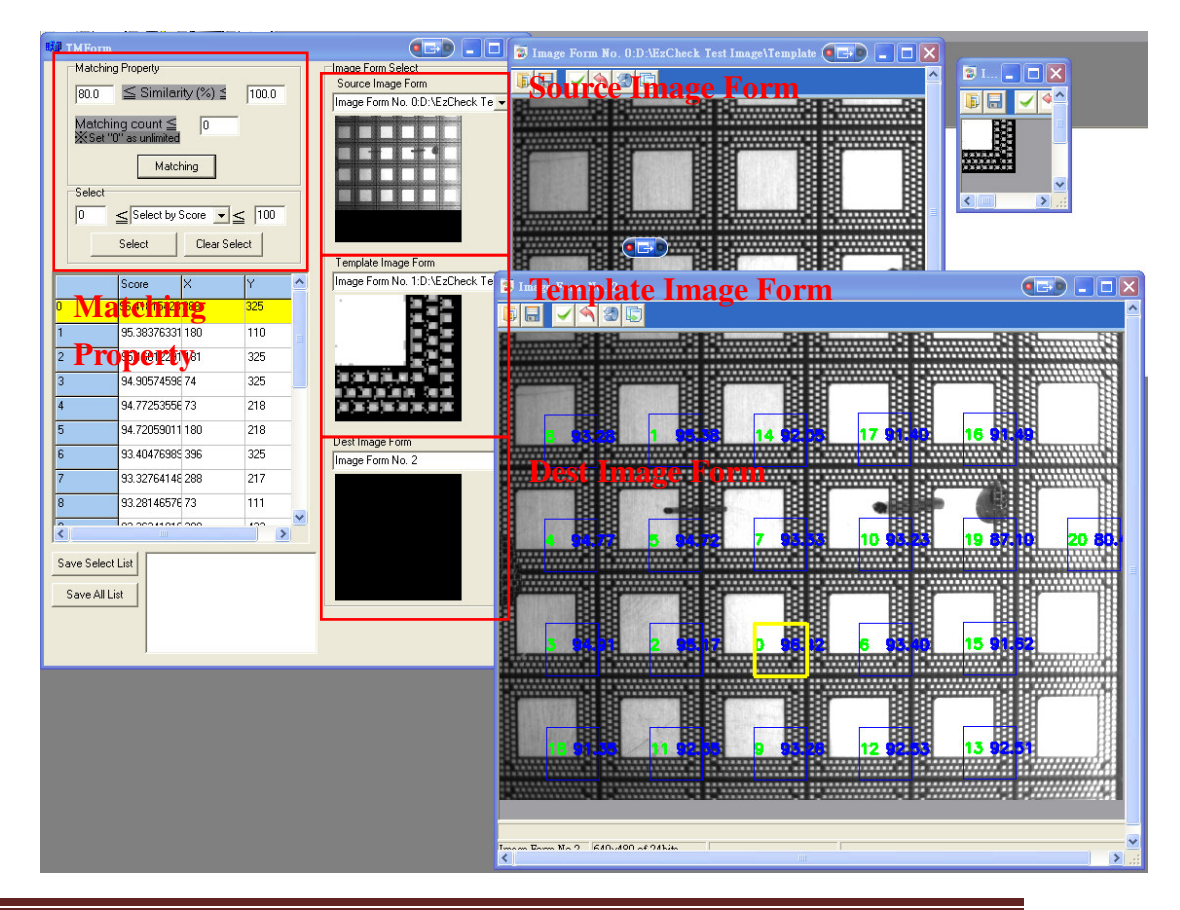

- 

# **11.6 Blob Analysis Interface**

The Blob Analysis interface provides the eCBlob demo along with the interactive Image user interface. Users can test the blob types selecting, blob selecting, and see how the result image shows. Beside, clicking on the analyzed outcome of the Image Form would be helpful uses to understand the result of blob analysis.

#### **11.6.1 Choose Your Image Form Windows**

Users must open one image-window at leat to look upon it as the Source Image Form in the Blob analysis interface. Users can assign anyone image-window to do the Show Image Form to output the blob analysis results.

Tips:

Our suggestion: Users should do image Threshold first to get the better results of blob analysis.

#### **11.6.2 Blob Information**

Assign the Analysis Type to do blob analysis for the image after assign the image-window, and display the results and information in the form after analyzing.

Users can choose different filter way in accordance with different characters of blobs in the Blob Select page. The results of selection will be shown in the form and image information real time.

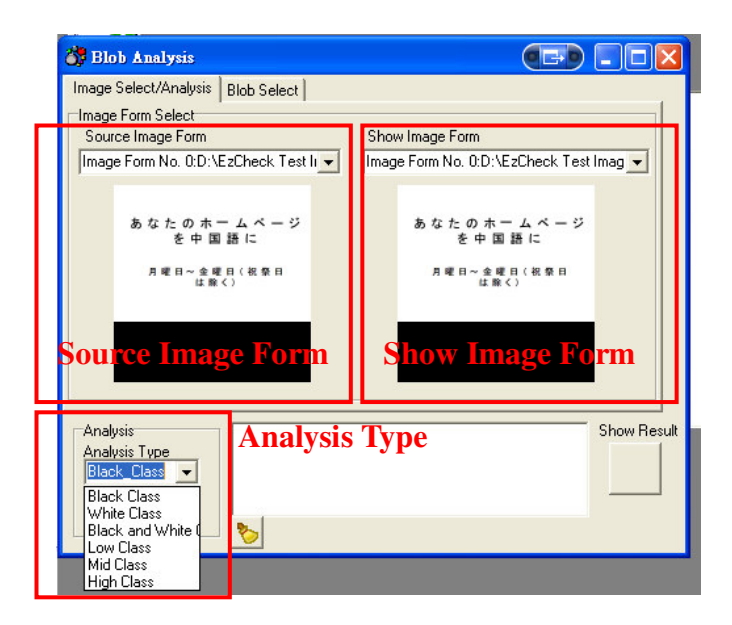

## **11.6.3 Image Form Interaction**

Click the output image of blob analysis in the Show Image Form will mark the similar area in the form automatically.

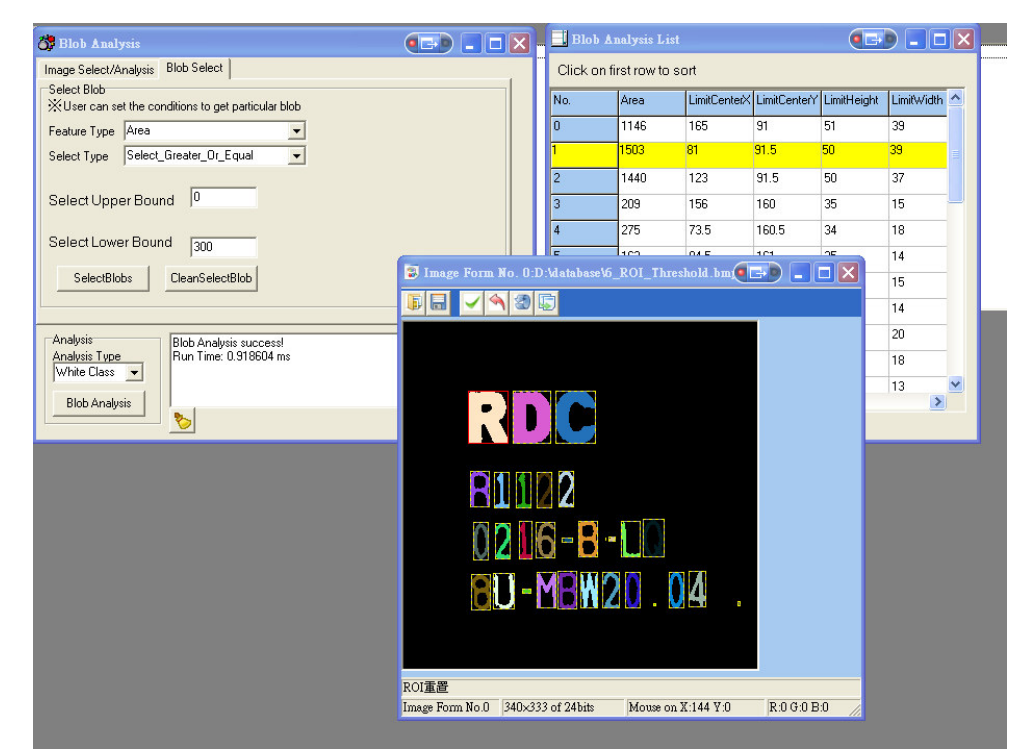

# **11.7 OCR Interface**

The OCR interface provides the eCOCR demo. After some blob analysis steps such as selecting and merging, users can recognize the characters on the image by a pre-trained database.

## **11.7.1 Choose Your Image Form Windows**

Users must open an image-window to look upon it as the Source Image Form in the OCR.

Tips:

Our suggestion: Users should do image Threshold first to get the better results of blob analysis.

#### **11.7.2 Blob Information Management**

Assign the black words or white words to do blob analysis. After assigning the system will mark all blobs and display the information in the form. You can use Select and Merge functions to stay the necessary blobs to get the better ruselts of OCR.

#### **11.7.3 OCR and Learning DataBase**

Users can choose the path via clicking the data path or type in by themselves. After entering, users can click the Learning DataBase to read the OCR data. Users can proceed with OCR after reading DataBase. As shown below:

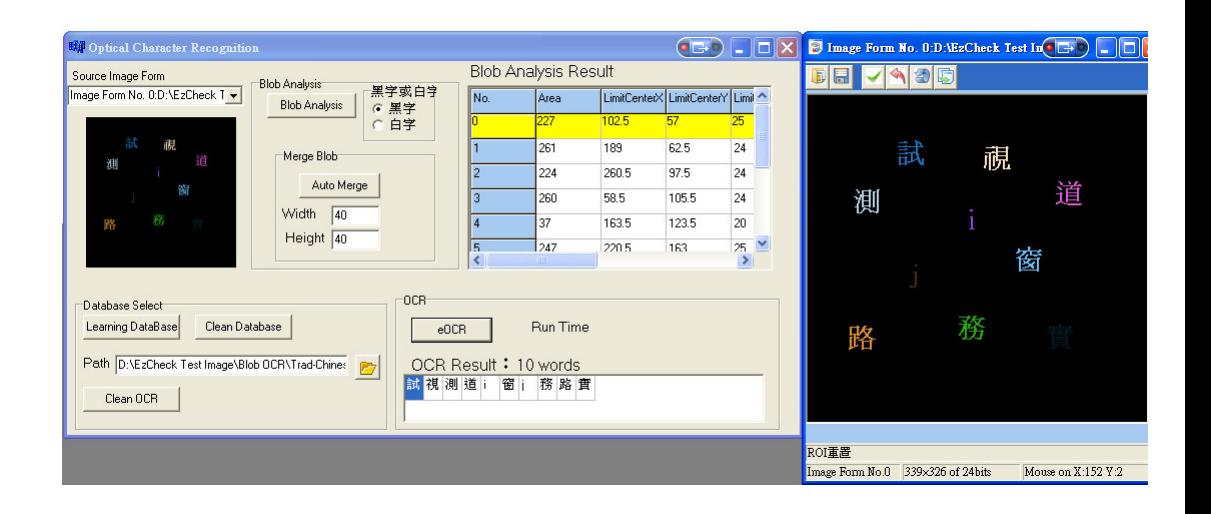

Tips: Because of the limit of development environment the system doesn't support and display some fonts such as Korean. If the number of result is correct means the output

of the library is right.

# **11.8 Function Interface for Measure**

The Gauge interface provides the eGauge demo along with the interactive image user interface. Users can create the eGauge tools on the specified image form and change their size and position by drag and drop. It demonstrates the convenience of the eGauge tool.

## **11.8.1 Choose Your Image Form Windows**

Users must open an image-window to look upon it as the Source Image Form in the eGauge interface.

#### **11.8.2 Create eGauge Tools And Set Elements**

After assigning the image-window, users can choose the component they want such as Point, Line, Circle, and Rectangle. After choosing in the ComboBox, press New to create the component and show its parameter setting interface in the image-window. If the interface of parameter setting is closed, users can double-click the object of the below tree diagram that will be changed to open the setting interface.

Users can change the position, permissible value, and angle via dragging and dropping the characters in the image, also can input the value in the parameter interface. Both of their parameters are synchronous updates in real-time.

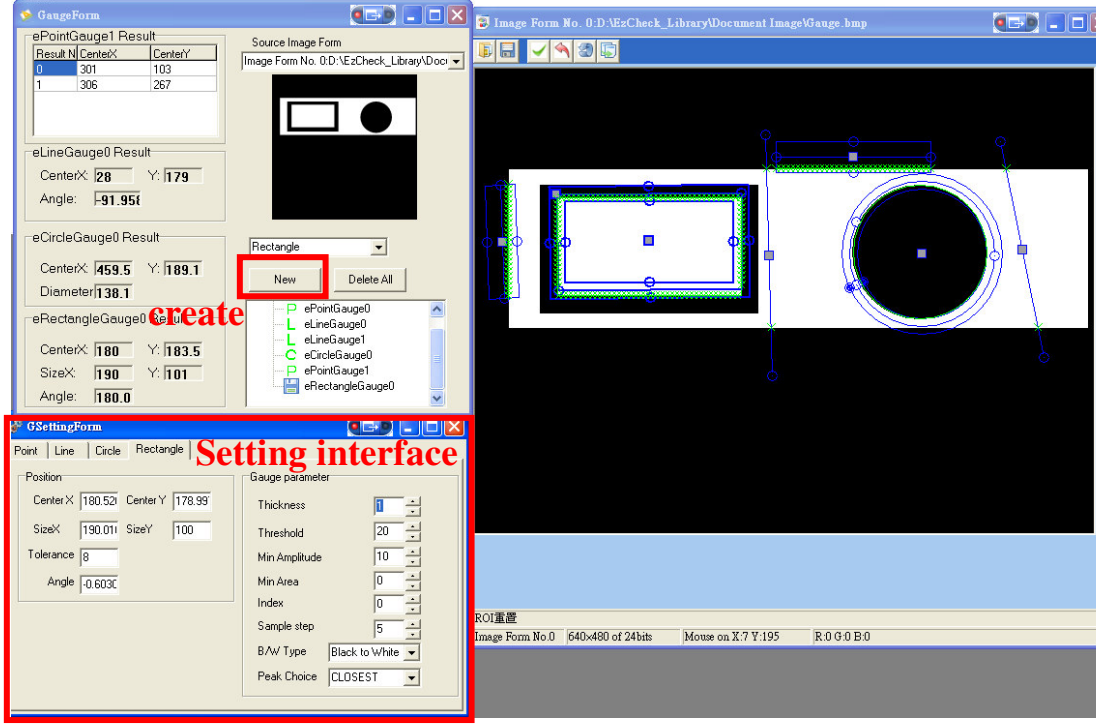

# **11.9 Image Calibration Interface**

The Image Calibration interface provides the eCCalib3D demo along with the interactive image UI. Just click four relative points on both the source image and the pattern image, the source image will be unwarped without additional settings.

## **11.9.1 Choose Your Image Form Windows**

In the interface of eCCalib3D function, users need at Least One or Two image-windows to look upon it as Source Image Form to read the the image that will be regulated. And need a Ground Truth Image Form to read the pattern image (It needn't do it if users choose the auto function). Users are also neet to assign an image-windoew to do the Dest Image Form.

## **11.9.2 Set the Reference Points**

In Manual\_Type Mode, users have to choose for calibration reference points on the Source Image Form and Ground Truth Image Form. Users can start to regulate after choosing the four reference points.

In Auto\_Type Mode, users need to choose four reference points on the Source Image Form and input the value of Sample Width and Sample Height to regulate.

The "Click help" interface can help users more accurate to click on an image.

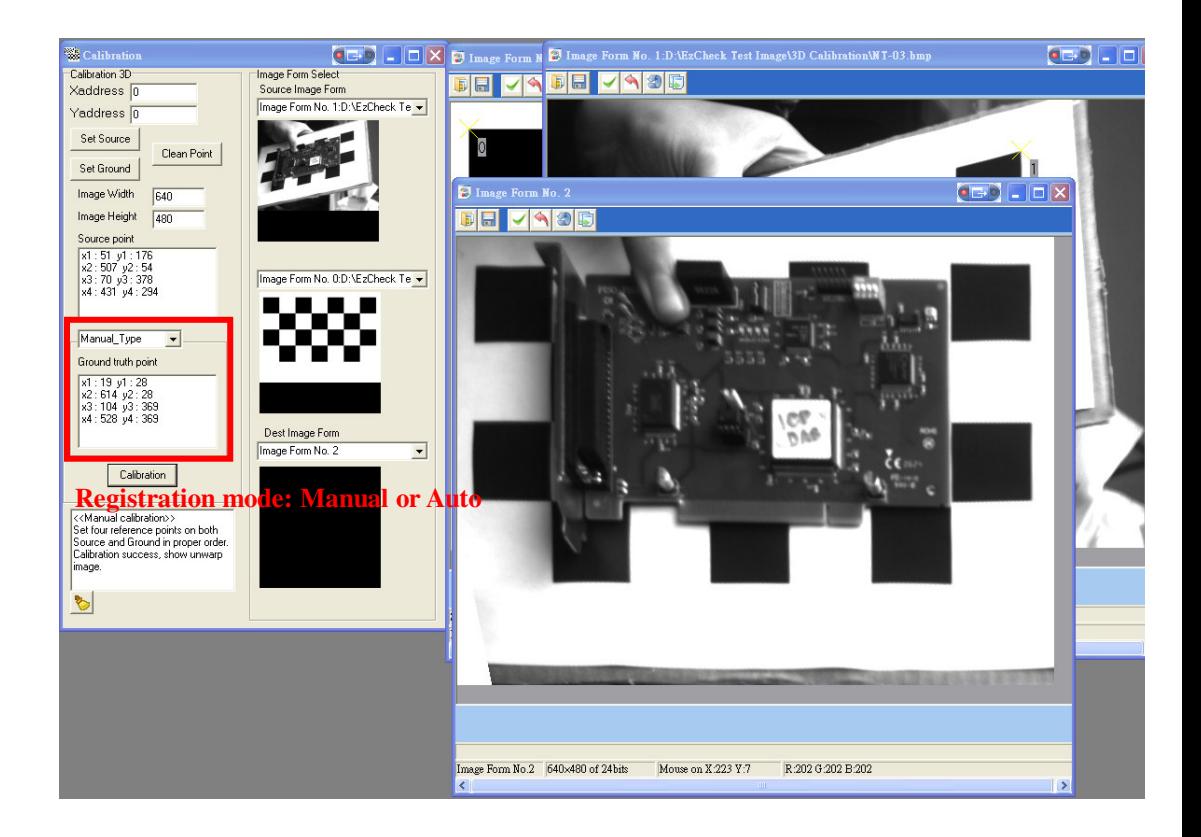

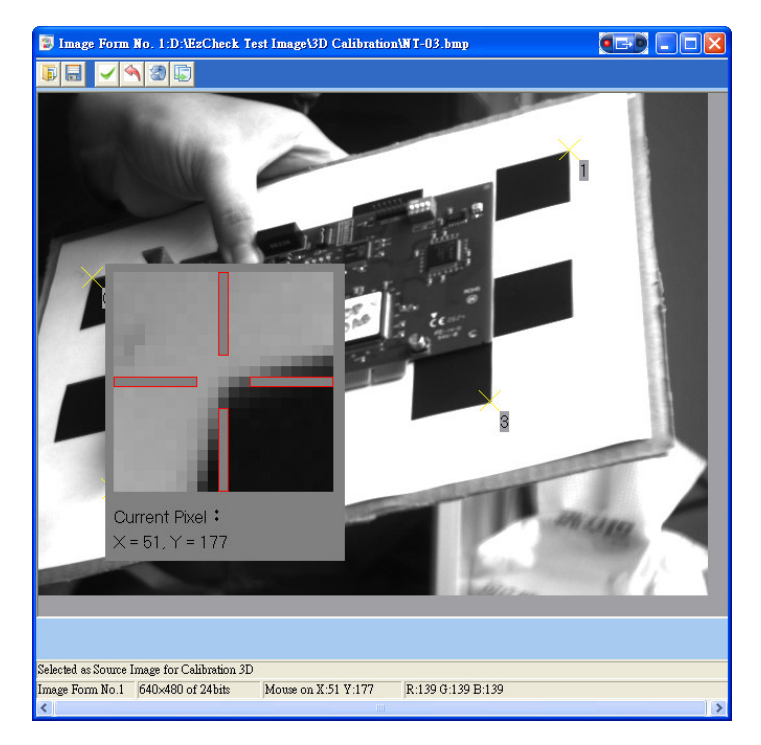

# **12. USB Hardware Key and Package**

## **12.1 Introduction**

In order to defend the rights of users who buy EzCheck Vision Library, every EzCheck Vision Library will be protected by an USB Hardware Key from ICP DAS. ICP DAS also provides several packages of EzCheck Vision Library to fit different requirements of different users.

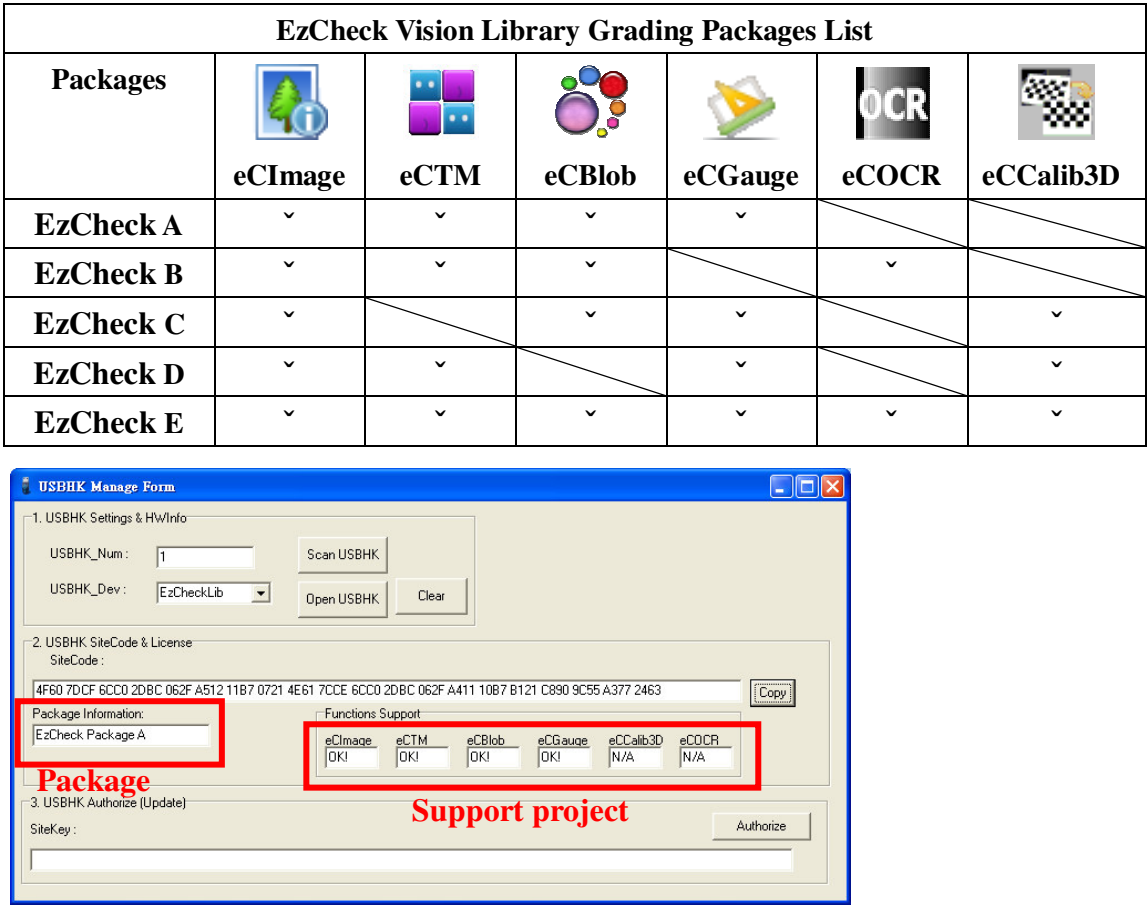

▲ The management interface of the EzCheck Utility Hardware Key.

# **13. FAQs**

## **13.1 Borland C++ Builder**

The eCOCR support numbers and characters recognition from several languages. As long as the OS can display that language, Users can recognize it on the image by the eCOCR. But the Borland C++ Builder (hereinafter referred to as BCB) don't support Unicode case that some words can't be displaied normally such as Japanese and Korean. But users can install the Unicode plug-in of BCB to save this problem.

Please refer to http://www.tmssoftware.com/site/tmsuni.asp TMS Unicode Component Pack or others Ucnicode plug-in of BCB.

## **13.2 VC**

Visual C++ itself supports Unicode. Just have to set the related settings and program about Unicode. Set the Unicode settings by a case study of Visual C++ 6.0:

Setting 1:

Project->Setting->C/C++->Proprocessor definitions. Add in UNICODE and \_UNICODE.

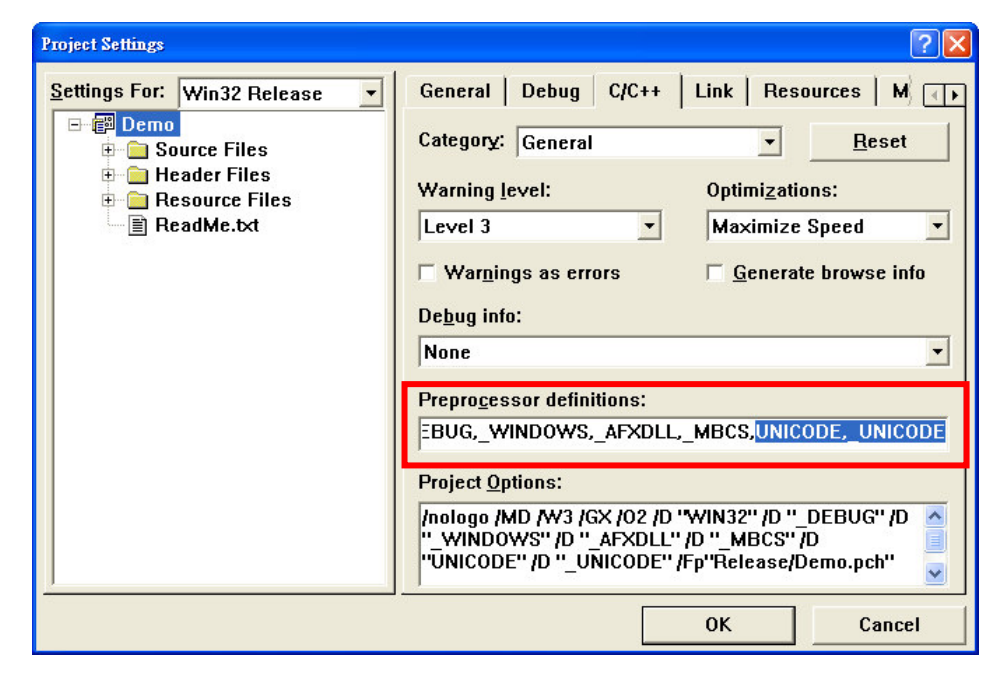

#### Setting 2:

Project->Setting->Link->Category, choose the Output Add wWinMainCRTStartup to the field of Entry-point symbol.

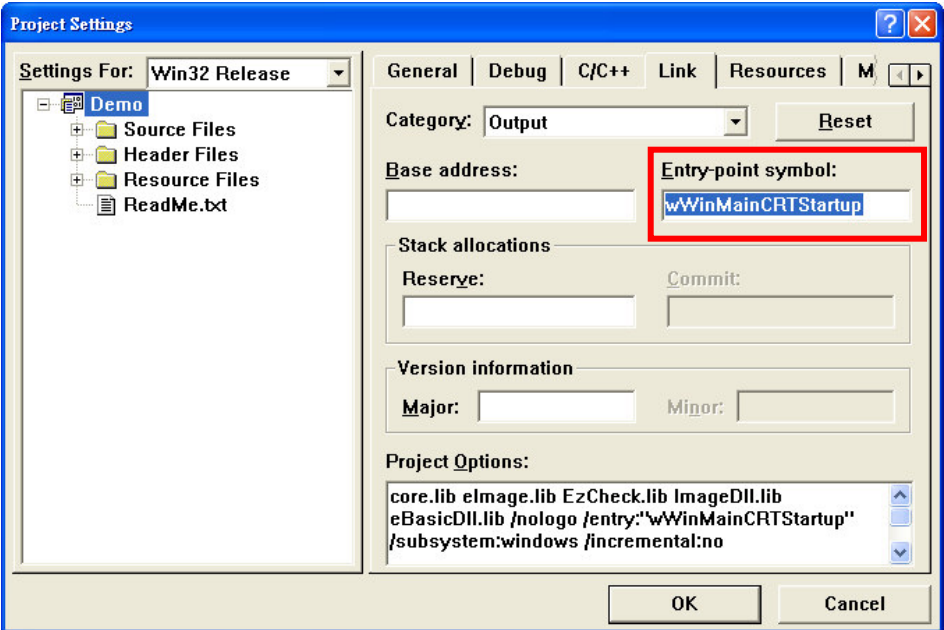

The string processing of the programming have to abide by the unicode way. Please refer to the Demo Program in C:\ICPDAS\EzCheck Vision Library\EzCheck for VC\Sample\Blob OCR.